### **Oracle® Communications Subscriber Data Management**

**Installing LTE HSS & HLR 9.1 on HP C-Class G8** Release 9.1 **E63814-01**

January 2012

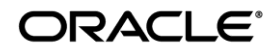

Oracle Communications Subscriber Data Management, Installing LTE HSS & HLR 9.1 on HP C-Class G8, Release 9.1

Copyright ©2010, 2012 Oracle and/or its affiliates. All rights reserved.

This software and related documentation are provided under a license agreement containing restrictions on use and disclosure and are protected by intellectual property laws. Except as expressly permitted in your license agreement or allowed by law, you may not use, copy, reproduce, translate, broadcast, modify, license, transmit, distribute, exhibit, perform, publish, or display any part, in any form, or by any means. Reverse engineering, disassembly, or decompilation of this software, unless required by law for interoperability, is prohibited.

The information contained herein is subject to change without notice and is not warranted to be error-free. If you find any errors, please report them to us in writing.

If this is software or related documentation that is delivered to the U.S. Government or anyone licensing it on behalf of the U.S. Government, the following notice is applicable:

U.S. GOVERNMENT END USERS: Oracle programs, including any operating system, integrated software, any programs installed on the hardware, and/or documentation, delivered to U.S. Government end users are "commercial computer software" pursuant to the applicable Federal Acquisition Regulation and agency-specific supplemental regulations. As such, use, duplication, disclosure, modification, and adaptation of the programs, including any operating system, integrated software, any programs installed on the hardware, and/or documentation, shall be subject to license terms and license restrictions applicable to the programs. No other rights are granted to the U.S. Government.

This software or hardware is developed for general use in a variety of information management applications. It is not developed or intended for use in any inherently dangerous applications, including applications that may create a risk of personal injury. If you use this software or hardware in dangerous applications, then you shall be responsible to take all appropriate fail-safe, backup, redundancy, and other measures to ensure its safe use. Oracle Corporation and its affiliates disclaim any liability for any damages caused by use of this software or hardware in dangerous applications.

Oracle and Java are registered trademarks of Oracle and/or its affiliates. Other names may be trademarks of their respective owners.

Intel and Intel Xeon are trademarks or registered trademarks of Intel Corporation. All SPARC trademarks are used under license and are trademarks or registered trademarks of SPARC International, Inc. AMD, Opteron, the AMD logo, and the AMD Opteron logo are trademarks or registered trademarks of Advanced Micro Devices. UNIX is a registered trademark of The Open Group.

This software or hardware and documentation may provide access to or information on content, products, and services from third parties. Oracle Corporation and its affiliates are not responsible for and expressly disclaim all warranties of any kind with respect to third-party content, products, and services. Oracle Corporation and its affiliates will not be responsible for any loss, costs, or damages incurred due to your access to or use of third-party content, products, or services..

### **CAUTION: Use only the Upgrade procedure included in the Upgrade Kit. Before upgrading any system, please access My Oracle Support (MOS) (https://support.oracle.com) and review any Technical Service Bulletins (TSBs) that relate to this upgrade.**

My Oracle Support (MOS) (https://support.oracle.com) is your initial point of contact for all product support and training needs. A representative at Customer Access Support (CAS) can assist you with MOS registration. Call the CAS main number at 1-800-223-1711 (toll-free in the US), or call the Oracle Support hotline for your local country from the list at http://www.oracle.com/us/support/contact/index.html. See more information on MOS in the Appendix section.

# **Table of Contents**

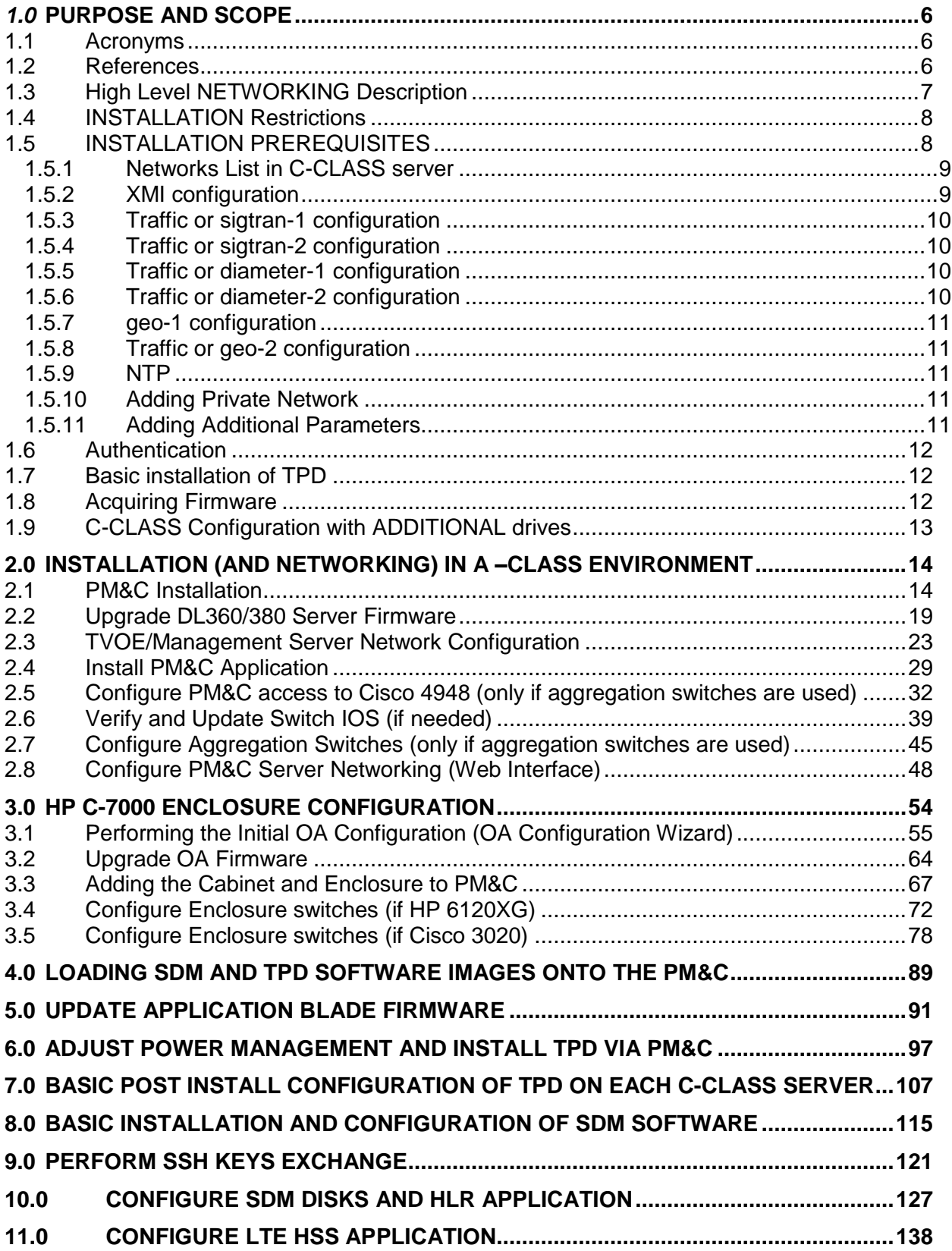

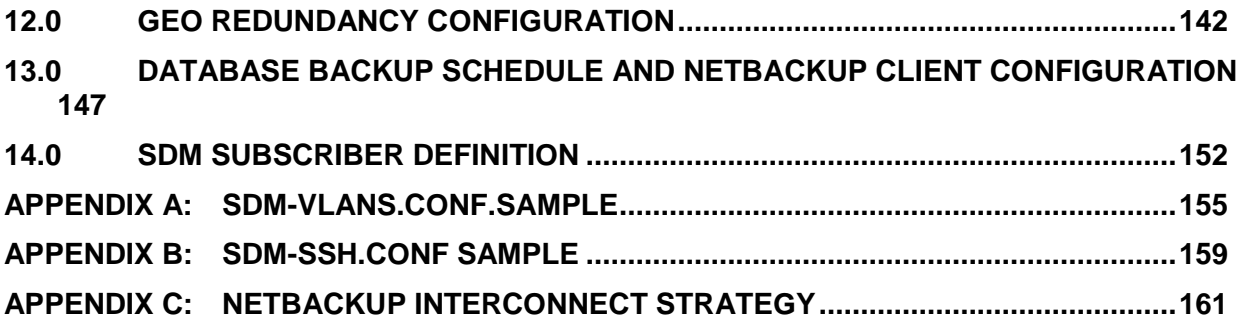

## **List of Figures**

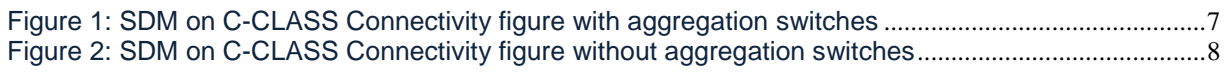

### **List of Tables**

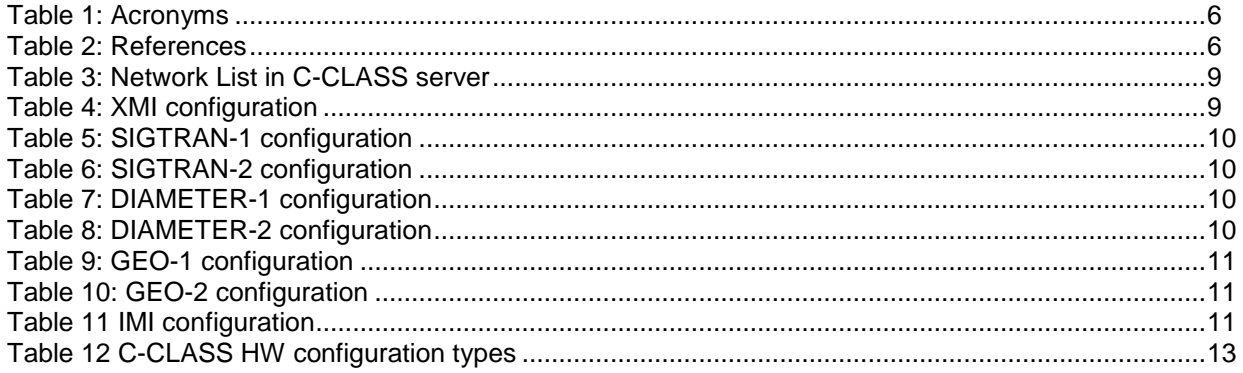

#### <span id="page-5-0"></span>*1.0* **PURPOSE AND SCOPE**

The purpose of this document is to document the installation of SDM/LTE HSS & HLR 9.1.0 software on theTPD 5.2.1 Linux environment, on HP C-CLASS G8 hardware.

This document describes only methods utilized and procedures executed to configure the 9.1 SDM/LTE HSS & HLR applications.

It is assumed that:

The hardware installation and network cabling were executed beforehand.

This document is intended for Oracle field personnel who need to install SDM software on C-CLASS hardware running TPD.This document may be used in discussions with the customer to determine if this product satisfies their expectations. The reader is assumed to be familiar with TPD and C-CLASS servers, and this document focuses on the specifics of the installation unique to an SDM/LTE HSS & HLR installation in a TPD environment.

#### <span id="page-5-1"></span>*1.1 ACRONYMS*

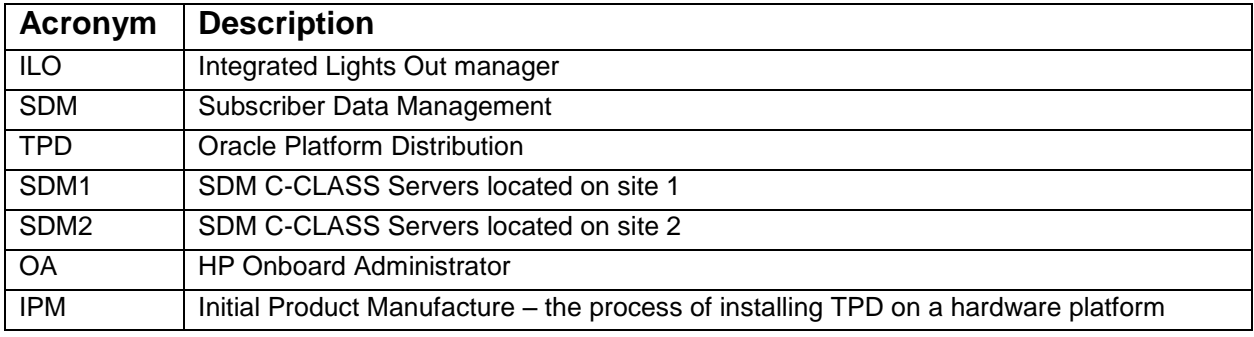

**Table 1:** Acronyms

#### <span id="page-5-2"></span>*1.2 REFERENCES*

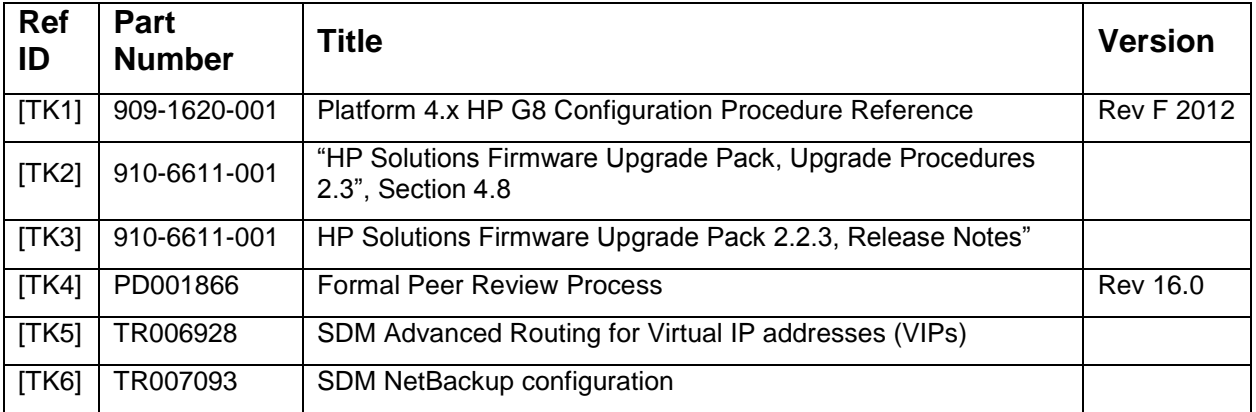

**Table 2:** References

#### <span id="page-6-0"></span>*1.3 HIGH LEVEL NETWORKING DESCRIPTION*

There are three IP networking options for a C-class system:

- 1. With Cisco 4948 Aggregation (top-of-rack) switch, and Layer 3 uplinks (preferred)
- 2. With Cisco 4948 Aggregation (top-of-rack) switch, and Layer 2 uplinks
- 3. Layer 2 uplinks direct from c-Class Enclosure switches (HP Proliant 6120XG) to customer network, with 10G uplinks.4 GB uplinkgs (Cisco 3020)

The decision of what interconnect method will be used is typically made even before equipment order is placed.

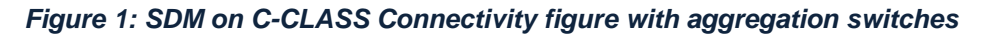

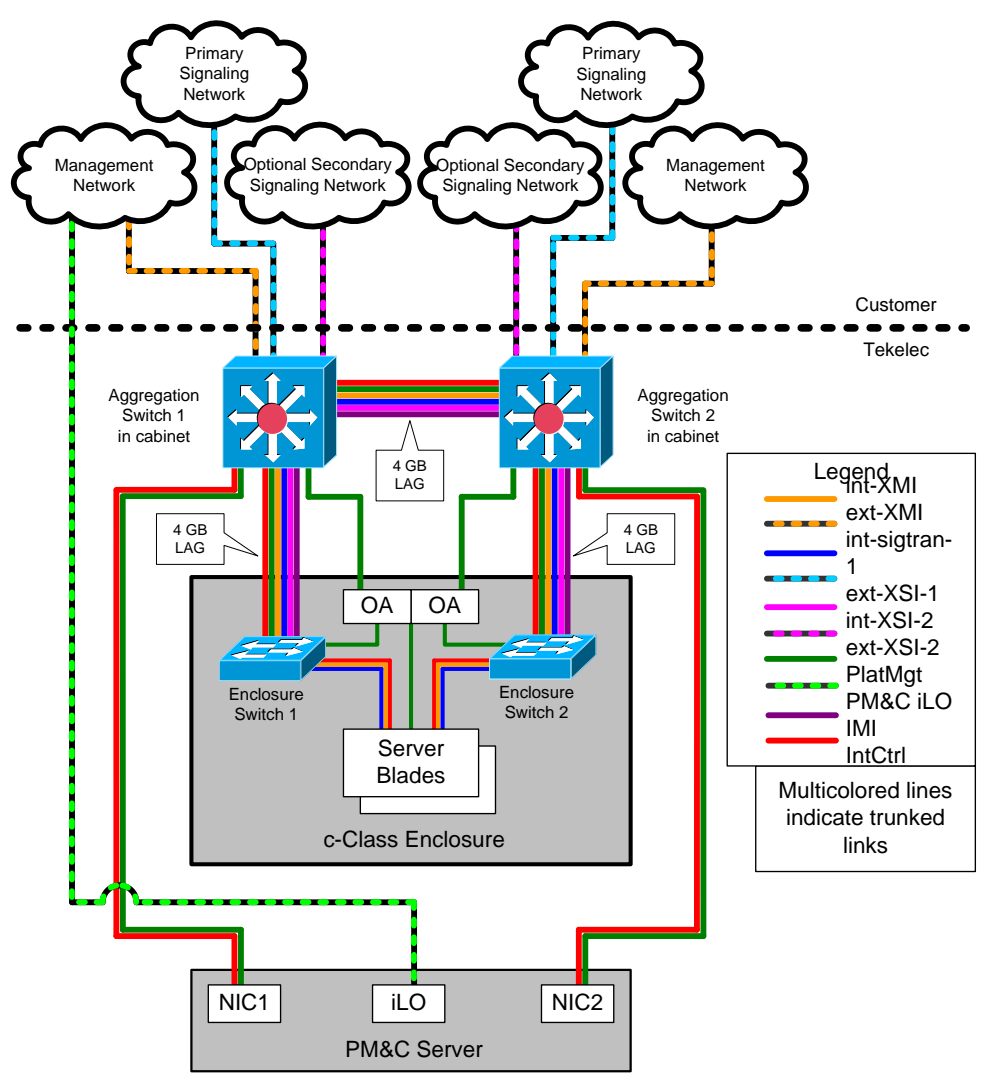

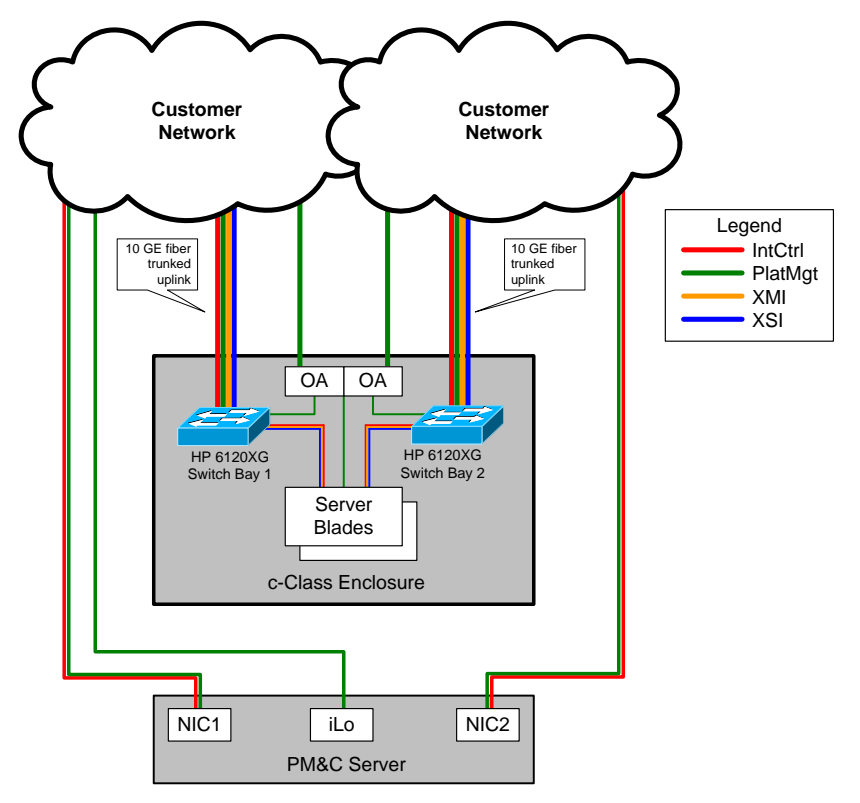

*Figure 2: SDM on C-CLASS Connectivity figure without aggregation switches*

#### <span id="page-7-0"></span>*1.4 INSTALLATION RESTRICTIONS*

The TPD software version combination for which this installation procedure applies:

<span id="page-7-1"></span>TPD 5.0.1-73.3.0 x64 + SDM 9.1.0

#### *1.5 INSTALLATION PREREQUISITES*

In order to complete this installation, you should have the following:

- C-CLASS environment setup ready and Network configuration performed on enclosure and aggregation switches. PM&C server application installed.
- A valid recent **TPD 5.0.1-73.3.0 x64** release of TPD 64-bit must be on. This must be available either in CD/DVD format or on a Windows PC that has network access to the OA of the C-CLASS
- The TPD ISO file available on a Windows PC, connecting to the ILO in HTTP with Internet Explorer from the PC will allow using the Virtual Media feature to make the file appear as a CD mounted in the CD/DVD drive.
- A valid recent 9.1.0 release of LTE HSS & HLR software must be on hand. This should be an iso image format with a filename 872-2409-101-9.1.0\_5.0.0-SDM-x86\_64.iso
- The script named "create SDMdiskconfig.pl" (included in SDM iso media)
- The HP Diameter license and SDM license codewords are needed
- The SDM LTE HSS & HLR 9.1 Subscriber license file is needed:
	- o sdm-ssh.conf file and sdm-ssh-tool script (included in SDM iso media)
	- o TVOE 2.0 iso image 872-2442-106-2.0.0\_80.28.0-TVOE-x86\_64
	- o PMAC image 872-2441-107-5.0.0\_50.14.0-PMAC-x86\_64

#### <span id="page-8-0"></span>*1.5.1 Networks List in C-CLASS server*

The table below shows a list of the internal networks used in the SDM configuration on C-CLASS servers (SDM Server A and Server B):

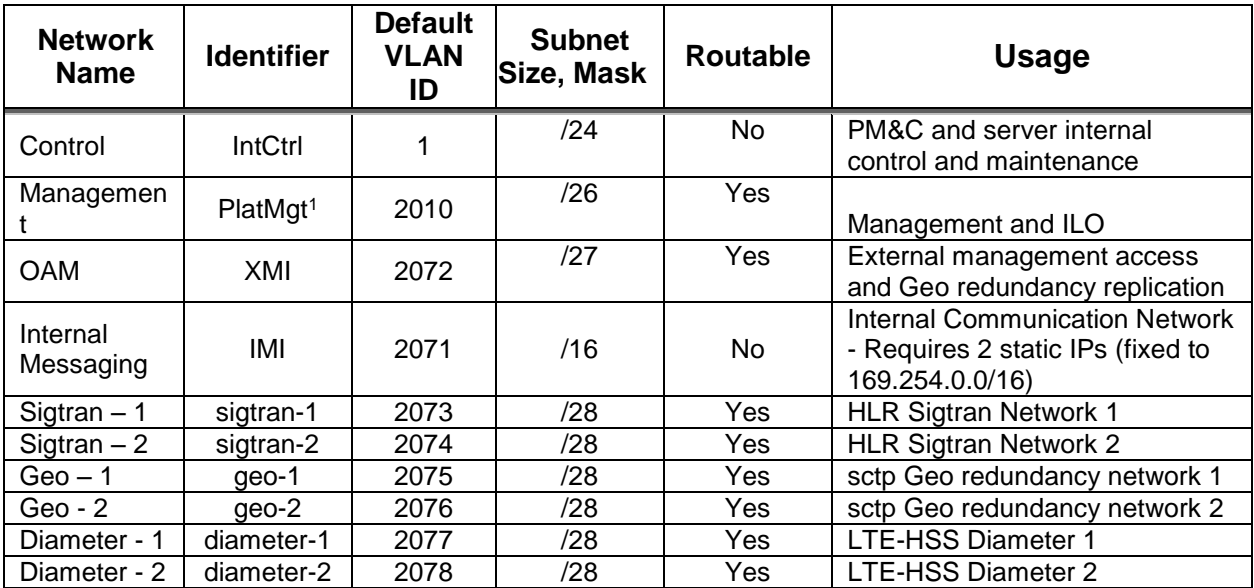

**Table 3:** Network List in C-CLASS server

#### <span id="page-8-1"></span>*1.5.2 XMI configuration*

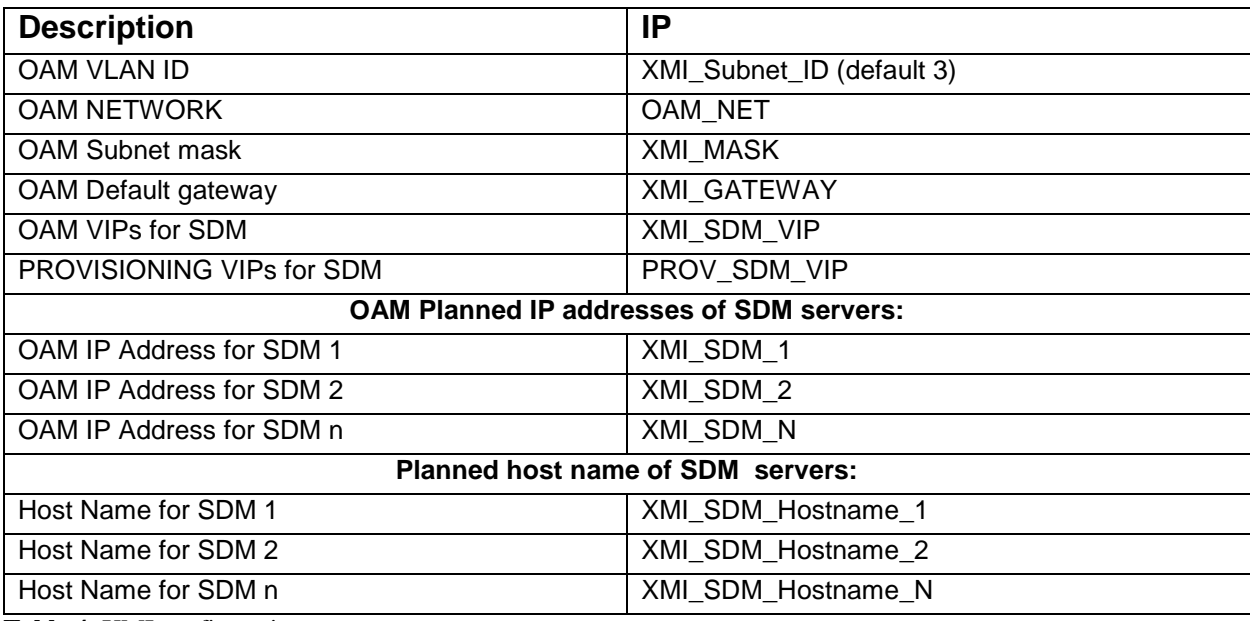

**Table 4**: XMI configuration

 $\overline{a}$ 

<sup>&</sup>lt;sup>1</sup> Note that choosing the minimum required subnet size might minimize the option of co-mingling with other applications in the same frame.

#### <span id="page-9-0"></span>*1.5.3 Traffic or sigtran-1 configuration*

The network configuration needed for the traffic connection to the customer network SIGTRAN-1 :

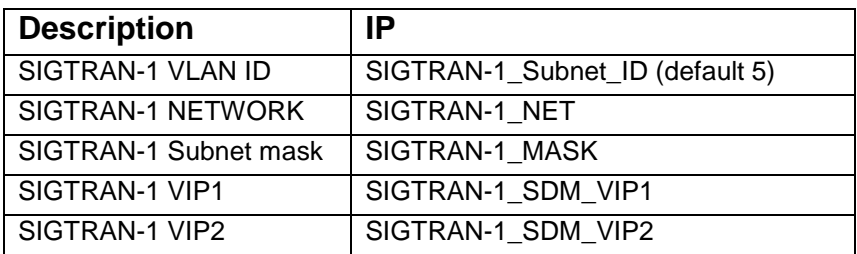

<span id="page-9-1"></span>**Table 5:** SIGTRAN-1 configuration

#### *1.5.4 Traffic or sigtran-2 configuration*

Eventually the network configuration needed for the second traffic connection to the customer network SIGTRAN-2 should be known:

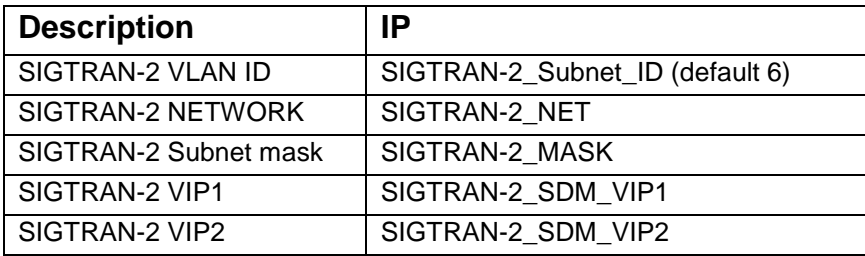

<span id="page-9-2"></span>**Table 6:** SIGTRAN-2 configuration

#### *1.5.5 Traffic or diameter-1 configuration*

The network configuration needed for the traffic connection to the customer network diameter-1 :

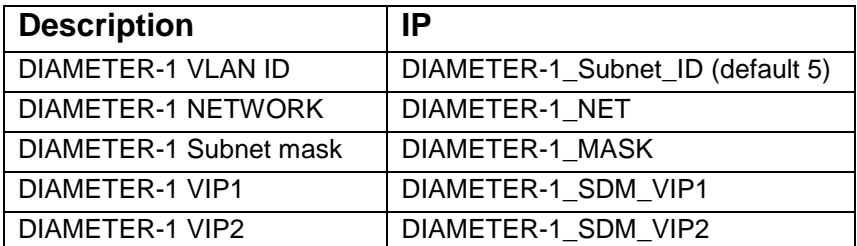

<span id="page-9-3"></span>**Table 7:** DIAMETER-1 configuration

#### *1.5.6 Traffic or diameter-2 configuration*

Eventually the network configuration needed for the second traffic connection to the customer network diameter-2 should be known:

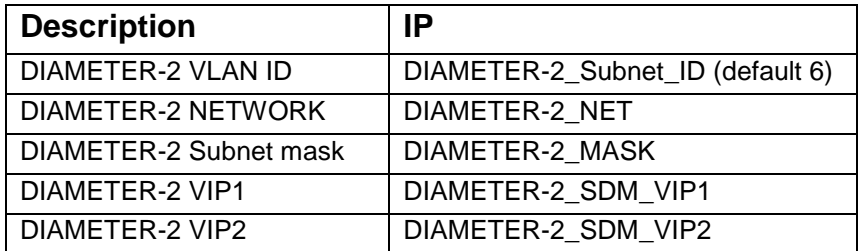

**Table 8:** DIAMETER-2 configuration

#### <span id="page-10-0"></span>*1.5.7 geo-1 configuration*

The network configuration needed for the traffic connection to the customer network GEO-1 :

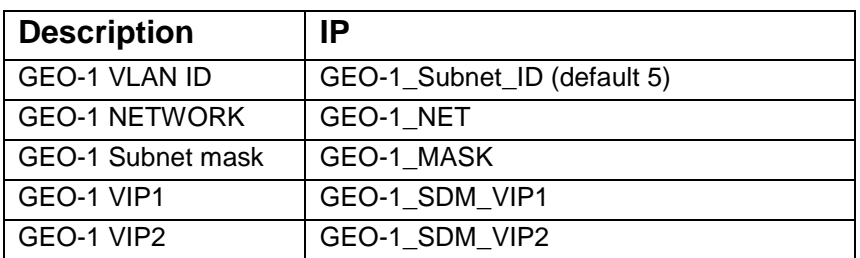

**Table 9:** GEO-1 configuration

#### <span id="page-10-1"></span>*1.5.8 Traffic or geo-2 configuration*

Eventually the network configuration needed for the second traffic connection to the customer network GEO-2 should be known:

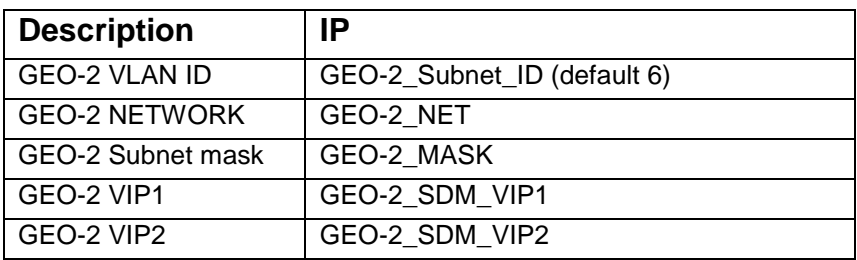

**Table 10:** GEO-2 configuration

#### <span id="page-10-2"></span>*1.5.9 NTP*

At least one time synchronization NTP server IP address which is accessible through the XMI network should be known: NTP\_IP

#### <span id="page-10-3"></span>*1.5.10 Adding Private Network*

The TPD/SDM servers need to communicate together on an IP subnet that is private (169.254.0.0/16). Such a small subnet that does not conflict with the customer network must have been selected:

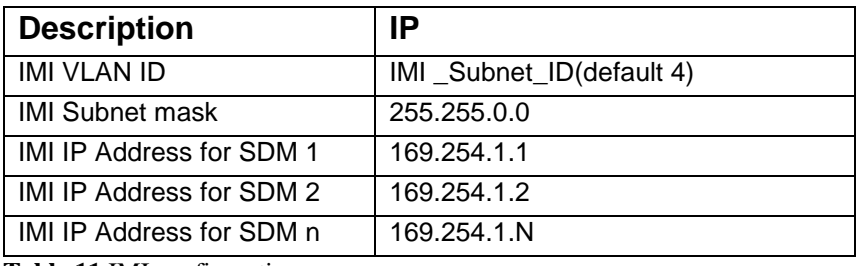

**Table 11** IMI configuration

#### <span id="page-10-4"></span>*1.5.11 Adding Additional Parameters*

SDM software requires additional networking parameters for its operation. All these parameters must be specified in file **/etc/sysconfig/blue** on each SDM/TPD server:

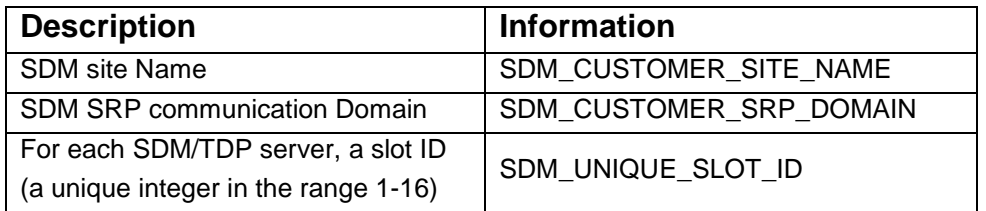

#### <span id="page-11-0"></span>*1.6 AUTHENTICATION*

- 1. The usernames and passwords that can login to the ILO in full privilege mode should be known. On an C-CLASS server coming straight from the factory, the initial ILO username/password is of the server is written on a little pull-out tab located left of the left-most hard-drive bay of the unit.
- 2. The default password of the "root" account of the Oracle TPD installation must be known to the installer.
- 3. The default password of the "admin" account of the Oracle SDM installation must be known to the installer.

#### <span id="page-11-1"></span>*1.7 BASIC INSTALLATION OF TPD*

This installation should be repeated for C-CLASS on all blades on both sites (SDM1 and SDM2) planned to be part of the SDM/TPD configuration.The TPD and SDM application is performed via PM&C server.

#### <span id="page-11-2"></span>*1.8 ACQUIRING FIRMWARE*

Procedure 15 in this document pertains to the upgrading of firmware on SDM blades and hardware devices. The required firmware media and binaries are managed and distributed as part of the *HP Solutions Firmware Upgrade Pack 2.2.3,* released under Oracle Part Number 795-0000-2*yy<sup>2</sup>* . The current minimum firmware release required for this product is *HP Solutions Firmware Upgrade Pack 2.2.1.*

The *HP Solutions Firmware Upgrade Pack* contains multiple BOM items including media and documentation. This document only requires access to the media (CD/DVD or ISOs) as well as the *Release Notes [1]* document.

The two pieces of required firmware media provided in the *HP Solutions Firmware Upgrade Kit 2.2.3* release are:

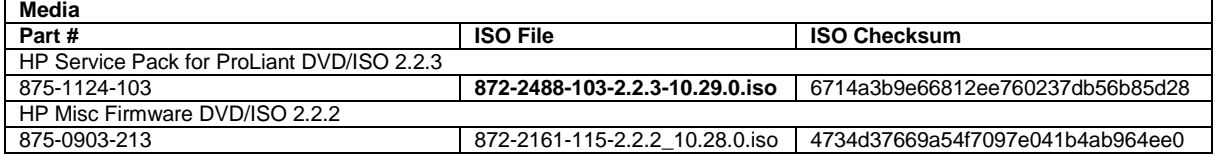

Refer to the Release Notes of the target release of the *HP Solutions Firmware Upgrade Pack* used to determine specific media part numbers to use and the specific firmware versions provided.

#### **Policy/SDM 9.x Servers and devices that may require firmware updates are:**

- HP c7000 Blade System Enclosure Components:
	- o Onboard Administrator **(Rev 3.50 or greater is REQUIRED to support GEN 8)**

l

<sup>2</sup> Where *yy* is a 2-digit number which increases with every new release.

- o HP 6120XG Network Switches
- o BL460c Blade Servers
- HP Rack Mount Servers (DL360 / DL380)
- Cisco 4948E-F Rack Mount Network Switch

### <span id="page-12-0"></span>1.9 *C-CLASS CONFIGURATION WITH ADDITIONAL DRIVES*

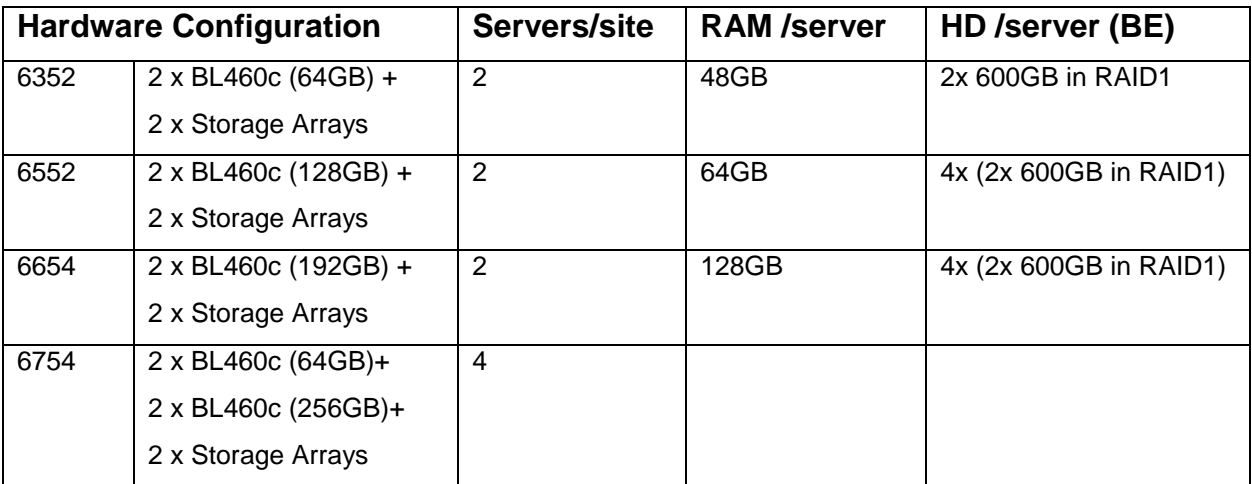

Table 12 **C-CLASS HW configuration types**

### <span id="page-13-0"></span>**2.0 INSTALLATION (AND NETWORKING) IN A –CLASS ENVIRONMENT**

The C-Class environment installation procedures are not within the scope of this doucument.

[TK8] WI006855 SDM 9.1 Sofware Installation Guide covers the procedures to setup the Policy C-Class environment and must be followed from proedure 1 to 15.

#### <span id="page-13-1"></span>*2.1 PM&C INSTALLATION*

This section provides the procedures to install the PM&C server.

The PM&C server is a rack mount server (DL360/DL380) with an Oracle Application that provides tools to manage multiple c-class enclosures and blade software, as well as networking equipment (Aggregation and Enclosure switches) for the c-class environment.

**IMPORTANT**: The correct time setting in the PM&C server CMOS BIOS (step 4 below) must be performed to ensure later procedure steps will be successful. **DO NOT CONTINUE** to the next steps unless the time has been correctly set. [This time setting will be pushed to the blades during IPM of the blade servers, and will cause various issues during installation if not set correctly.]

Even if PM&C was previously installed, it is necessary to re-install the PM&C server, in order to assure a correct installation for this customer site.

PMAC 5.0 is deployed on a Virtual OS (TVOE) environment. The TVOE OS must be installed first, and then the PMAC application iso is installed. PMAC install is not service affecting for the Policy system.

Note that in Policy Rel 9.x, PMAC is used for Installation activities, growth of new servers and Field repair activities. It is also used for deploying Firmware upgrades.

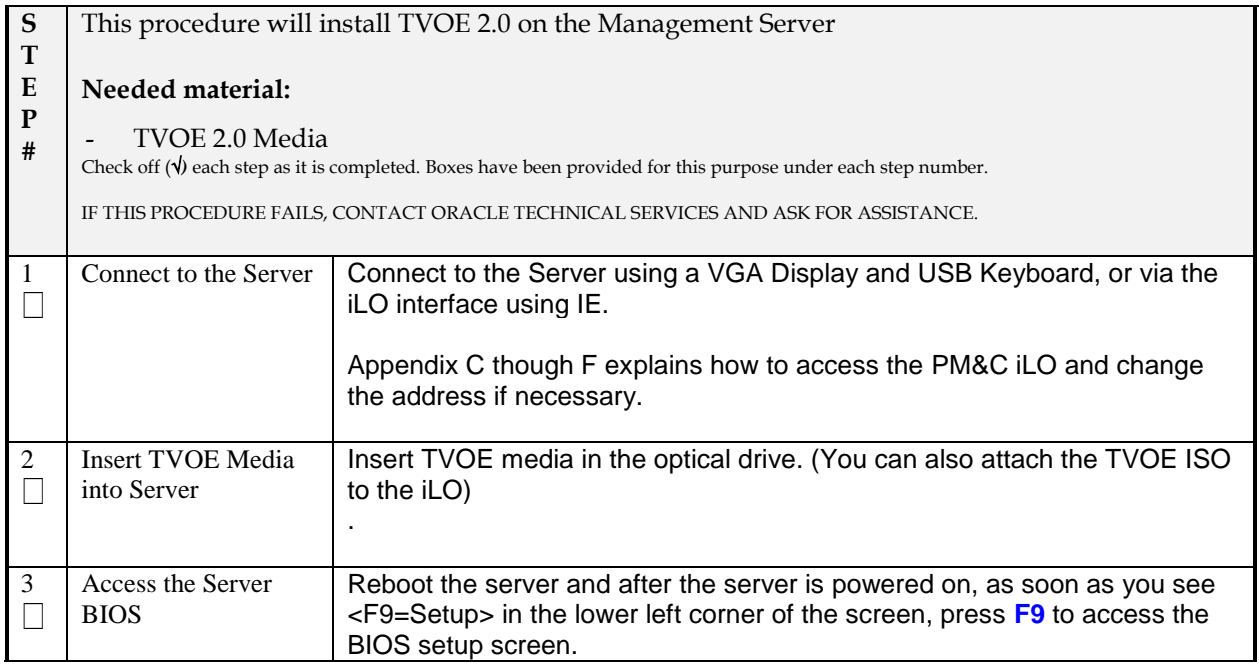

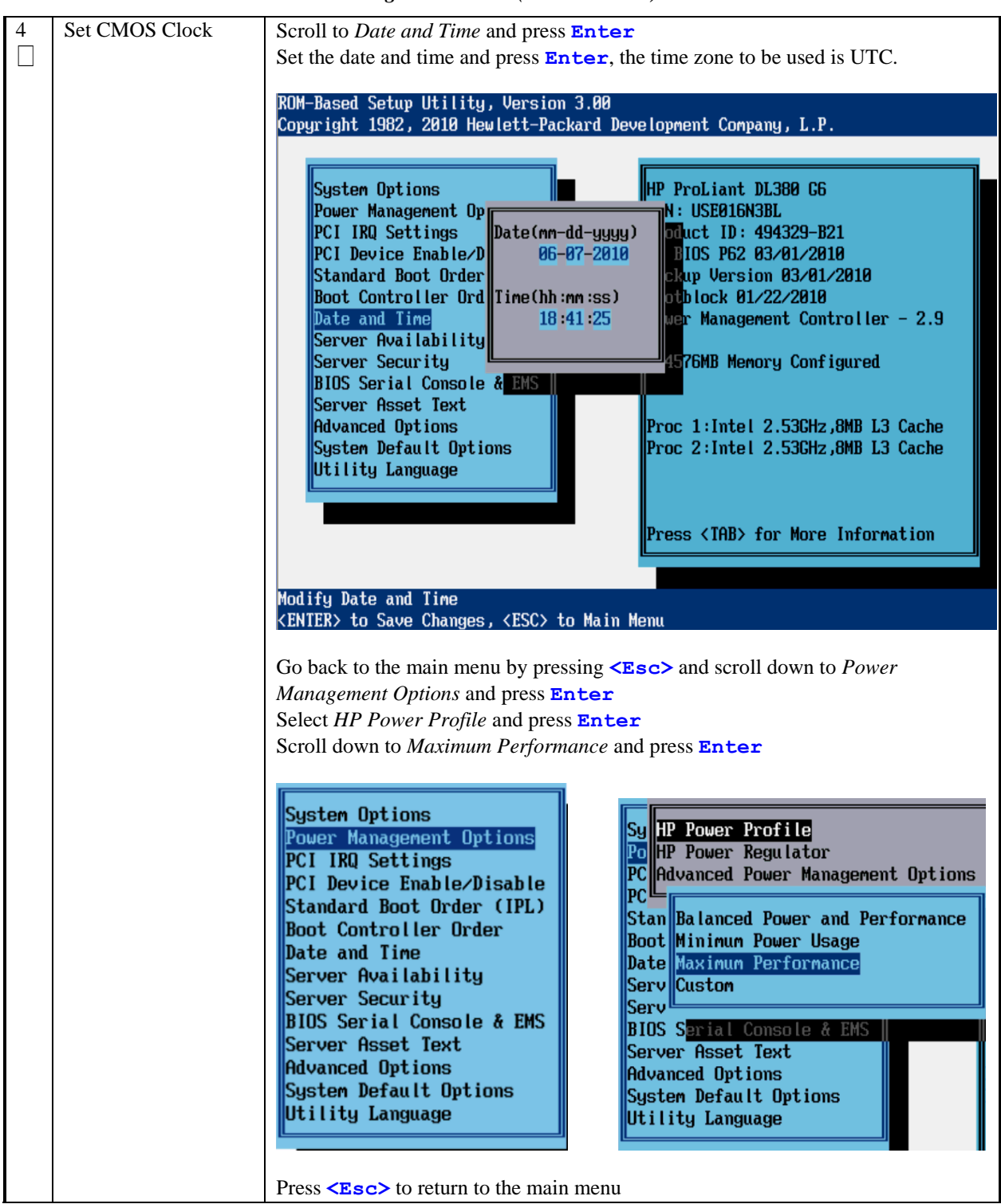

*Procedure 1. Install TVOE 2.0 on Management Server (DL360/DL380)*

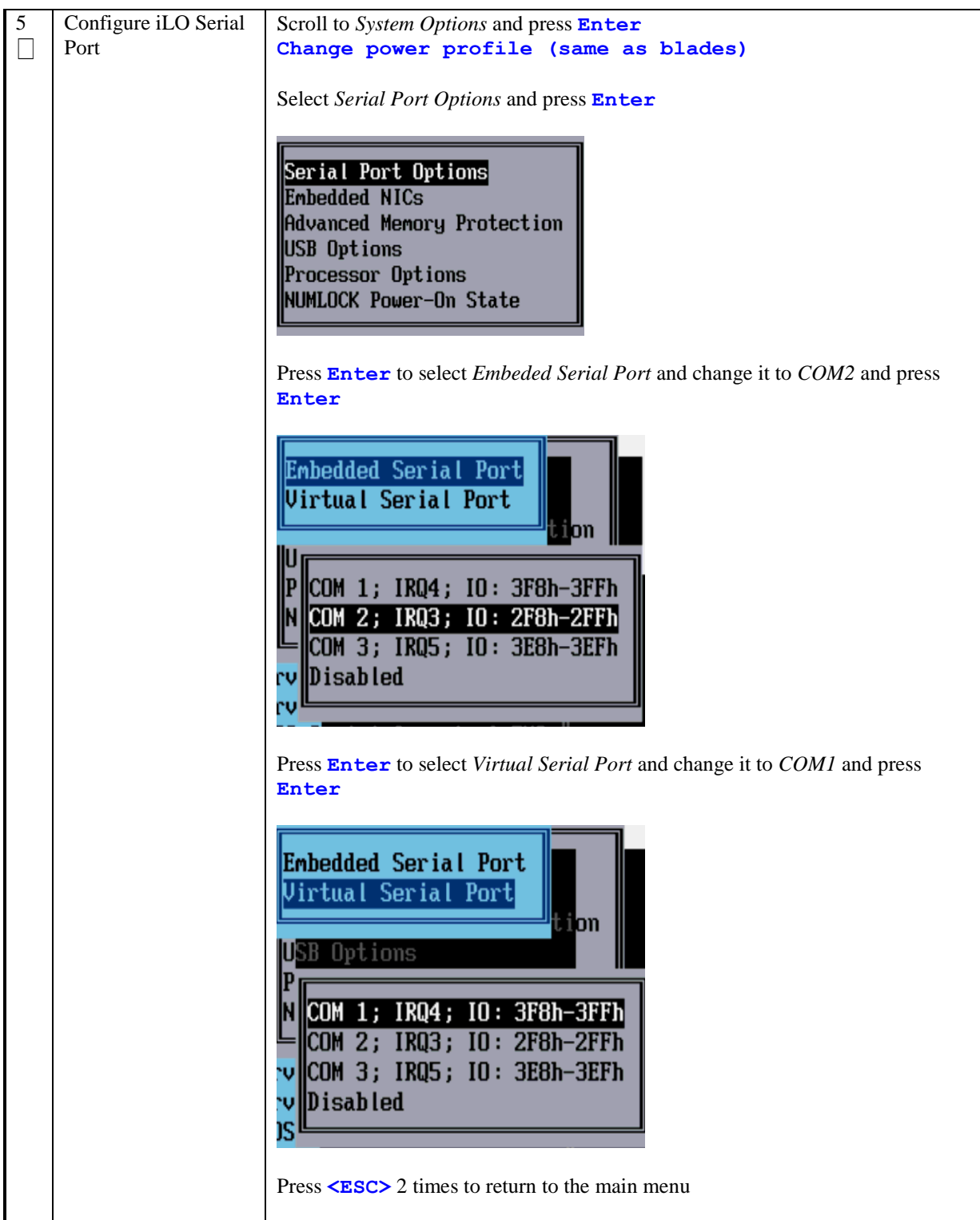

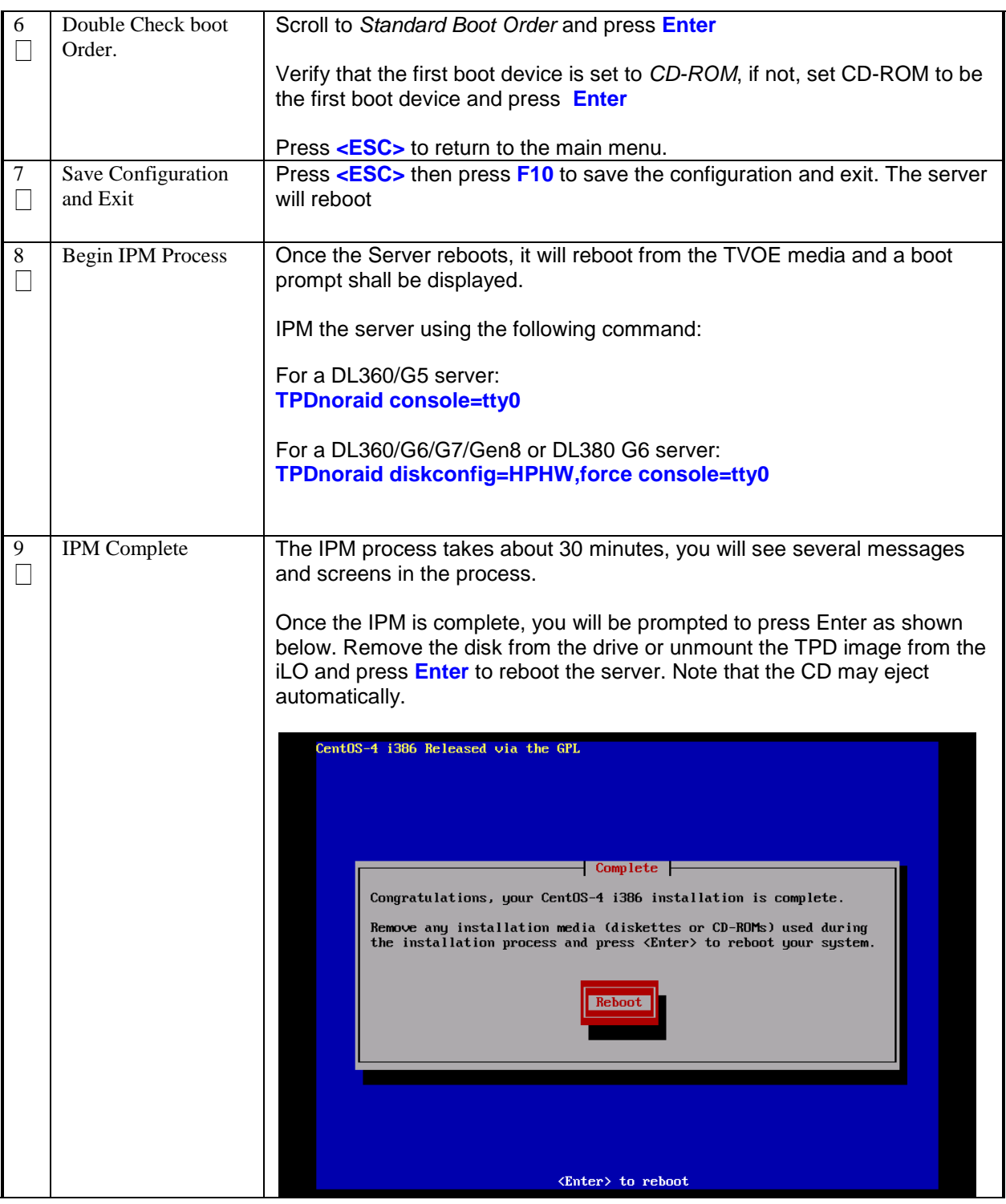

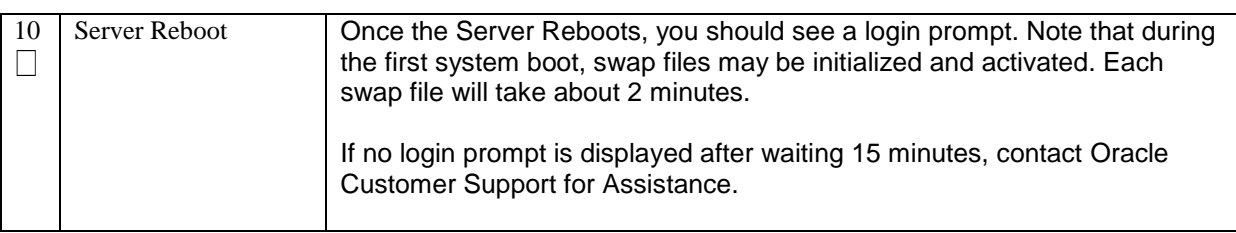

#### <span id="page-18-0"></span>*2.2 UPGRADE DL360/380 SERVER FIRMWARE*

| S<br>${\bf T}$    |                              | This procedure will upgrade the DL360 or DL380 server firmware                                                         |
|-------------------|------------------------------|----------------------------------------------------------------------------------------------------|
| E                 | Needed material:             |                                                                                                    |
| $\mathbf{P}$<br># |                              |                                                                                                    |
|                   | $\overline{\phantom{a}}$     | HP Firmware Maintenance CD/DVD                                                                                         |
|                   | $\qquad \qquad \blacksquare$ | HP Solutions Firmware Upgrade Pack Release Notes [1]                                                                   |
|                   |                              |                                                                                                    |
|                   |                              | Check off $(\sqrt{)}$ each step as it is completed. Boxes have been provided for this purpose under each step number.  |
|                   |                              | IF THIS PROCEDURE FAILS, CONTACT ORACLE TECHNICAL SERVICES AND ASK FOR ASSISTANCE.                                     |
|                   |                              |                                                                                                    |
| 1.                | Connect to the               | Connect to the Server Console:<br>using a VGA Display and USB Keyboard, or                                             |
|                   | Management Server<br>Console | using the Server iLO port and iLo Web Interface (to access Remote                                                      |
|                   |                              | Console)                                                                                                    |
|                   |                              | (Note: default IP address on the iLo port is _192.168.100.5_)                                                          |
|                   |                              |                                                                                                    |
|                   |                              | Appendix B explains how to access the PM&C iLO and set iLo IP address if                                               |
|                   |                              | necessary.                                                                                                    |
| 2.                | <b>Optional: Determine</b>   | From the iLo, determine the current Firmware rev of the Server ROM and                                                 |
|                   | current Firmware Revs        | iLo. (Optional – since the Smart Update can be applied even if the firmware                                            |
|                   |                              | is already up-to-date.) Compare to latest Firmware Release notes.                                                      |
|                   |                              | If firmware is up-to-date, the remainder of this procedure can be skipped.                                             |
|                   |                              | [Note: you still need to determine if any Errata (Firmware Patches) need to                                            |
|                   |                              | be applied. See Firmware Release notes.]                                                                               |
|                   |                              | <b>ILO 2 Name: ILOUSE046NOMB</b>                                                                                       |
|                   |                              | Integrated Lights-Out 2<br>Current User: Administrator<br><b>HP</b> ProLiant<br><u>og out</u>                          |
|                   |                              | Remote Console<br>Virtual Media<br>Power Management<br>System Status<br>Administration                                 |
|                   |                              |                                                                                                    |
|                   |                              | <b>Status Summary</b>                                                                                                  |
|                   |                              | Summary<br><b>Server Name:</b><br>hostname1350613538; ProLiant DL380 G6<br>System                                      |
|                   |                              | Serial Number / Product ID:<br>USE046N0MB / 494329-B21<br>Information<br>UUID:<br>33343934-3932-5355-4530-34364E304D42 |
|                   |                              | iLO 2 Log<br>P62 05/05/2011; backup system ROM: 01/30/2011<br>System ROM:<br><b>IML</b>                                |
|                   |                              | ⊙ ok<br><b>System Health:</b><br><b>Diagnostics</b>                                                                    |
|                   |                              | <b>Momentary Press</b><br>$\bullet$ on<br><b>Server Power:</b><br>iLO 2 User<br>Turn UID On COOFF<br>UID Light:        |
|                   |                              | Tips<br>Launch<br>Integrated Remote Conscle<br><b>Last Used Remote Console:</b><br>Insight Agent                       |
|                   |                              | ROM flashed (New version: 05/05/2011)<br>Latest IML Entry:<br>iLO 2 Name:<br>ILOUSE046N0MB                             |
|                   |                              | iLO 2 FQDN:<br>ILOUSE046NOMB.                                                                                          |
|                   |                              | <b>License Type:</b><br>iLO 2 Advanced                                                                                 |
|                   |                              | iLO 2 Firmware Version:<br>2.09 04/11/2012<br>10.253.102.23<br>IP address:                                             |
|                   |                              | <b>Active Sessions:</b><br>iLO 2 user: Administrator                                                                   |
|                   |                              | Latest iLO 2 Event Log Entry: Browser login: Administrator - 10.25.110.73(DNS name not found).<br>10/19/2012 03:36:48  |
|                   |                              | iLO 2 Date/Time:                                                                                                    |
|                   |                              |                                                                                                    |
|                   |                              |                                                                                                    |

*Procedure 2. Upgrade DL360/380 Server Firmware*

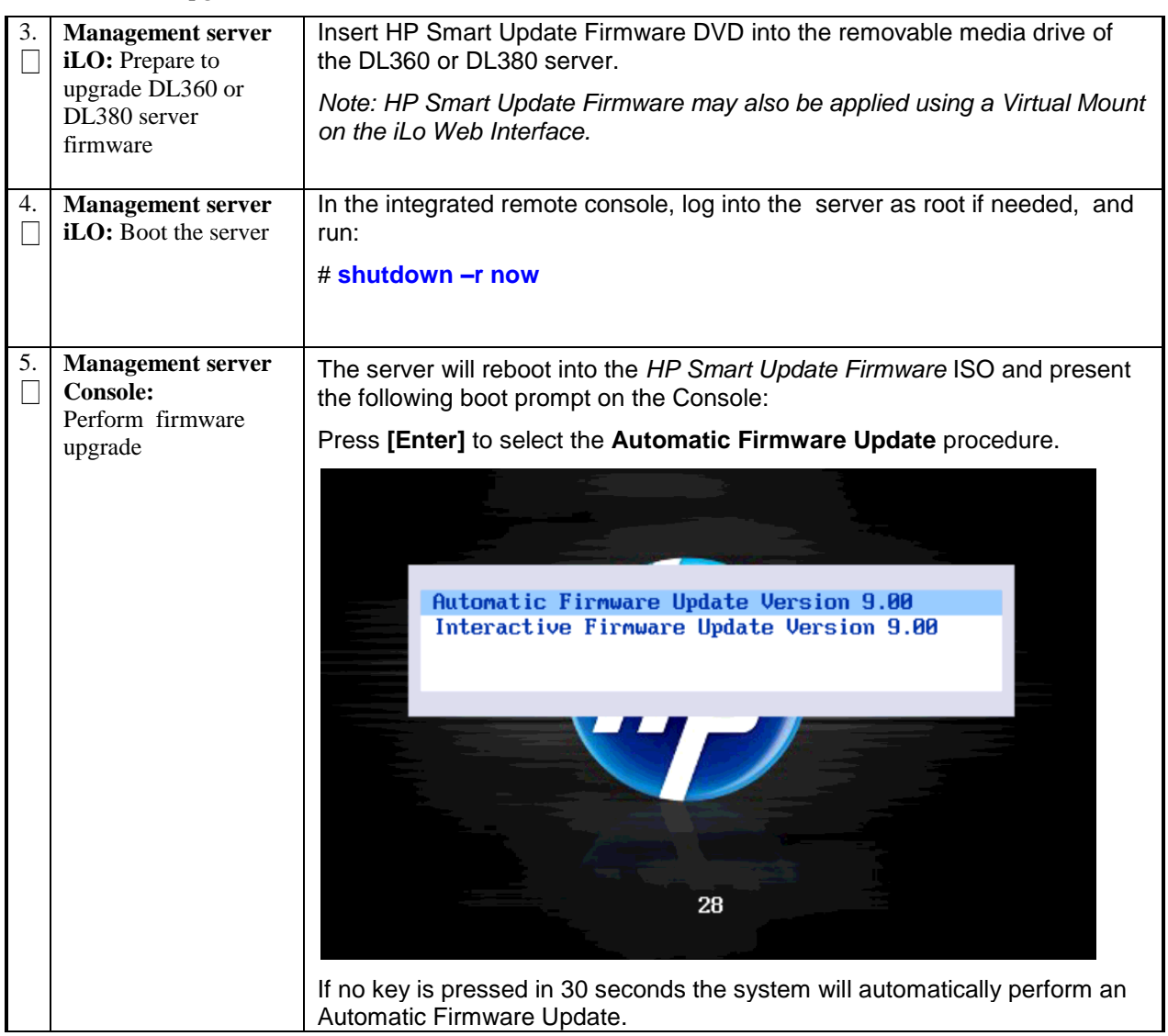

#### *Procedure 2. Upgrade DL360/380 Server Firmware*

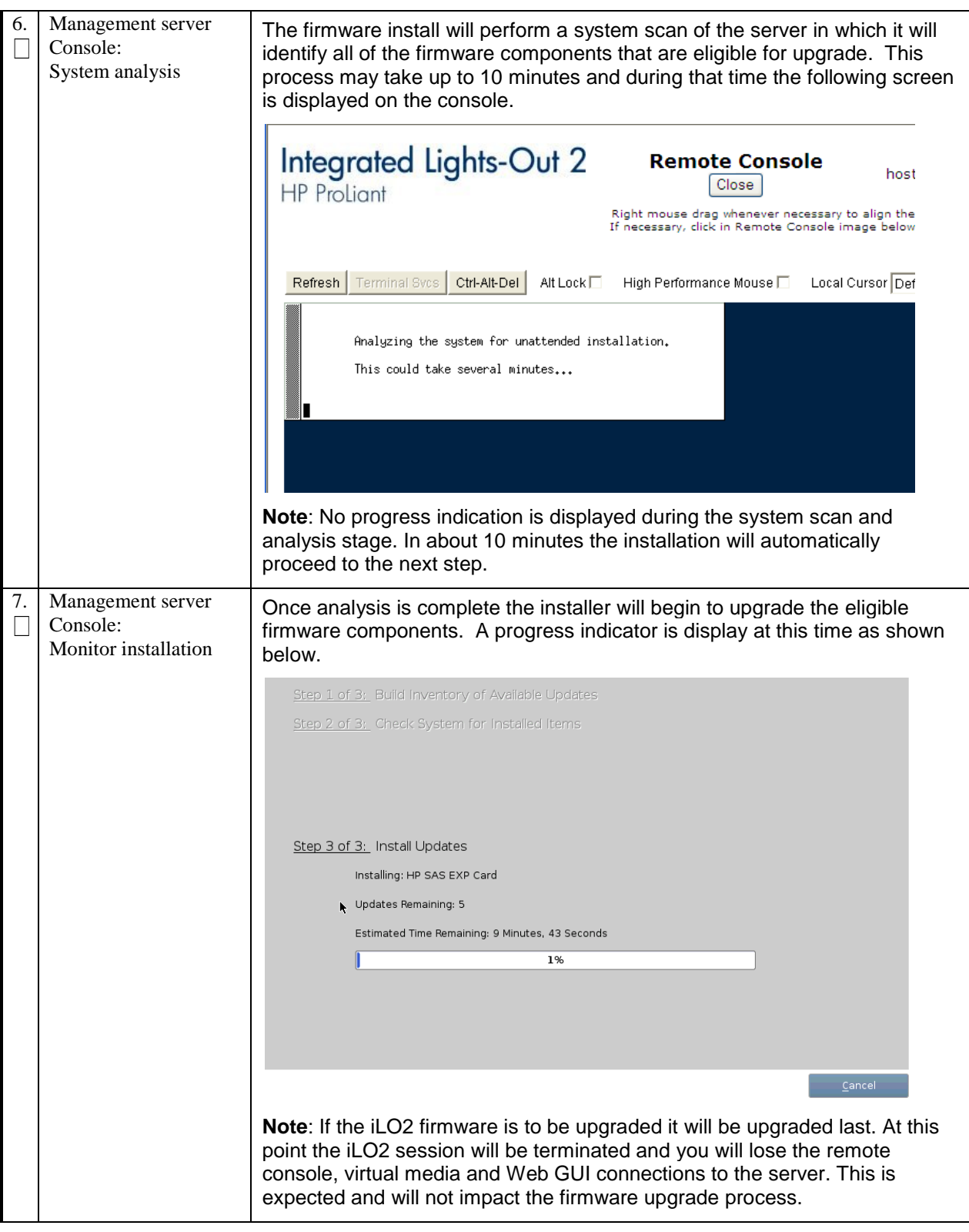

*Procedure 2. Upgrade DL360/380 Server Firmware*

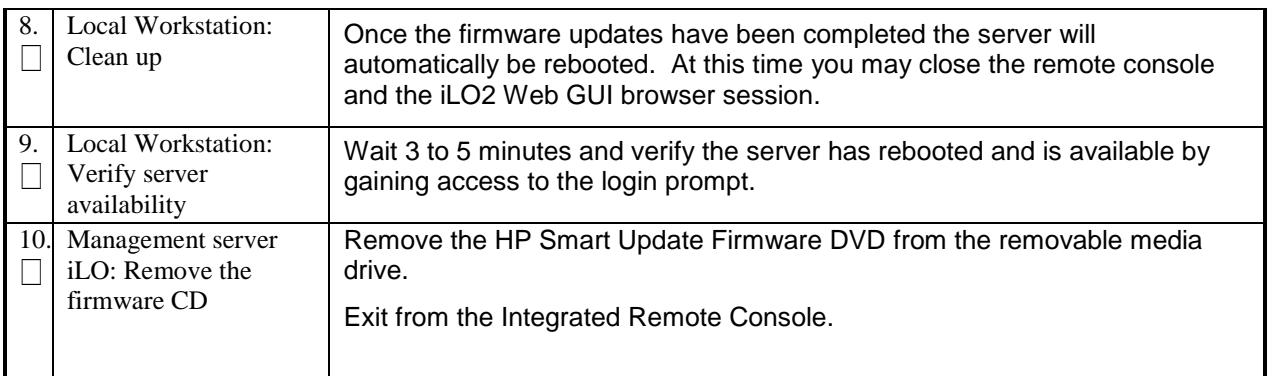

#### *Procedure 2. Upgrade DL360/380 Server Firmware*

IMPORTANT: It may also be necessary to "patch" the firmware, using a HP Provided "Firmware Errata". HP provides these patches for specific problems.

See the HP Firmware Release notes for a list of available and required Errata, and the procedure to install these. The Errata are packaged as small executables that can be copied to the server, and executed. The errata are also easily installed remotely, if needed.

#### <span id="page-22-0"></span>*2.3 TVOE/MANAGEMENT SERVER NETWORK CONFIGURATION*

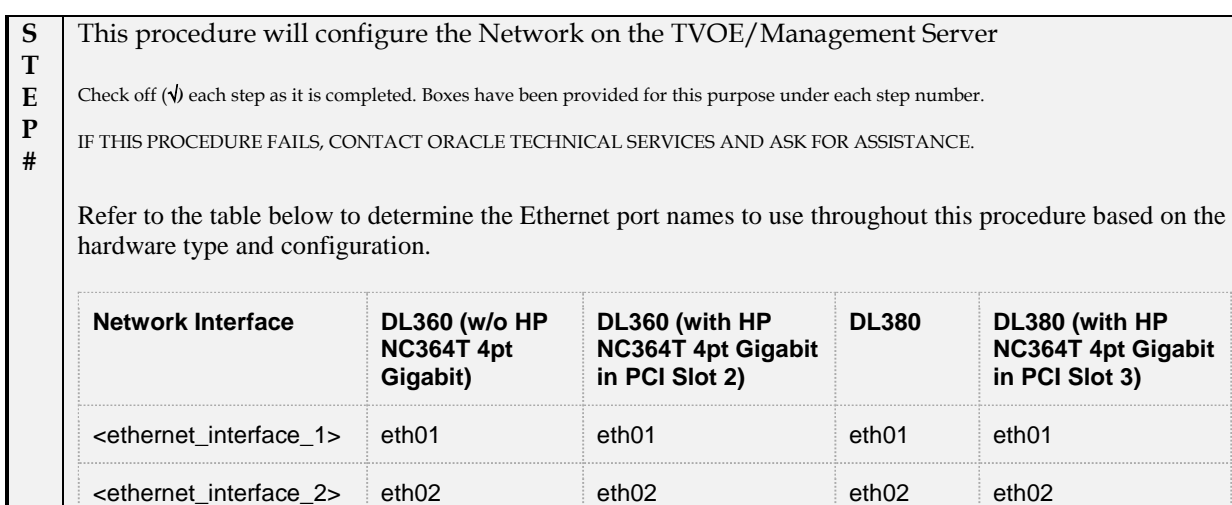

<ethernet\_interface\_3> eth21 eth03 eth03

 $\epsilon$  ethernet\_interface\_4> eth22 eth04 eth04 eth04

<ethernet\_interface\_5> eth23 eth31

#### *Procedure 3. TVOE/Management Server Network Configuration*

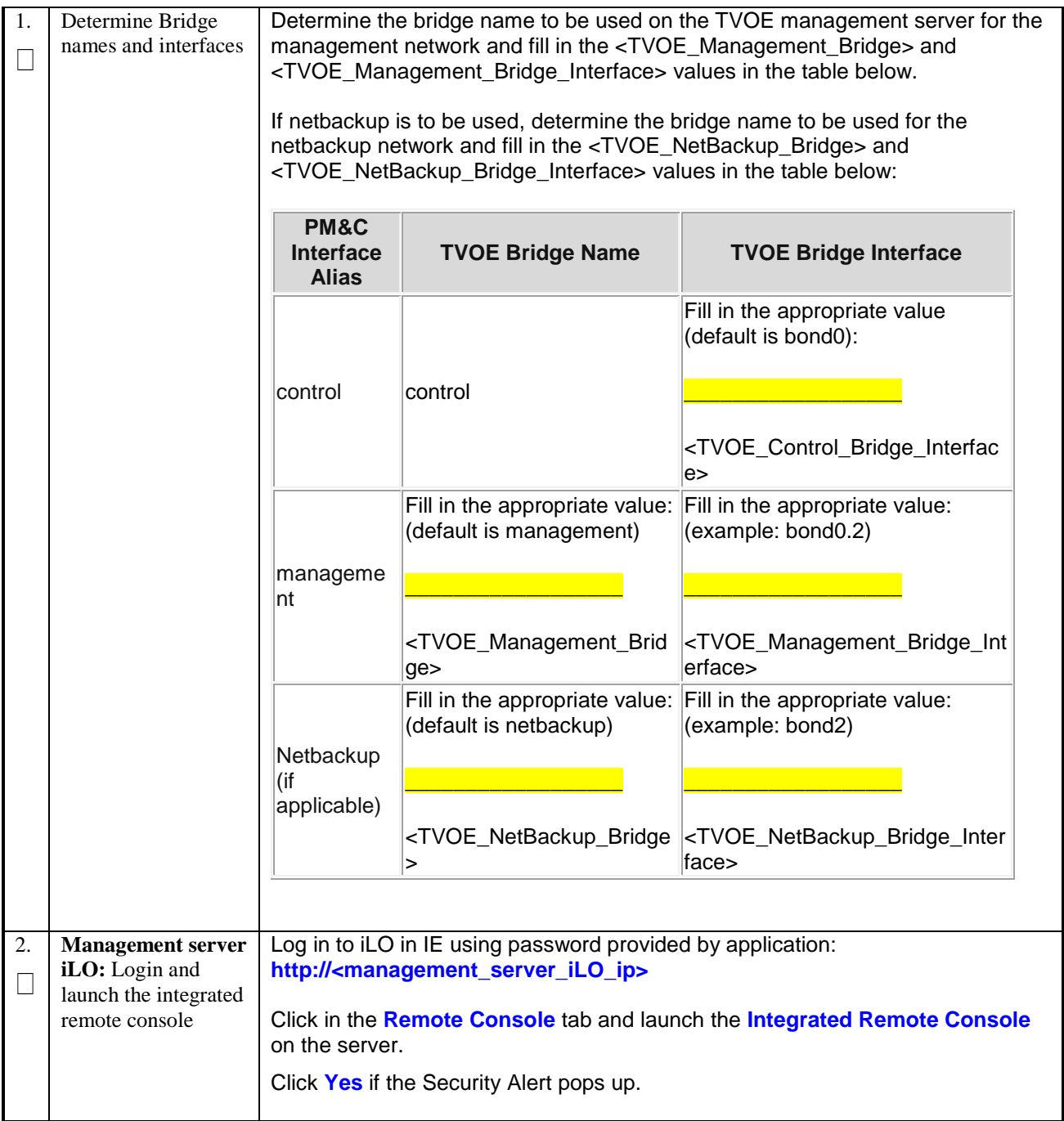

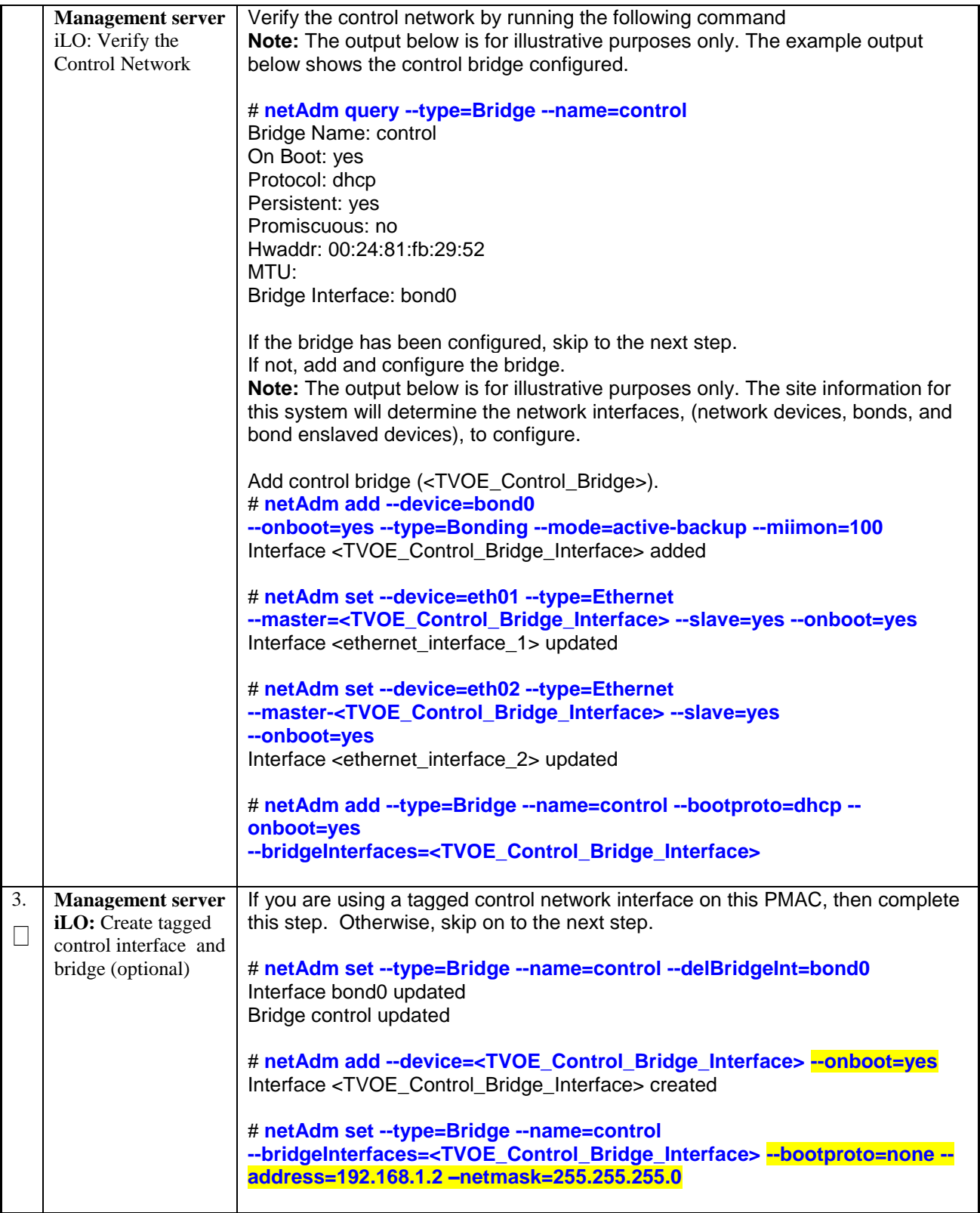

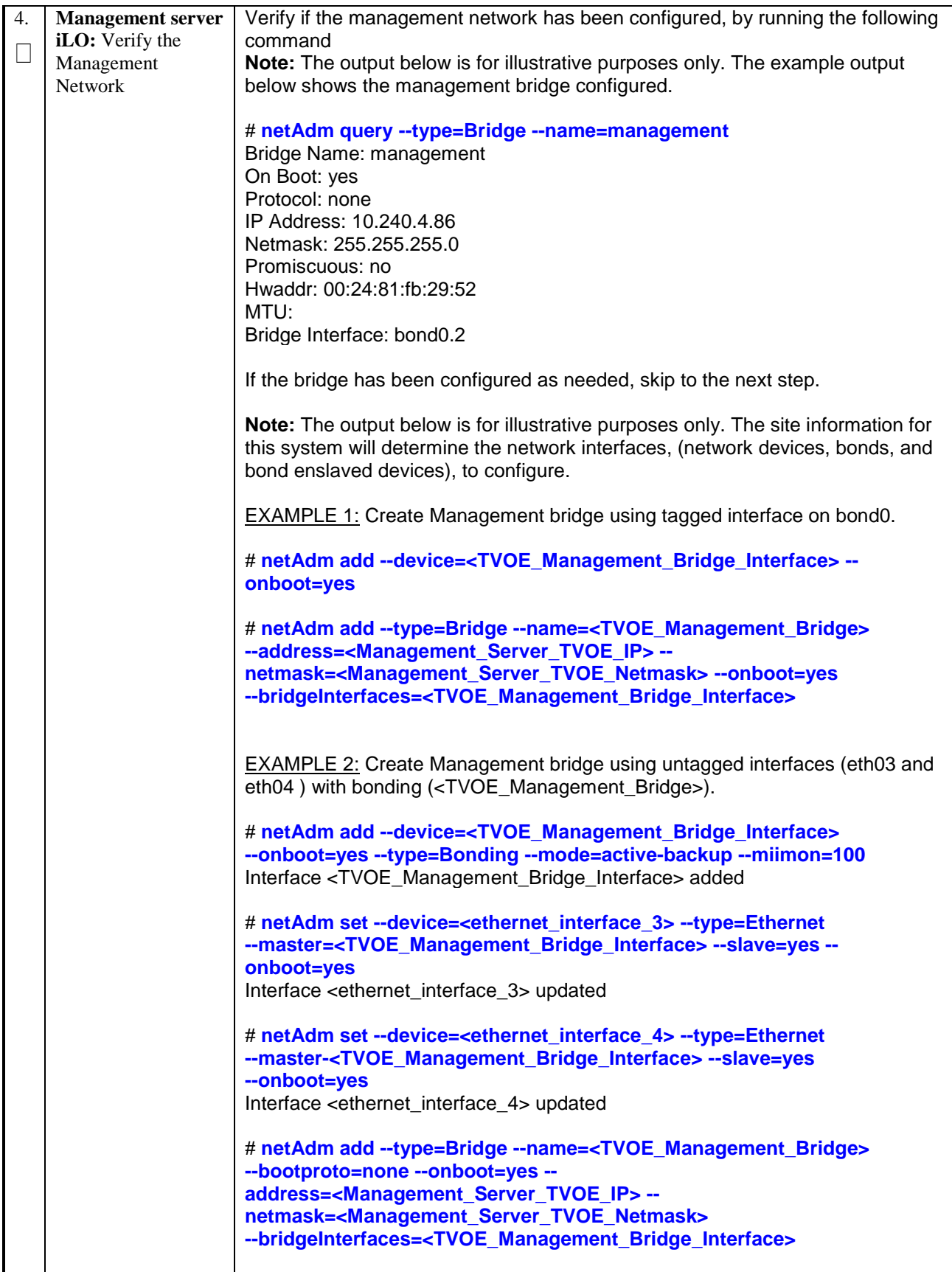

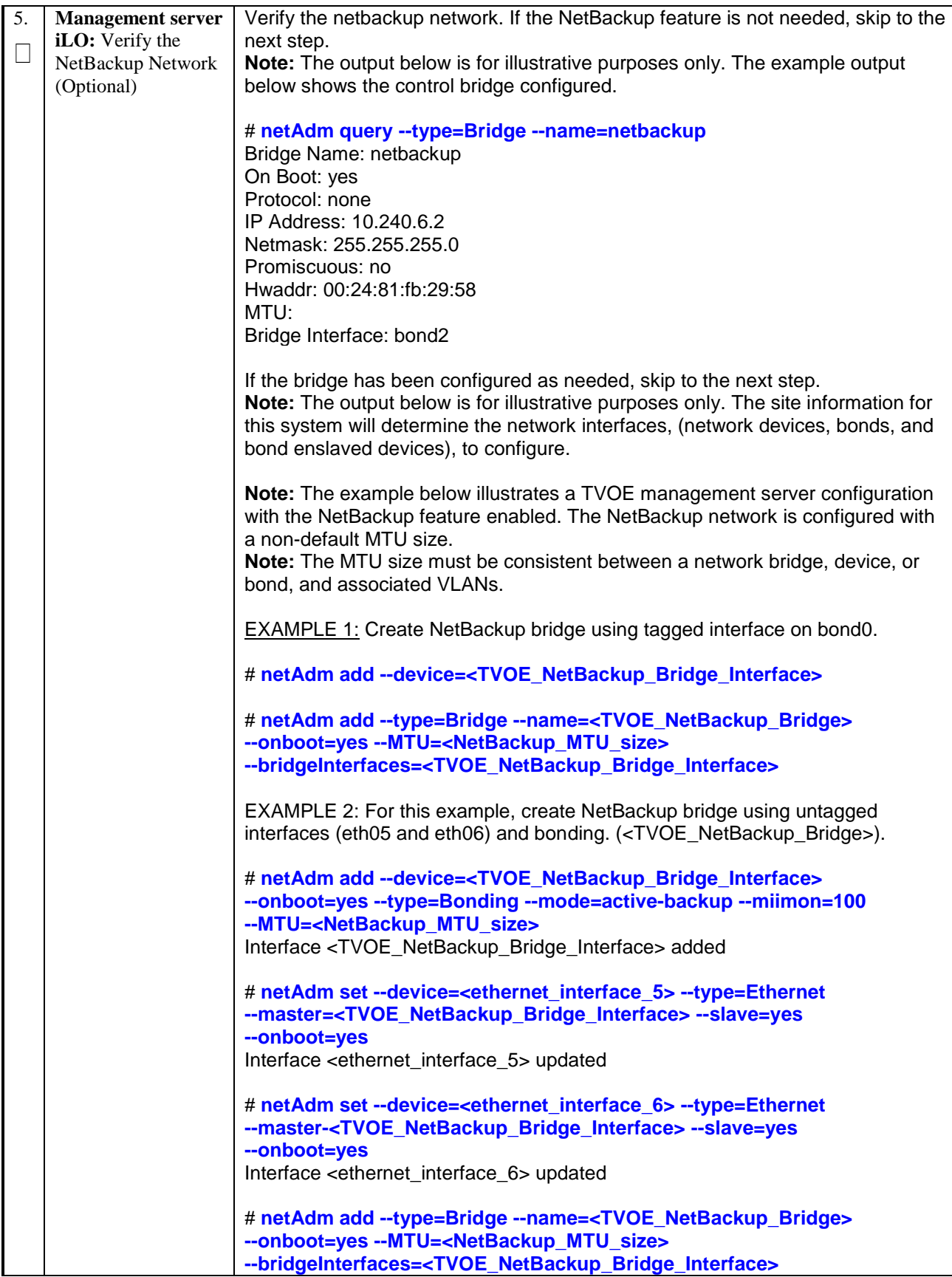

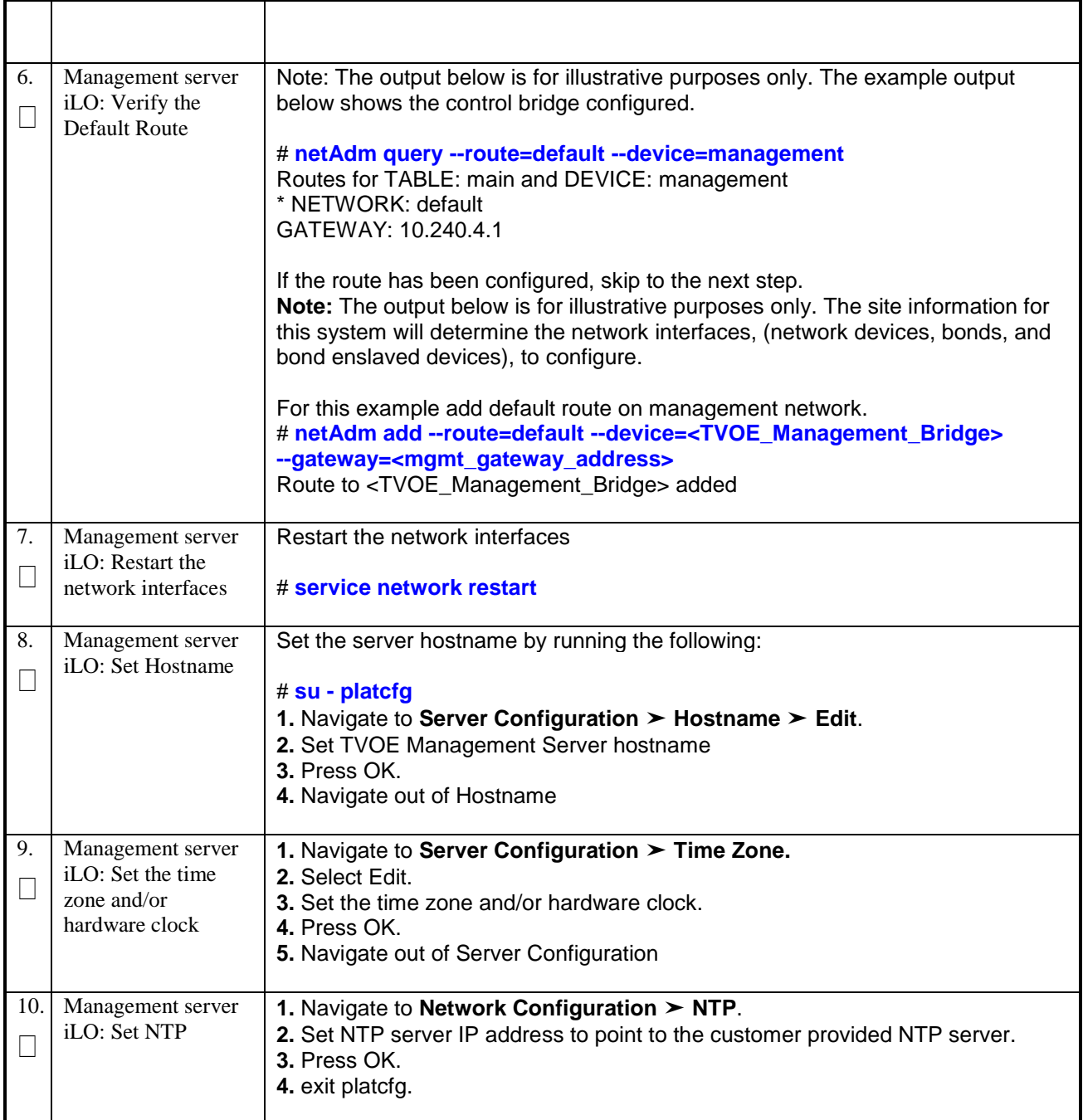

### <span id="page-28-0"></span>*2.4 INSTALL PM&C APPLICATION*

#### *Procedure 4. Install PM&C Application*

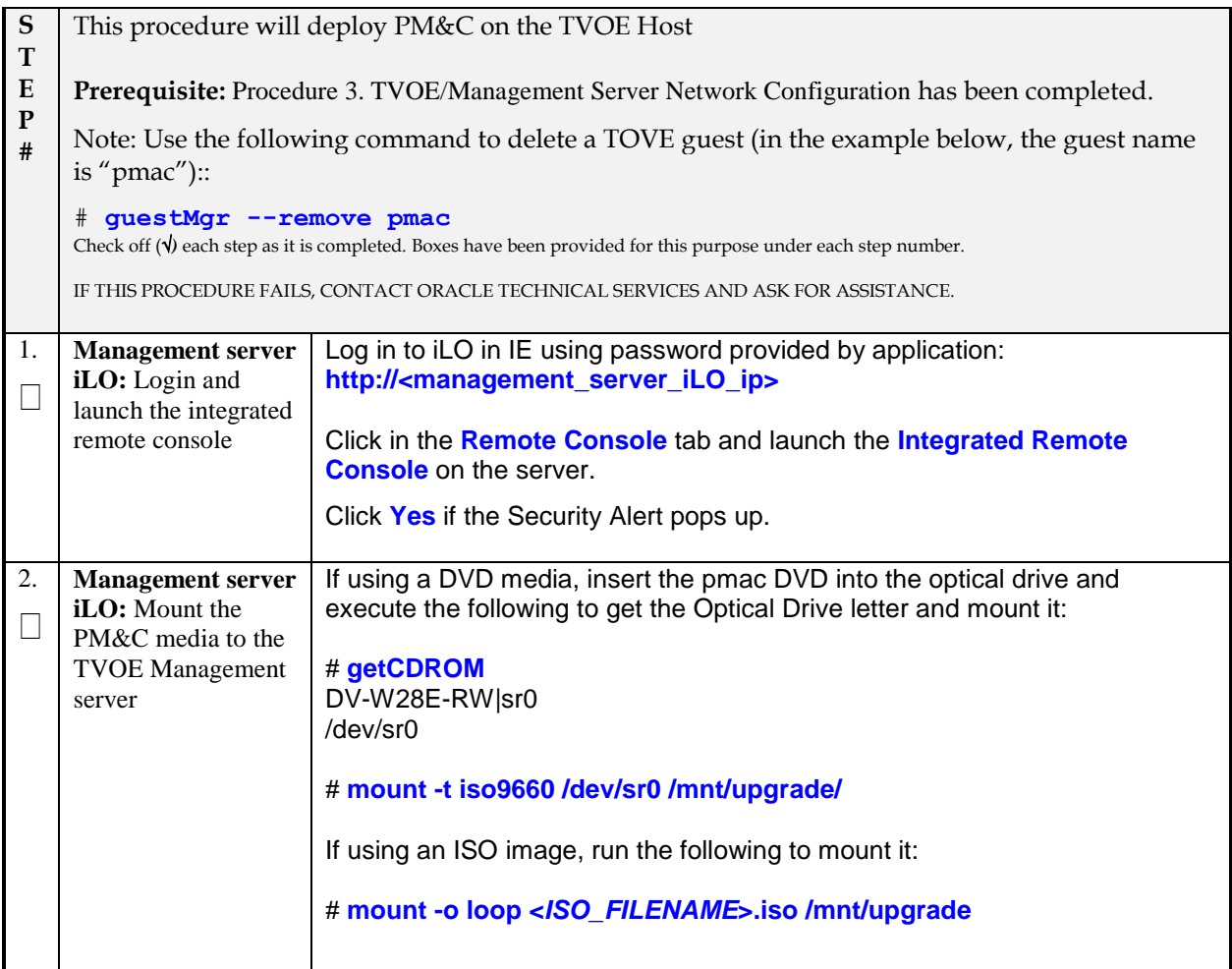

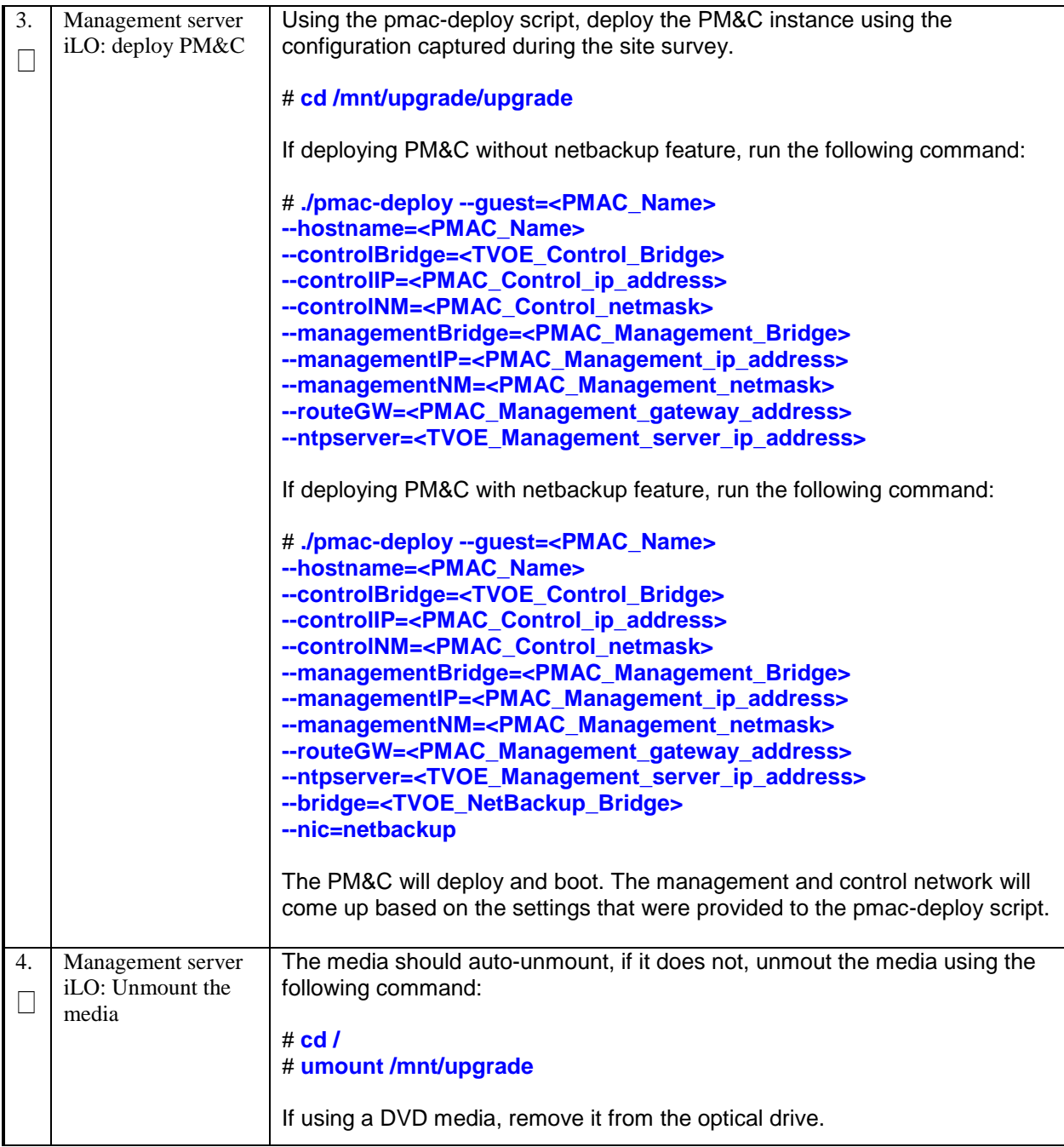

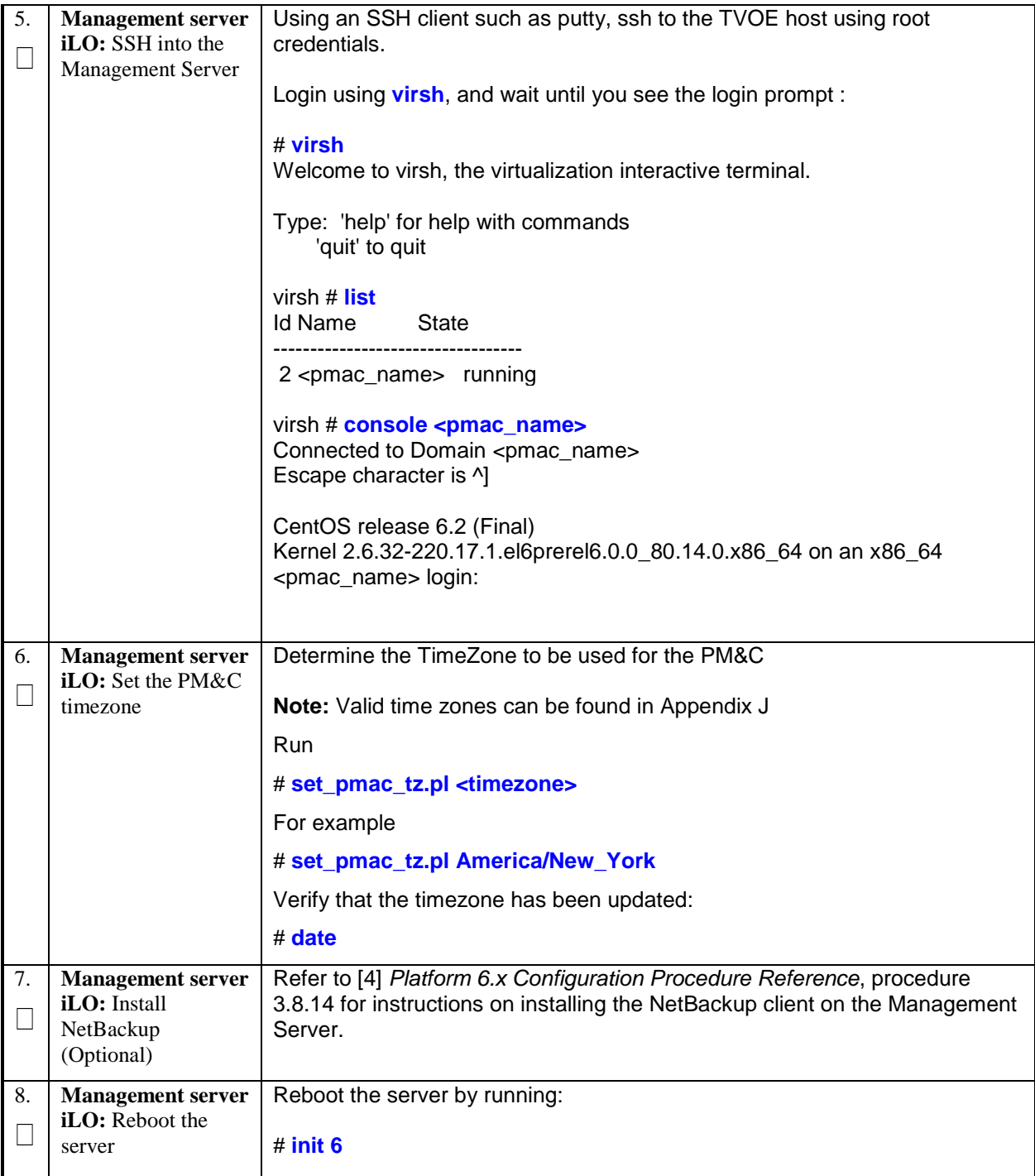

#### <span id="page-31-0"></span>*2.5 CONFIGURE PM&C ACCESS TO CISCO 4948 (ONLY IF AGGREGATION SWITCHES ARE USED)*

#### *The following procedure applies to installations that include the Cisco 4948E Aggregation switch configuration.*

PM&C typically has a pre-installed serial console interface to the Aggregation Switches in the cabinet, as well as a tftp access to these switches over the network. PM&C uses these interfaces to upgrade and configure the switches, using the provided PM&C netConfig tool.

Xml configuration files are used as input to the netConfig tool. These must prepared before starting the Installation, as it may take some time to prepare these. See Appendix for instructions to prepare these files.

The following procedure uses the netConfig tool, with the Xml configuration files, to configure the aggregation switches.

This procedure will configure PM&C services to access/configure the Aggregation Switches. After this procedure, PM&C will be ready to manage the Aggregation Switches.

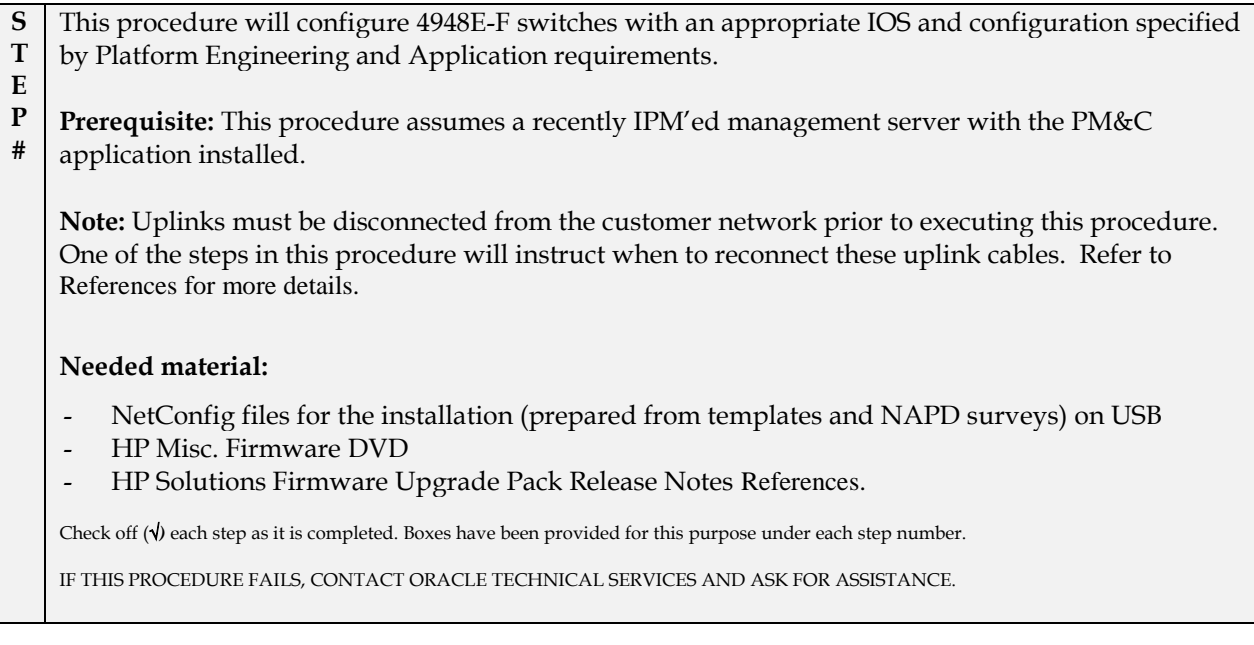

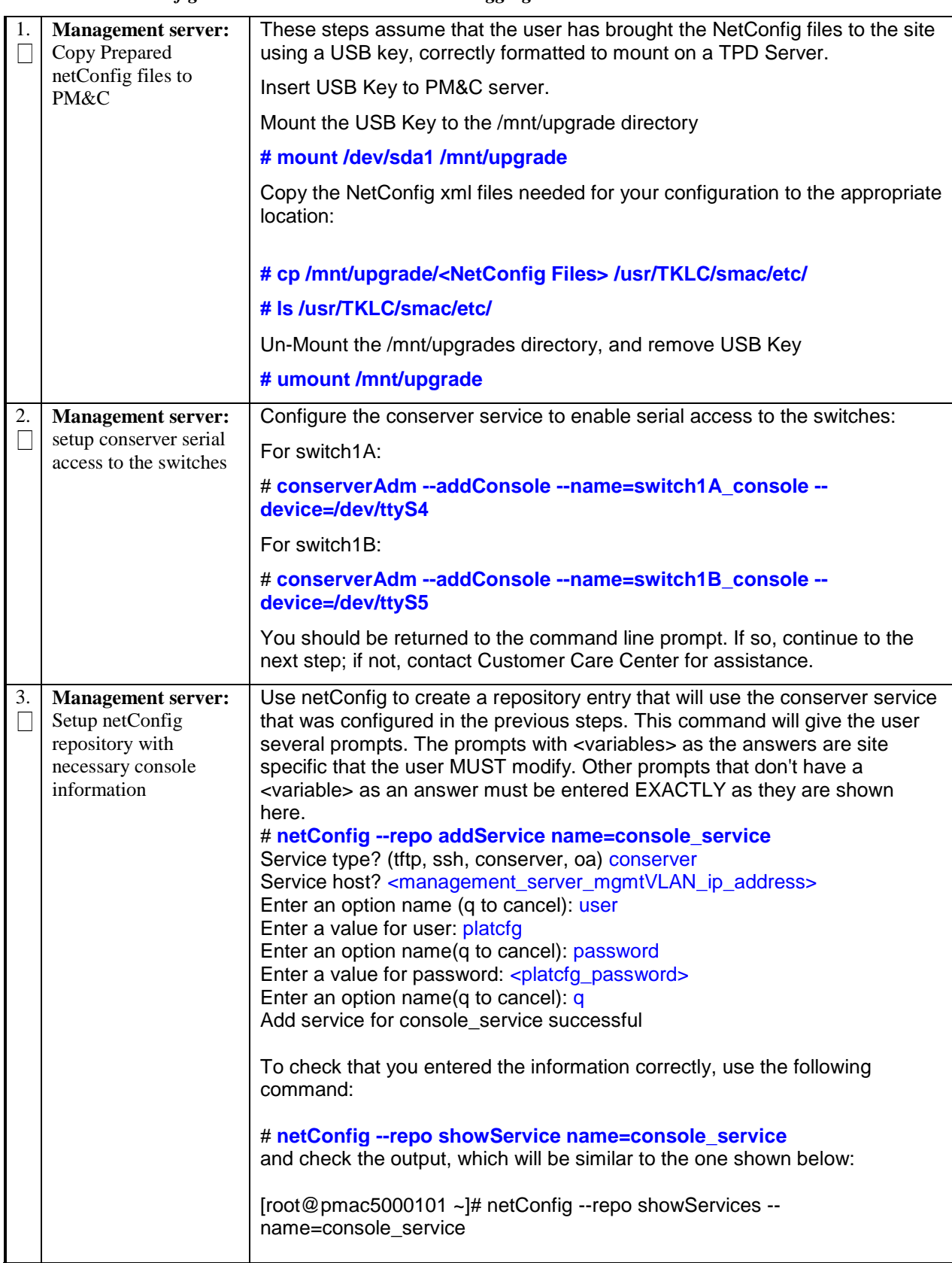

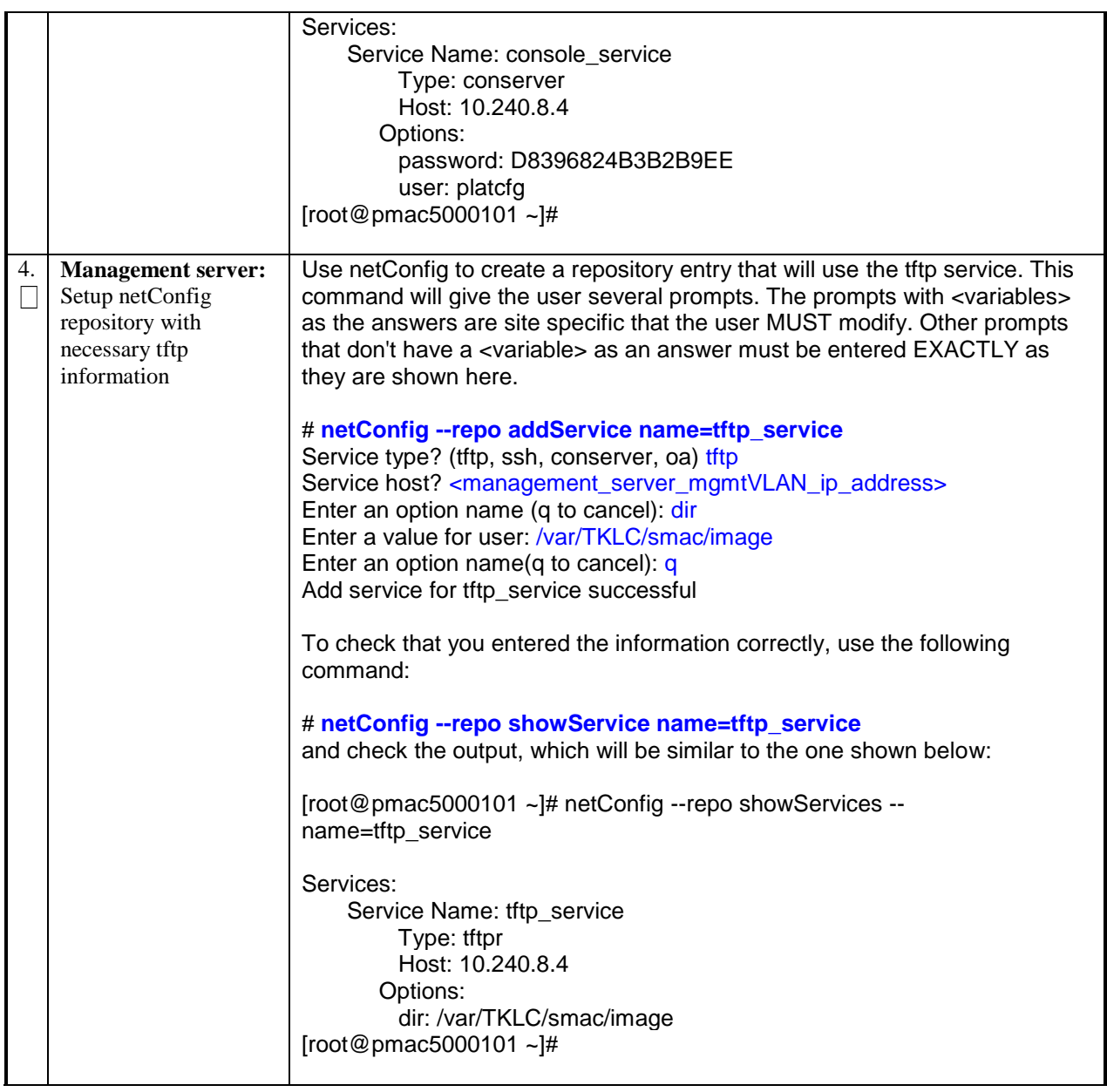

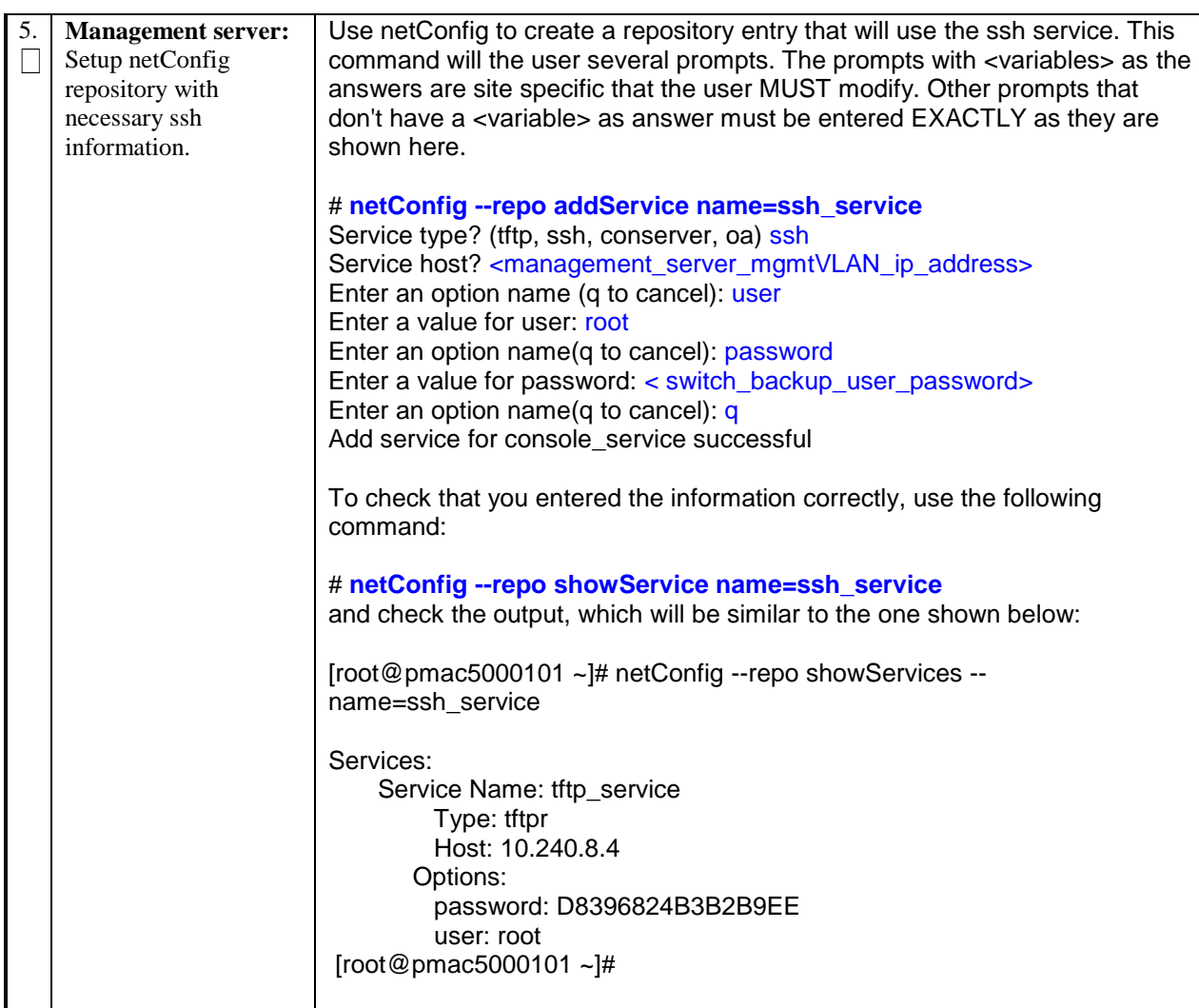

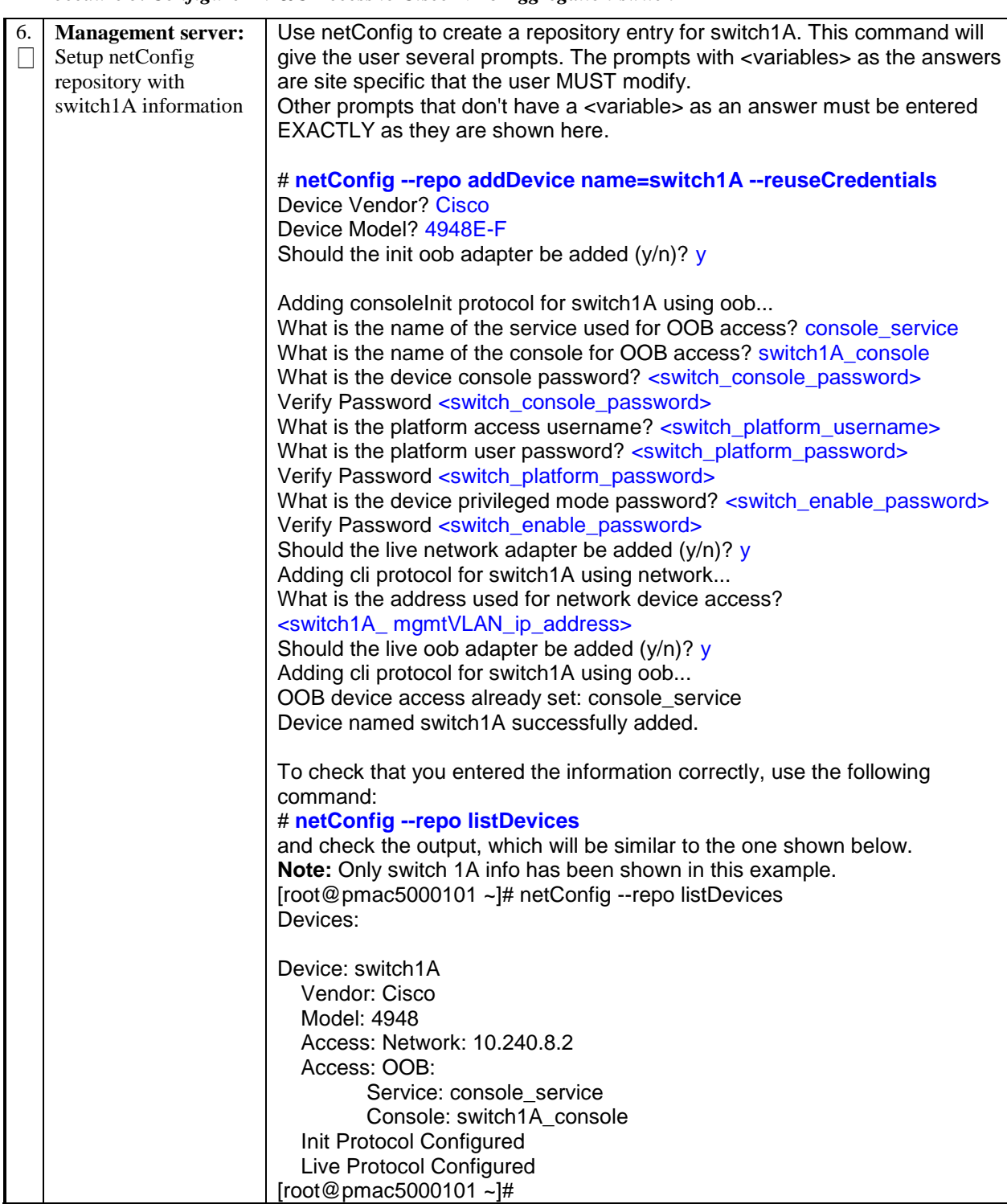
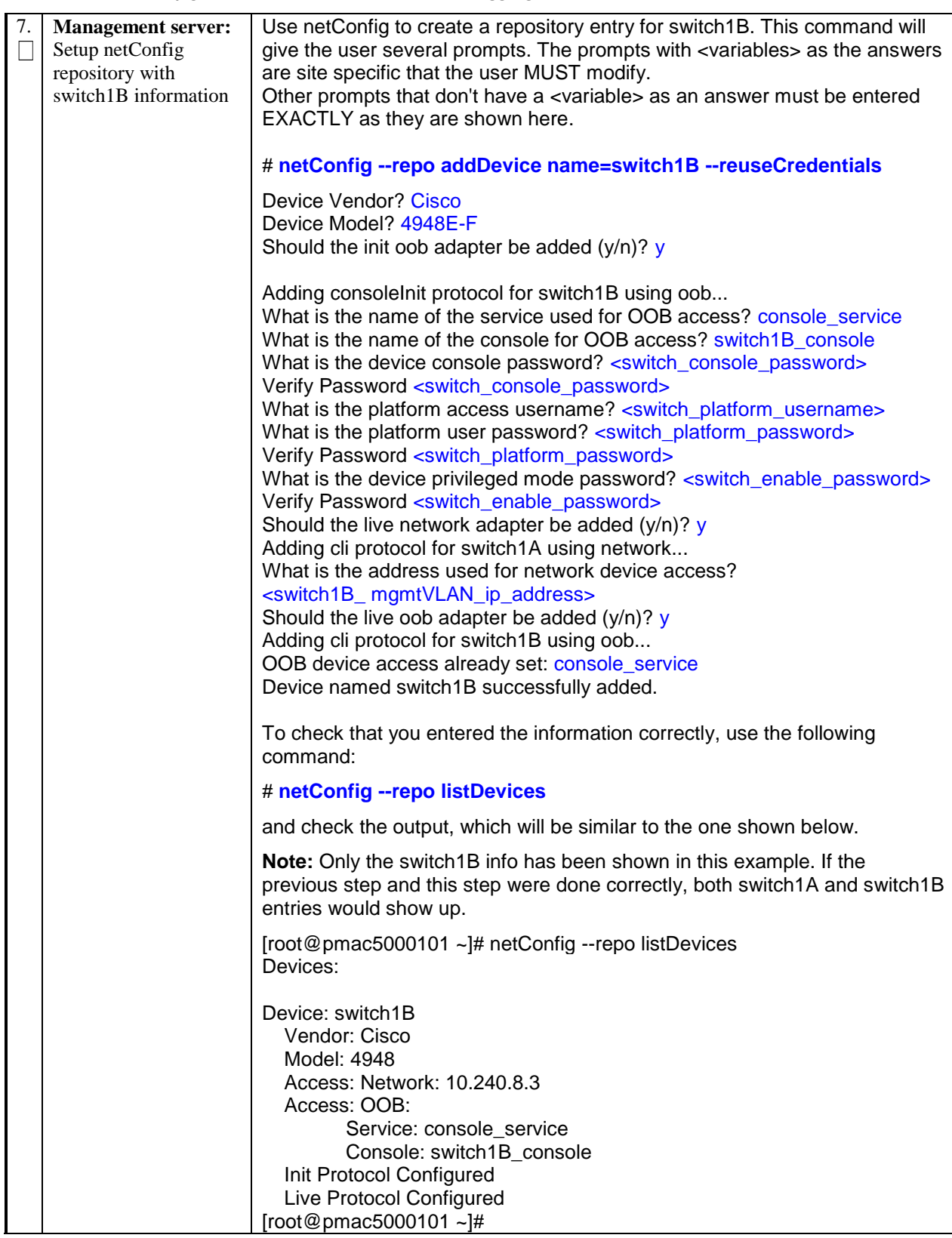

*Procedure 5. Configure PM&C Access to Cisco 4948 Aggregation switch*

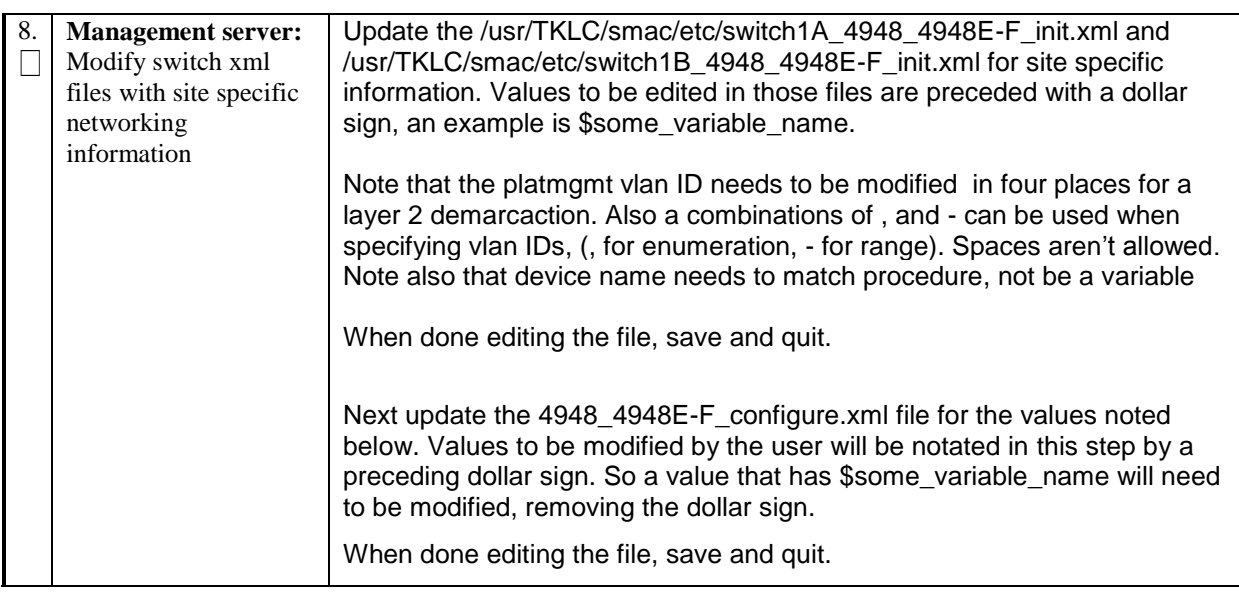

*Procedure 5. Configure PM&C Access to Cisco 4948 Aggregation switch*

#### *2.6 VERIFY AND UPDATE SWITCH IOS (IF NEEDED)*

This procedure will update the Switch IOS, if the rev is not current.

#### *Procedure 6: Verify and Update Switch IOS*

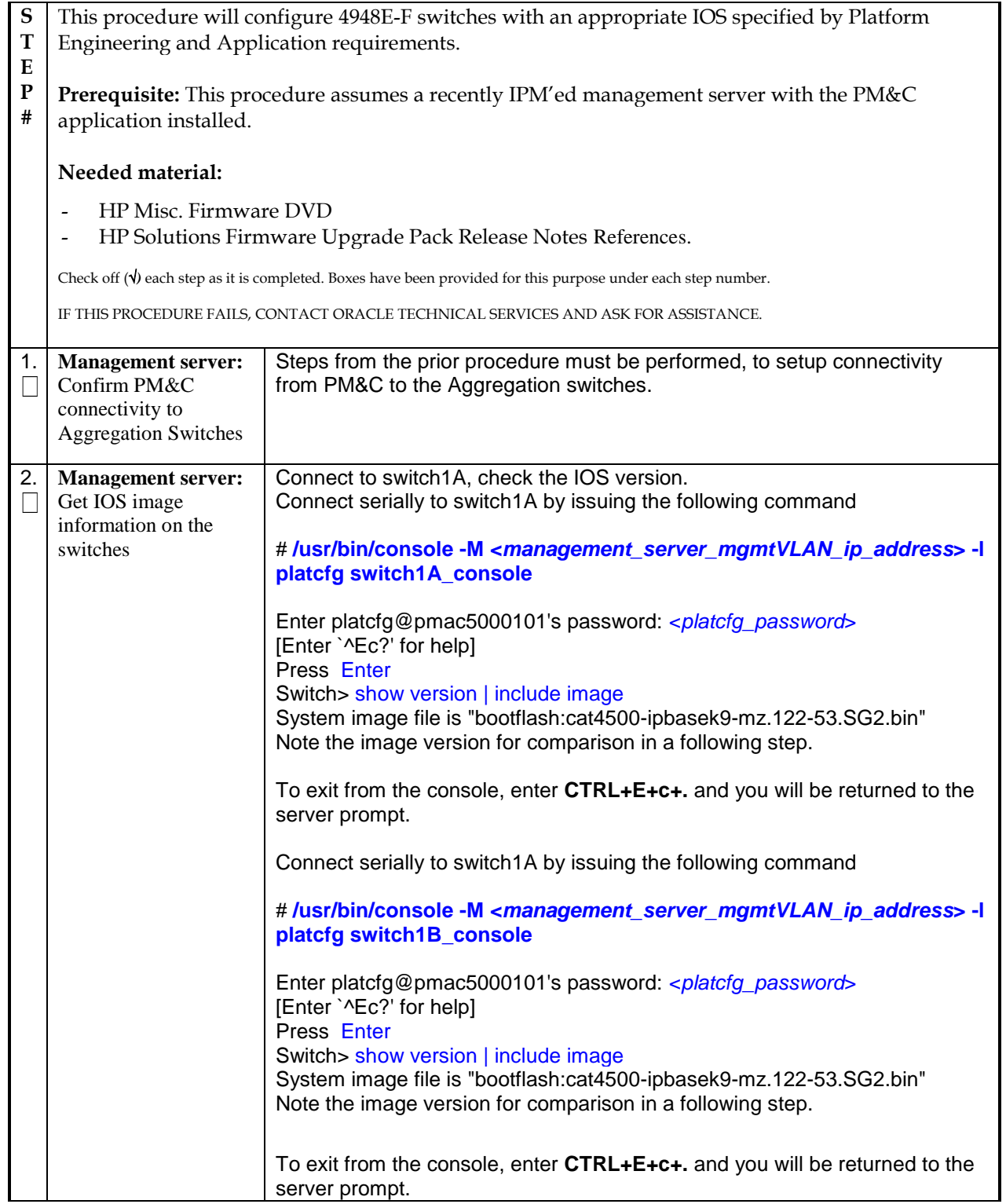

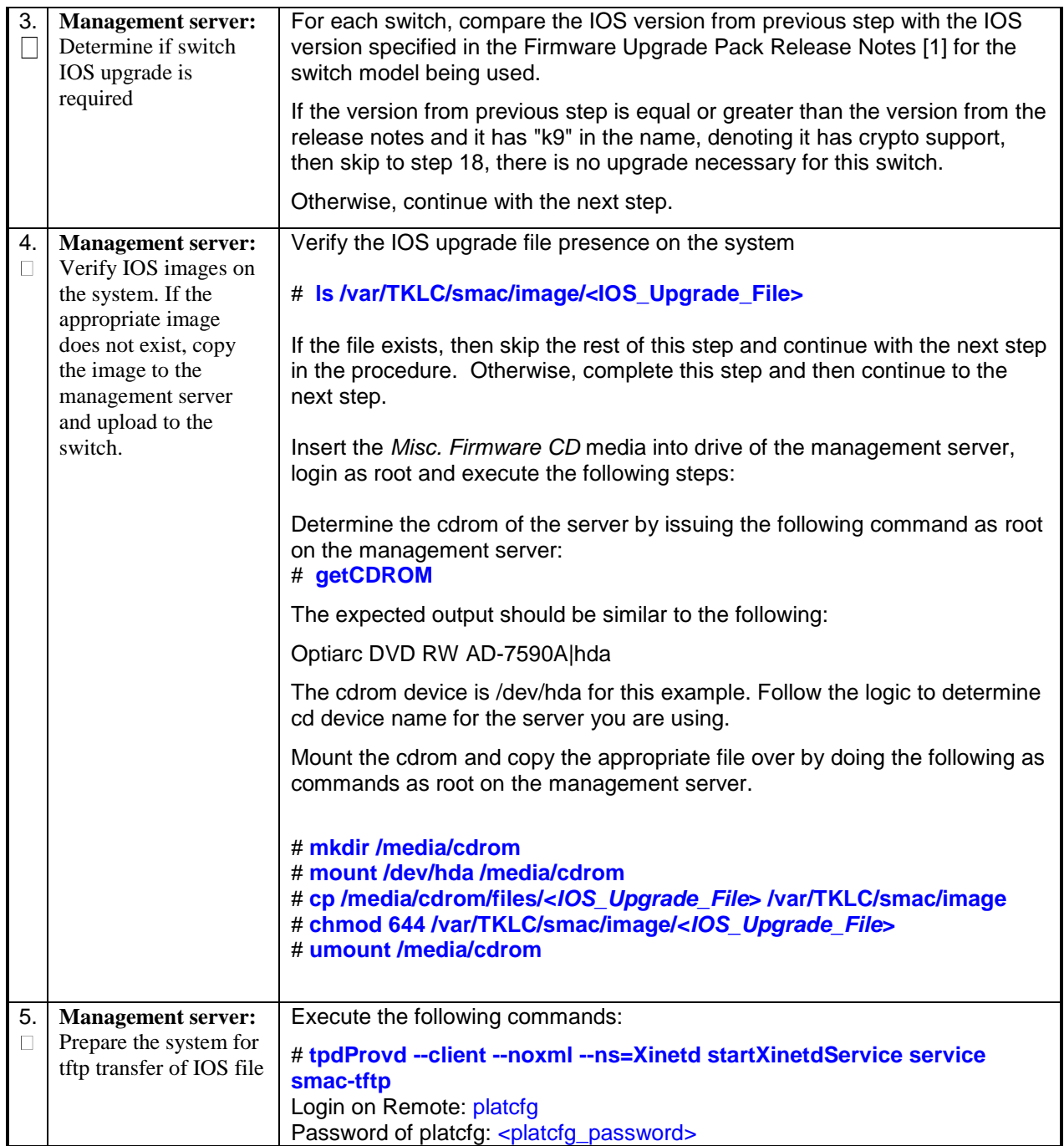

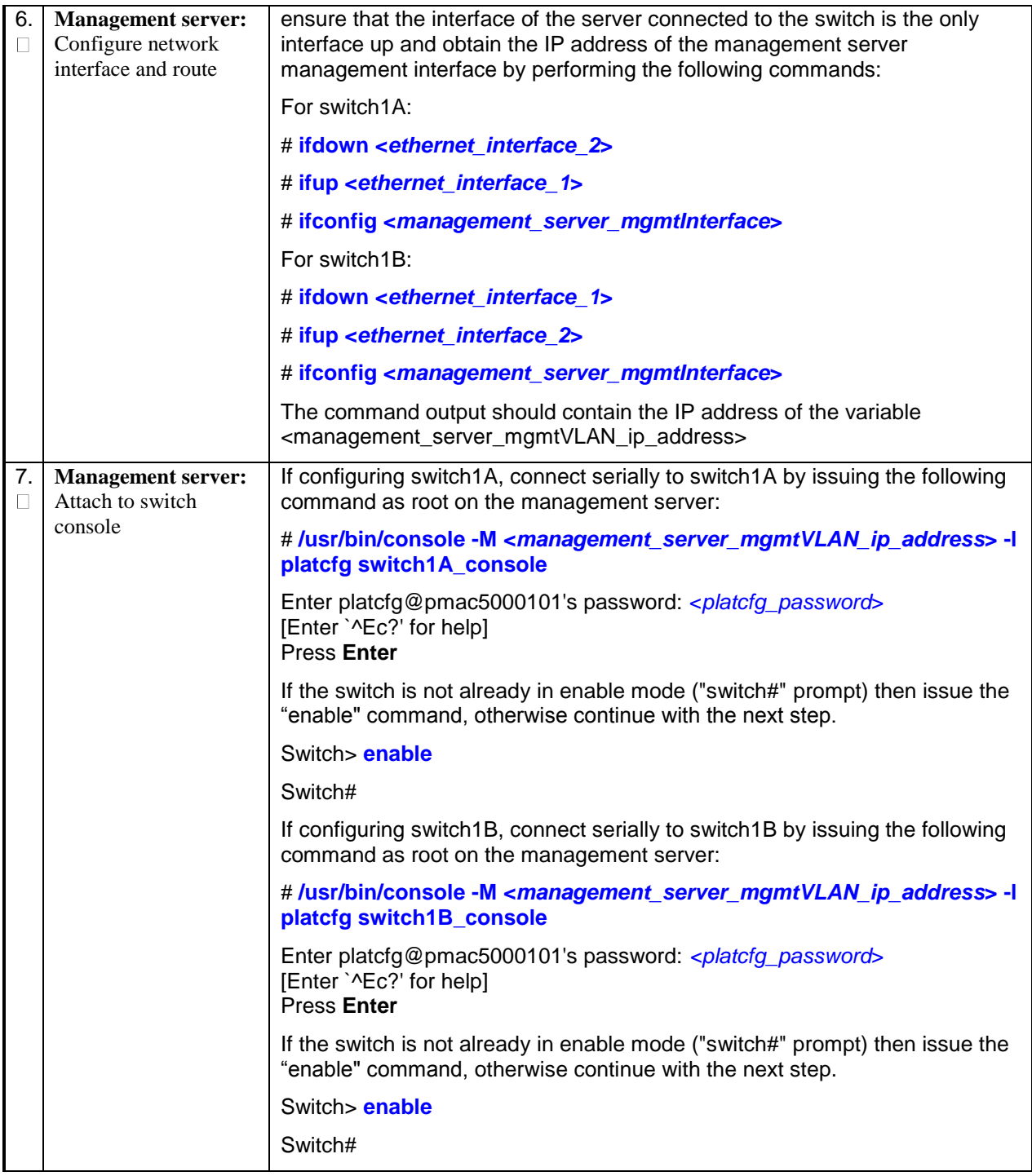

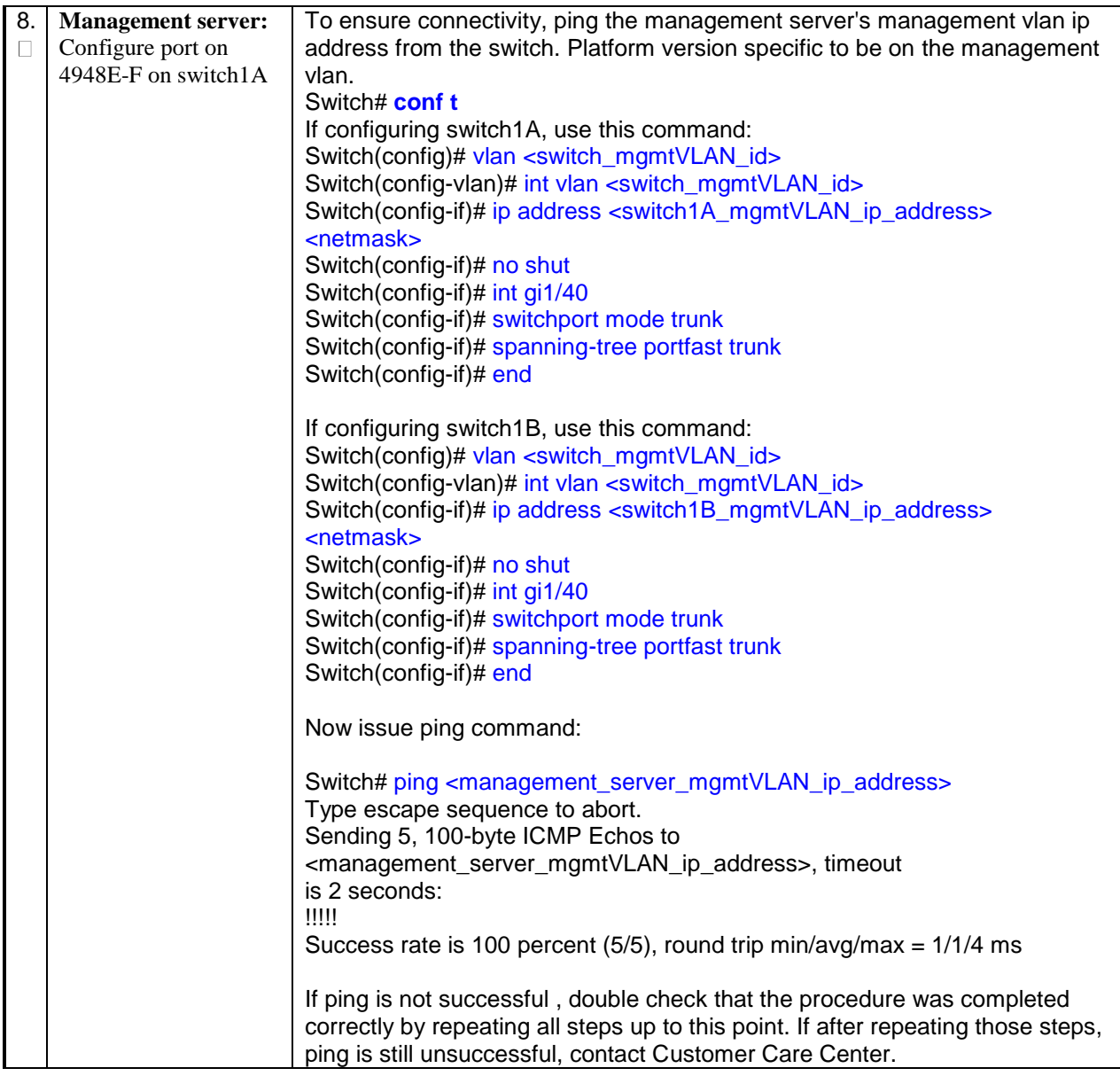

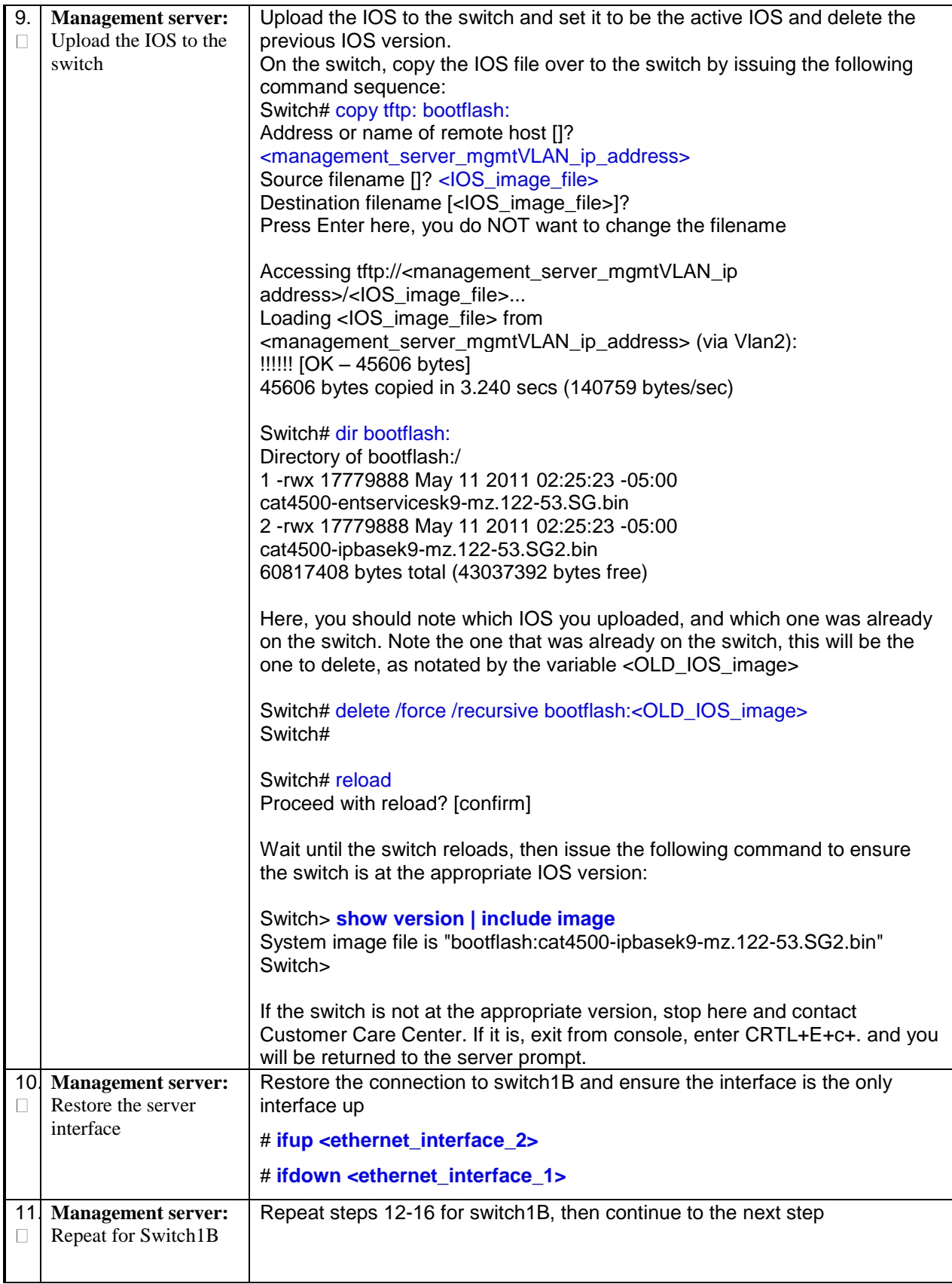

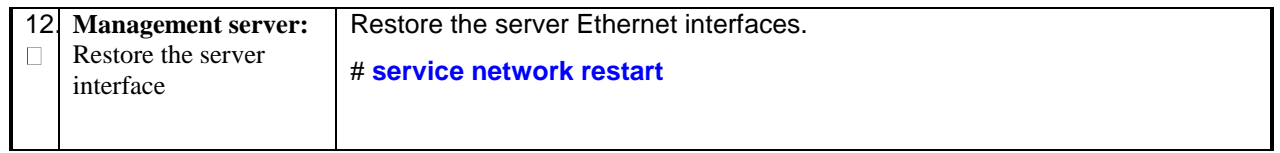

#### *2.7 CONFIGURE AGGREGATION SWITCHES (ONLY IF AGGREGATION SWITCHES ARE USED)*

This procedure will apply the switch configuration to the Aggregation switches, based on the IP networking plan for the customer site. At the end of this procedure, the Aggregation Switches will be ready to connect to the customer network.

#### *Procedure 7: Configure Aggregation Switches with netConfig*

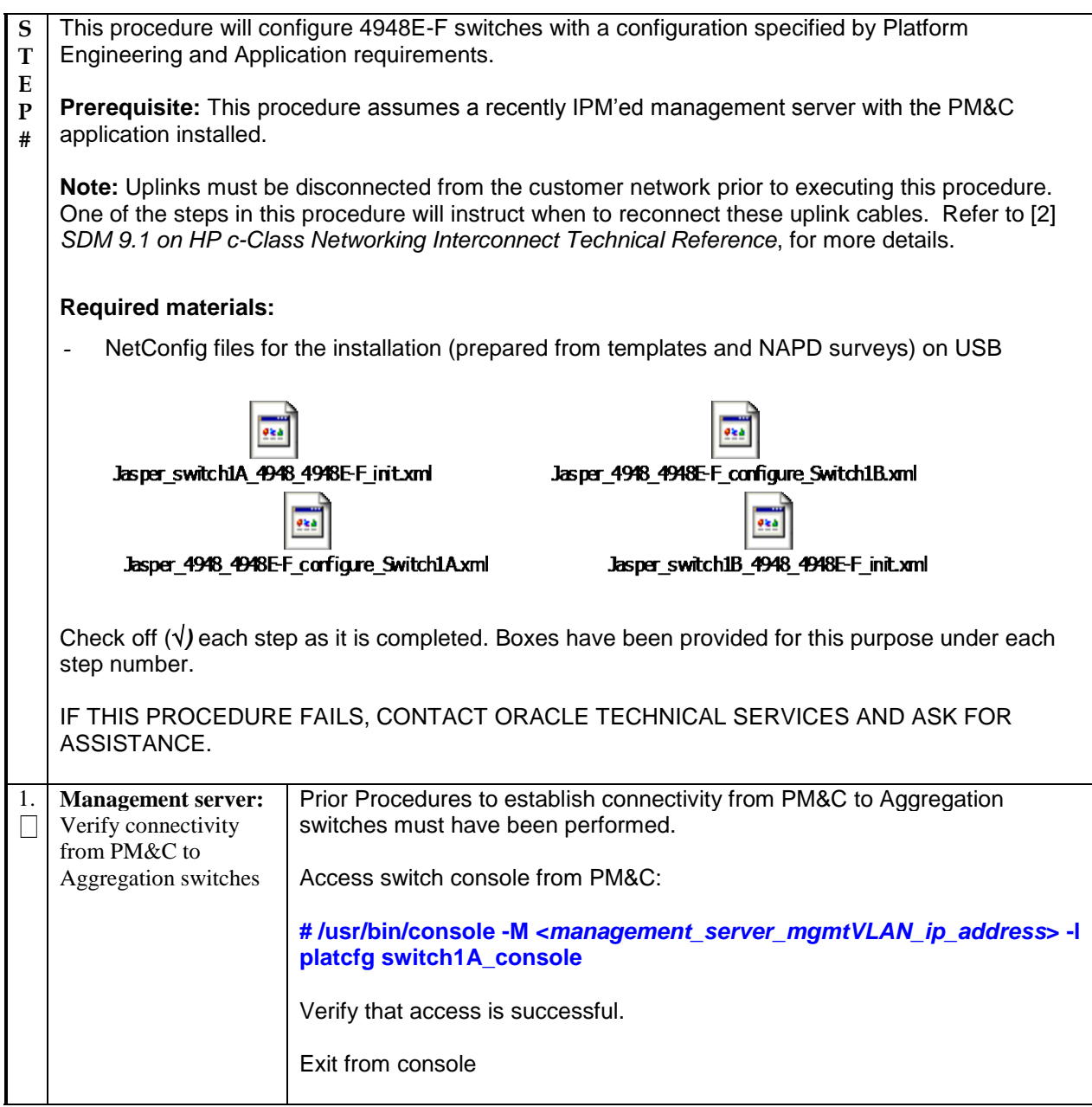

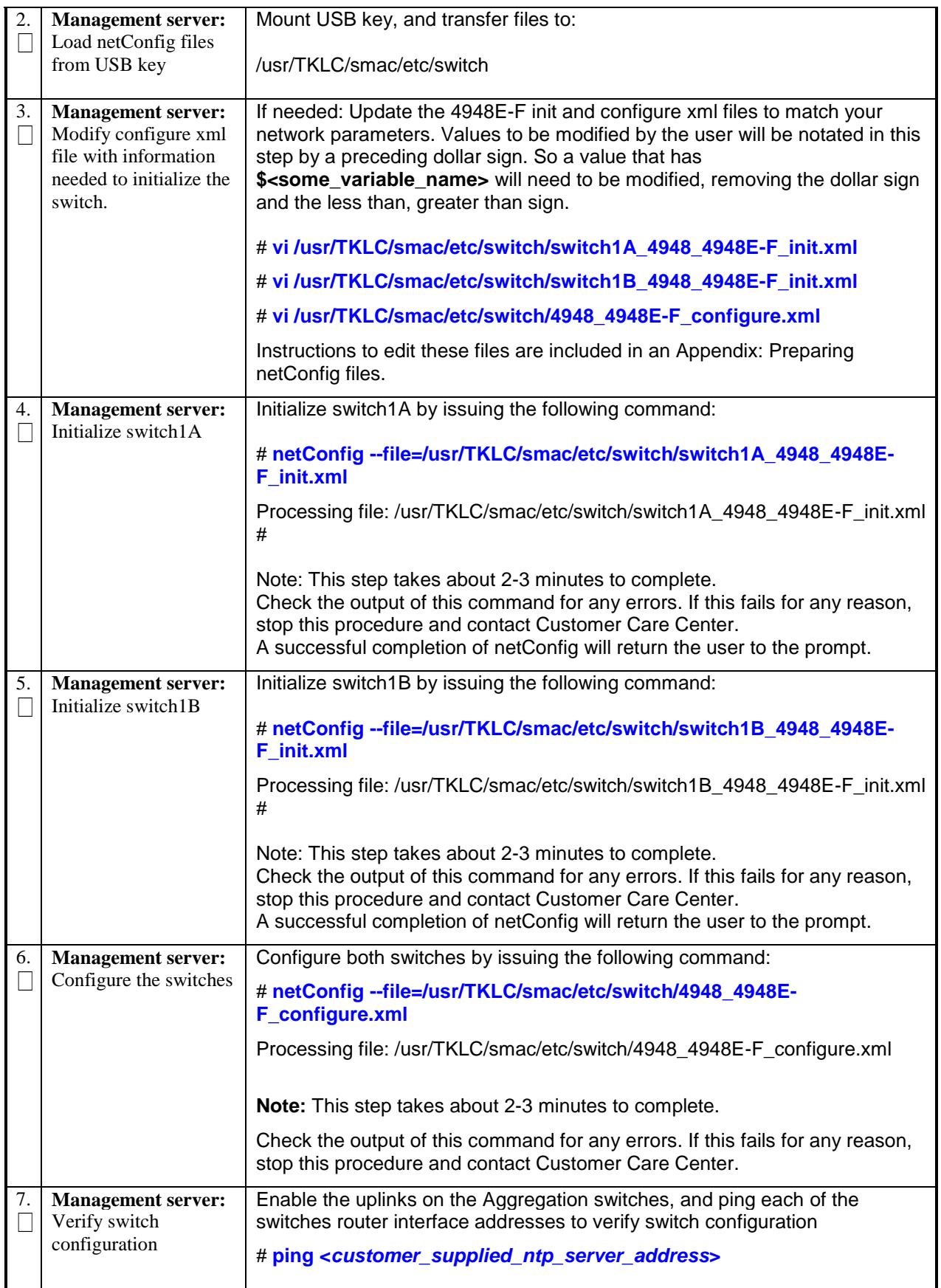

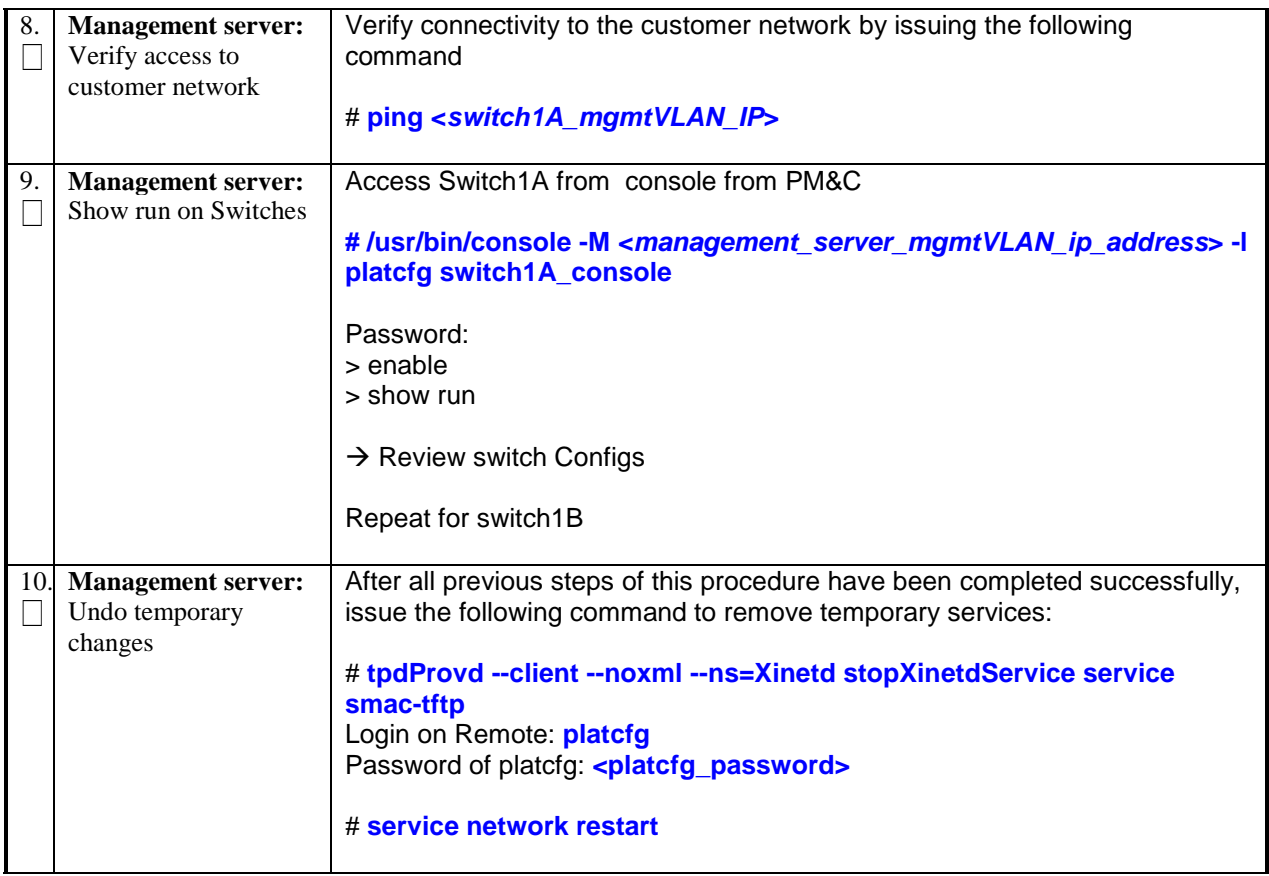

Complete the PM&C Installation

### *2.8 CONFIGURE PM&C SERVER NETWORKING (WEB INTERFACE)*

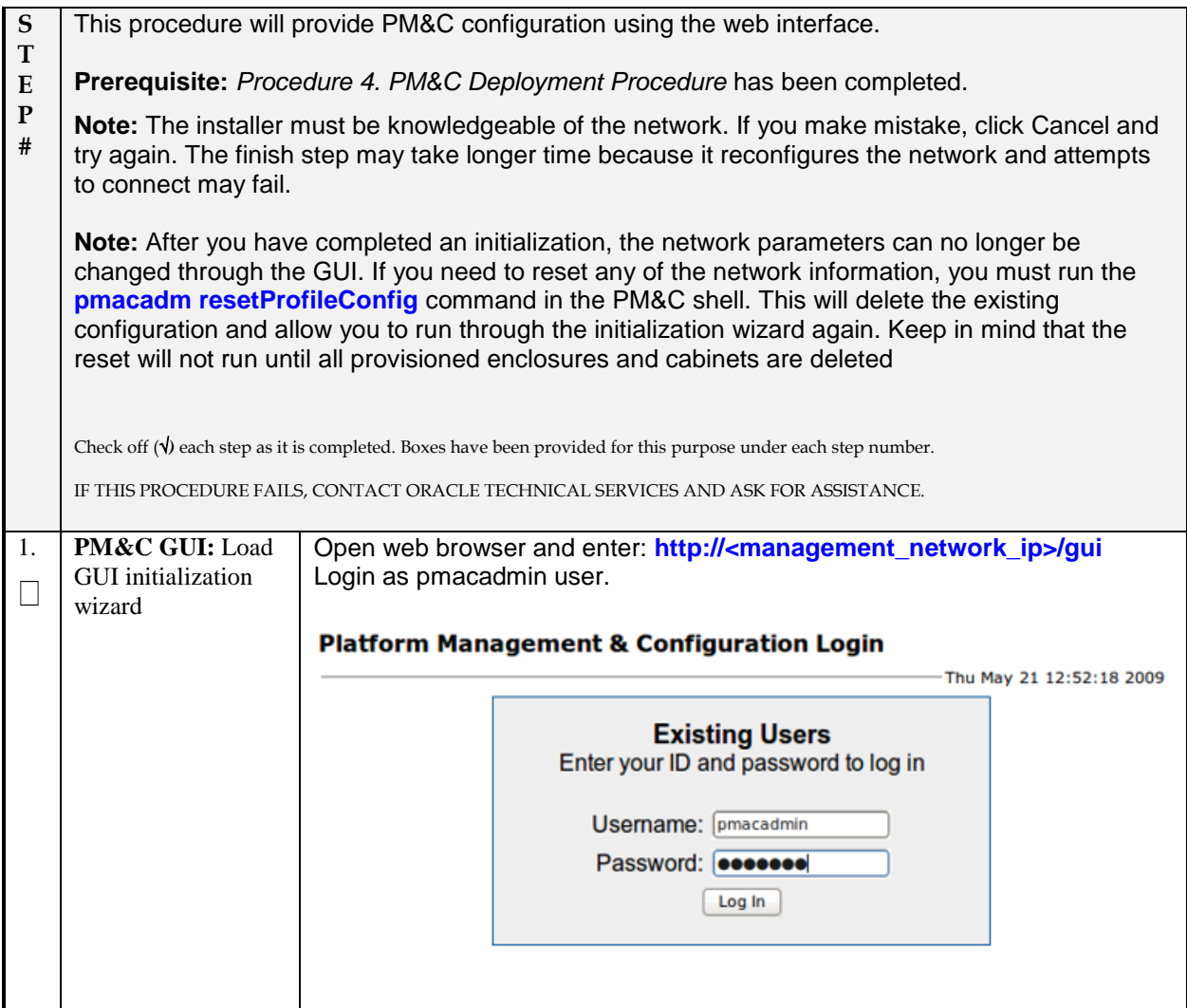

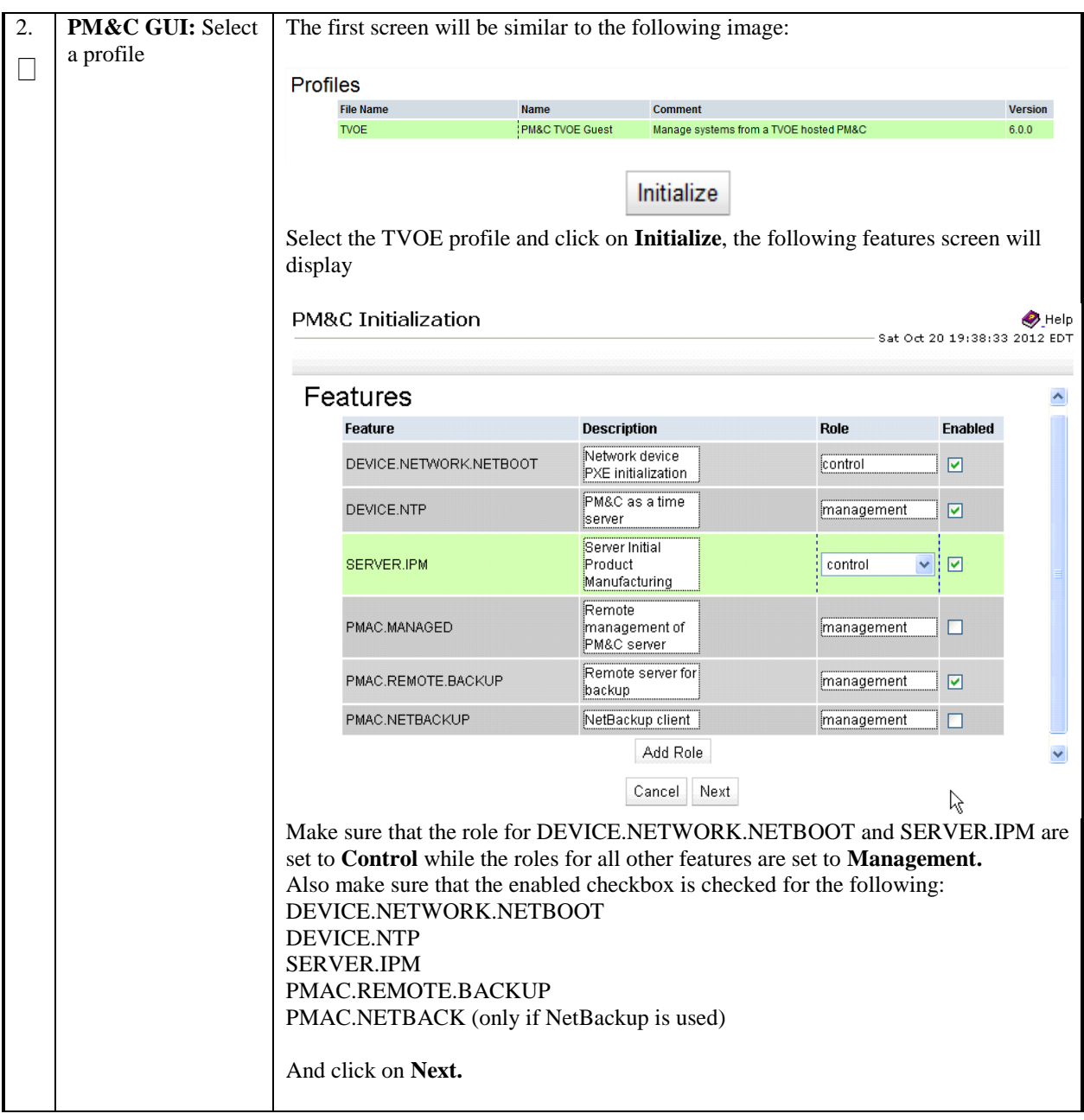

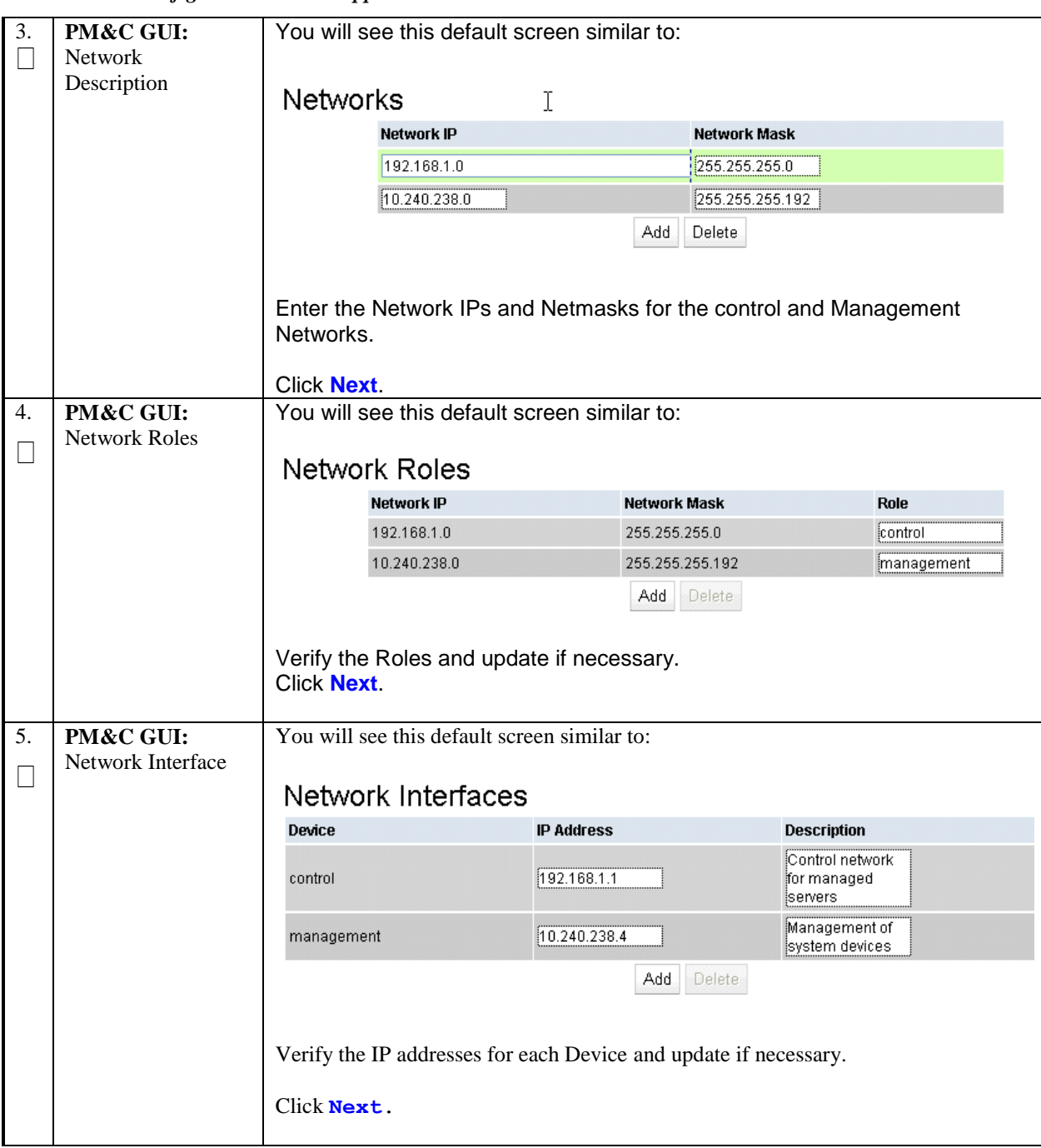

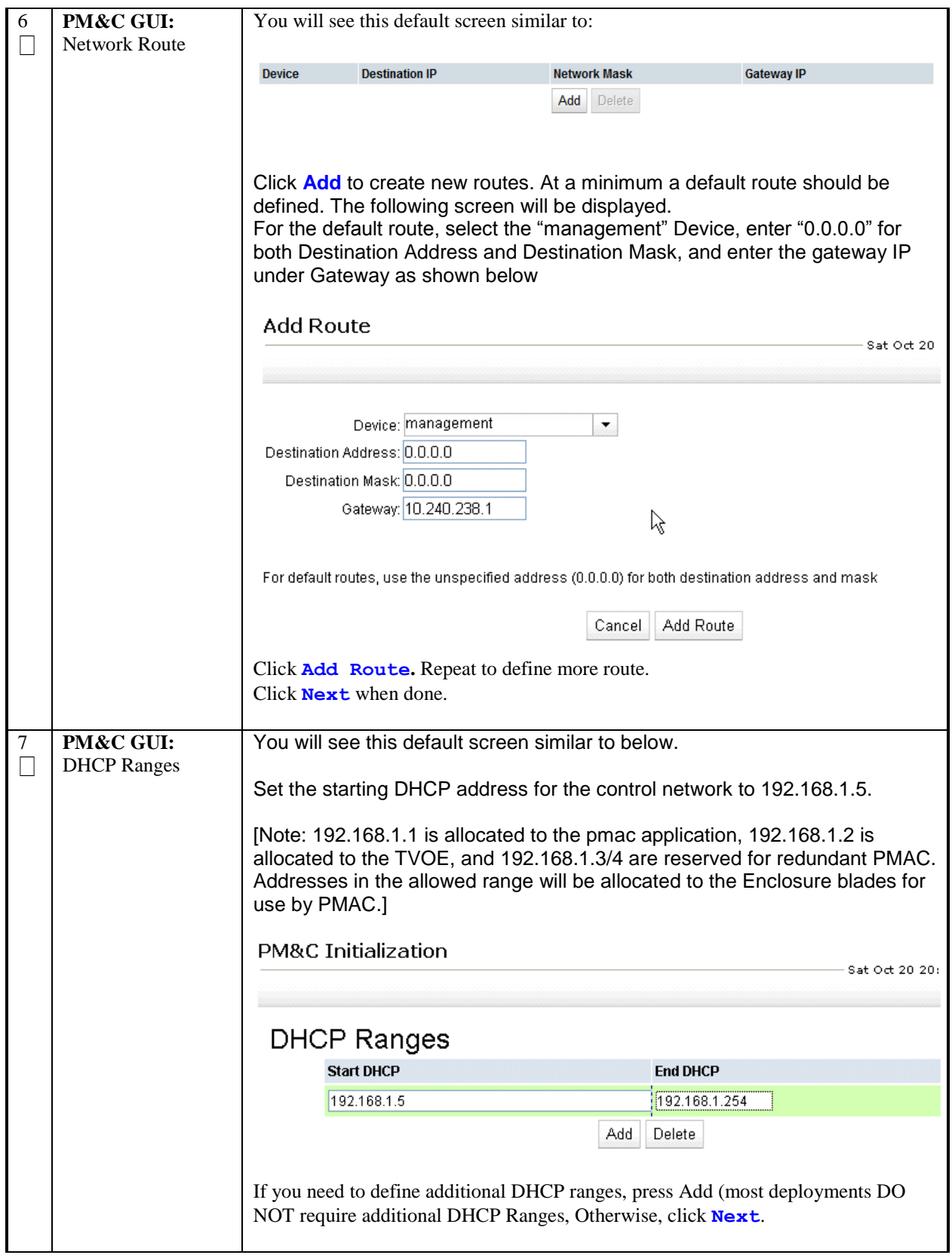

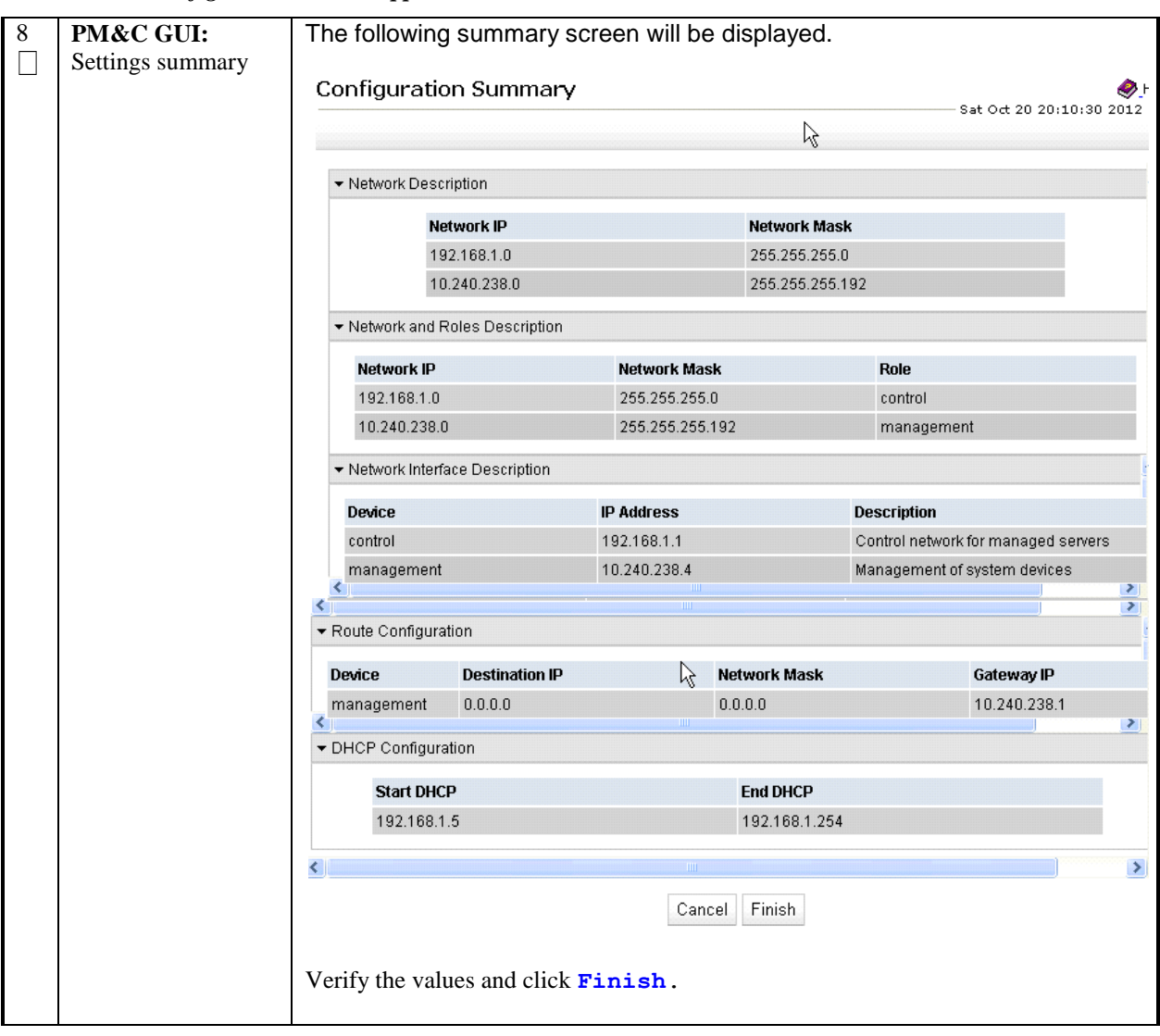

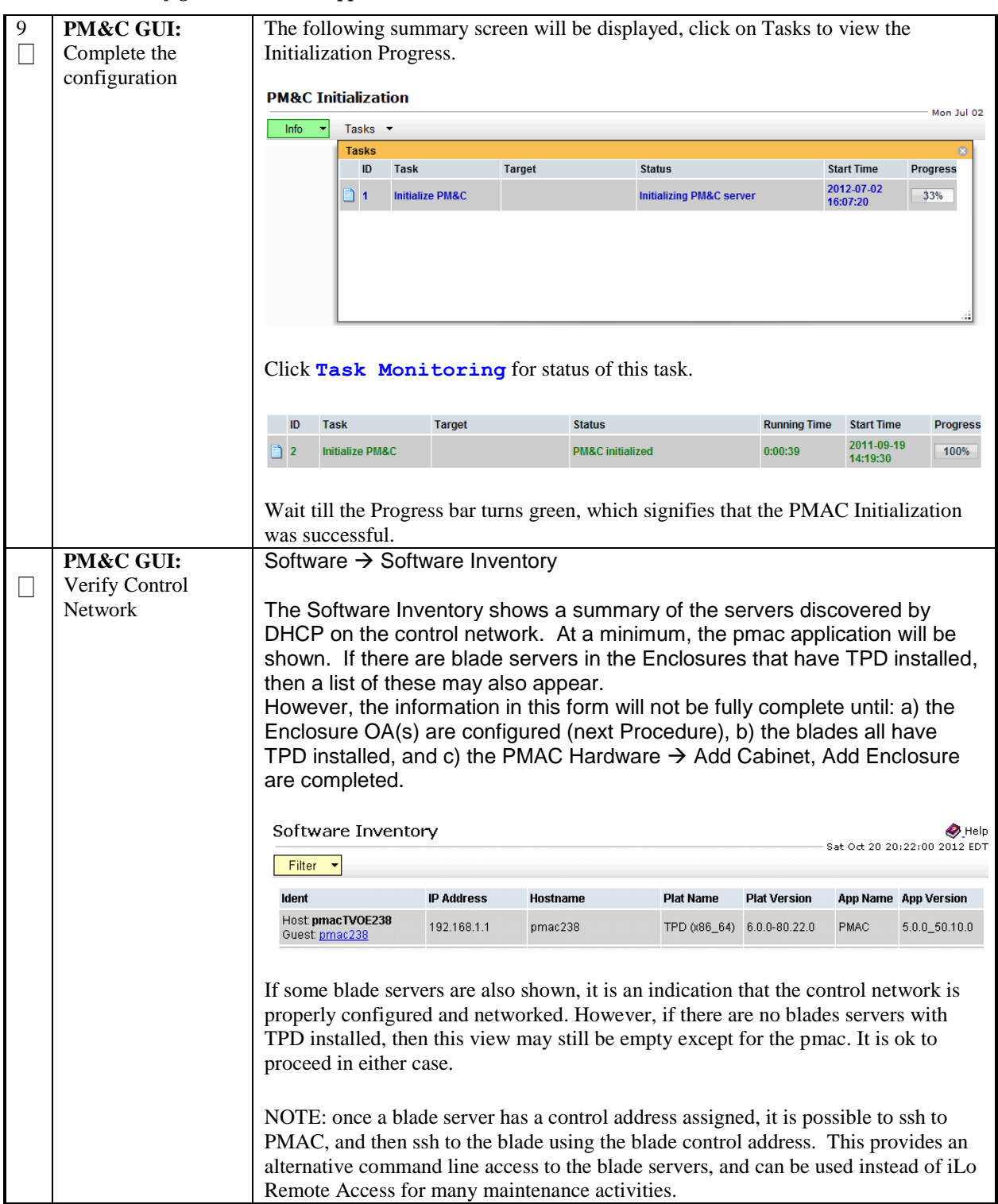

### **3.0HP C-7000 ENCLOSURE CONFIGURATION**

The following procedures are applied for each enclosure. (PM&C may manage multiple enclosures.)

Note: during the following OA configuration steps, the IP addresses of the Enclosure switches are set. These IP addresses are then used to configure the Enclosure switches. Procedure 9: Configure OA IP Address (via Enclosure front panel display)

<span id="page-53-0"></span>*Procedure 9. Configure OA IP Address (via front panel display)*

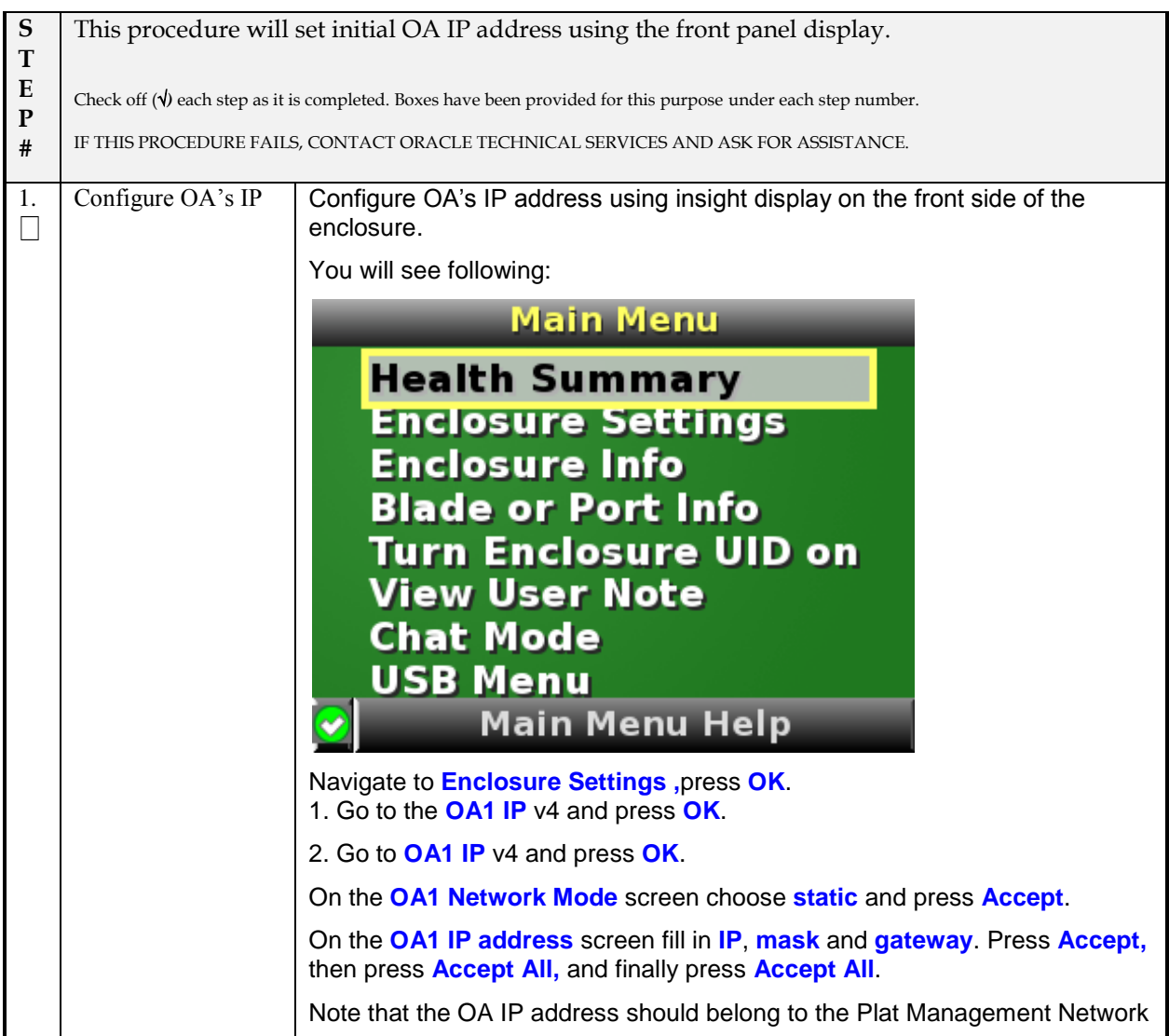

#### *3.1 PERFORMING THE INITIAL OA CONFIGURATION (OA CONFIGURATION WIZARD)*

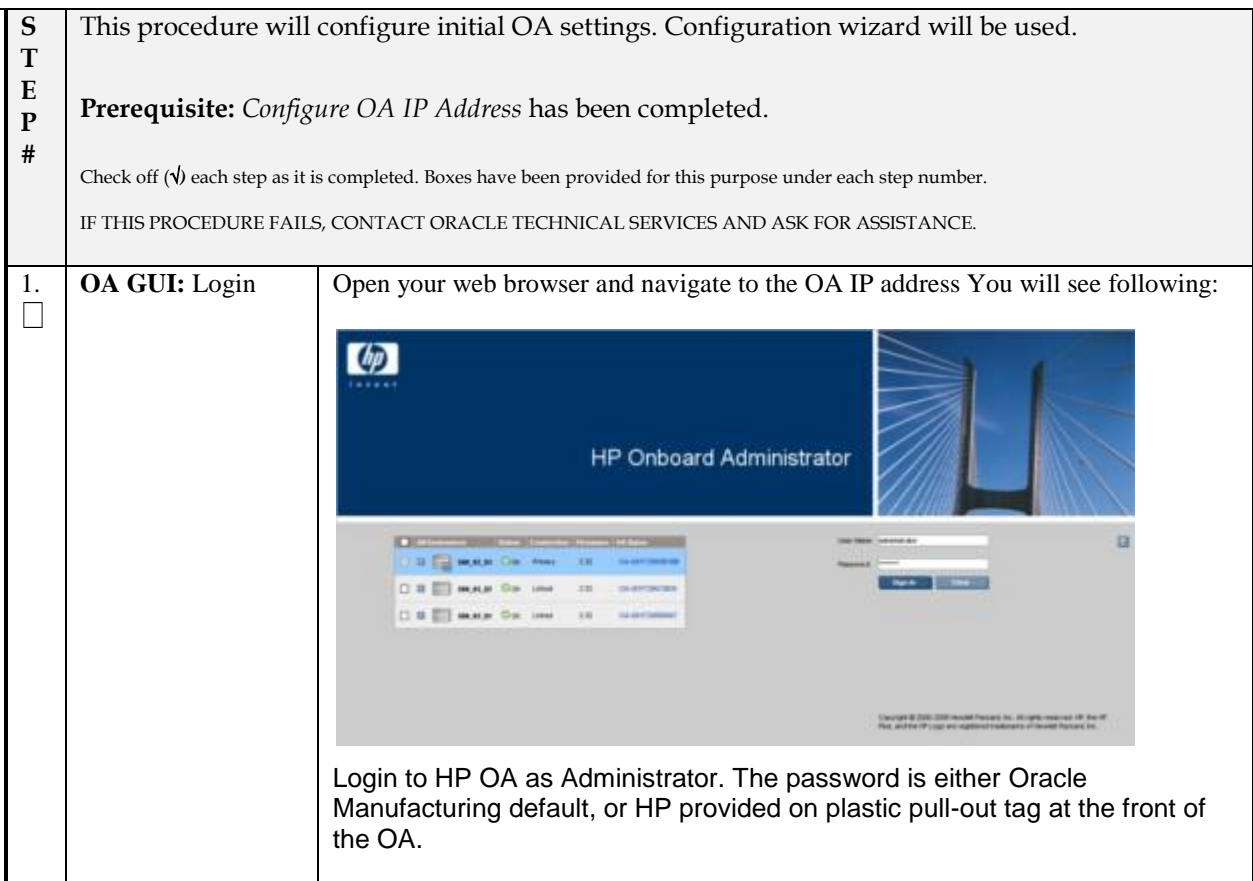

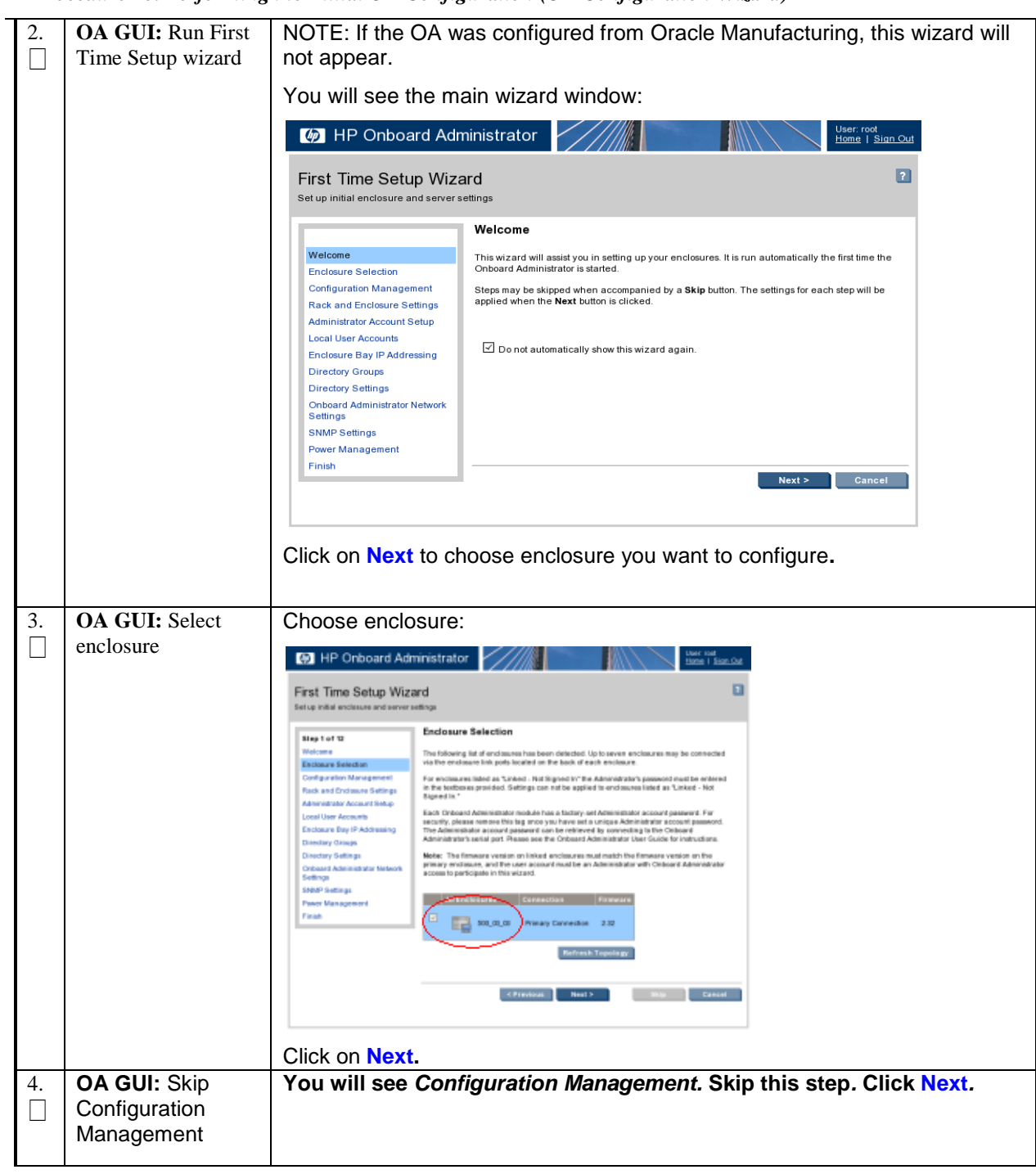

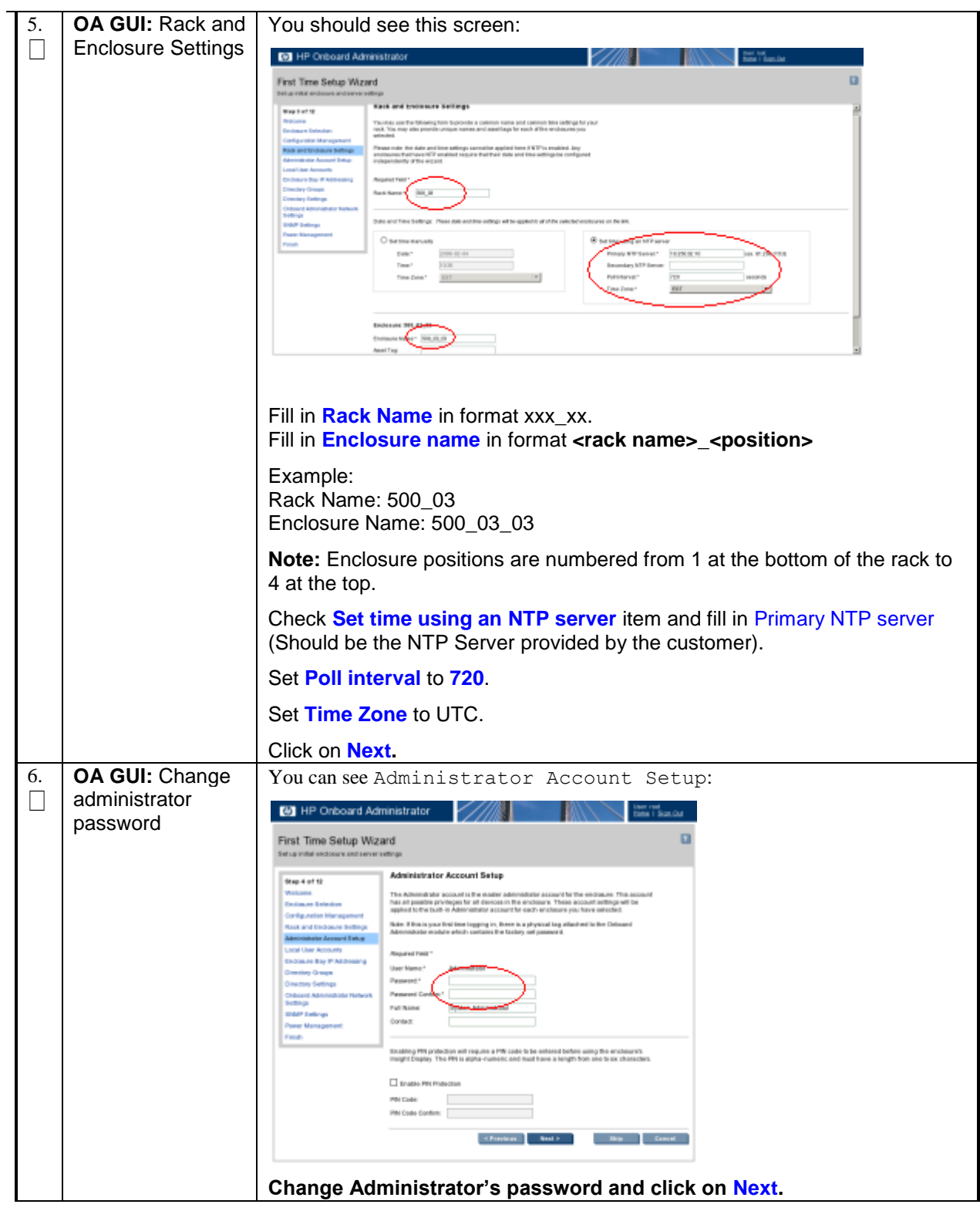

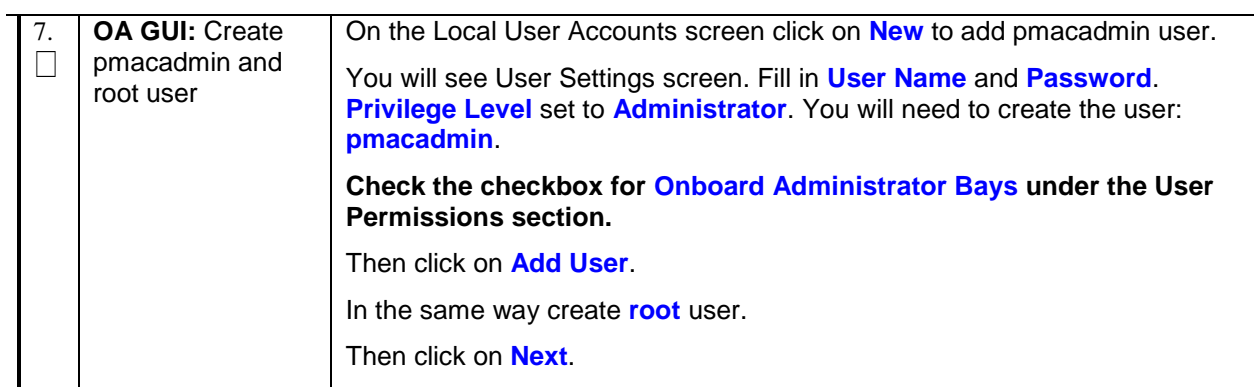

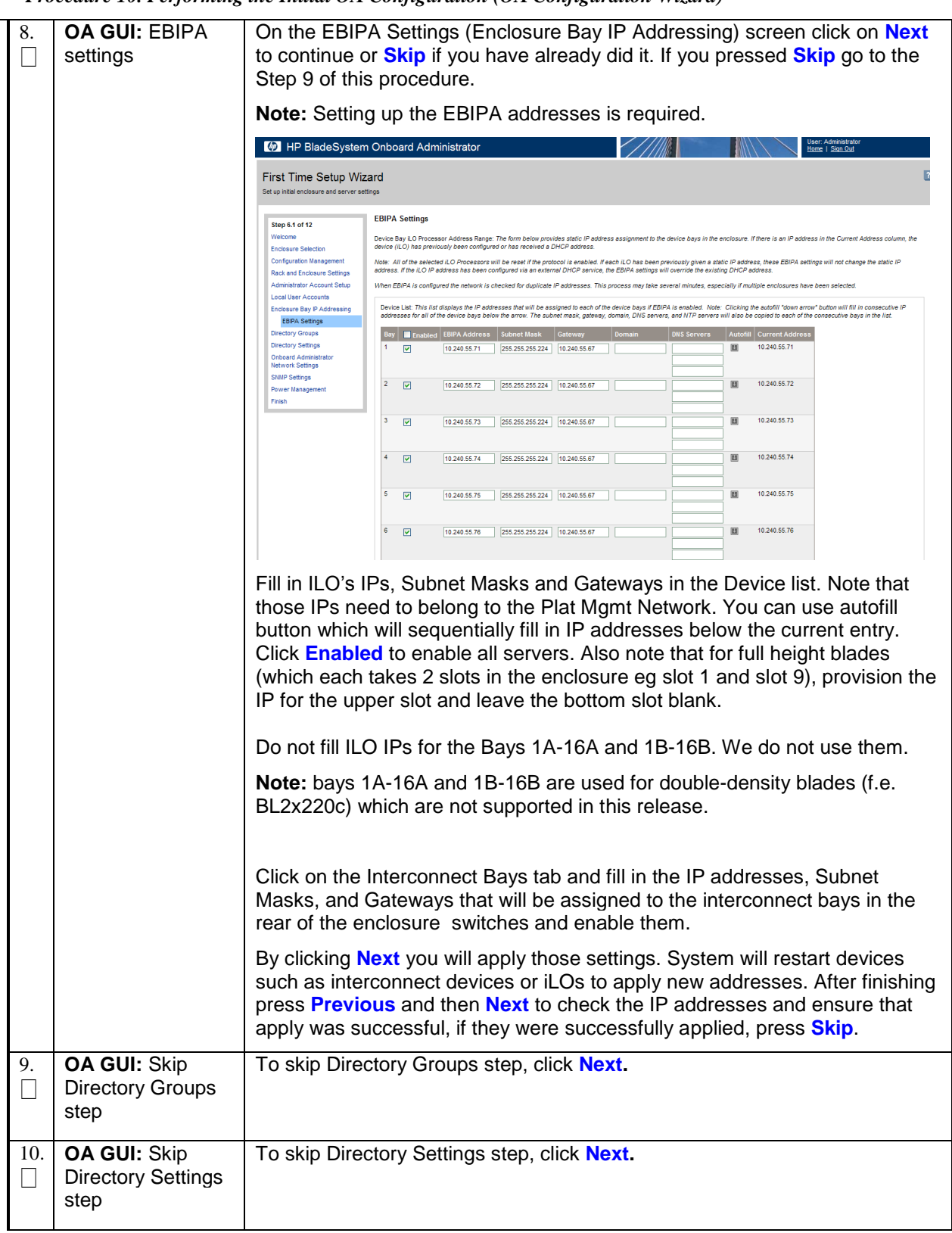

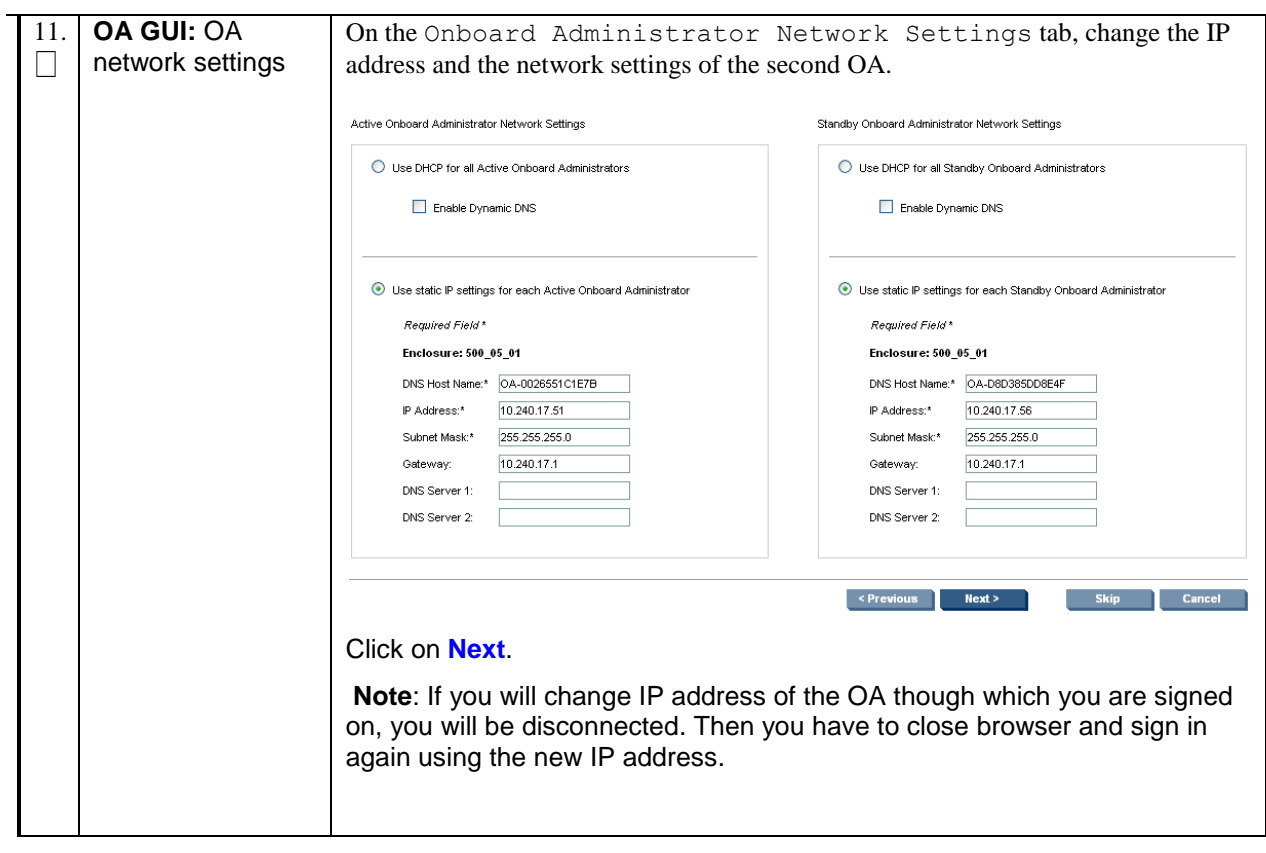

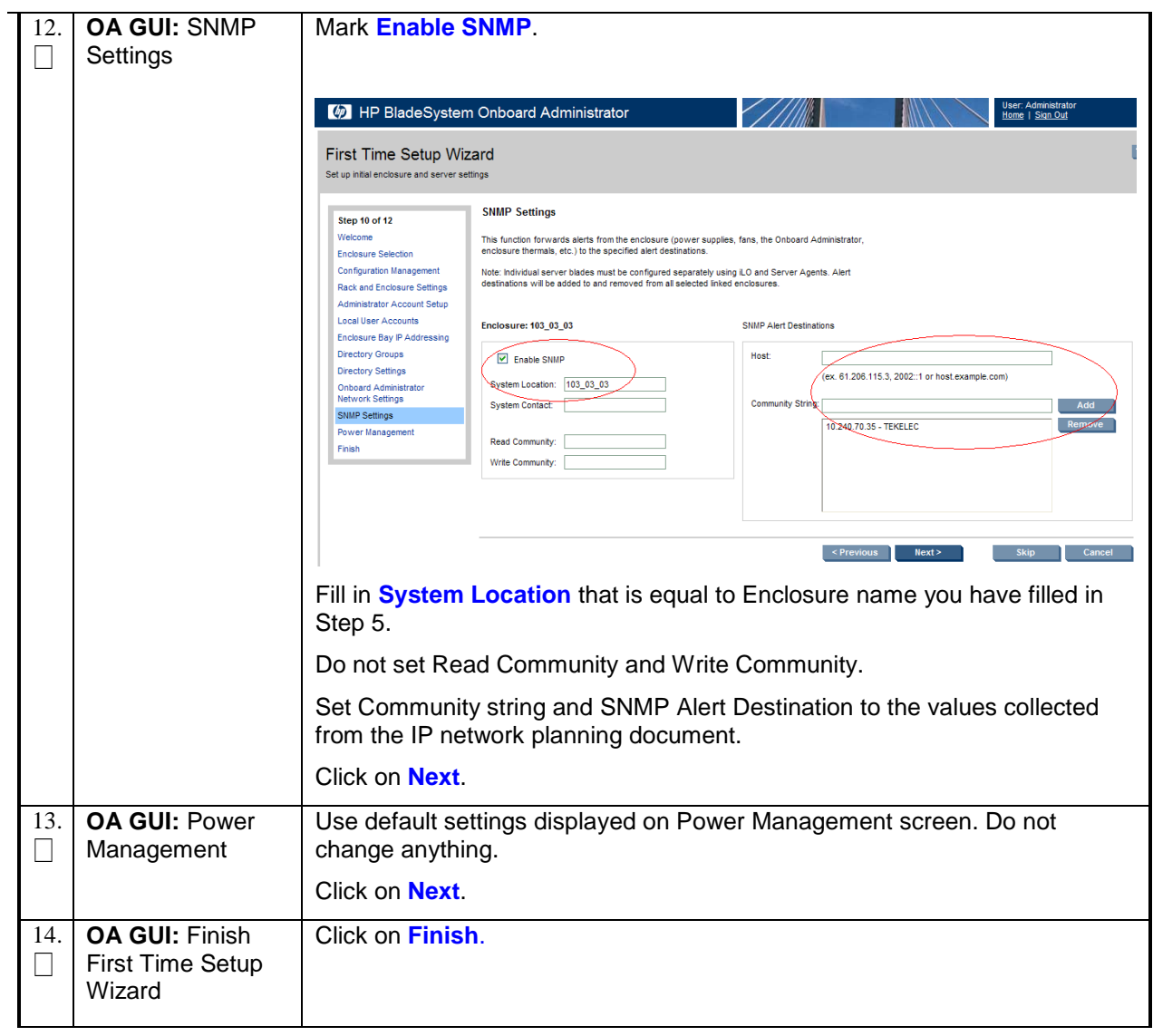

*Procedure 10. Performing the Initial OA Configuration (OA Configuration Wizard)*

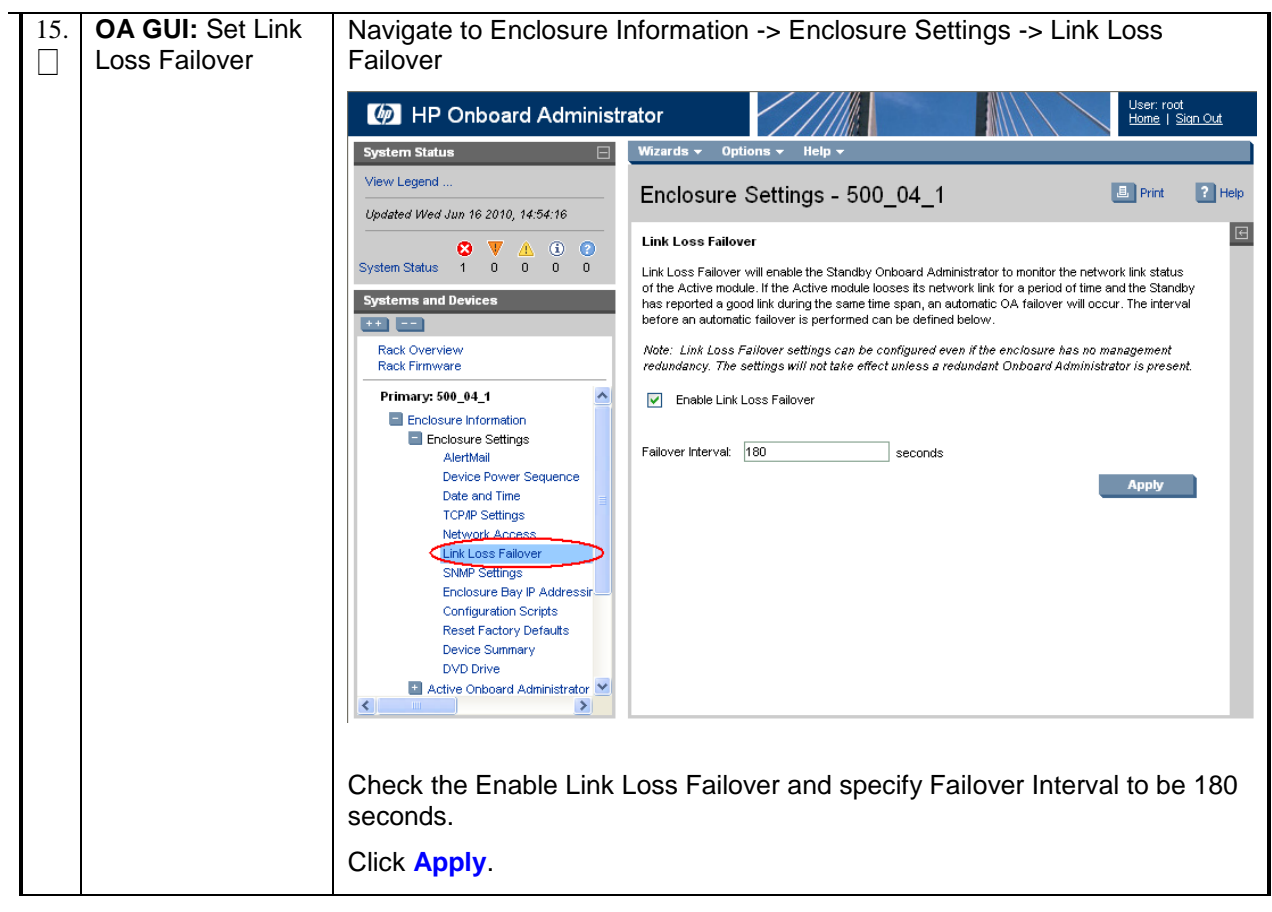

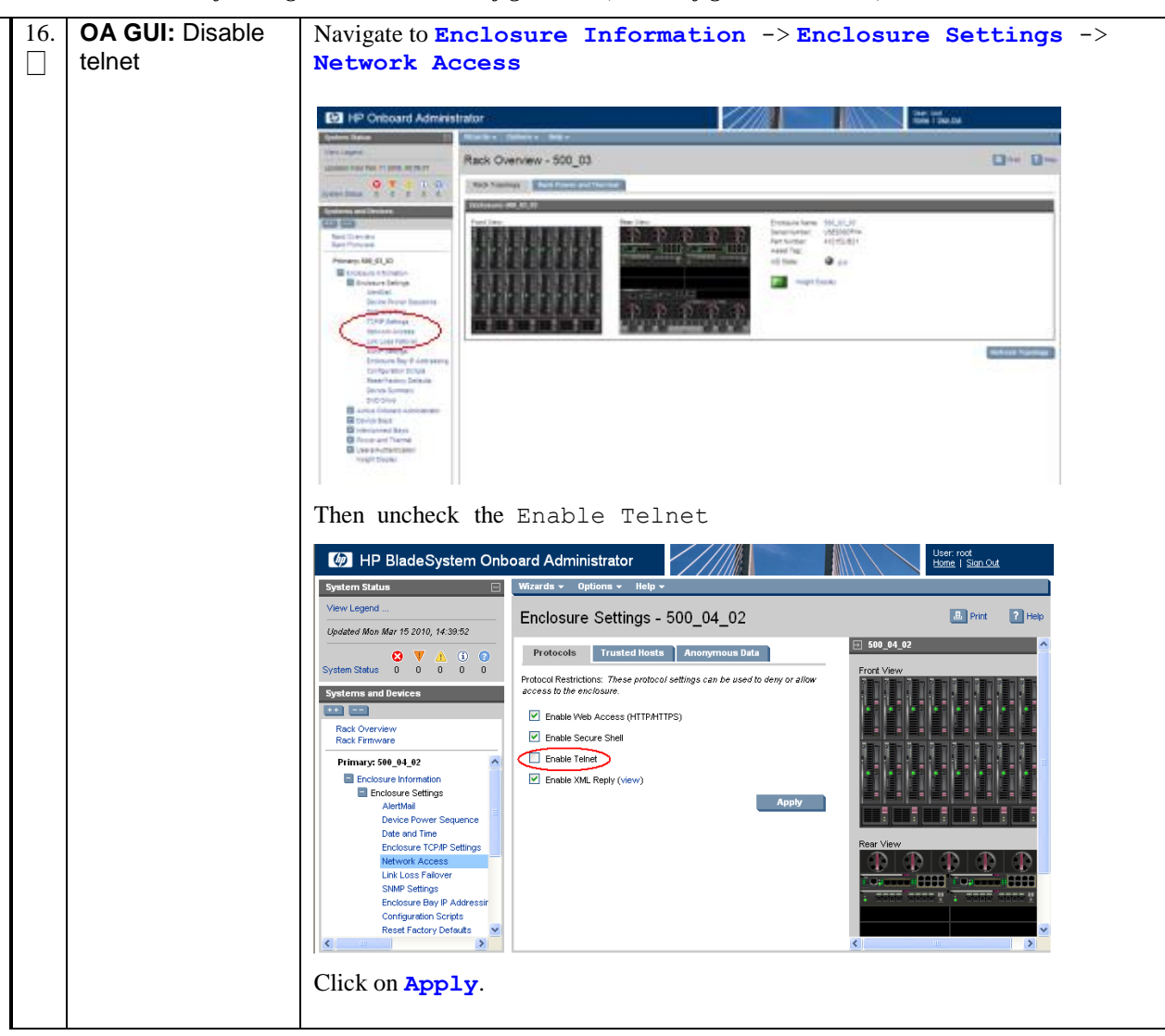

*Procedure 10. Performing the Initial OA Configuration (OA Configuration Wizard)*

### *3.2 UPGRADE OA FIRMWARE*

#### *Procedure 11. Upgrade OA Firmware*

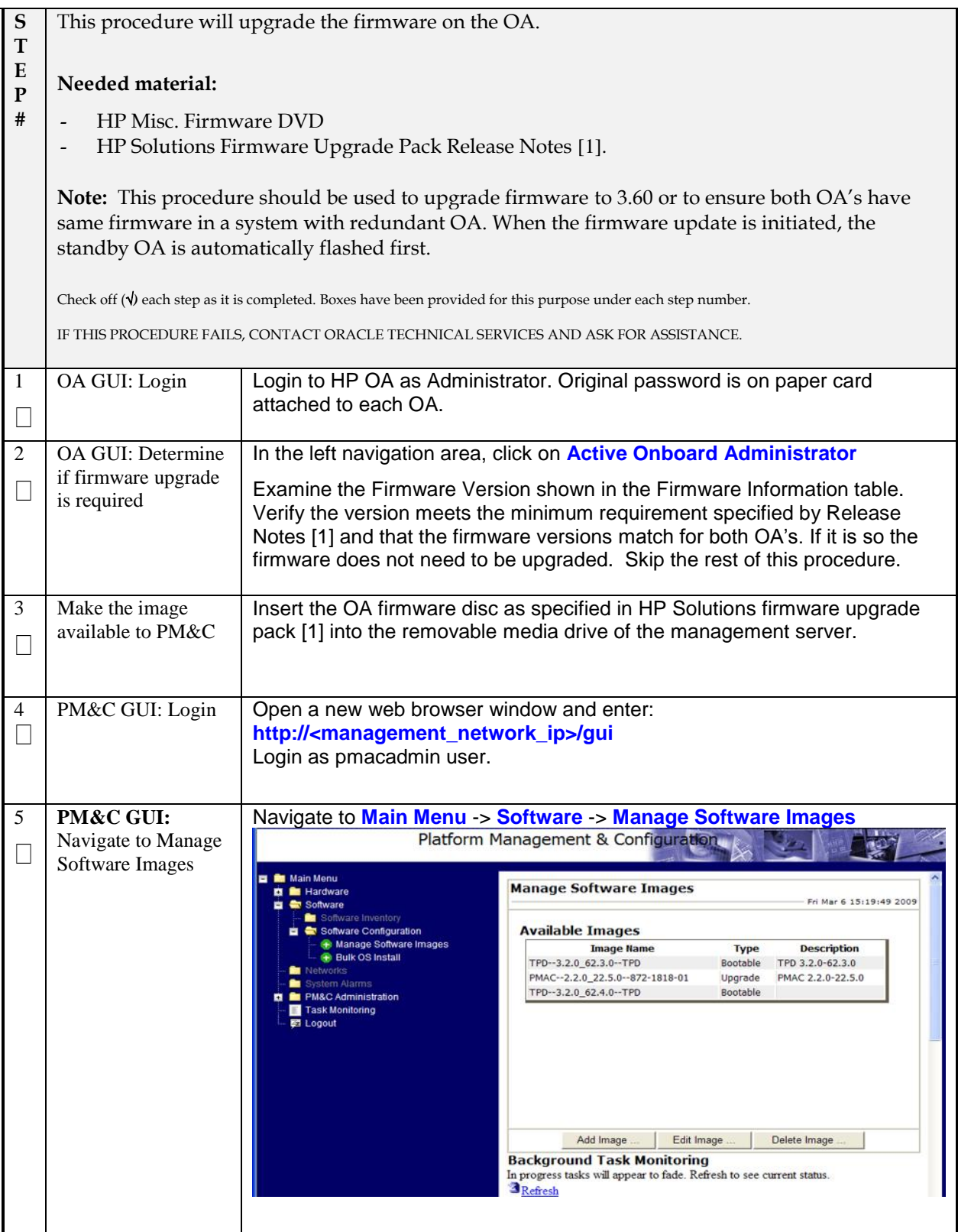

#### PM&C GUI: Add Press **Add Image** button. Use the dropdown to select the image you just 6 image transferred.  $\Box$ **Note:** optical media device appears as device://dev/scd0 Add appropriate image description and press **Add New Image** button. Platform Management & Configuration **Main Menu Manage Software Images** Fri Mar 6 15:25:28 2009 .<br>ftware Configuration<br>Manage Software Images Note: Images may be added from the specified local directories, from the top level **Ik OS Install** directory of a USB device or it can be extracted from Tekelec provided media in the PM&C host's CD/DVD drive. Image Search Path: ||ayt||Gradical Faction<br>|/war/TKLC/upgrade/\*.iso<br>|/mar/auto/usb-a-ro/\*.iso<br>|/war/TKLC/smac/image/isoimages/home/smacftpusr/\*.iso **Task Monitoring** /var/TKLC/upgrade/872-1818-01-2.2.0\_22.5.0-i386.iso Avar/INLC/upgrade/872-1818-01-2 2.0\_22.5.0-1386.iso<br>Avar/INLC/upgrade/872-1818-01-2 2.0\_22.5.0-1386.iso<br>Avar/INLC/upgrade/IPD.install-3.1.3\_61.21.0-CentOS4.6-1386.iso<br>Avar/INLC/upgrade/IPD.install-3.1.3\_61.21.0-CentOS4.6-1 Add New Image You may check the progress using the Task Monitoring link. Observe the green bar indicating success. Once the green bar is displayed, remove the Misc. Firmware CD from the optical drive of the management server. 7 **OA GUI:** Upgrade Switch back to the OA, click on **Firmware Update** in the left navigation area. OA firmware Enter the appropriate URL in the bottom text box labeled "Image URL". The П syntax is: http://<PM&C\_ Management \_Network \_IP>/TPD/<HPFW\_mount\_ point>/files/<OA\_firmware\_version>.bin For example: http://10.240.4.198/TPD/HPFW--2.1.1-10.1.0--872-2161-101- i386/files/hpoa300.bin Click **Apply** Click **OK Note:** The upgrade may take few minutes in a system with one OA and about 25 minutes on a system with redundant OA present.

#### *Procedure 11. Upgrade OA Firmware*

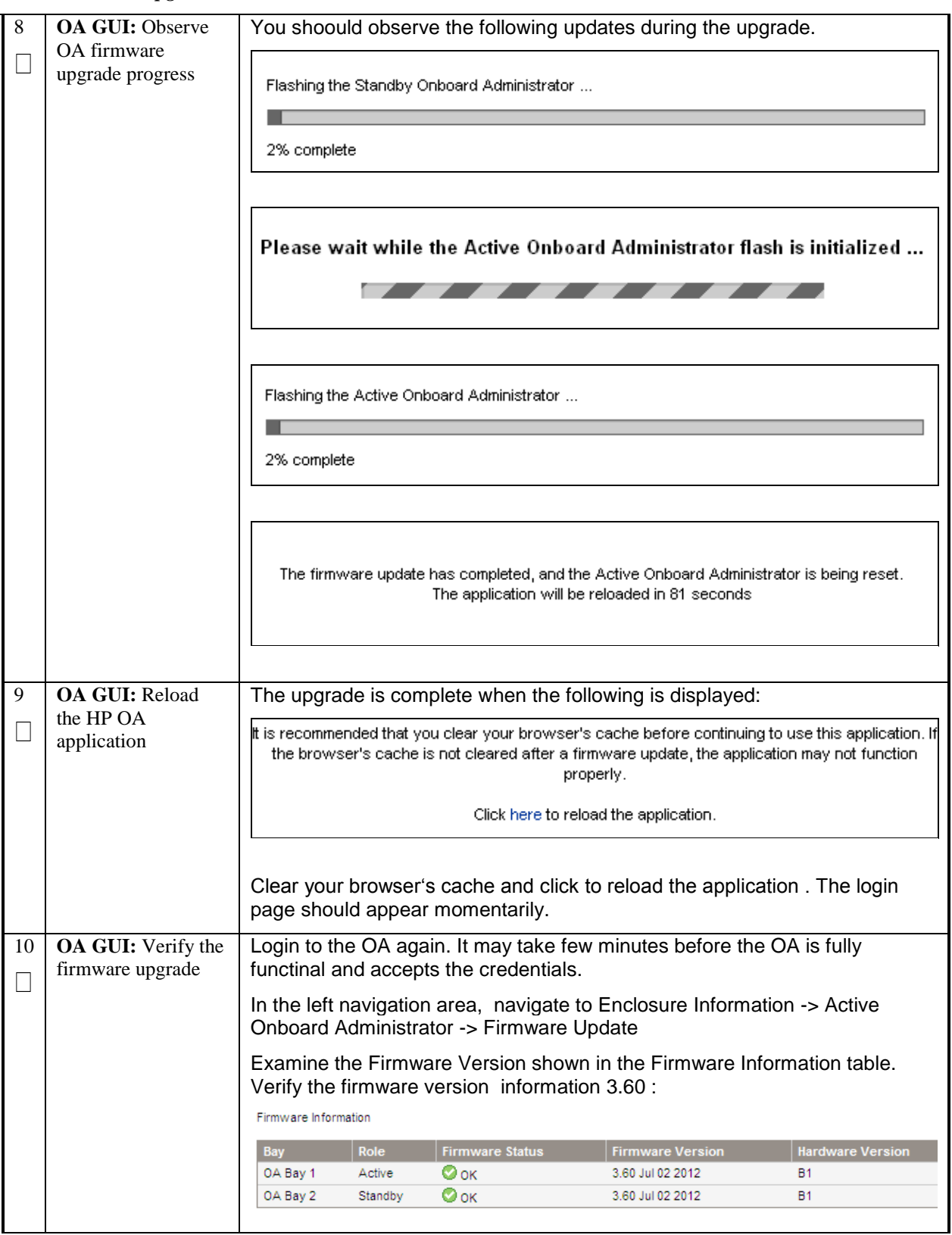

#### *Procedure 11. Upgrade OA Firmware*

#### *3.3 ADDING THE CABINET AND ENCLOSURE TO PM&C*

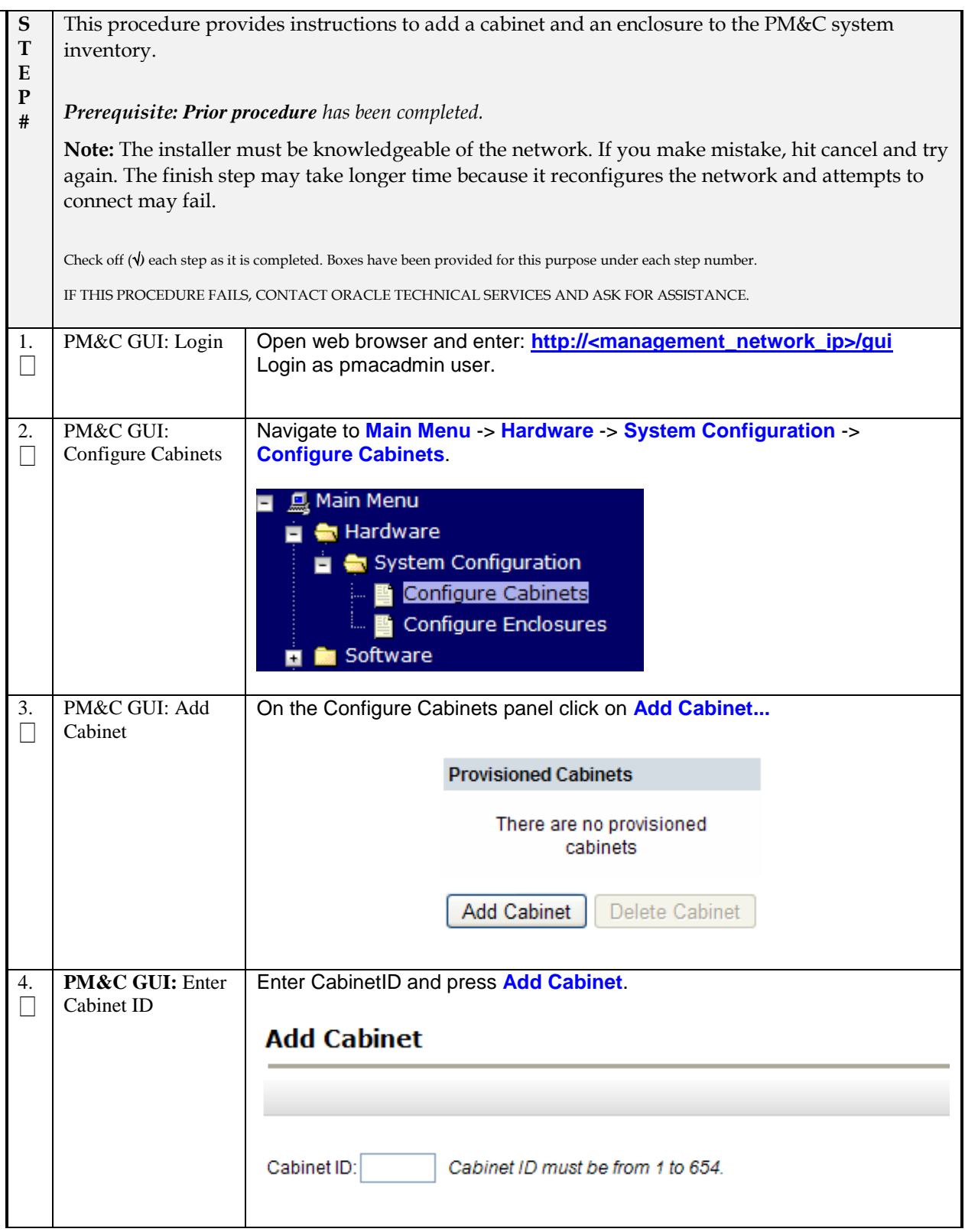

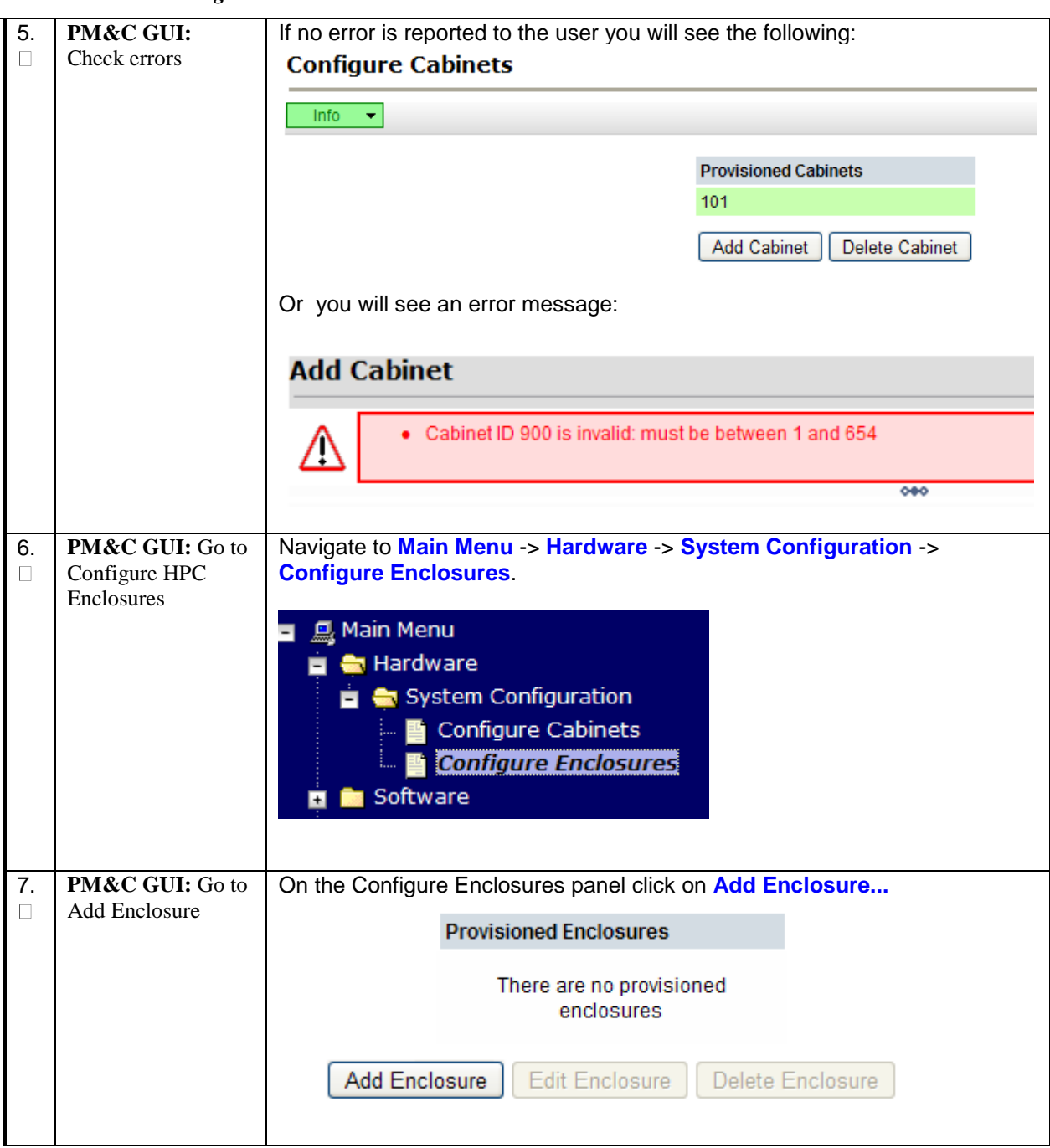

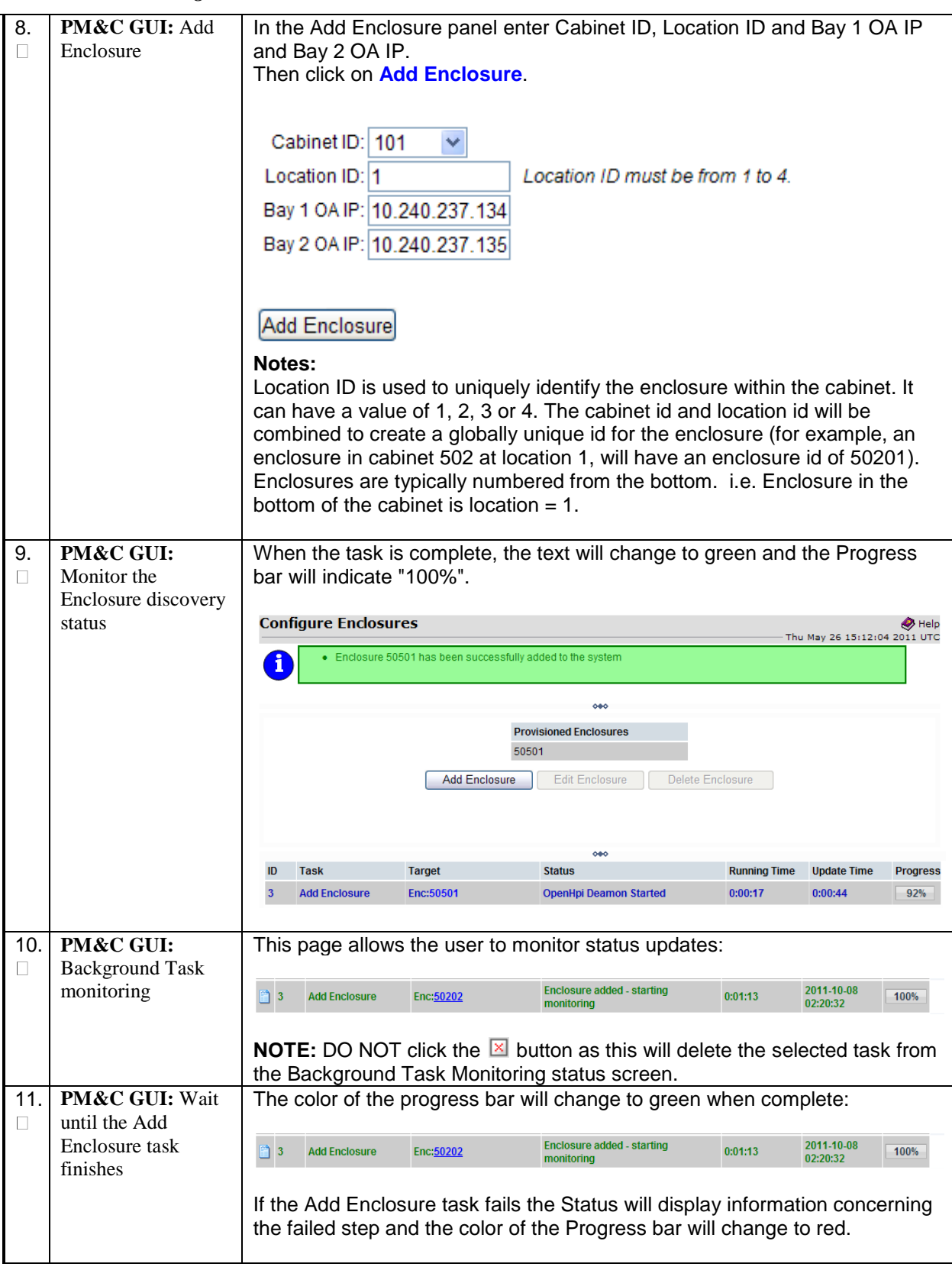

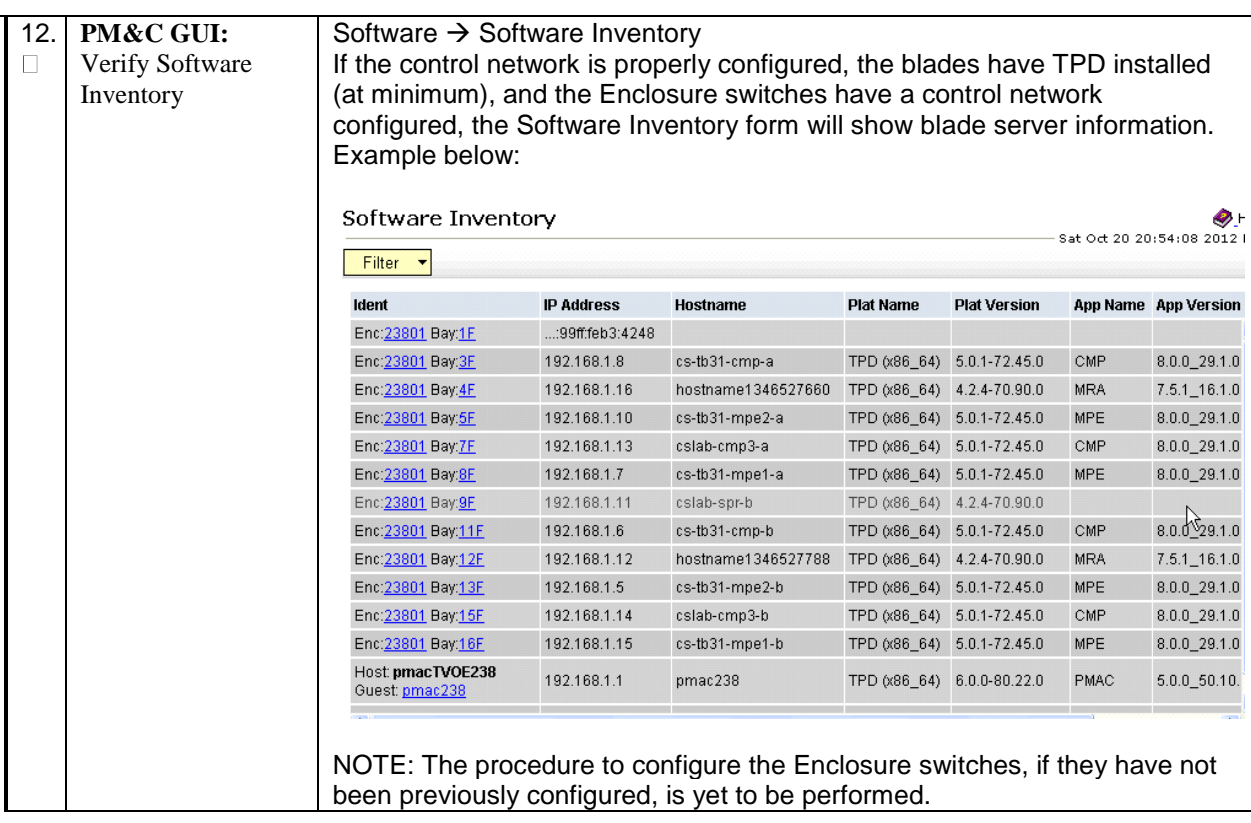

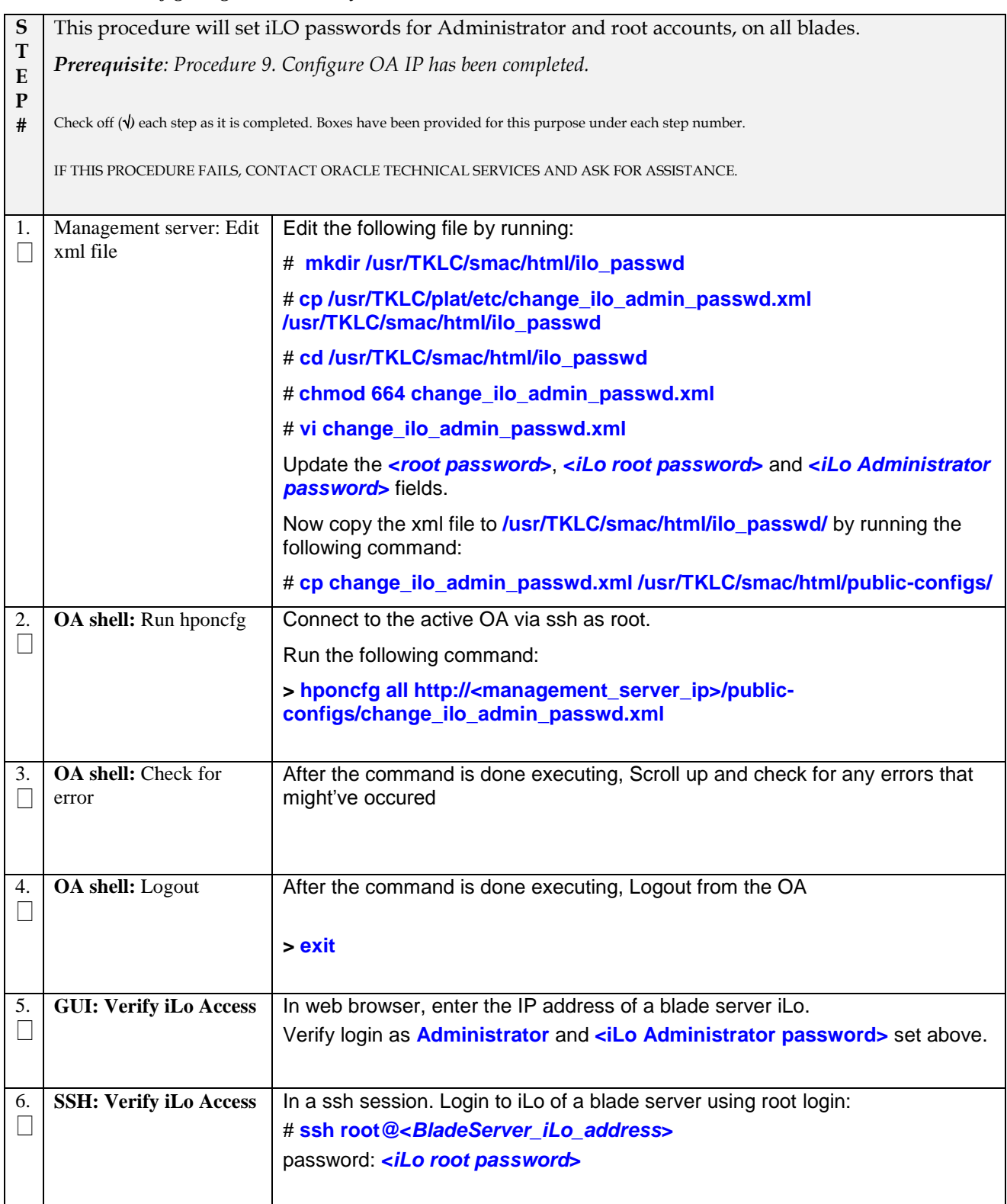

#### *Procedure 13: Configuring Enclosure Bay iLO Passwords*

### *3.4 CONFIGURE ENCLOSURE SWITCHES (IF HP 6120XG)*

If the enclosure switches used are HP 6120XG, execute procedure 13.

#### *Procedure 14. Configure HP 6120XG Switch Pair(s) using NetConfig*

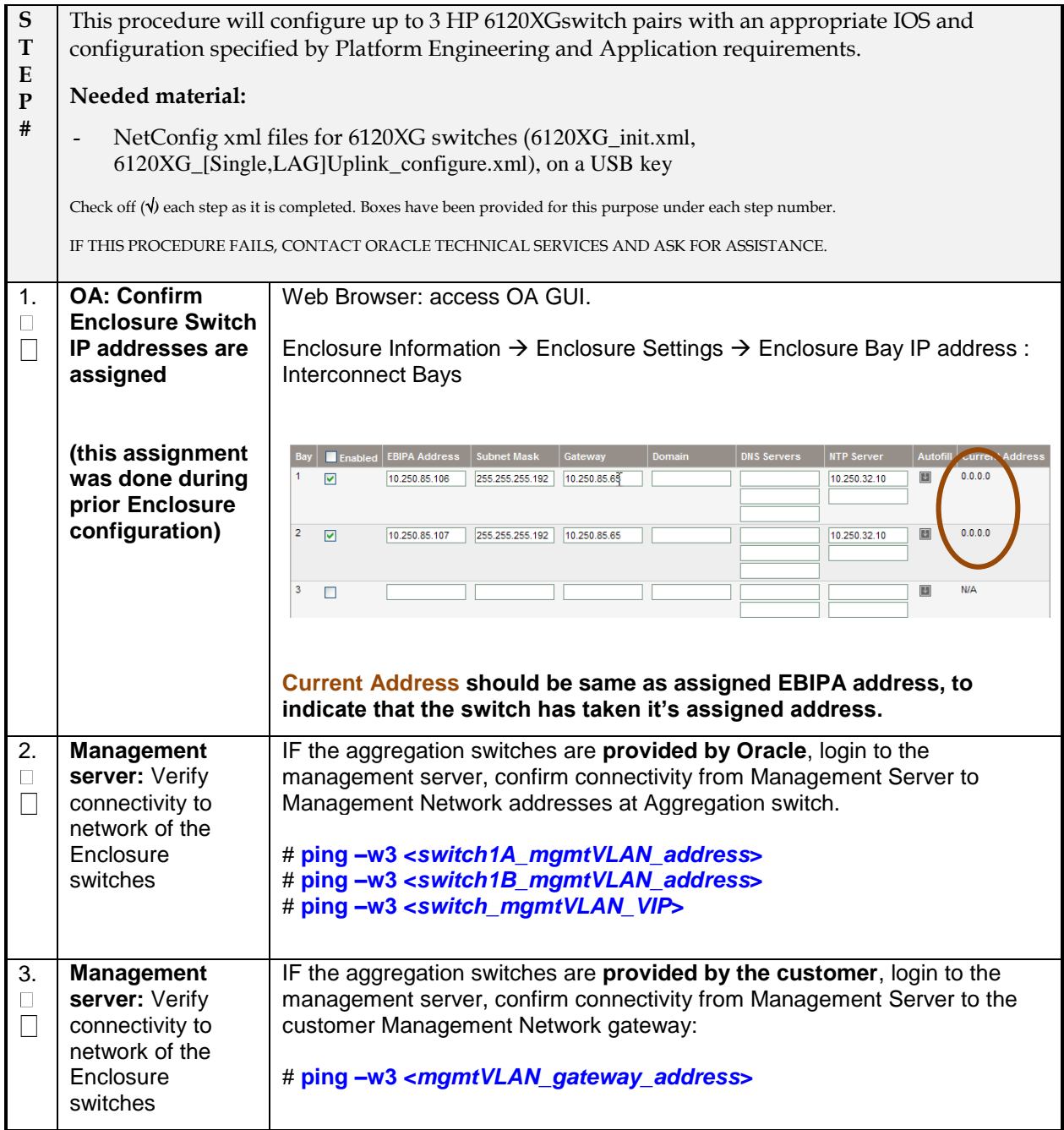
| 4.<br>$\Box$<br>$\Box$ | <b>Management</b><br>server: Verify<br>current netConfig<br>setup                              | To check that you entered the information correctly, use the following<br>command:<br># netConfig --repo listServices<br>None are required, some may be configured from Aggregation switch install<br># netConfig -- repo listDevices<br>None are required, devices may be configured for Aggregation switches                                                                                                    |
|------------------------|------------------------------------------------------------------------------------------------|----------------------------------------------------------------------------------------------------|
| 5.<br>$\Box$<br>$\Box$ | <b>Management</b><br>server: Transfer<br>the prepared<br>netConfig files to<br>PM&C            | netConfig files (6120XG_init.xml,<br>6120XG_[Single,LAG]Uplink_configure.xml) are needed on the Managment<br>Server to configure the switches. This files are provided as templates, and<br>then edited to make them site/enclosure specific. This is a pre-installation<br>step that should have been previously completed.<br>These steps assume that the user has brought the NetConfig files to the site<br>using a USB key, correctly formatted to mount on a TPD Server.<br>Insert USB Key to PM&C server.<br>Mount the USB Key to the /mnt/upgrade directory<br># mount /dev/sda1 /mnt/upgrade<br>Copy the NetConfig xml files needed for your configuration to the appropriate<br>location:<br># cp /mnt/upgrade/ <netconfig files=""> /usr/TKLC/smac/etc/switch<br/># Is /usr/TKLC/smac/etc/switch<br/>Un-Mount the /mnt/upgrades directory, and remove USB Key<br/># umount /mnt/upgrade</netconfig> |
| 6.<br>$\Box$<br>$\Box$ | <b>Management</b><br>server: Review<br>the netConfig files<br>for site specific<br>information | Verify (Edit if needed) the initialization file and switch configuration files for<br>site specific addresses, VLAN IDs, and other site specific content. Values to<br>be modified by the user will be indicated by a preceding dollar sign.<br>Confirm that all values with form of \$ <some_variable_name> are modified<br/>to the correct site specific value (removing the dollar sign and the less than,<br/>greater than sign).<br/># vi /usr/TKLC/smac/etc/switch/<device_name>_init.xml<br/># vi /usr/TKLC/smac/etc/switch/<device_name>_configure.xml<br/>See Appendix - "Preparing netConfig Files" for more information.</device_name></device_name></some_variable_name>                                                                                                    |

*Procedure 14. Configure HP 6120XG Switch Pair(s) using NetConfig*

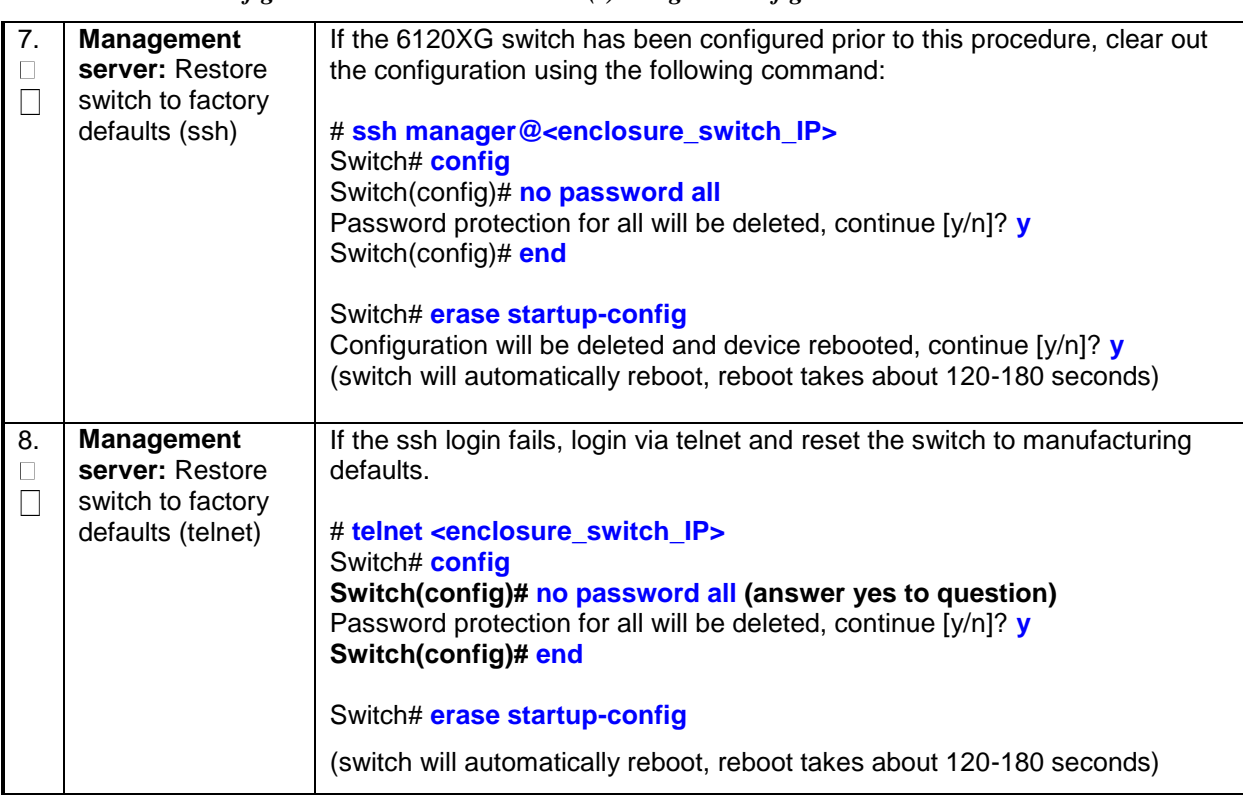

*Procedure 14. Configure HP 6120XG Switch Pair(s) using NetConfig*

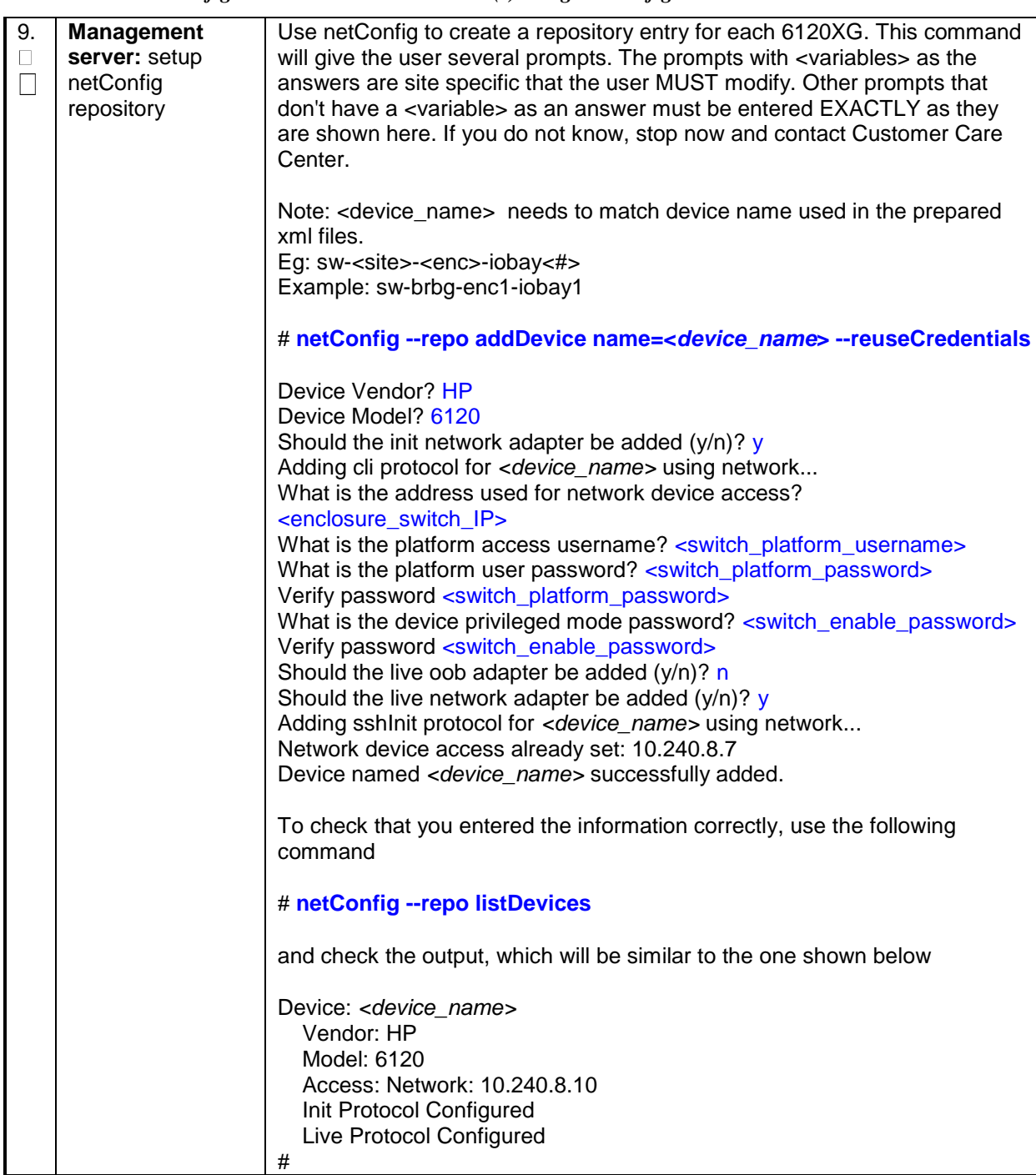

*Procedure 14. Configure HP 6120XG Switch Pair(s) using NetConfig*

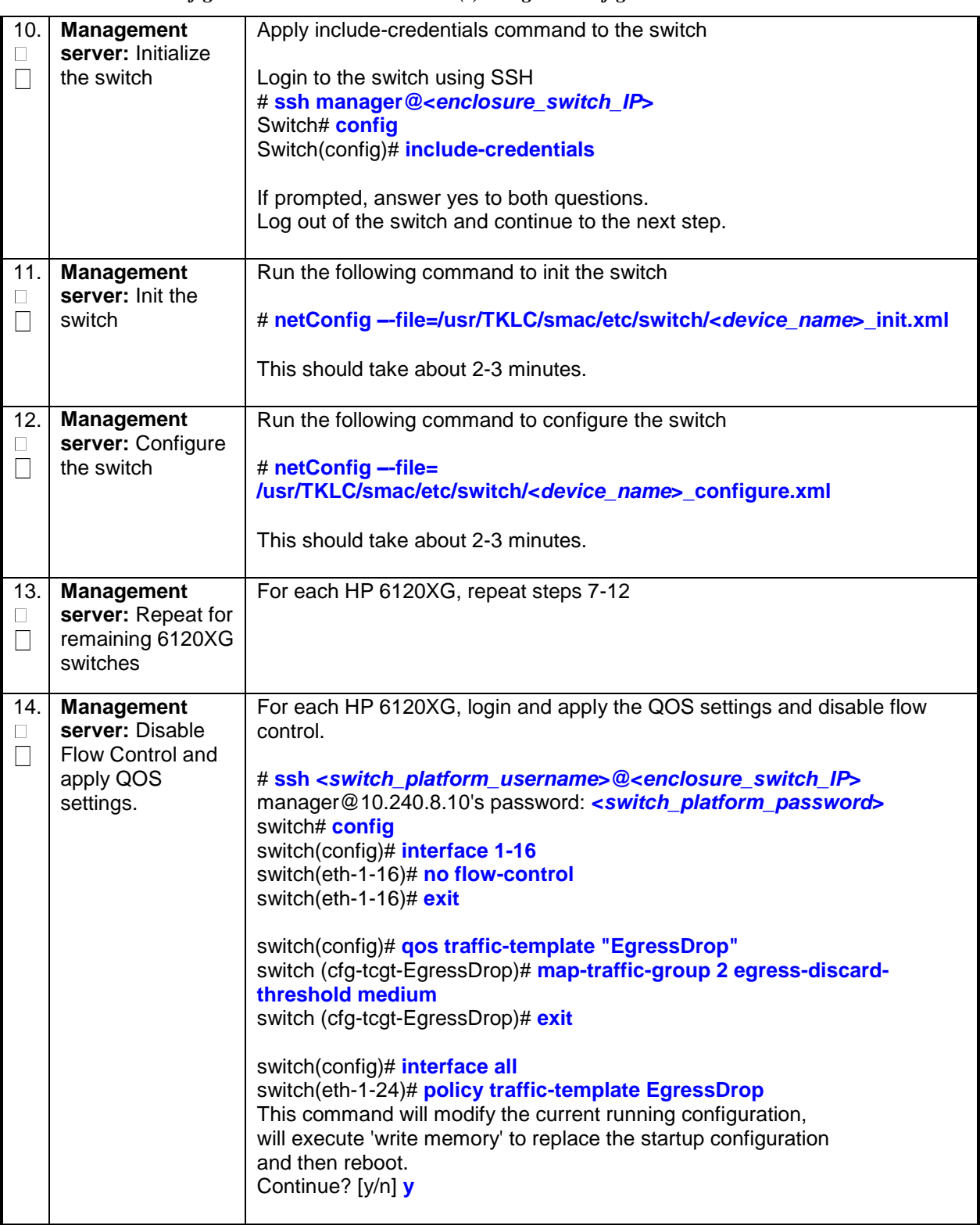

*Procedure 14. Configure HP 6120XG Switch Pair(s) using NetConfig*

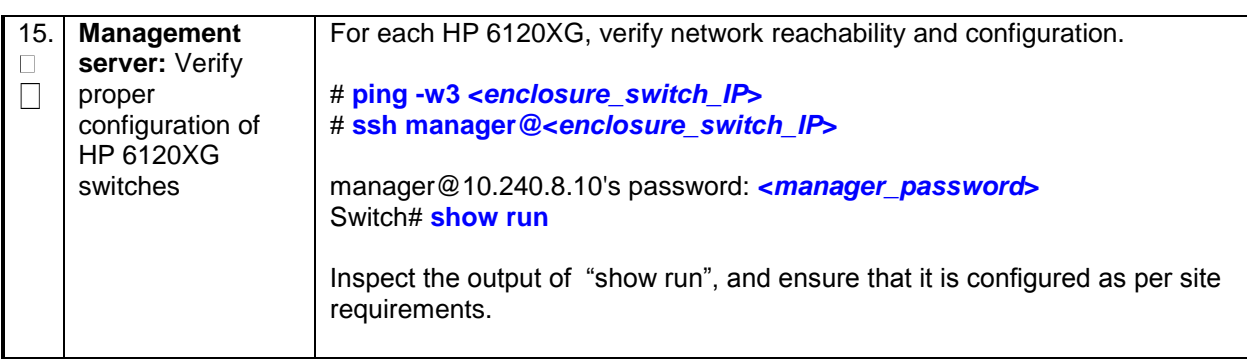

*Procedure 14. Configure HP 6120XG Switch Pair(s) using NetConfig*

Note: additional steps may be required to setup a Tagged Control Network.

#### *3.5 CONFIGURE ENCLOSURE SWITCHES (IF CISCO 3020)*

If the enclosure switches used are Cisco 3020, execute procedure 16.

*Procedure 15. Configure Cisco 3020 Switch Pair(s) using NetConfig*

| S         | This procedure will configure up to 3 Cisco 3020 switch pairs with an appropriate IOS and                             |                                                                                    |  |
|-----------|----------------------------------------------------------------------------------------------------|------------------------------------------------------------------------------------|--|
| T         | configuration specified by Platform Engineering and Application requirements.                                         |                                                                                    |  |
| E         |                                                                                                    |                                                                                    |  |
| ${\bf P}$ | Needed material:                                                                                                    |                                                                                    |  |
| #         | Switch Configuration files in an application ISO on an application CD                                                 |                                                                                    |  |
|           |                                                                                                    |                                                                                    |  |
|           |                                                                                                    |                                                                                    |  |
|           |                                                                                                    |                                                                                    |  |
|           | 3020 en2 MV_init_no_agg_switches.xml<br>3020 en2 MV no agg switches.xml                                               |                                                                                    |  |
|           |                                                                                                    |                                                                                    |  |
|           | Check off $(\forall)$ each step as it is completed. Boxes have been provided for this purpose under each step number. |                                                                                    |  |
|           |                                                                                                    | IF THIS PROCEDURE FAILS, CONTACT ORACLE TECHNICAL SERVICES AND ASK FOR ASSISTANCE. |  |
|           |                                                                                                    |                                                                                    |  |
|           |                                                                                                    |                                                                                    |  |
| 1         | <b>Virtual PM&amp;C:</b>                                                                                              | login to the management server, then run:                                          |  |
|           | Prepare for switch                                                                                                    |                                                                                    |  |
|           | configuration                                                                                                    | # ping <switch_mgmtvlan_vip></switch_mgmtvlan_vip>                                 |  |
|           |                                                                                                    | If aggregation switches are present                                                |  |
|           |                                                                                                    |                                                                                    |  |
|           |                                                                                                    | # ping <switch1a_mgmtvlan_address></switch1a_mgmtvlan_address>                     |  |
|           |                                                                                                    | # ping <switch1b_mgmtvlan_address></switch1b_mgmtvlan_address>                     |  |
|           |                                                                                                    | Repeat for other expected application VLANs. If all IP addresses respond           |  |
|           |                                                                                                    | positively, then the aggregation switches have been configured.                    |  |
|           |                                                                                                    |                                                                                    |  |
|           |                                                                                                    | For each 3020 switch, verify network reachability                                  |  |
|           |                                                                                                    | # ping <enclosure_switch_ip></enclosure_switch_ip>                                 |  |

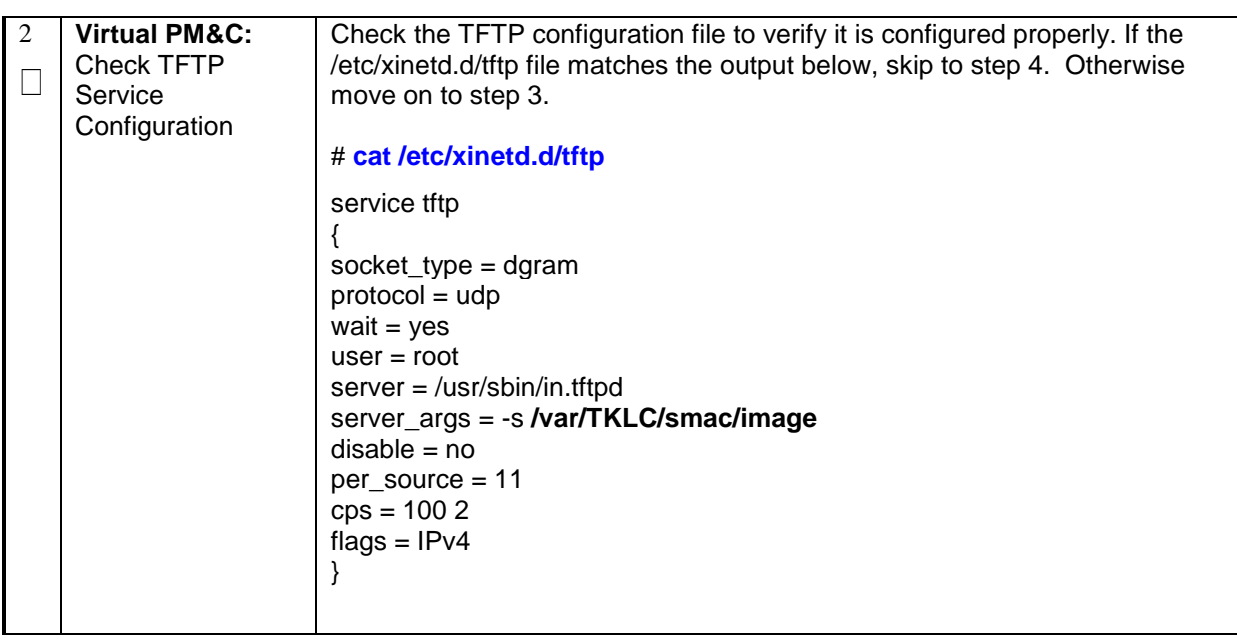

|   |                                            | Trocedare To: Configure Cloco 9020 Birach I an (9) asing Treconfig                                                             |
|---|--------------------------------------------|----------------------------------------------------------------------------------------------------|
| 3 | <b>Virtual PM&amp;C:</b><br>Configure tftp | Ensure that the tftp service is not running. A zero is expected.                                                               |
|   | service                                    | # tpdProvd --client --noxml --ns=Xinetd getXinetdService service tftp                                                          |
|   |                                            | Login on Remote: platcfg<br>Password of platcfg:<br>0<br>$\#$                                                                  |
|   |                                            | If 1 is returned, need to stop it first by executing the following command.                                                    |
|   |                                            | # tpdProvd --client --noxml --ns=Xinetd stopXinetdService service tftp<br>force yes                                            |
|   |                                            | Login on Remote: platcfg<br>Password of platcfg:<br>0<br>#                                                                     |
|   |                                            | This should return a 0.<br>Edit the /etc/xinetd.d/tftp file for the values in bold so that tftp will work<br>appropriately:    |
|   |                                            | # vi /etc/xinetd.d/tftp                                                                                                    |
|   |                                            | service tftp<br>{                                                                                                    |
|   |                                            | $socket_type = dgram$<br>$protocol = udp$                                                                                      |
|   |                                            | wait = $yes$                                                                                                    |
|   |                                            | $user = root$<br>$server = /usr/sbin/in.tftpd$                                                                                 |
|   |                                            | server_args = -s /var/TKLC/smac/image<br>$disable = no$                                                                        |
|   |                                            | $per\_source = 11$<br>$cps = 1002$                                                                                             |
|   |                                            | flags = $IPv4$                                                                                                    |
|   |                                            | }                                                                                                    |
| 4 | <b>Virtual PM&amp;C:</b><br>Modify PM&C    | Enable the DEVICE.NETWORK.NETBOOT feature with the management<br>role to allow tftp traffic by running the following commands: |
|   | Feature to allow                           |                                                                                                    |
|   | <b>TFTP</b>                                | # pmacadm editFeature --featureName=DEVICE.NETWORK.NETBOOT<br>--enable=1 --role=management                                     |
|   |                                            |                                                                                                    |
|   |                                            | # pmacadm resetFeatures                                                                                                    |

*Procedure 15. Configure Cisco 3020 Switch Pair(s) using NetConfig*

| 5 | <b>Virtual PM&amp;C:</b><br>Verify netConfig<br><b>Services</b>                                 | Verify that the netConfig tftp_service has been configured. If the service is<br>configured the output will look similar to below:                                                                                                    |
|---|-------------------------------------------------------------------------------------------------|----------------------------------------------------------------------------------------------------|
|   |                                                                                                 | # netConfig --repo showService name=tftp_service                                                                                                    |
|   |                                                                                                 | and check the output, which will be similar to the one shown below                                                                                                    |
|   |                                                                                                 | Services:<br>Service Name: tftp_service<br>Type: tftp<br>Host: 10.240.8.4<br>Options:<br>dir: /var/TKLC/smac/image                                                                                                    |
|   |                                                                                                 | [root@pmac5000101~]#                                                                                                    |
|   |                                                                                                 | If tftp_service is already configured, skip to step 7. Otherwise, continue on to<br>step 7.                                                                                                    |
| 6 | <b>Virtual PM&amp;C:</b><br>Setup netConfig<br>repository with<br>necessary tftp<br>information | Use netConfig to create a repository entry that will use the tftp service. This<br>command will give the user several prompts. The prompts with <variables><br/>as the answers are site specific that the user MUST modify. Other prompts<br/>that don't have a <variable> as an answer must be entered EXACTLY as<br/>they are shown here.</variable></variables> |
|   |                                                                                                 | # netConfig --repo addService name=tftp_service                                                                                                    |
|   |                                                                                                 | Service type? (tftp, ssh, conserver, oa) tftp<br>Service host? <management_server_mgmtvlan_ip_address><br/>Enter an option name (q to cancel): dir<br/>Enter a value for user: /var/TKLC/smac/image<br/>Enter an option name(q to cancel): q<br/>Add service for tftp_service successful</management_server_mgmtvlan_ip_address>                                   |
|   |                                                                                                 | To check that you entered the information correctly, use the following<br>command:                                                                                                    |
|   |                                                                                                 | # netConfig --repo showService name=tftp_service                                                                                                    |
|   |                                                                                                 | and check the output, which will be similar to the one shown below:                                                                                                    |
|   |                                                                                                 | Services:<br>Service Name: tftp_service<br>Type: tftpr<br>Host: 10.240.8.4<br>Options:<br>dir: /var/TKLC/smac/image<br>[root@pmac5000101 ~]#                                                                                                    |

*Procedure 15. Configure Cisco 3020 Switch Pair(s) using NetConfig*

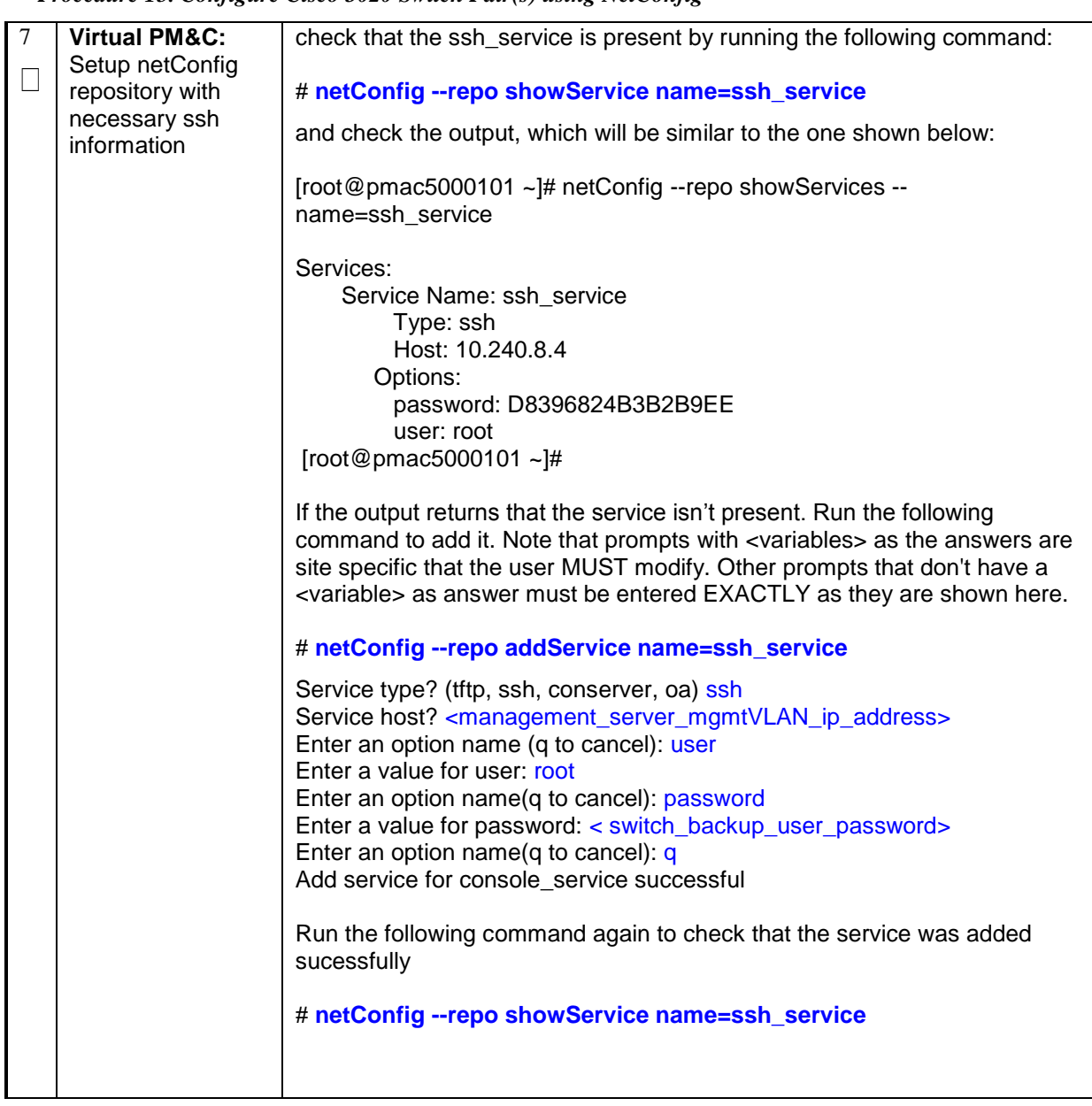

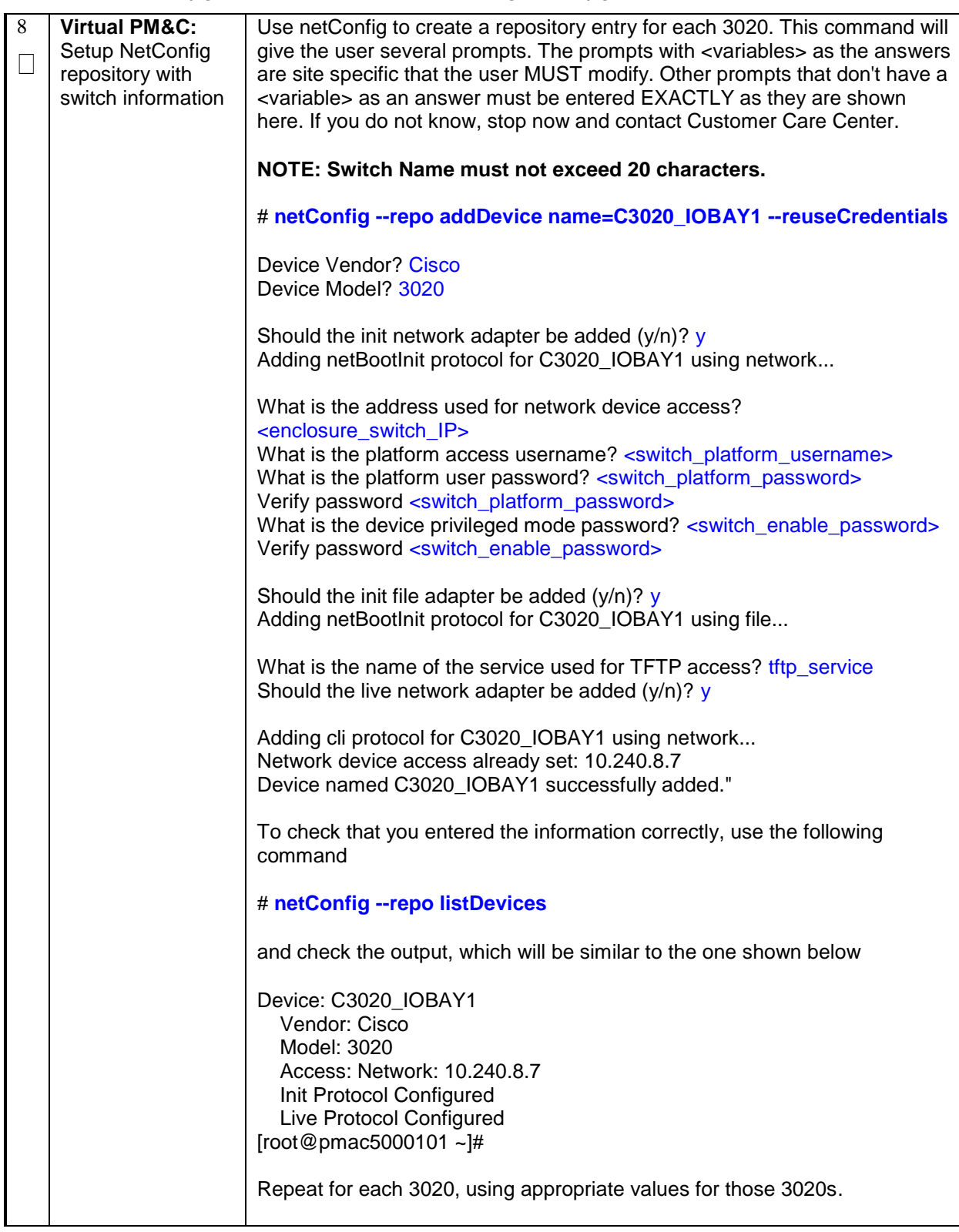

| 9  | <b>Virtual PM&amp;C:</b>                                                                                                  | Execute the following command to turn on tftp:                                                                                                    |
|----|----------------------------------------------------------------------------------------------------|----------------------------------------------------------------------------------------------------|
|    | Prepare the<br>system for tftp                                                                                            | # tpdProvd --client --noxml --ns=Xinetd startXinetdService service tftp<br>Login on Remote: platcfg<br>Password of platcfg: < platcfg_password>                                                                                                    |
|    |                                                                                                    | Ensure the firewall on the virtual pmac allows for tftp access.                                                                                                    |
|    |                                                                                                    | # service iptables status   grep 69                                                                                                    |
|    |                                                                                                    | 1 ACCEPT udp -- 10.240.8.0/26 0.0.0.0/0 udp dpt:69<br>#                                                                                                    |
|    |                                                                                                    | If the output is not similiar to the one shown above, with site specific network<br>information in it, then issue the following commands:                                                                                                    |
|    |                                                                                                    | # iptables -I INPUT -s <management_network_subnet_id>/<netmask> -p<br/>udp --dport 69 -j ACCEPT</netmask></management_network_subnet_id>                                                                                                    |
|    |                                                                                                    | # service iptables save                                                                                                    |
|    |                                                                                                    | Otherwise, continue to the next step.                                                                                                    |
| 10 | <b>Virtual PM&amp;C:</b><br>Modify<br>3020_configure.xm<br>I file for information<br>needed to<br>configure the<br>switch | Update the 3020_init.xml and 3020_configure.xml files for the values noted<br>in the next sentence. Values to be modified by the user will be notated in this<br>step by a preceding dollar sign. So a value that has<br>\$ <some_variable_name> will need to be modified, removing the dollar sign<br/>and the less than, greater than sign.<br/># vi /usr/TKLC/smac/etc/3020 init.xml</some_variable_name> |
|    |                                                                                                    | # vi /usr/TKLC/smac/etc/3020_configure.xml                                                                                                    |

*Procedure 15. Configure Cisco 3020 Switch Pair(s) using NetConfig*

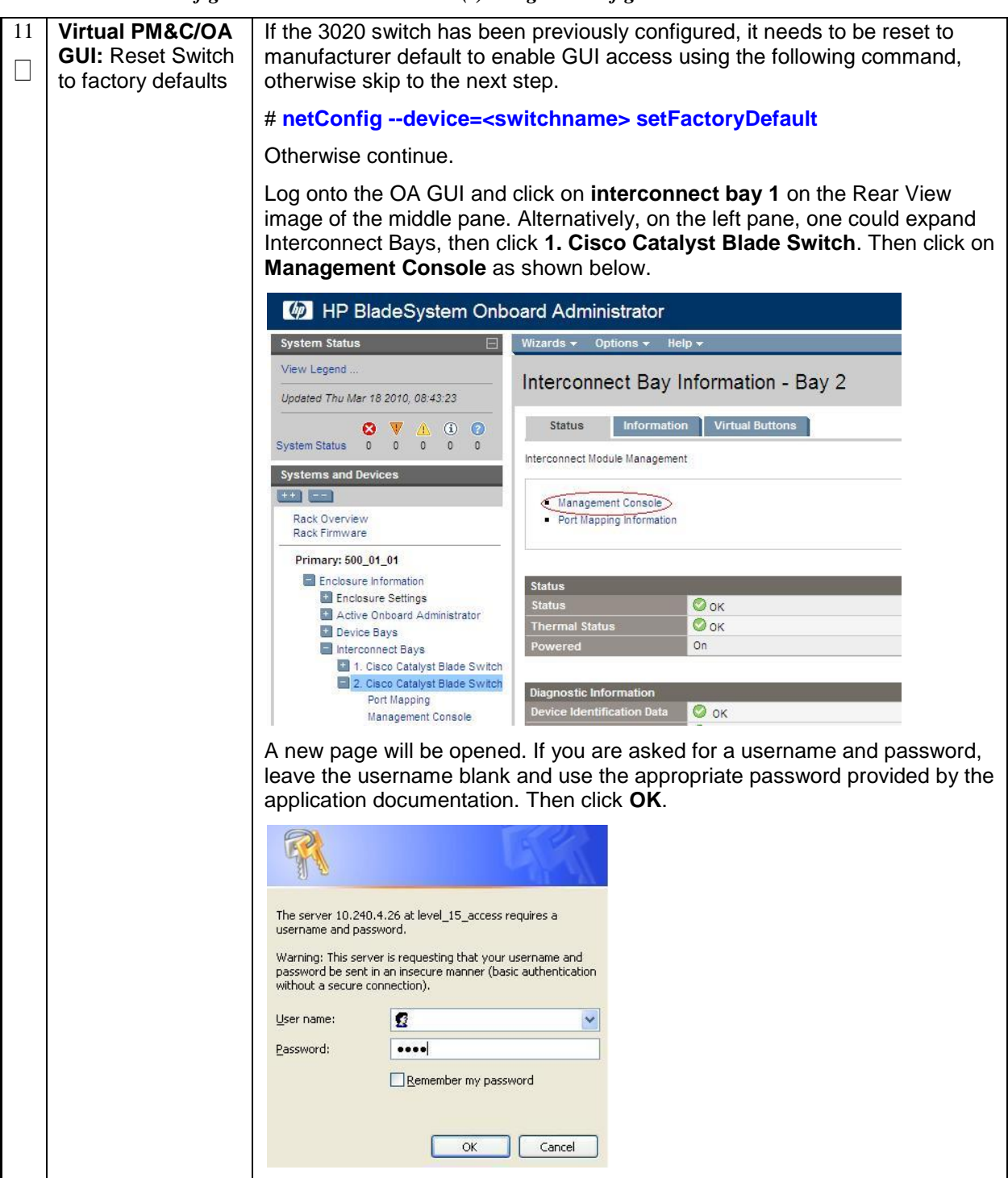

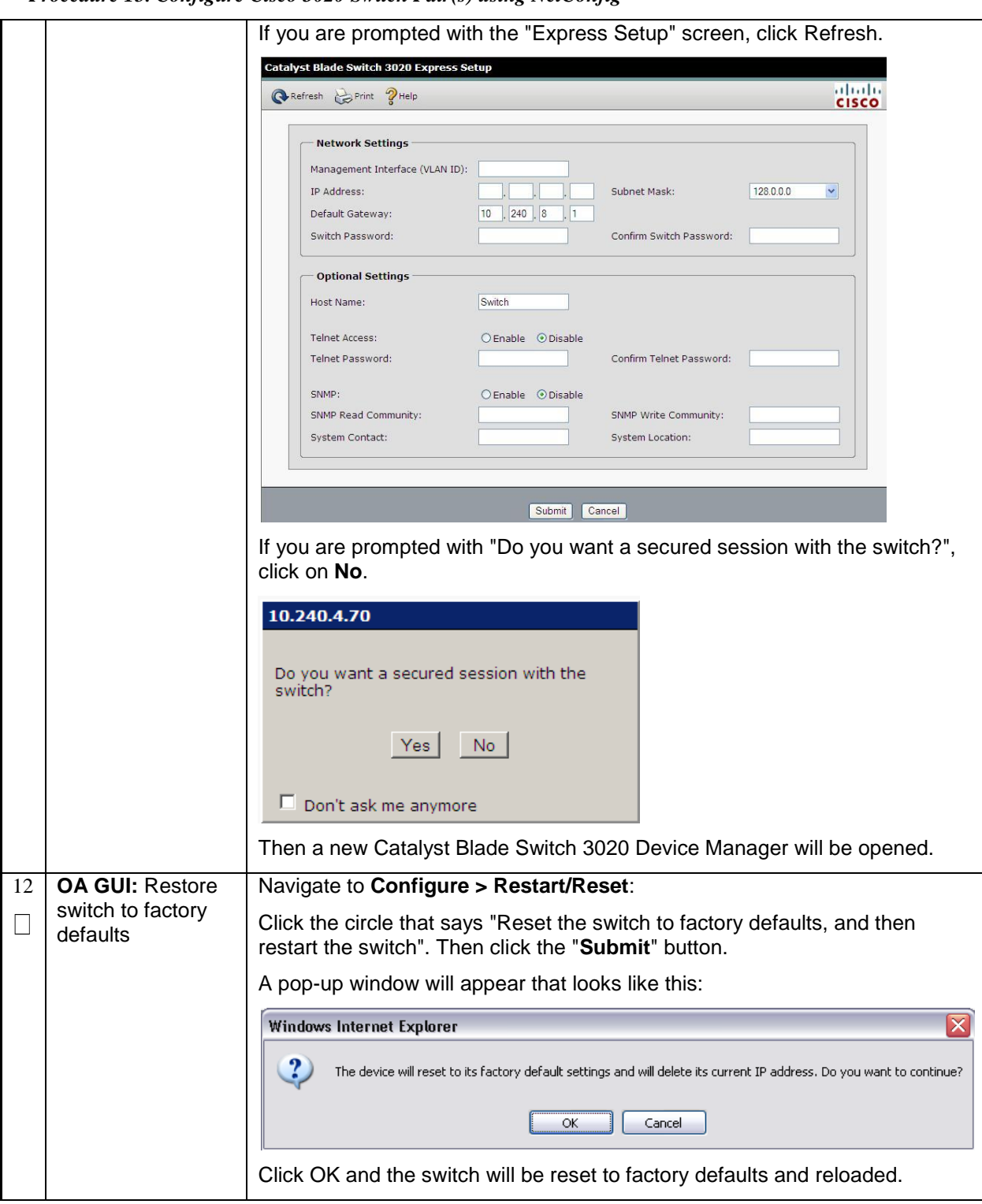

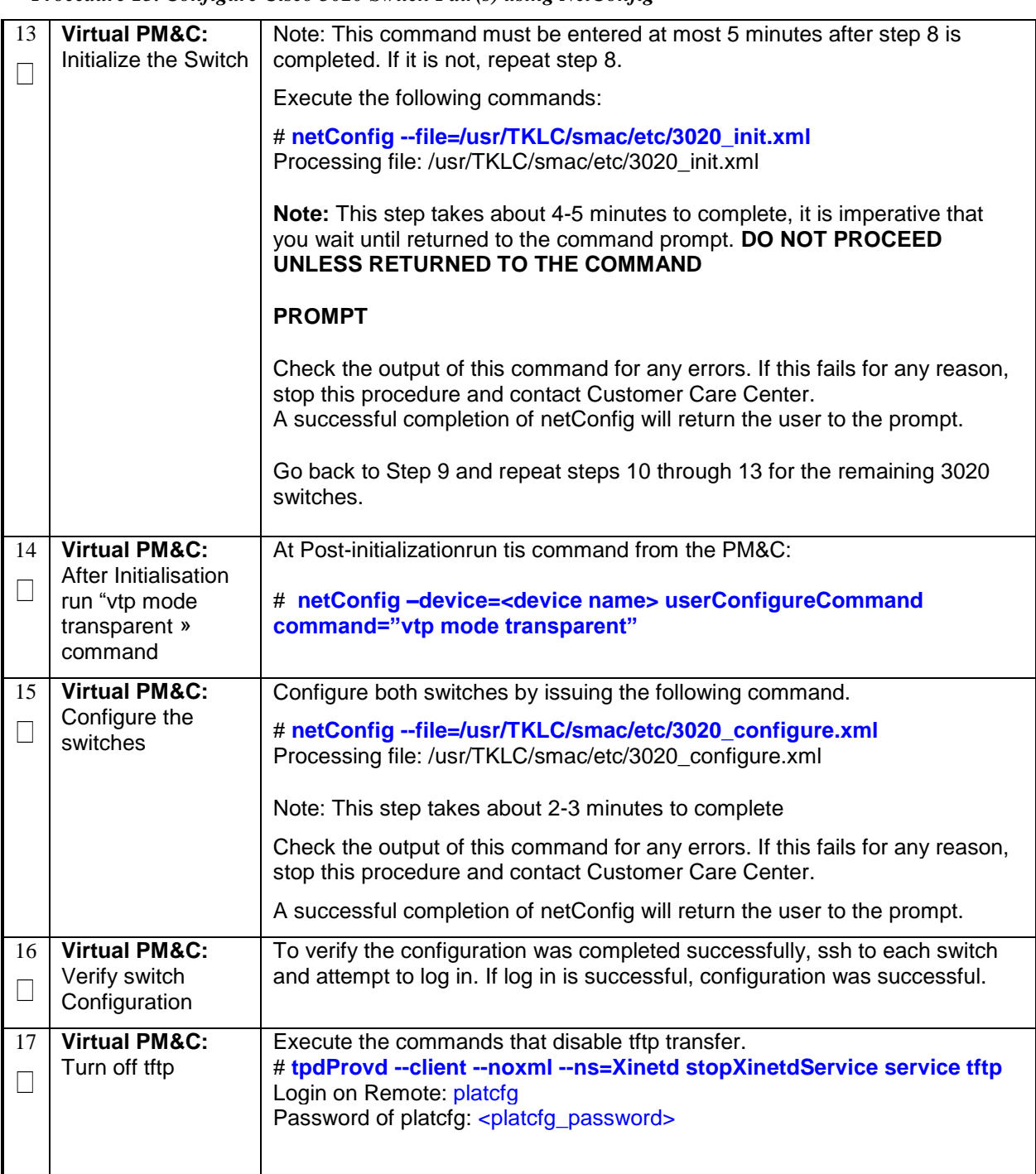

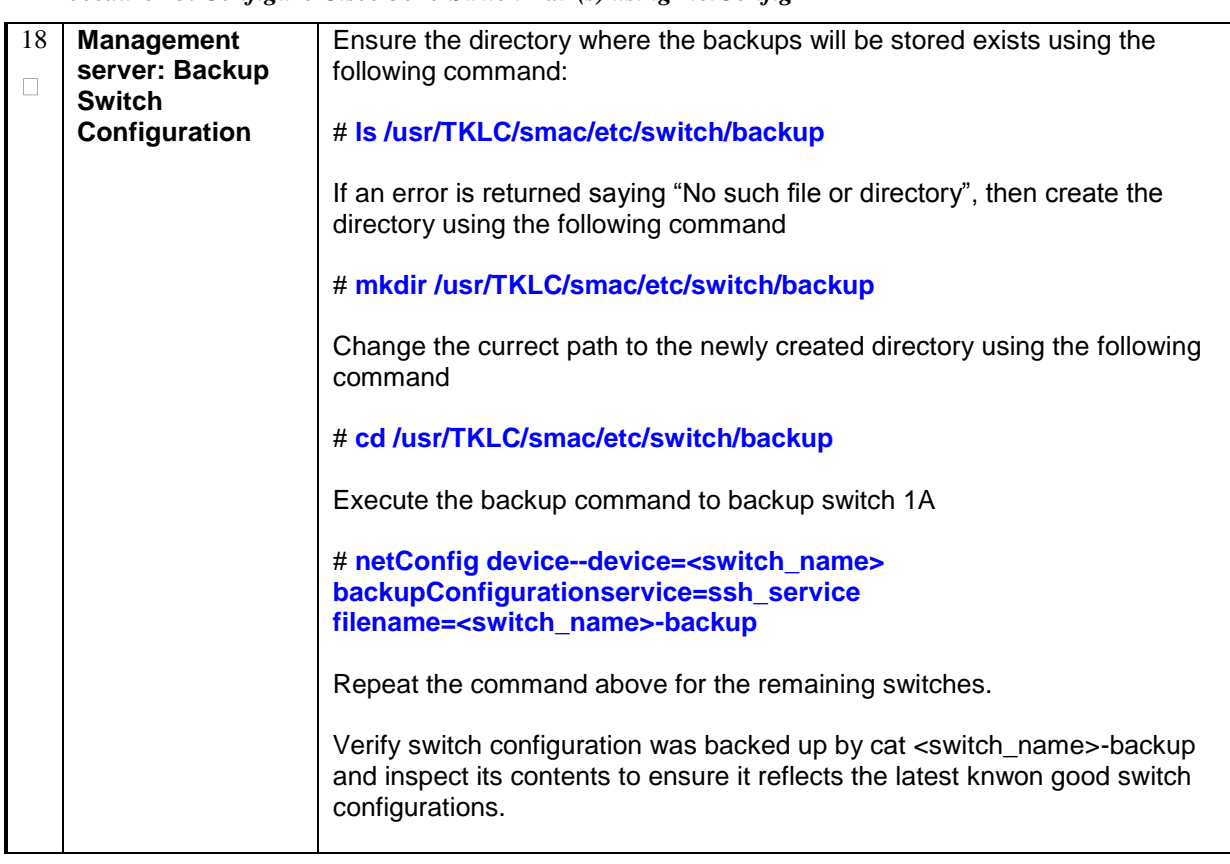

#### 4.0 LOADING SDM AND TPD SOFTWARE IMAGES ONTO THE PM&C

#### *Procedure 16. Loading Software Images onto the PM&C*

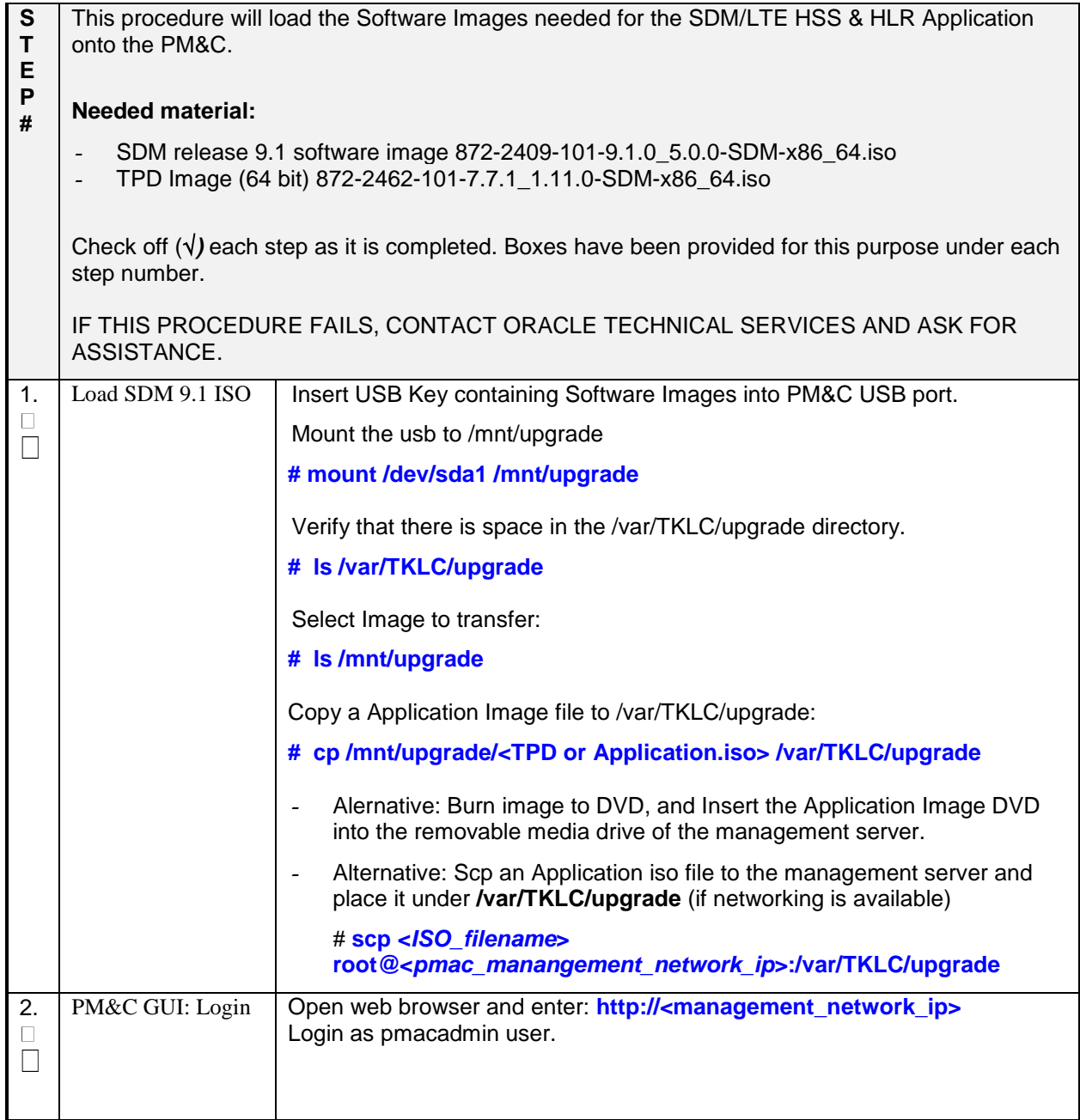

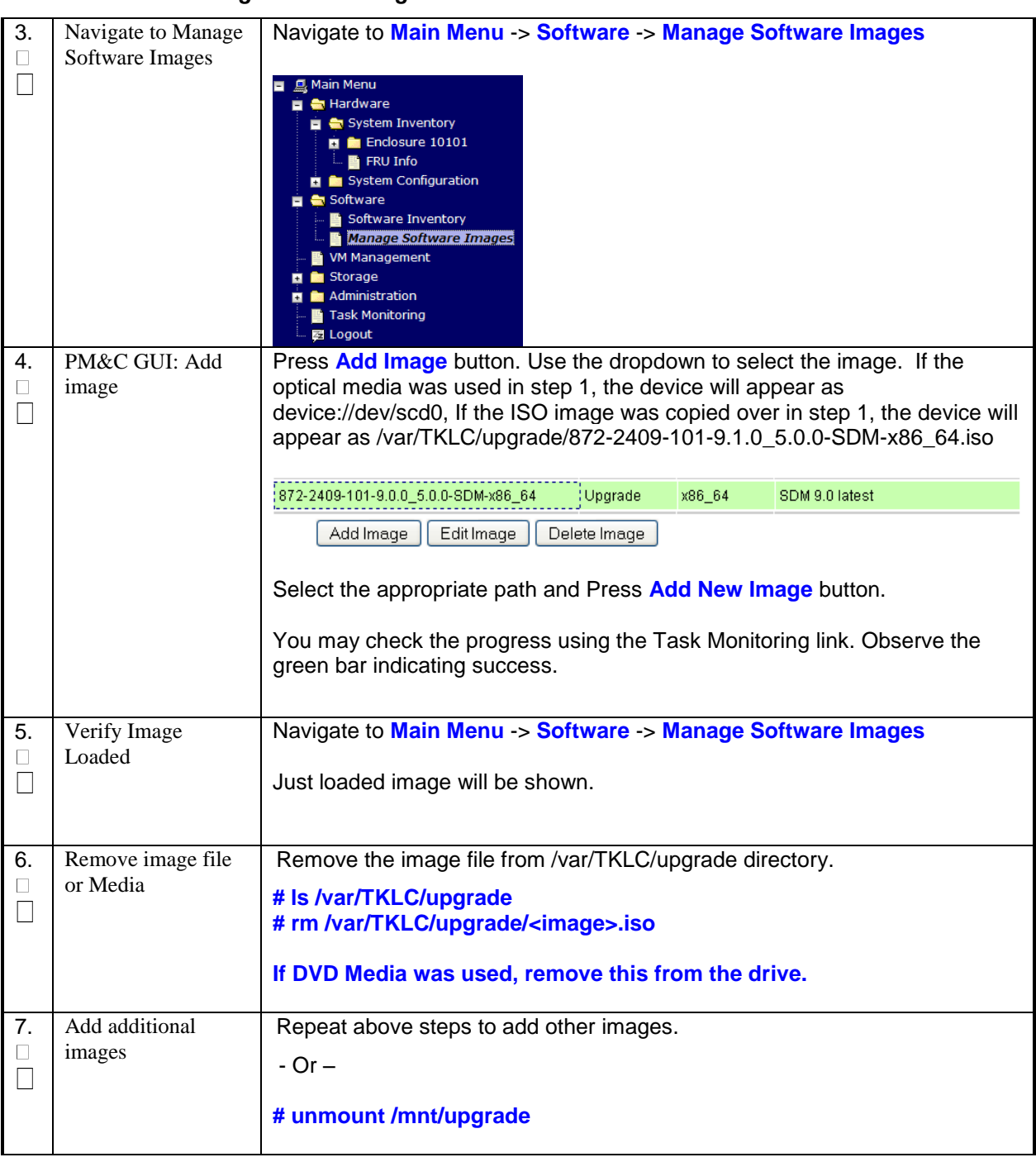

#### *Procedure 16. Loading Software Images onto the PM&C*

#### **5.0 UPDATE APPLICATION BLADE FIRMWARE**

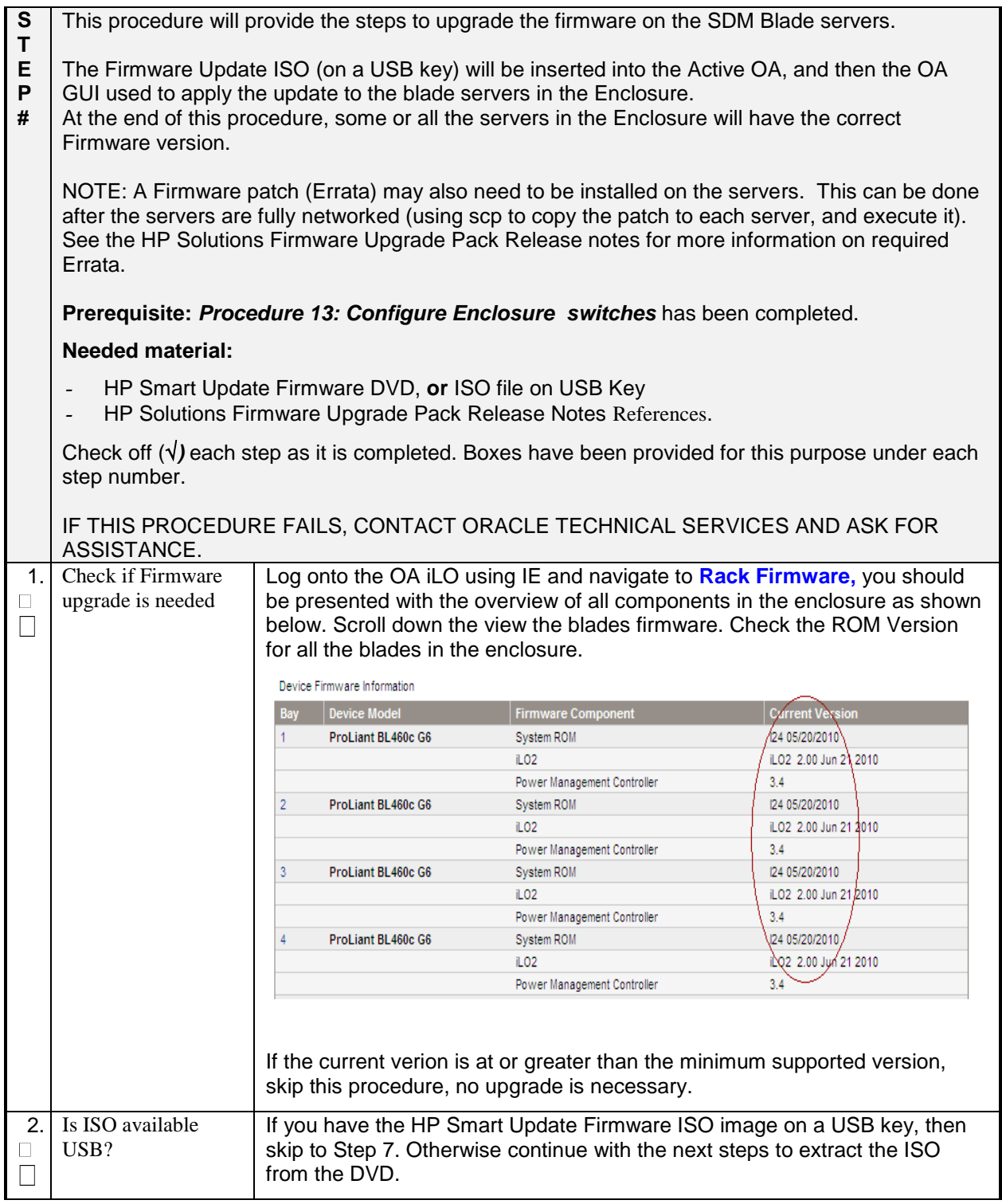

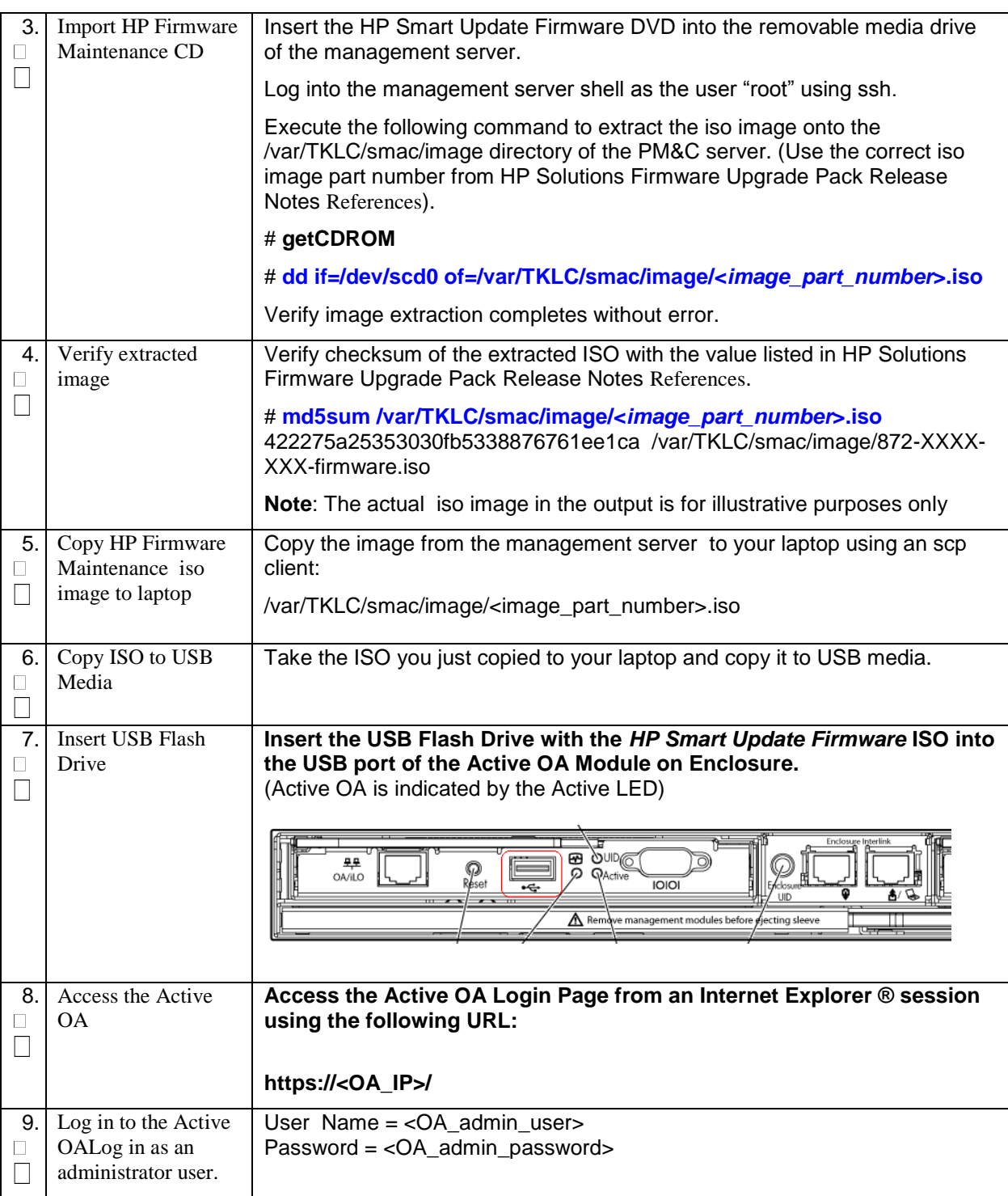

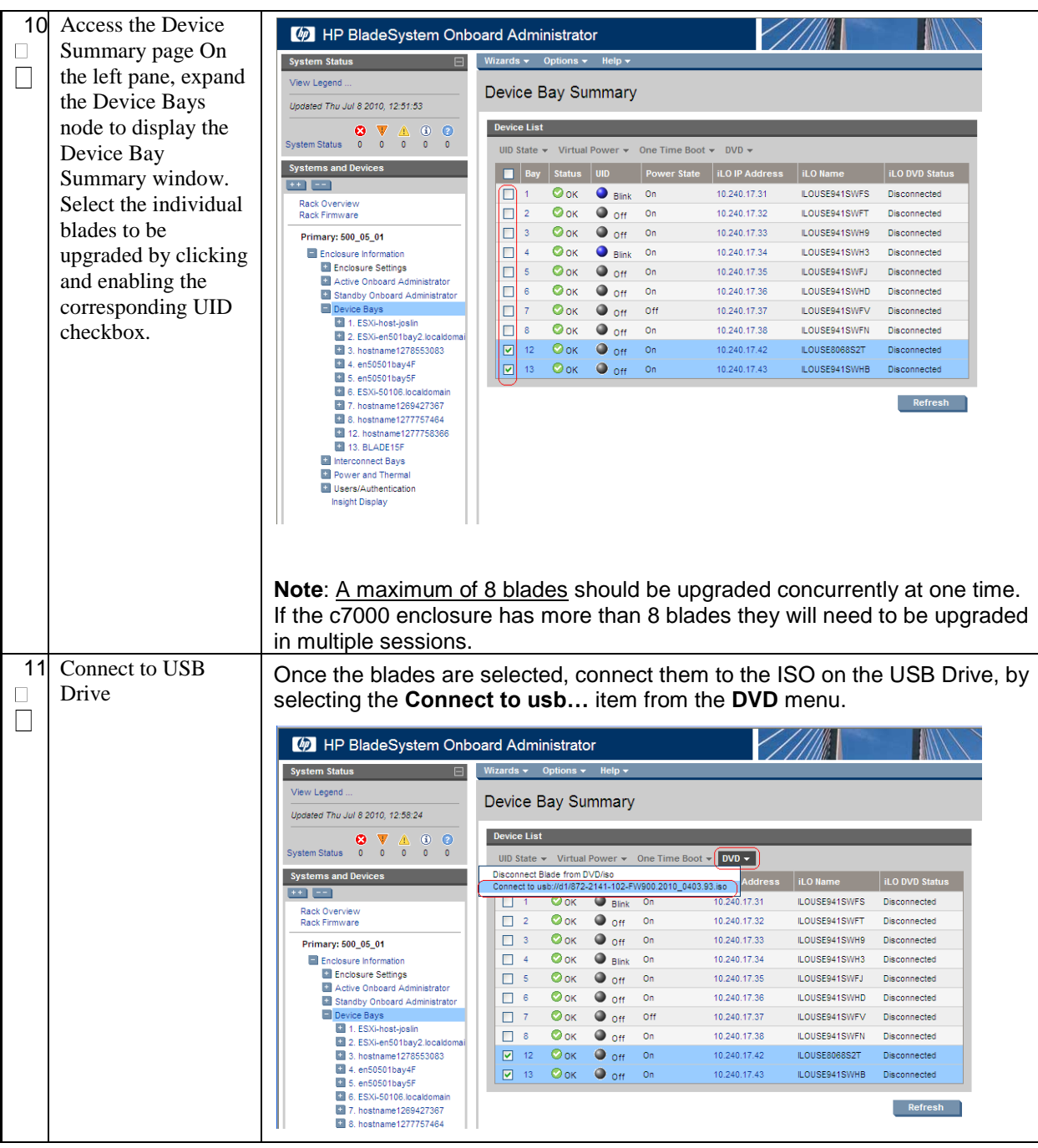

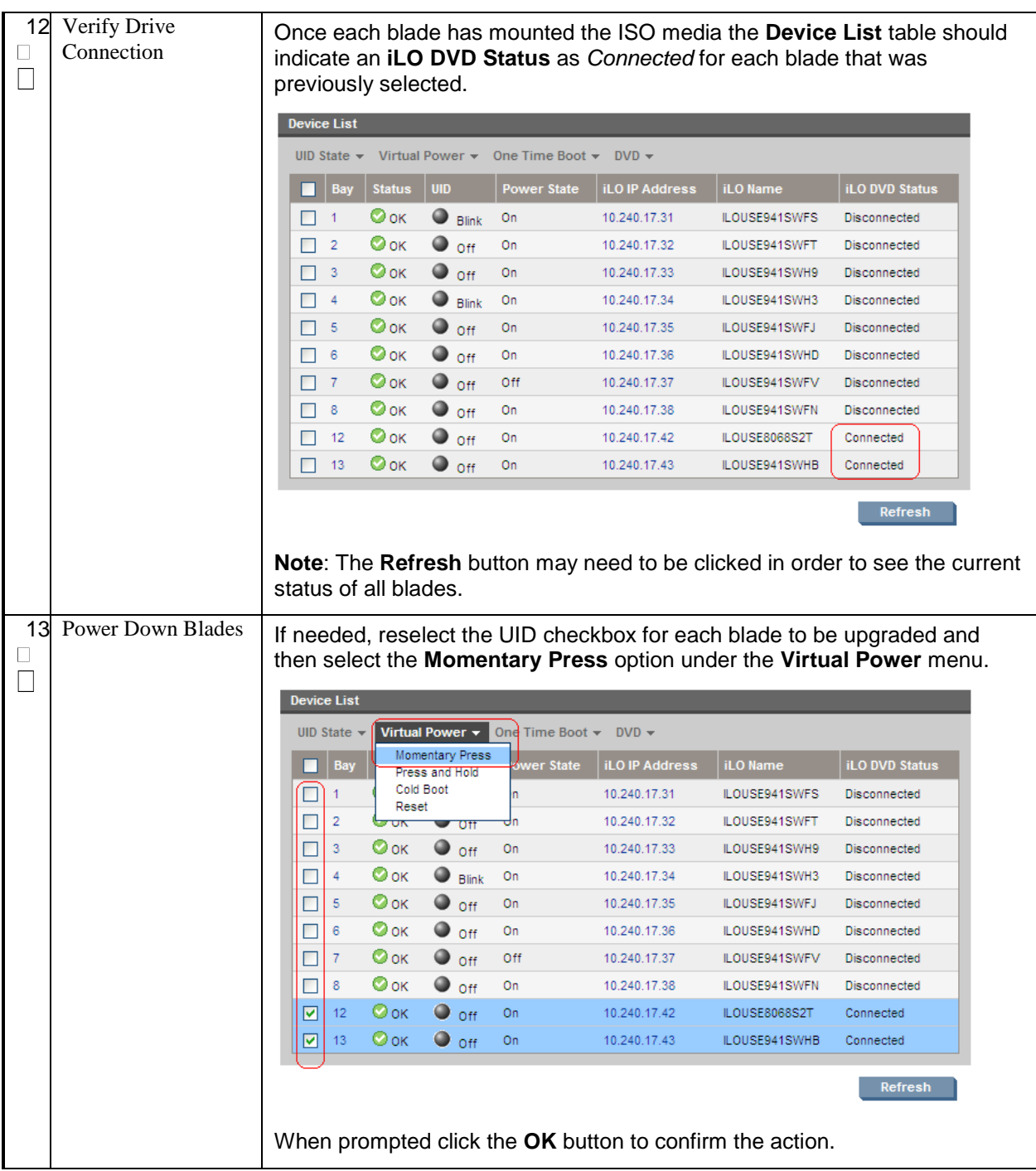

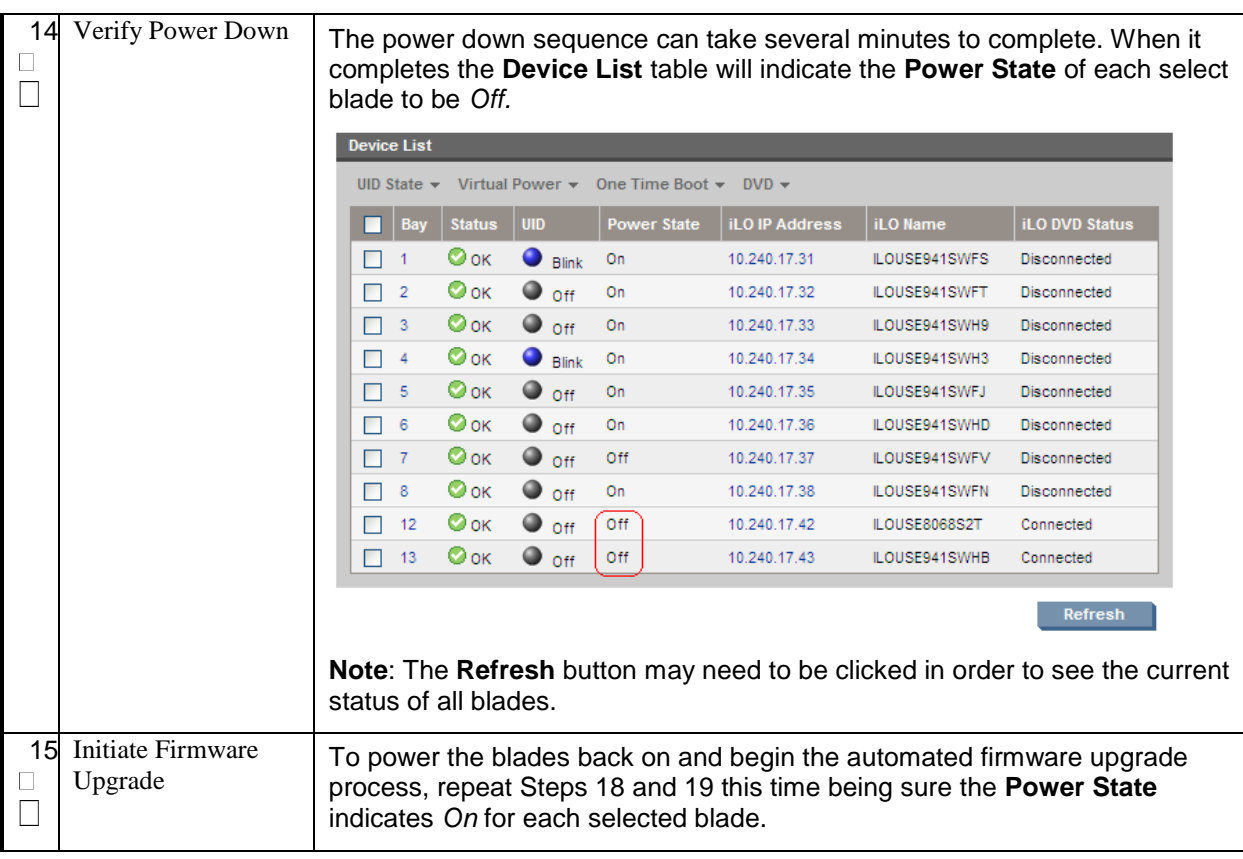

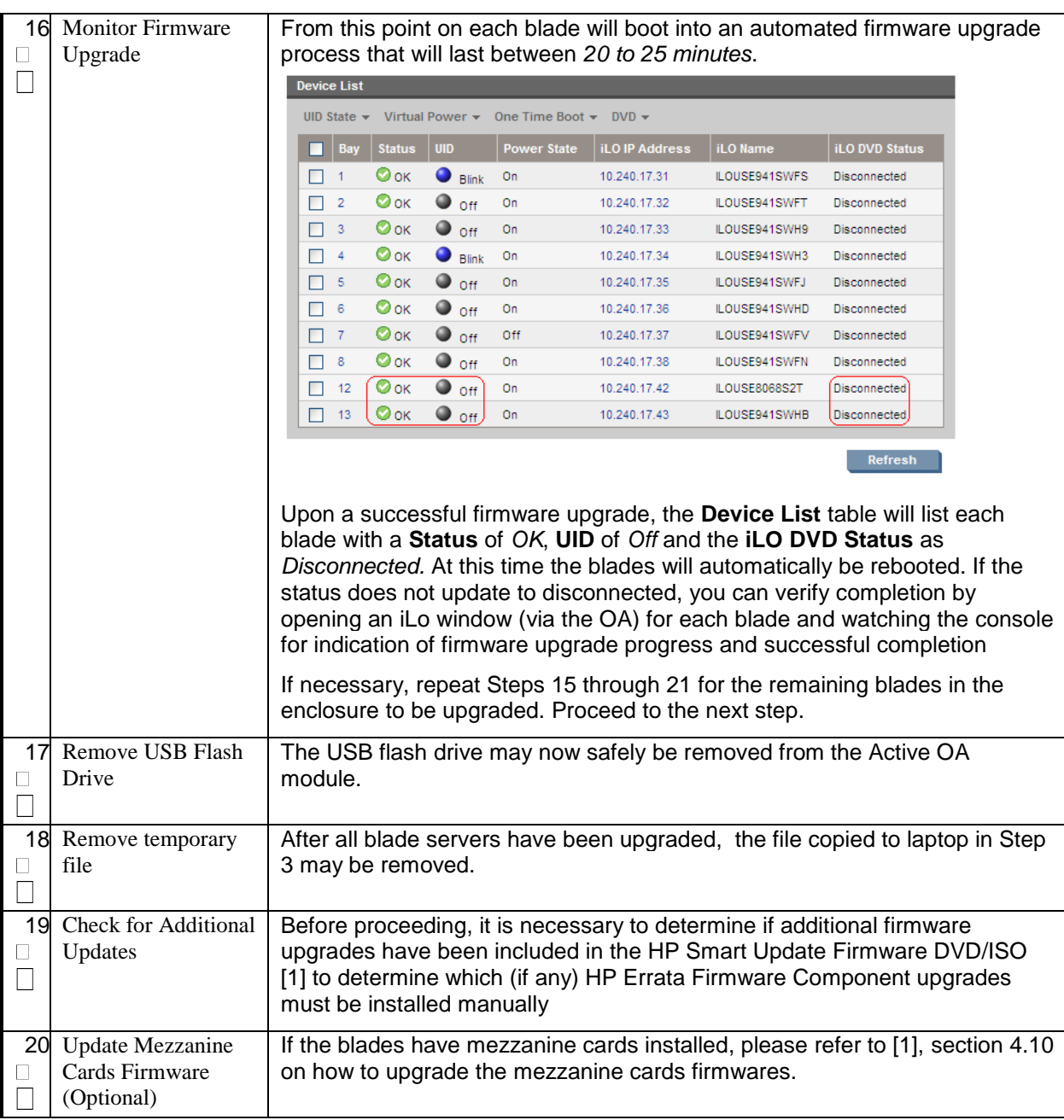

#### 6.0 ADJUST POWER MANAGEMENT AND INSTALL TPD VIA PM&C

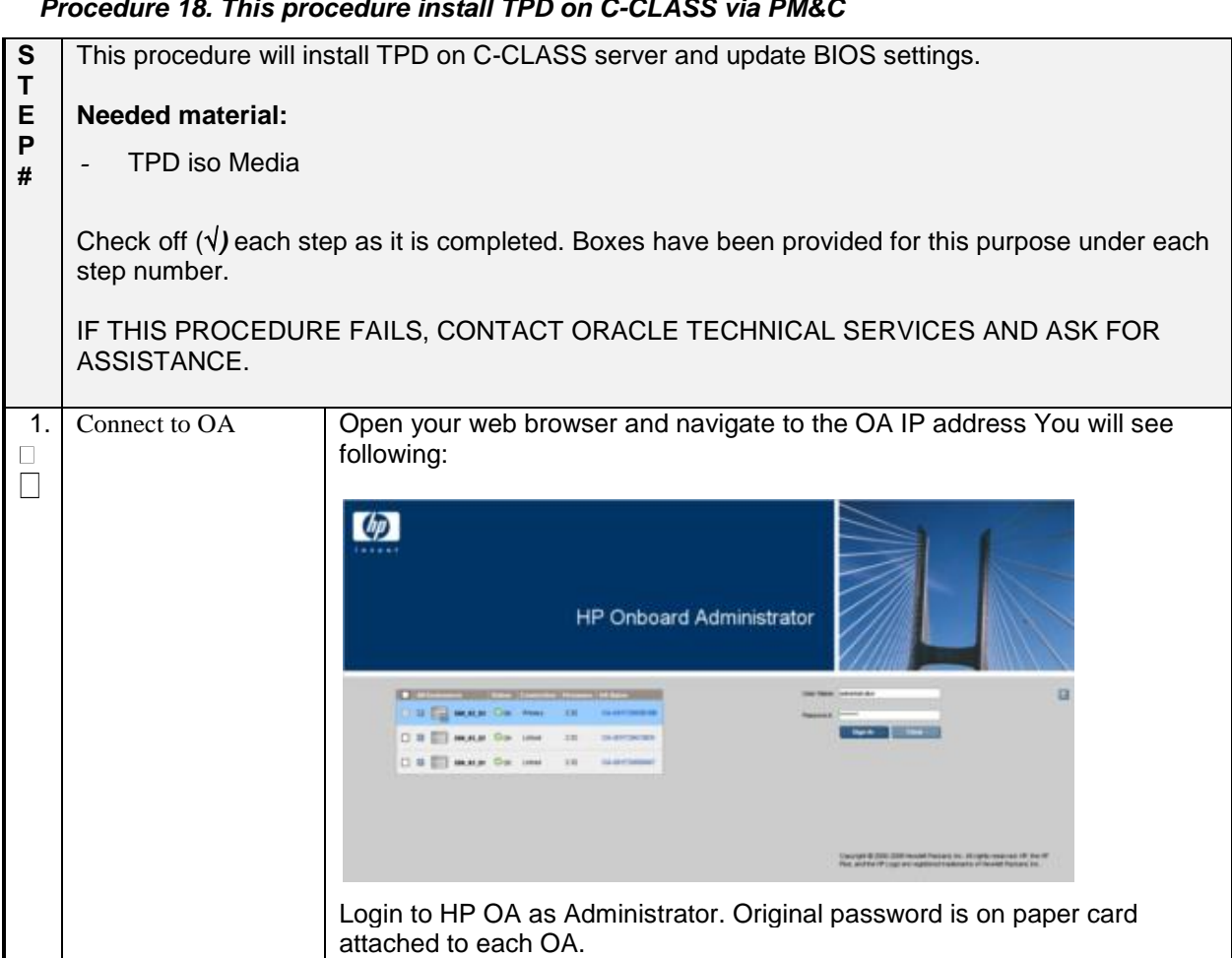

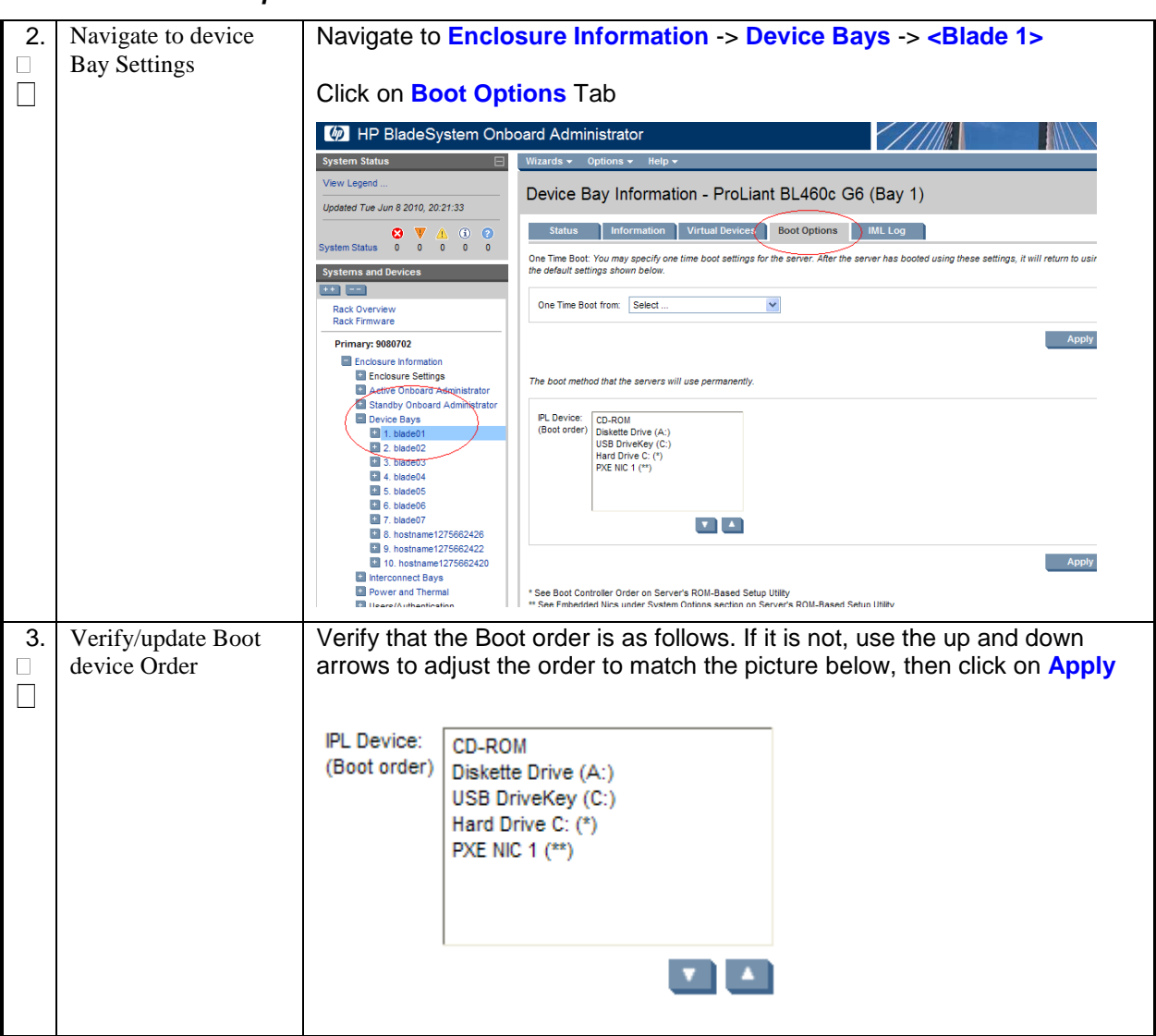

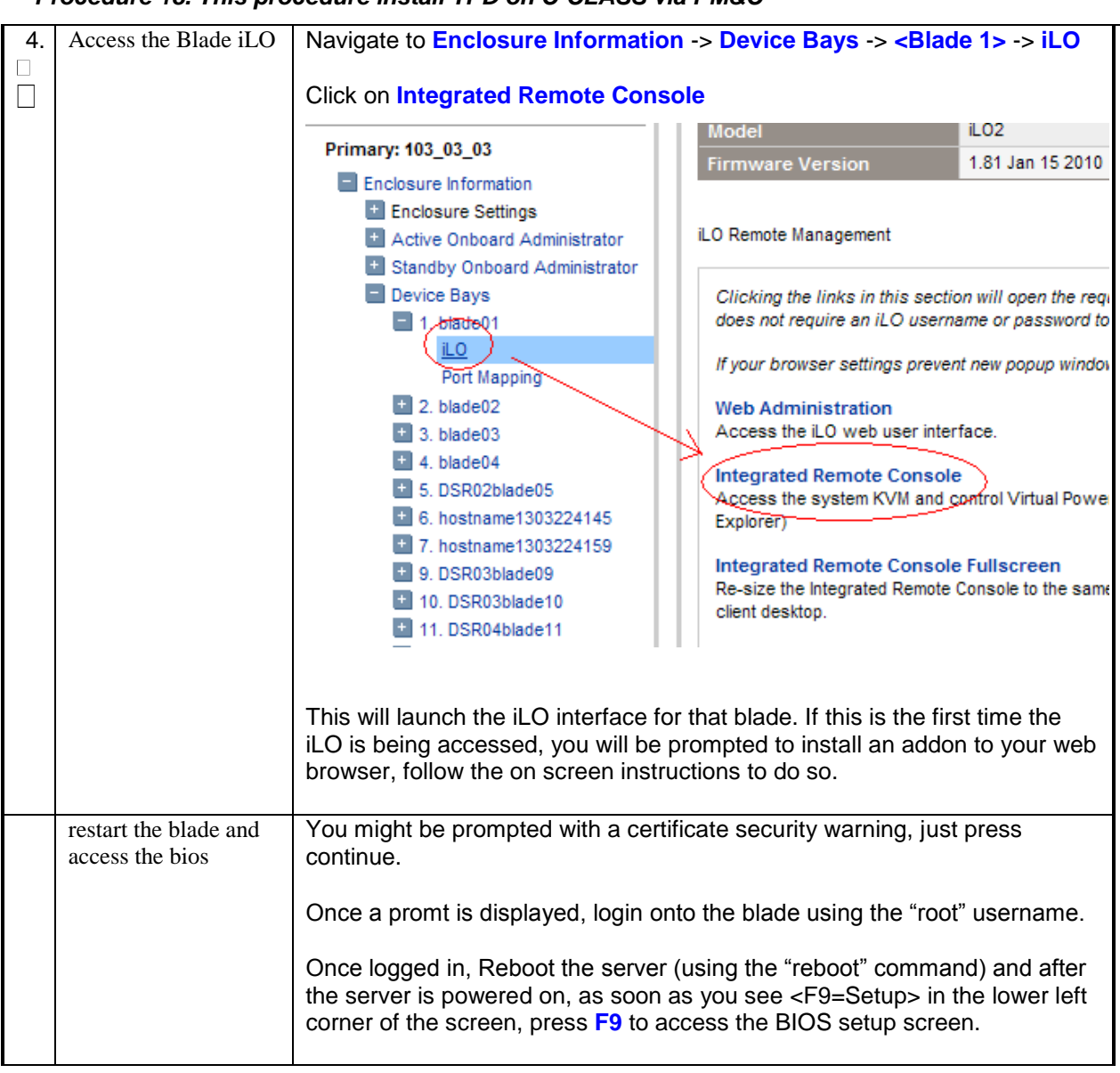

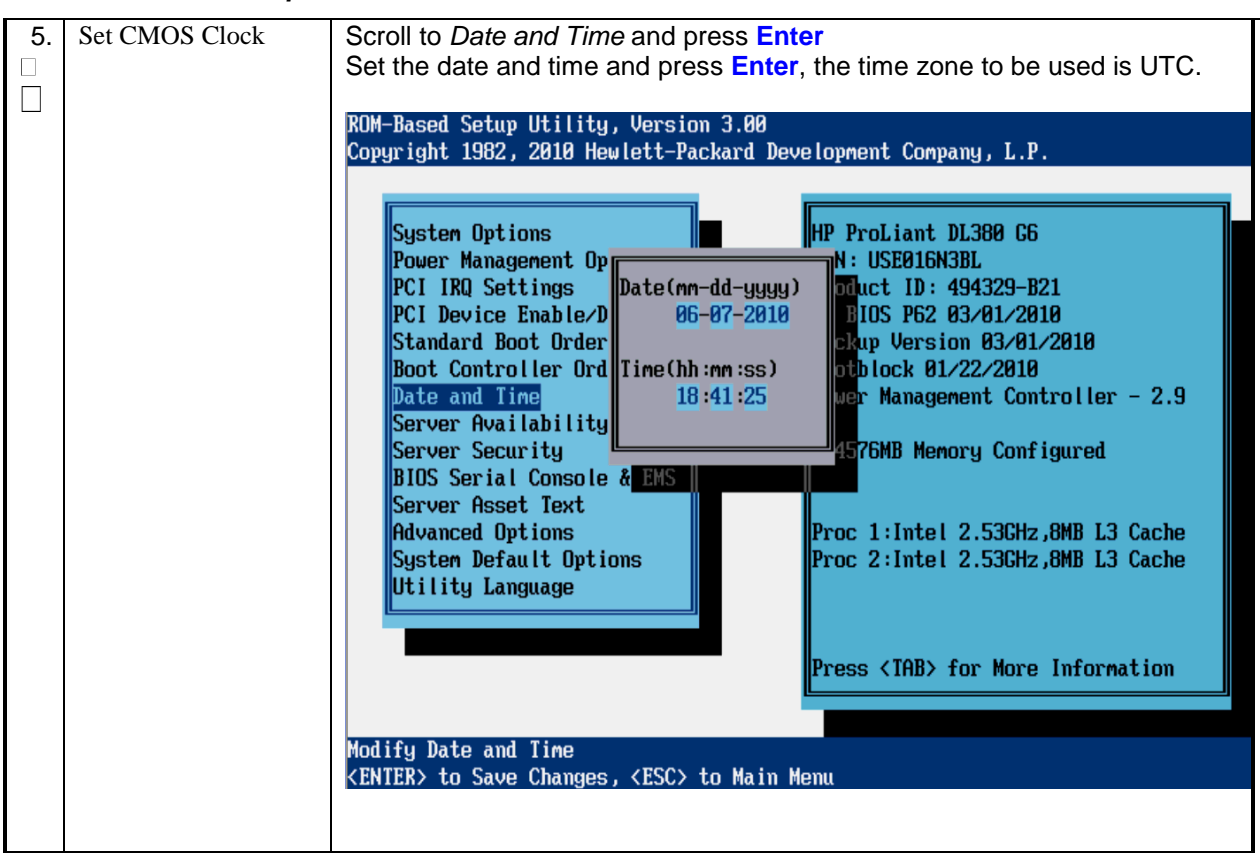

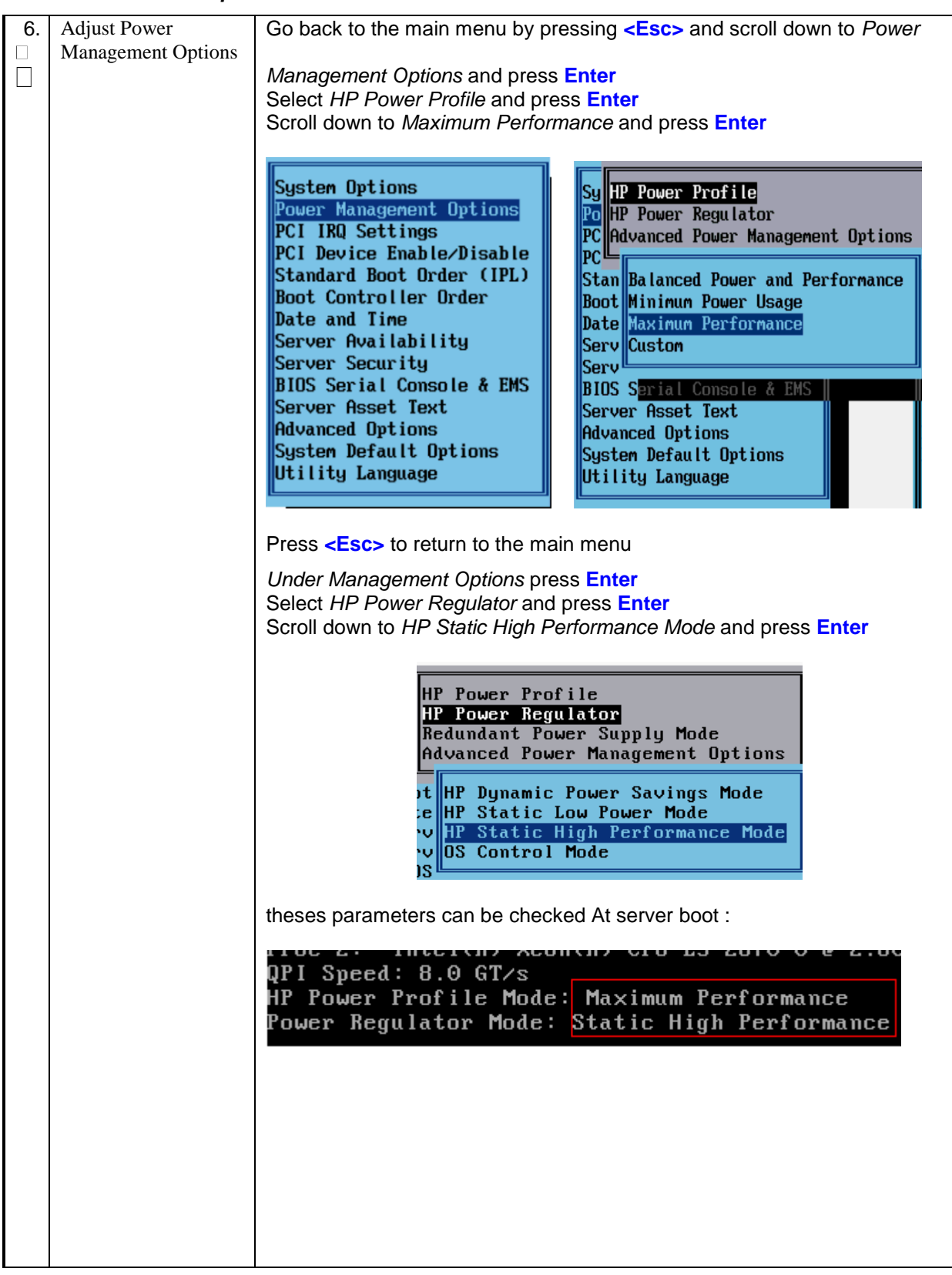

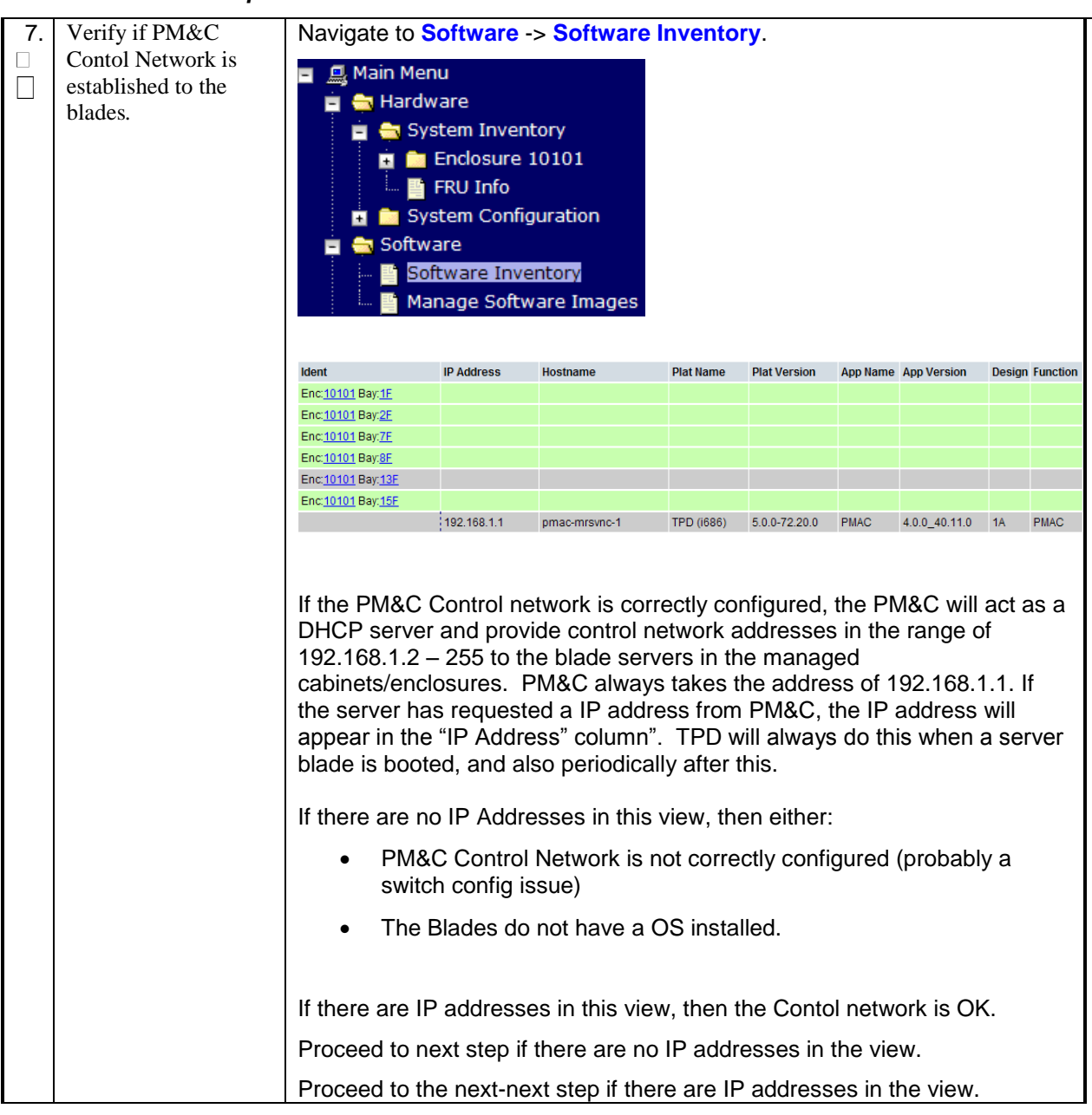

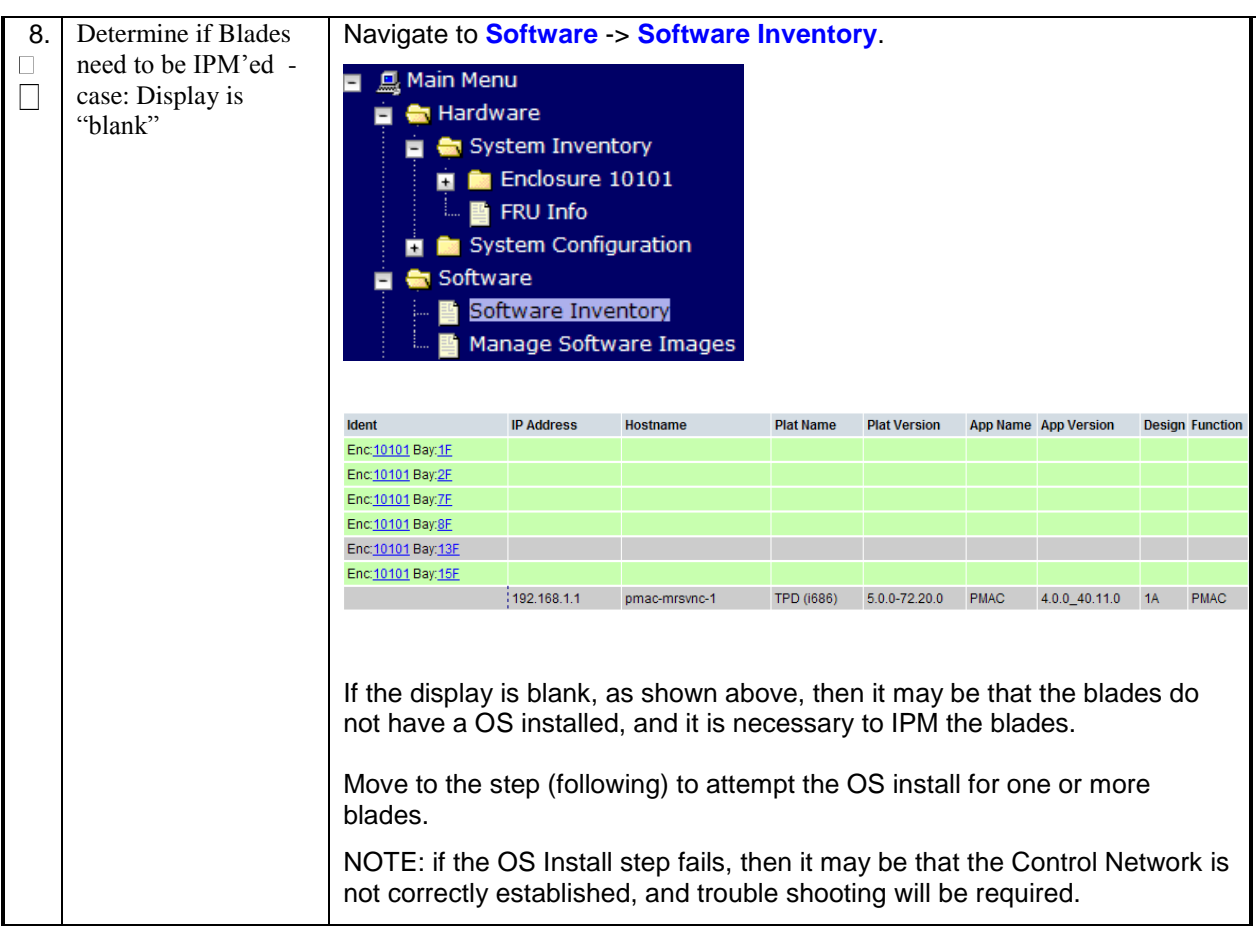

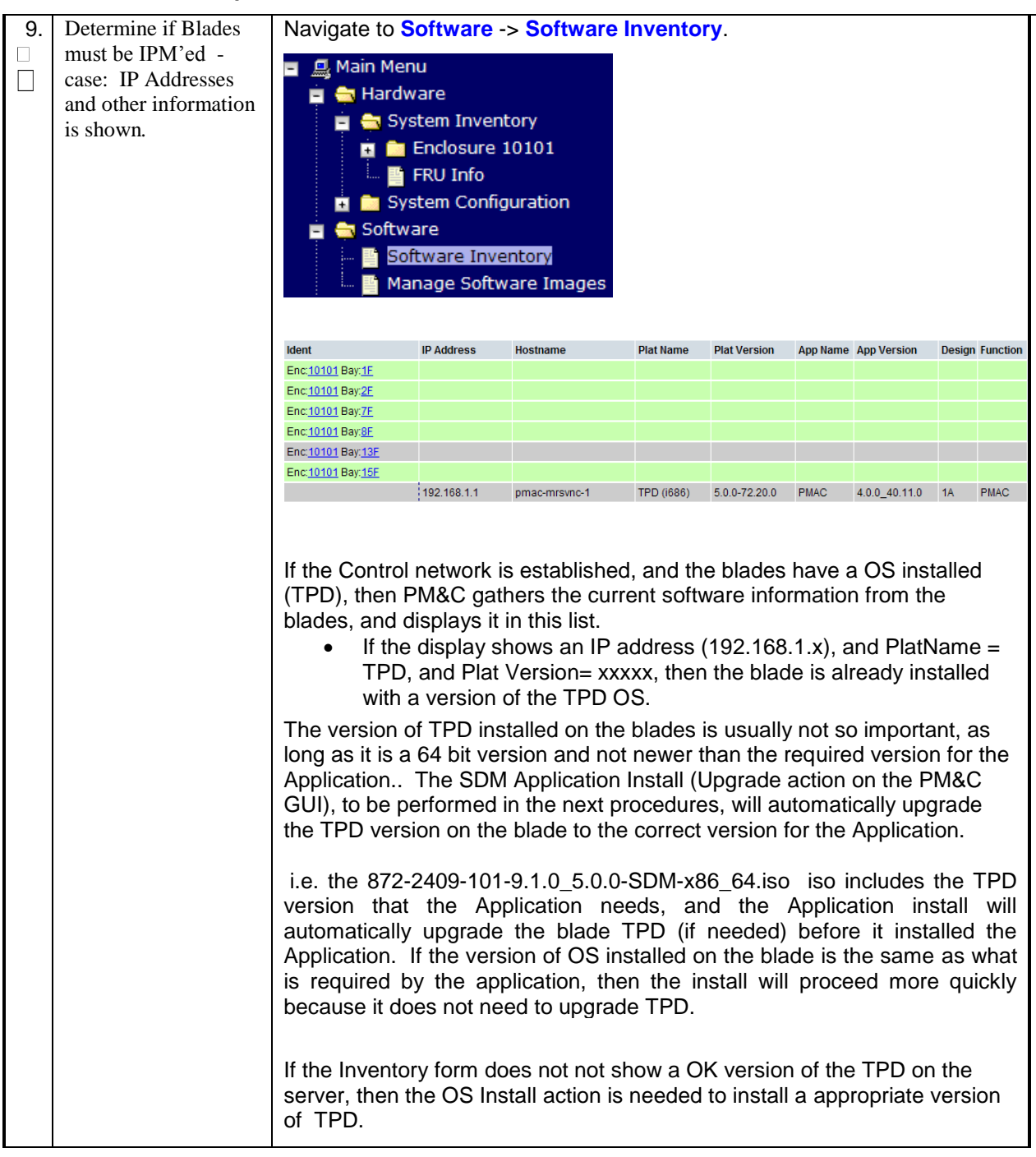

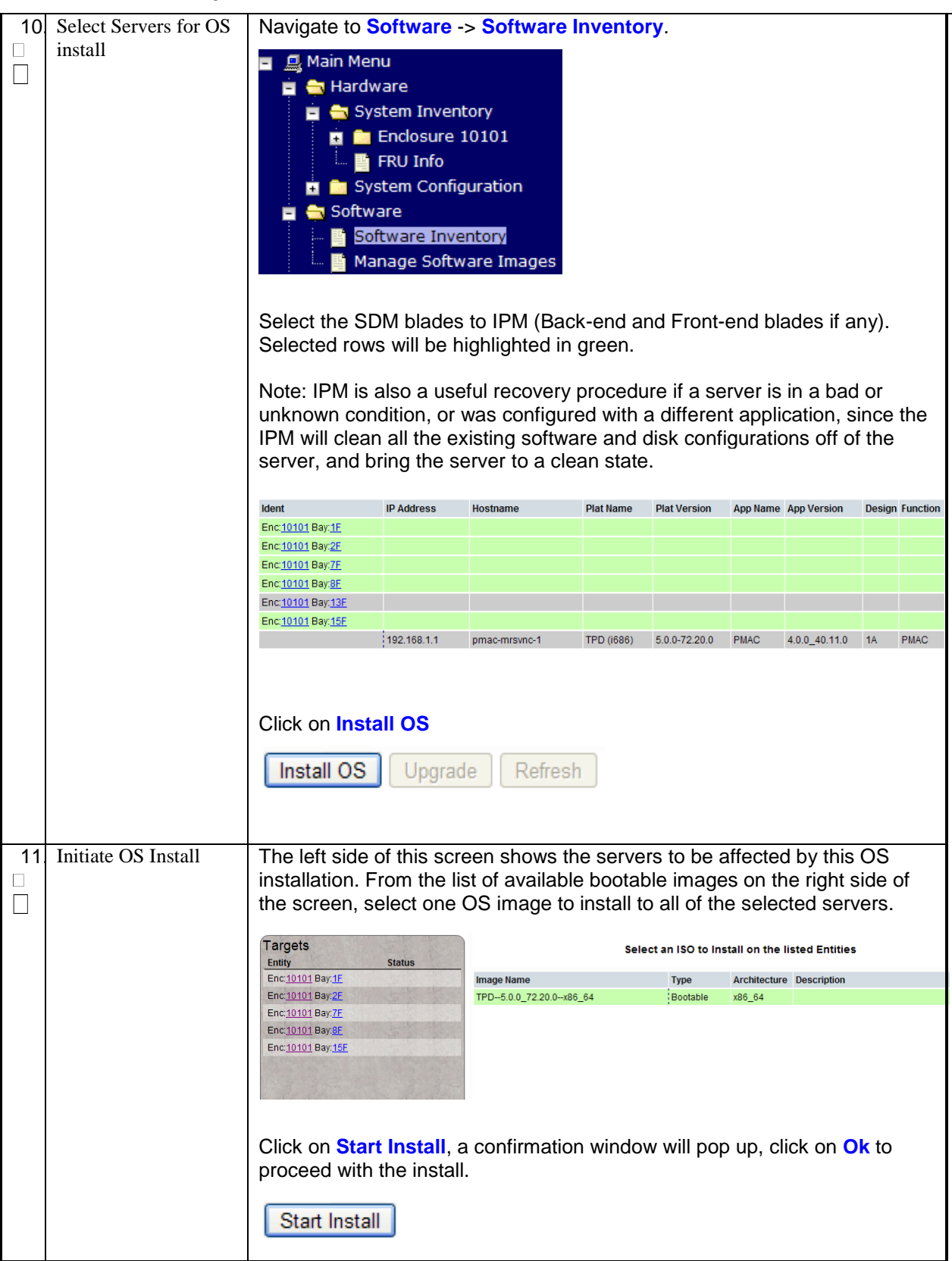

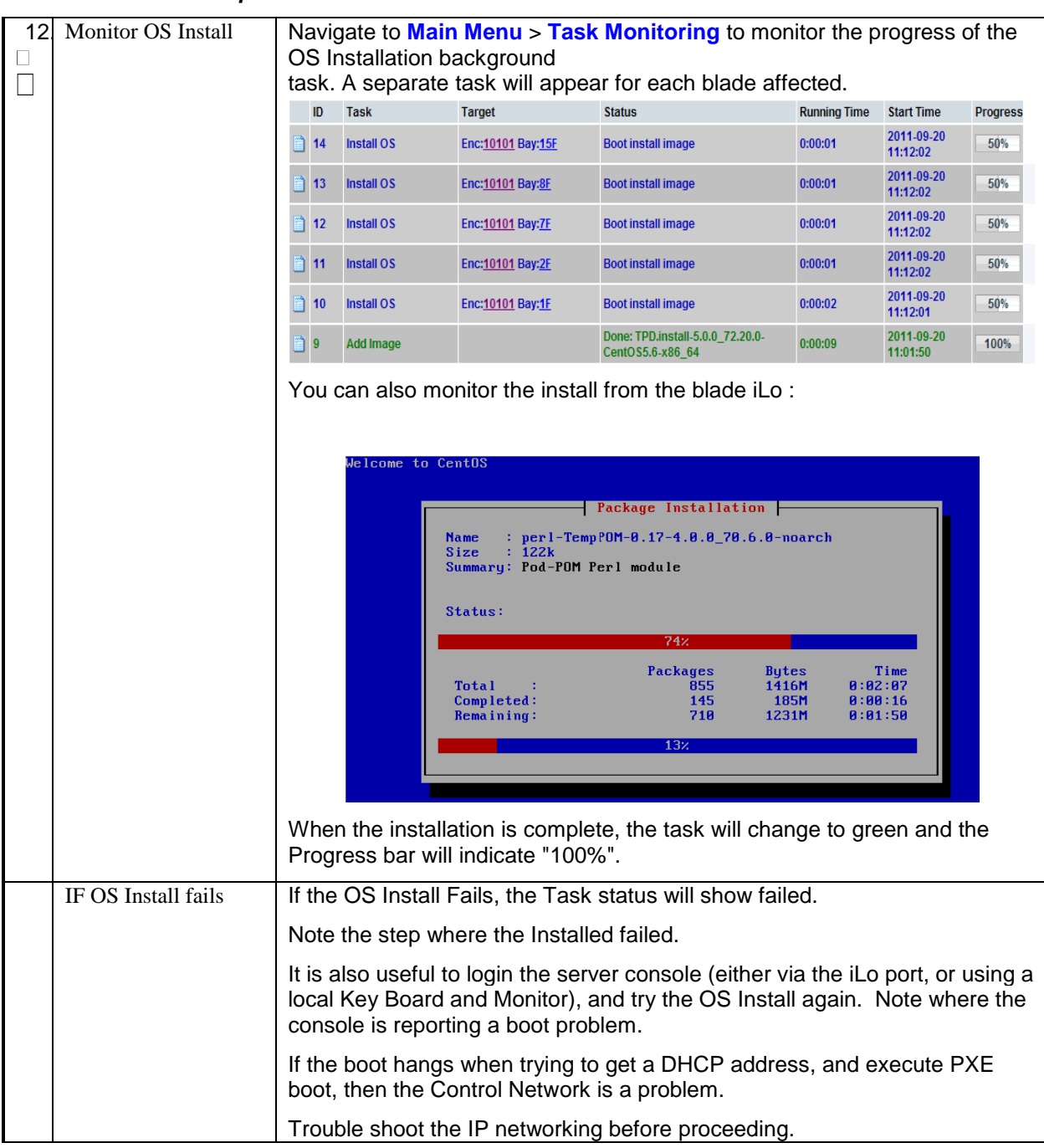

#### 7.0 BASIC POST INSTALL CONFIGURATION OF TPD ON EACH C-CLASS SERVER

Procedure 19. SDM pre-installation specific steps.

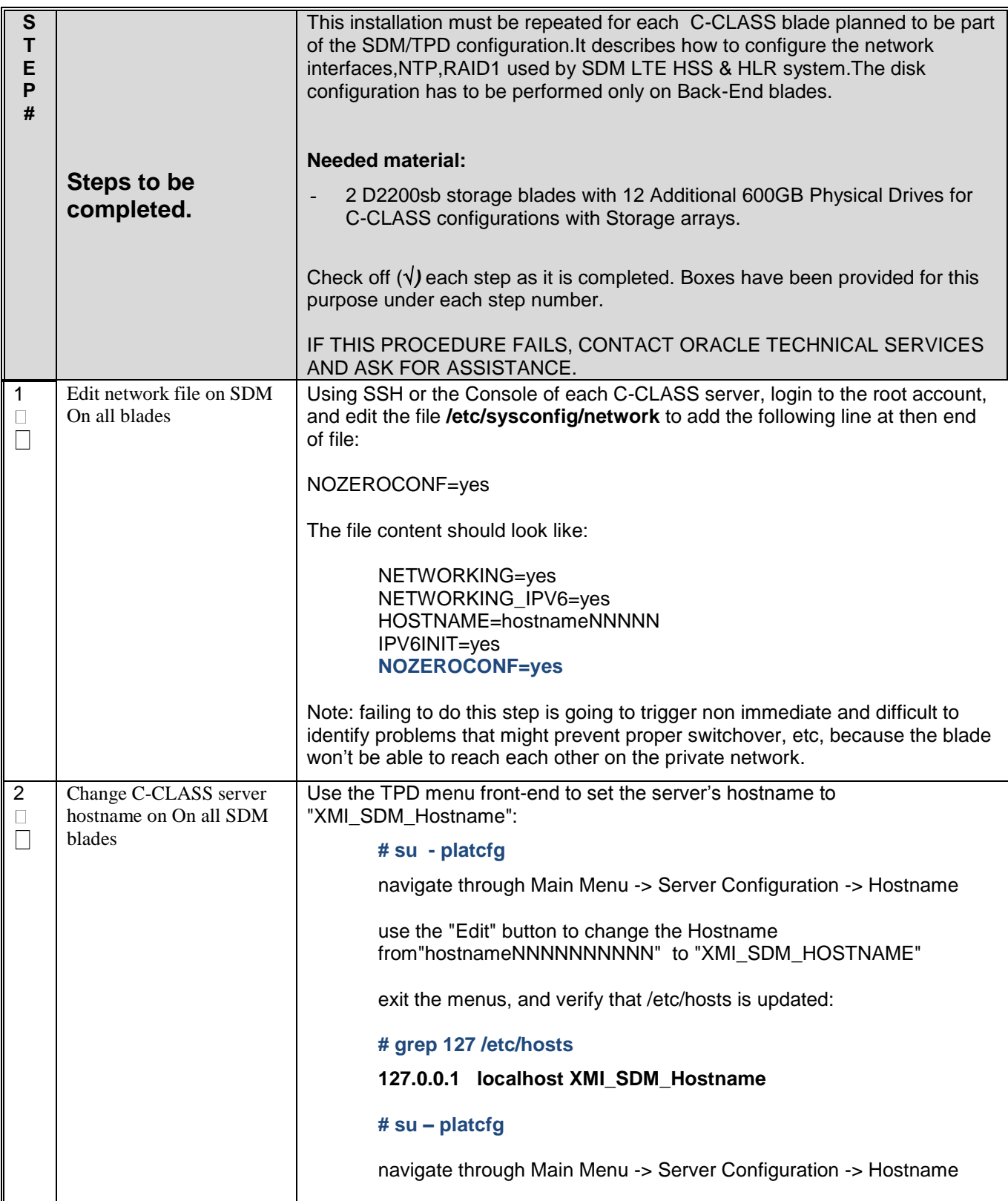

|                |                                                  | use the "Edit" button to change the Hostname<br>from"hostnameNNNNNNNNNNN" to "XMI_SDM_HOSTNAME"                                                                                                    |
|----------------|--------------------------------------------------|----------------------------------------------------------------------------------------------------|
|                |                                                  | Run the following command to reload the shell:                                                                                                    |
|                |                                                  | # exec bash                                                                                                    |
|                |                                                  | exit the menus, and verify that <b>/etc/hosts</b> file has been updated<br>updated:                                                                                                    |
|                |                                                  | # grep 127 /etc/hosts                                                                                                    |
|                |                                                  | localhost XMI_SDM_Hostname<br>127.0.0.1                                                                                                    |
| 3              | Change server Time Zone<br>on On all SDM blades. | Use the TPD menu front-end to set the server's Time Zone:                                                                                                    |
|                |                                                  | # su - platcfg                                                                                                    |
|                |                                                  | navigate through Main Menu -> Server Configuration -> Time Zone<br>use the "Edit" button to change the Time Zone                                                                                                    |
|                |                                                  | navigate the menus back to the main menu and Exit<br>Timezone Selection $\vdash$<br>Select the timezone for the system.<br>America/Monterrey<br>America/Montevideo<br>America/Montreal<br>America/Montserrat<br>America/New_York<br>America/Nipigon<br>America/Nome<br>System clock uses<br>Cancel<br>The System Clock uses UTC, MUST BE SELECTED<br>Verify the date:<br># date |
| $\overline{4}$ | Create the vlan interfaces                       | navigate through the main menu and create the folowing vlan interfaces.                                                                                                    |
|                | from platcfg menu on all<br>SDM blades.          | <b>VLAN</b><br><b>Network Name</b><br><b>Identifier</b><br>ID                                                                                                    |
|                |                                                  | PlatMgt <sup>3</sup><br>bond <sub>0.2</sub><br>Management                                                                                                    |
|                |                                                  | OAM/Geo<br>XMI<br>bond <sub>0.3</sub>                                                                                                    |
|                |                                                  | Internal Messaging<br>IMI<br>bond <sub>0.4</sub>                                                                                                    |
|                |                                                  | SIGRAN-1<br>Signaling - A<br>bond <sub>0.5</sub><br>$Signaling - B$<br>SIGRAN-2<br>bond <sub>0.6</sub>                                                                                                    |
|                |                                                  |                                                                                                    |
|                |                                                  |                                                                                                    |

 $3$  Note that choosing the minimum required subnet size might minimize the option of co-mingling with other applications in the same frame.

 $\overline{a}$
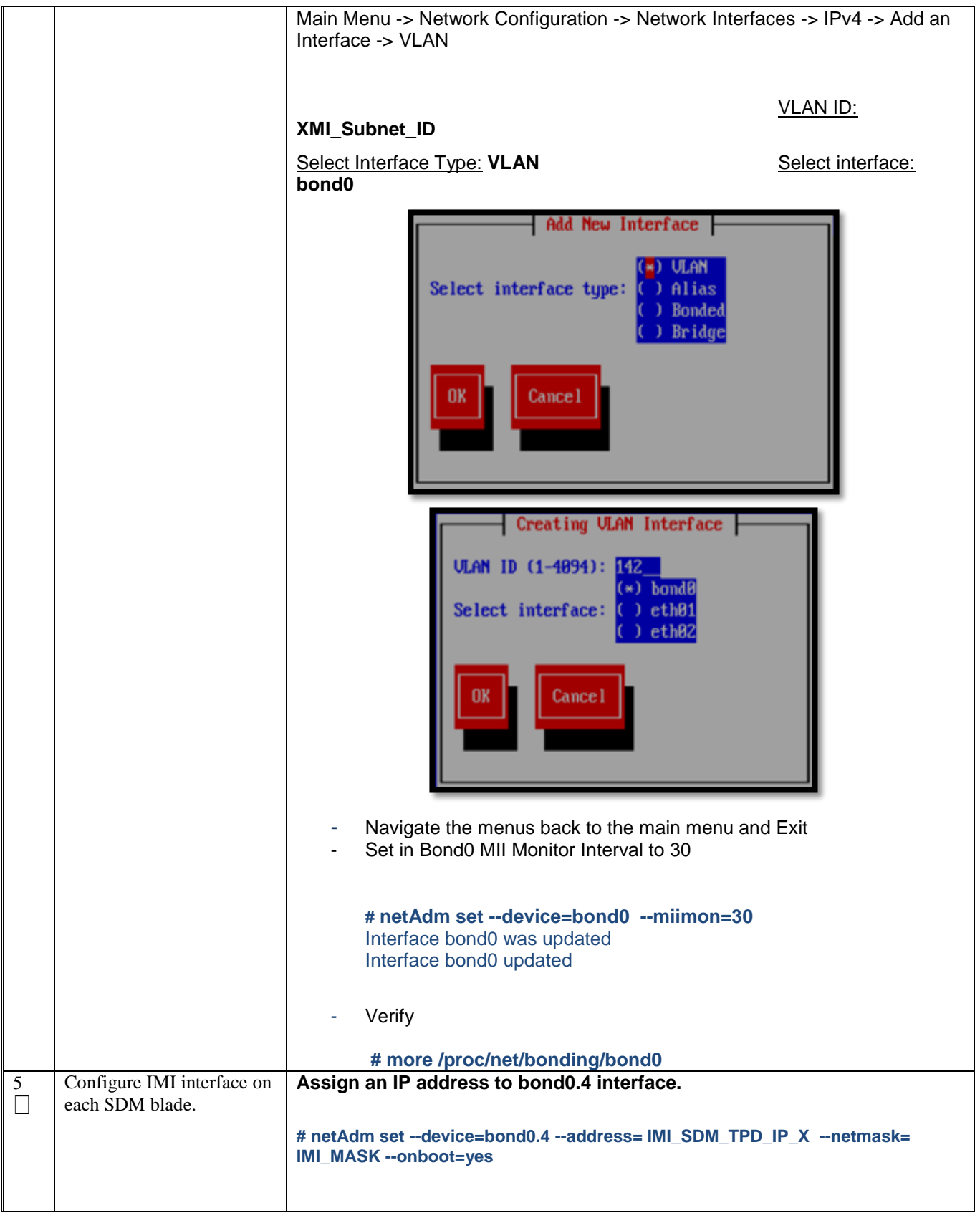

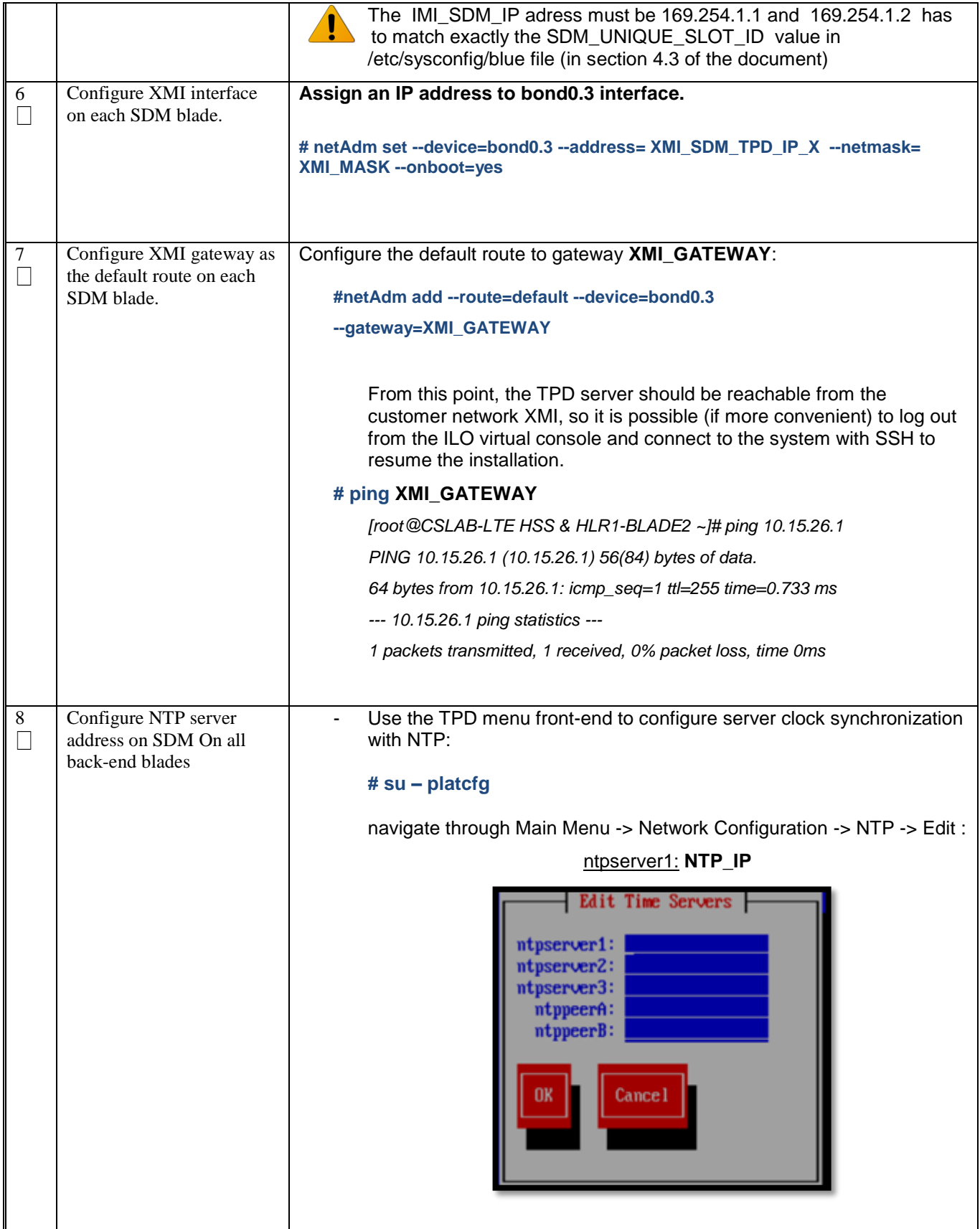

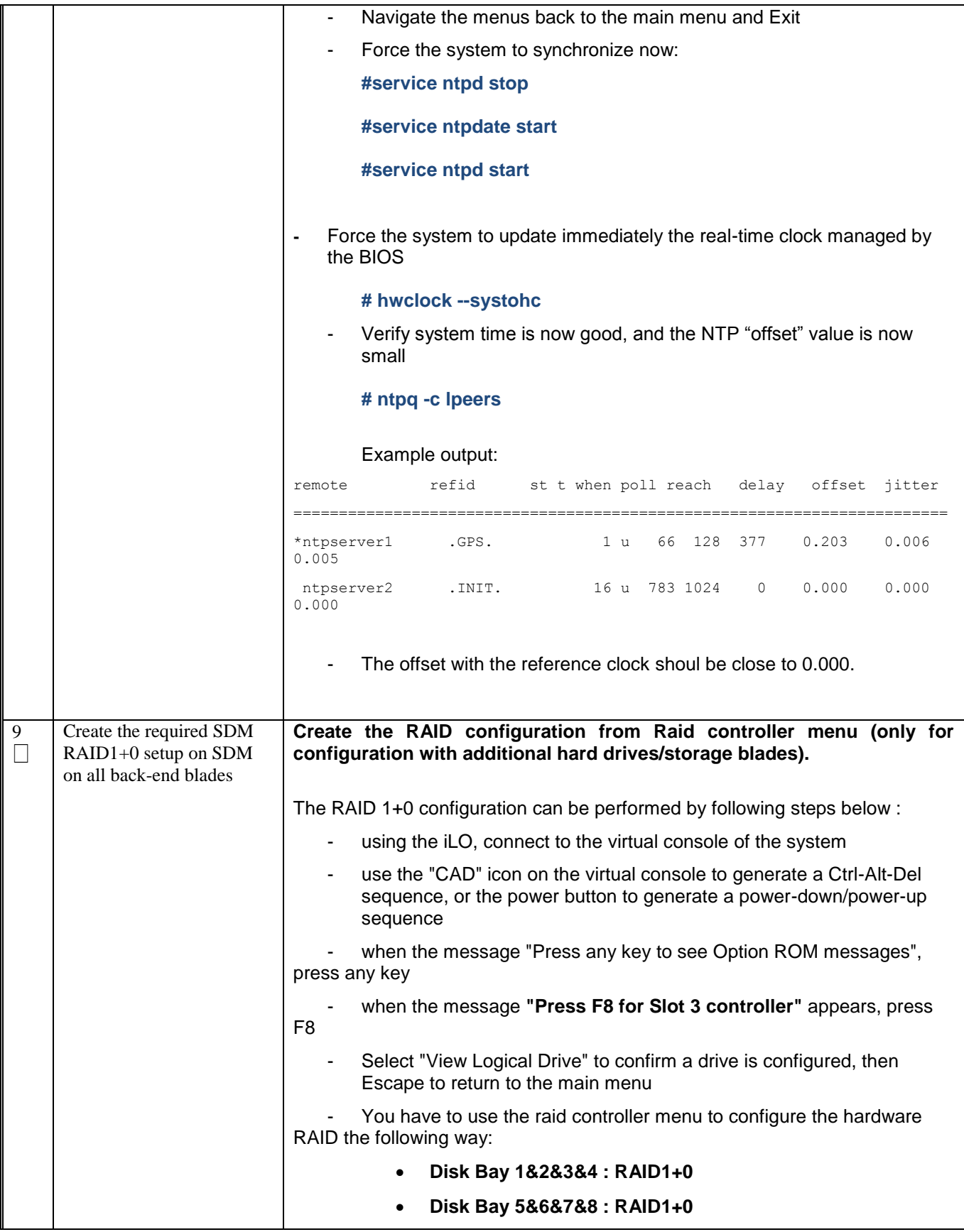

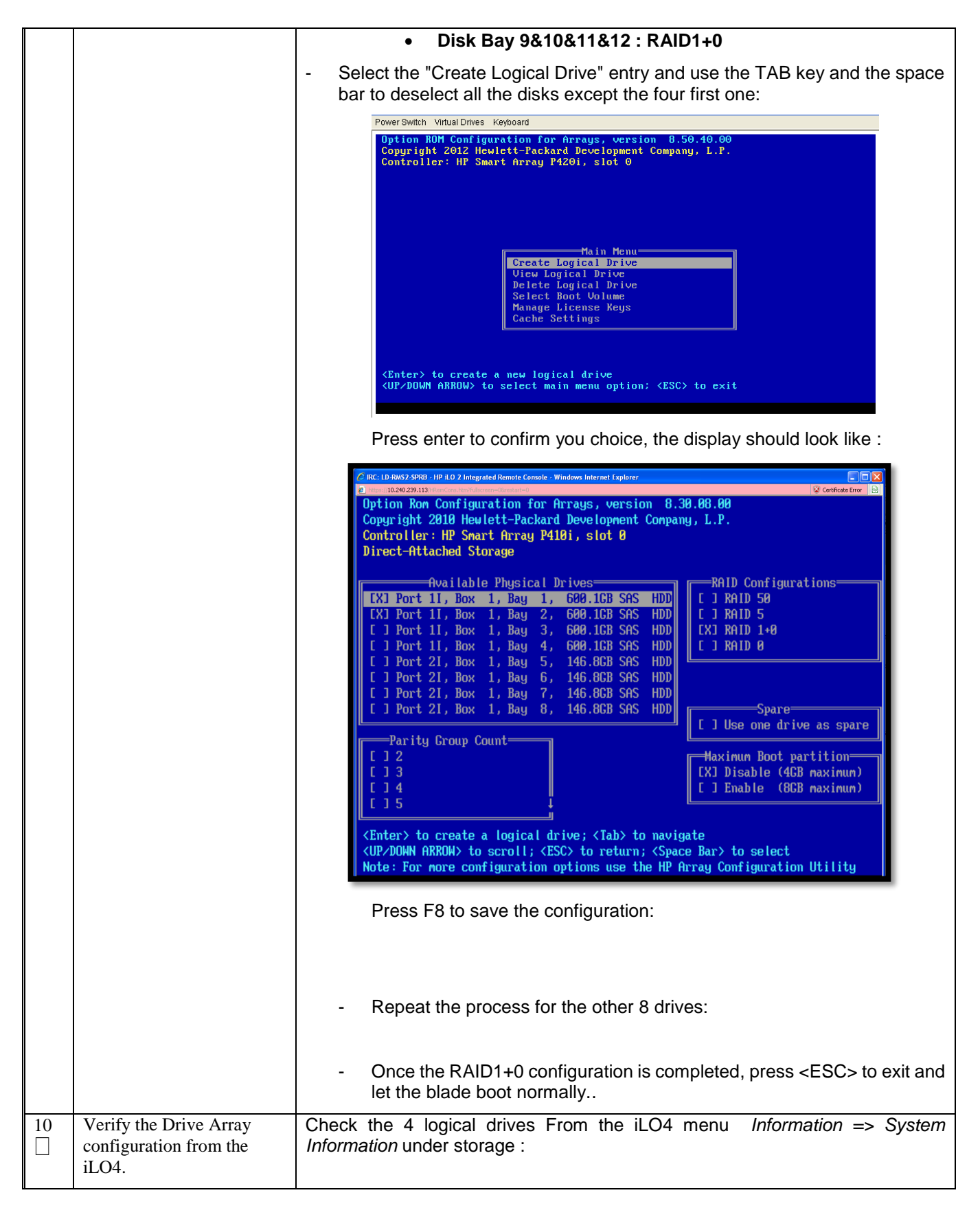

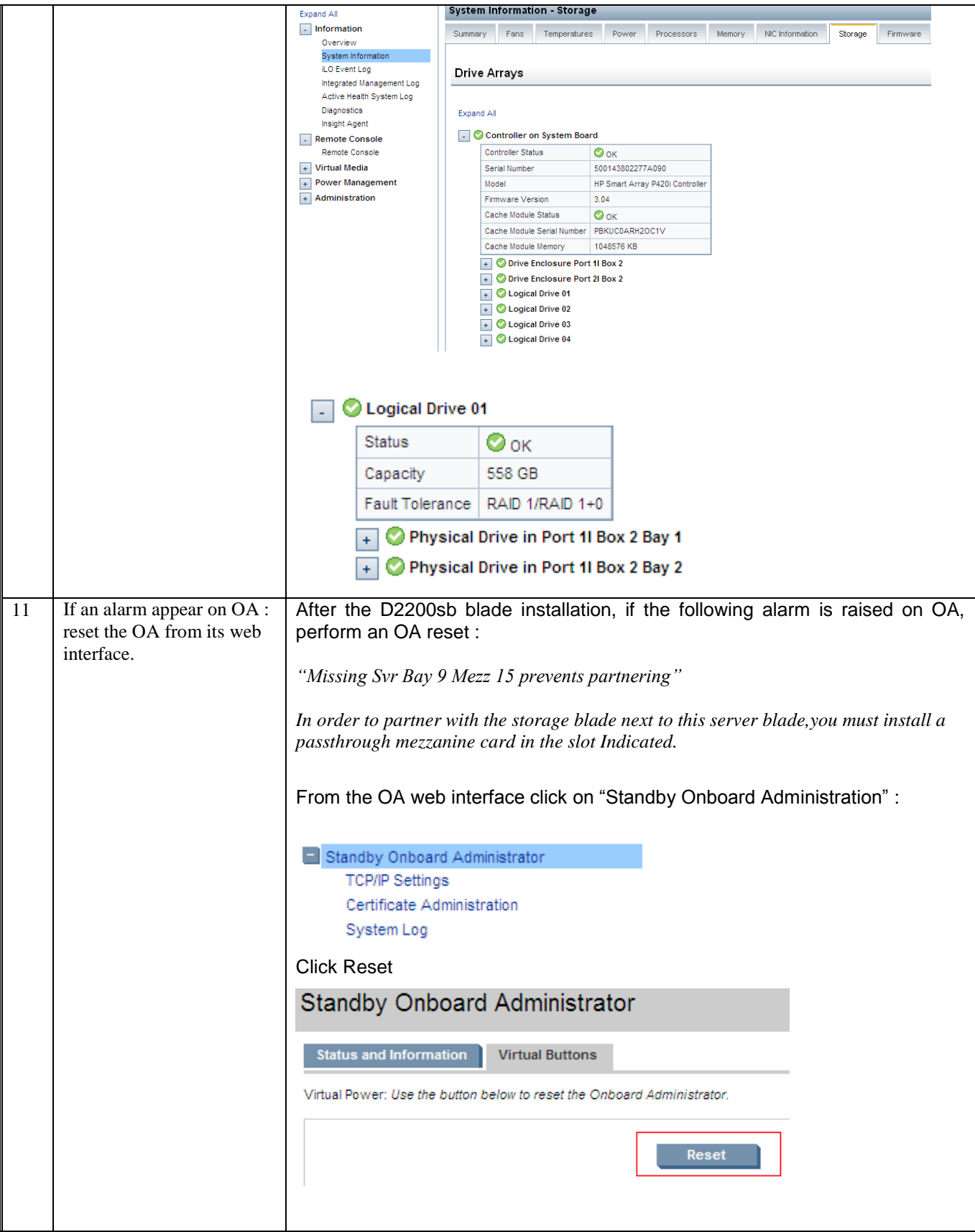

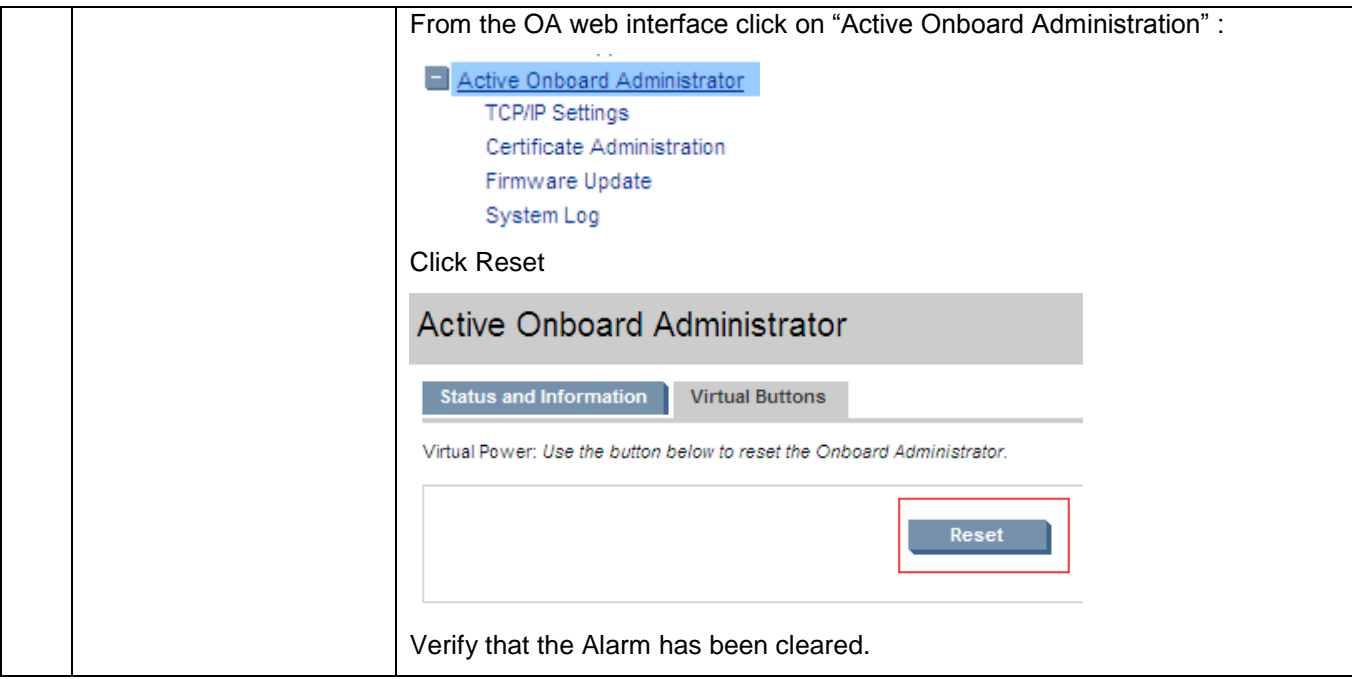

#### 8.0BASIC INSTALLATION AND CONFIGURATION OF SDM SOFTWARE

Procedure 20. SDM Installation

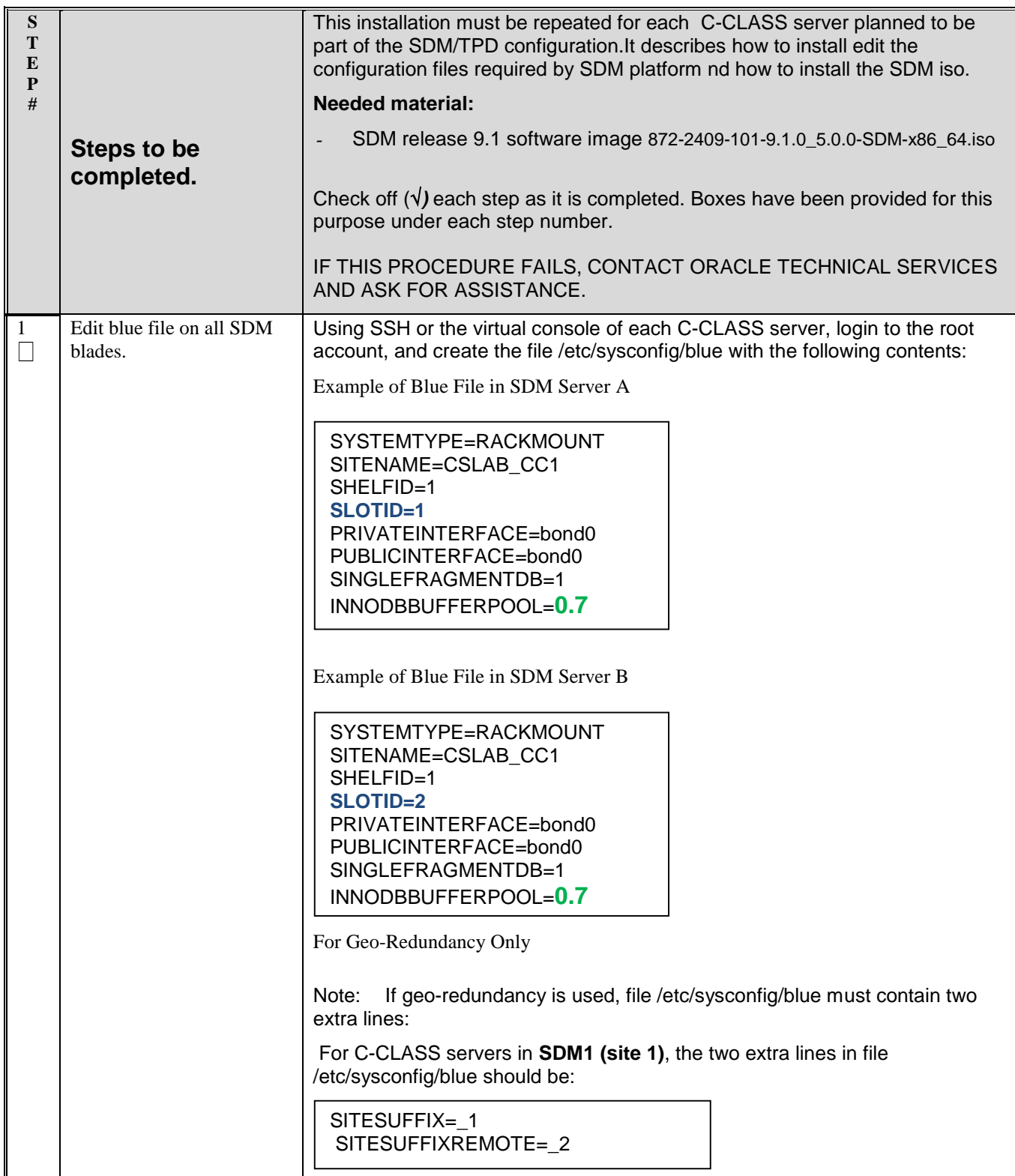

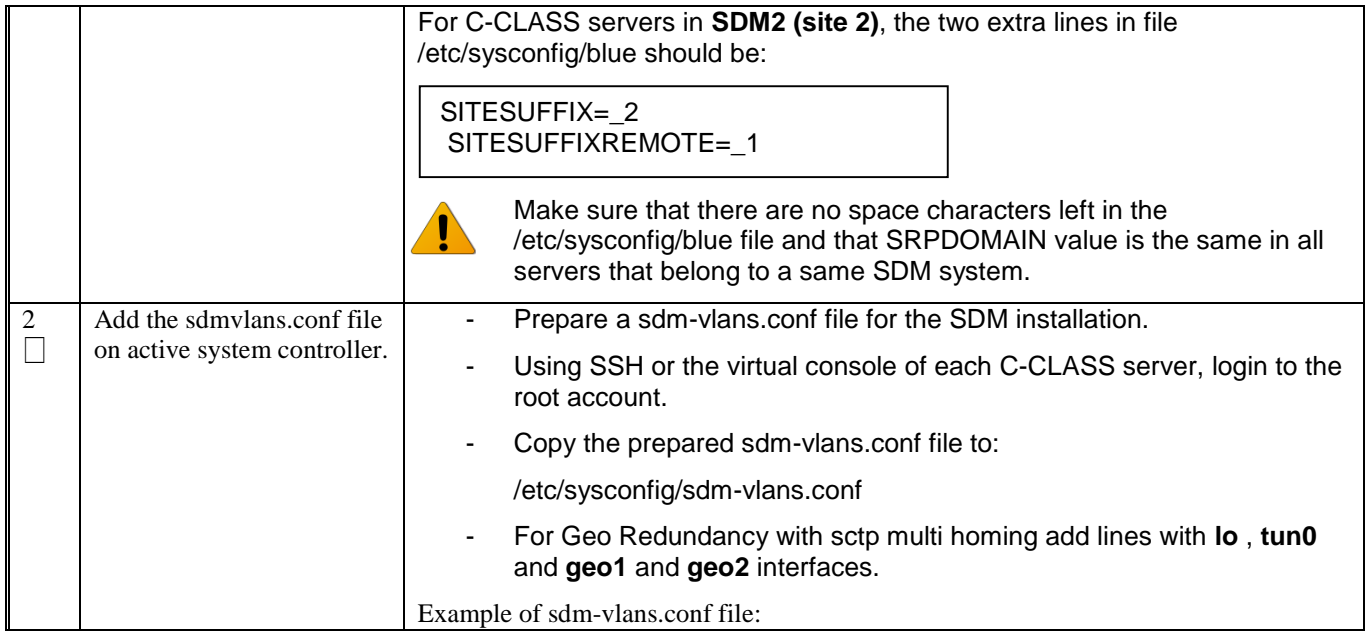

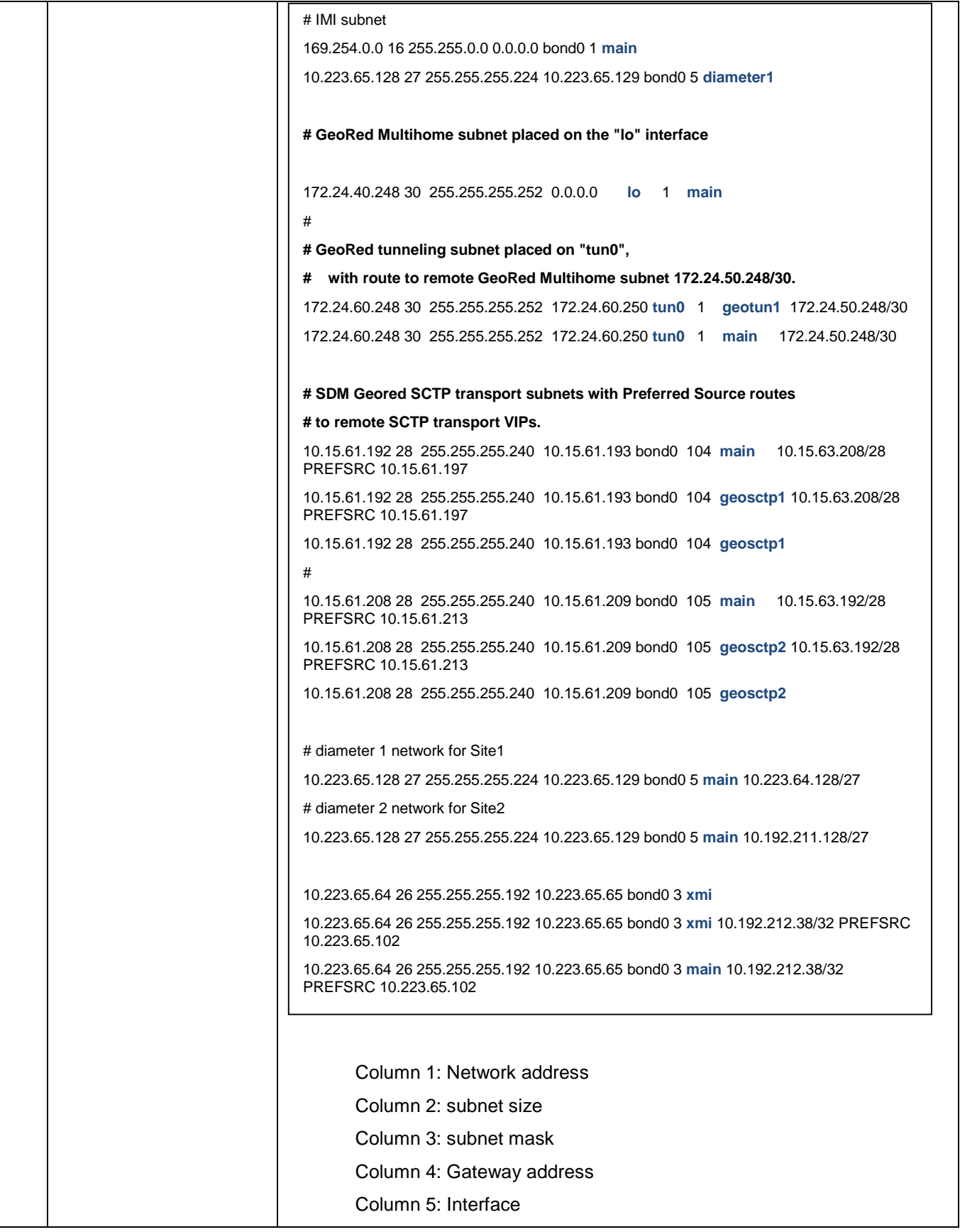

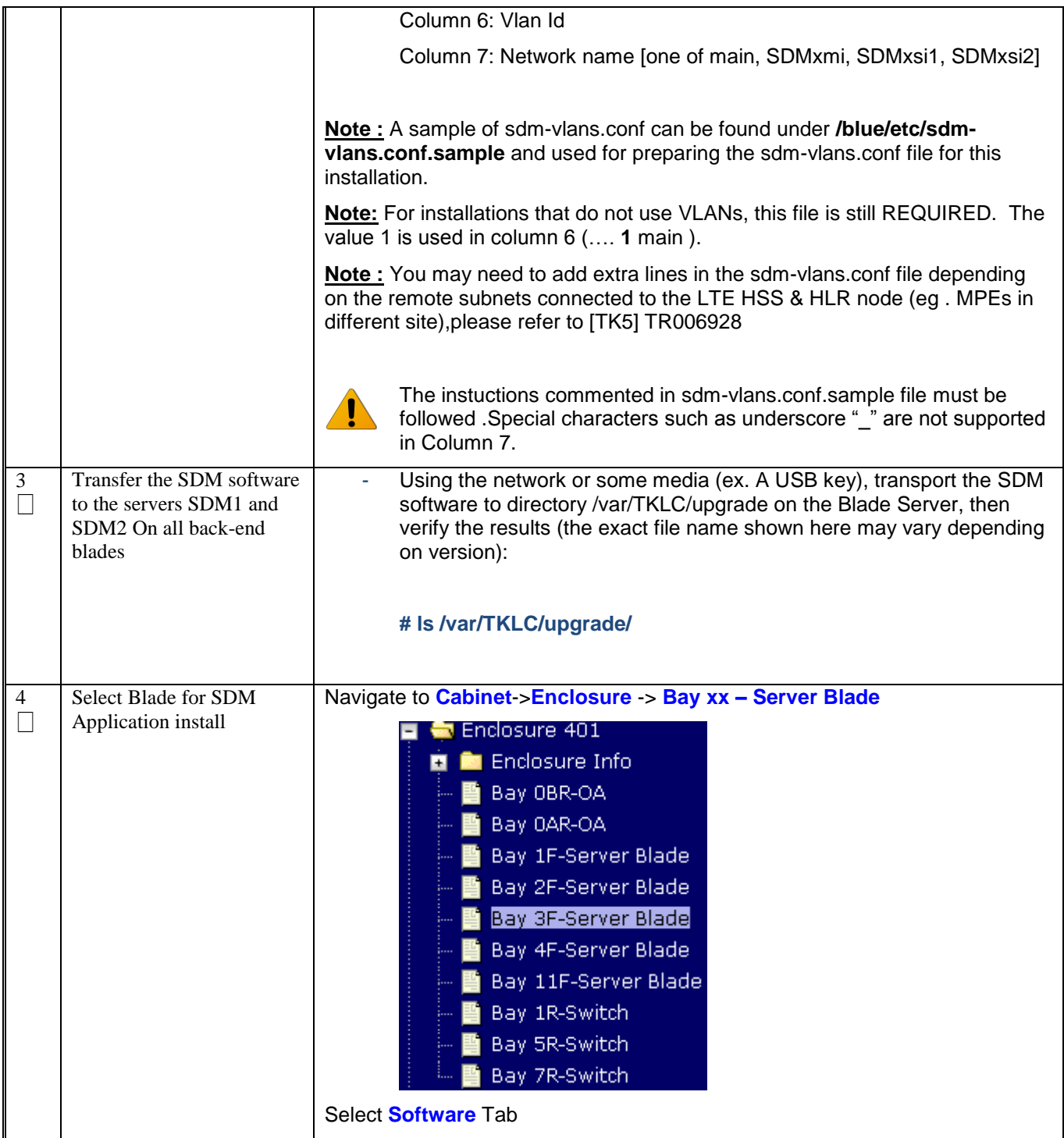

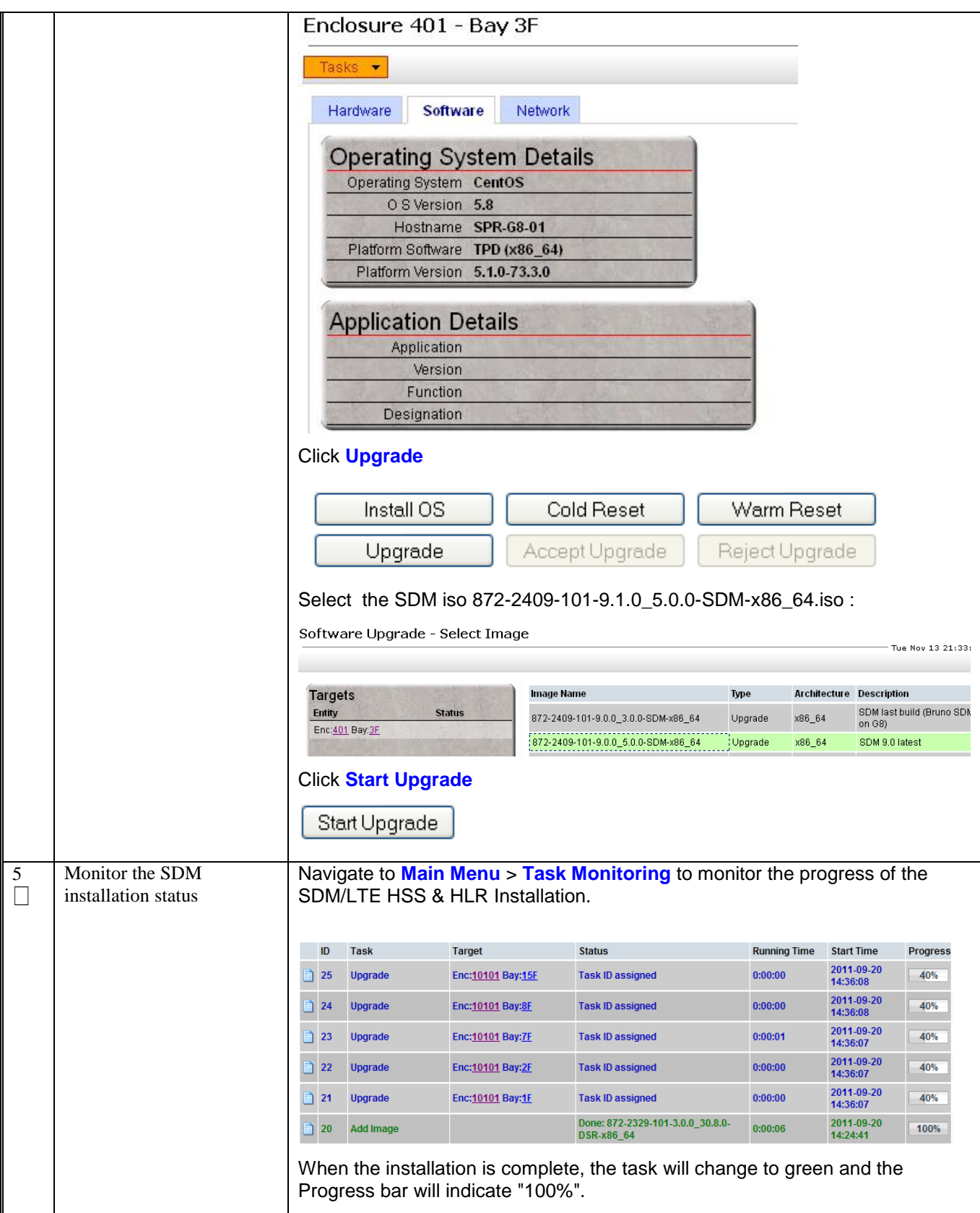

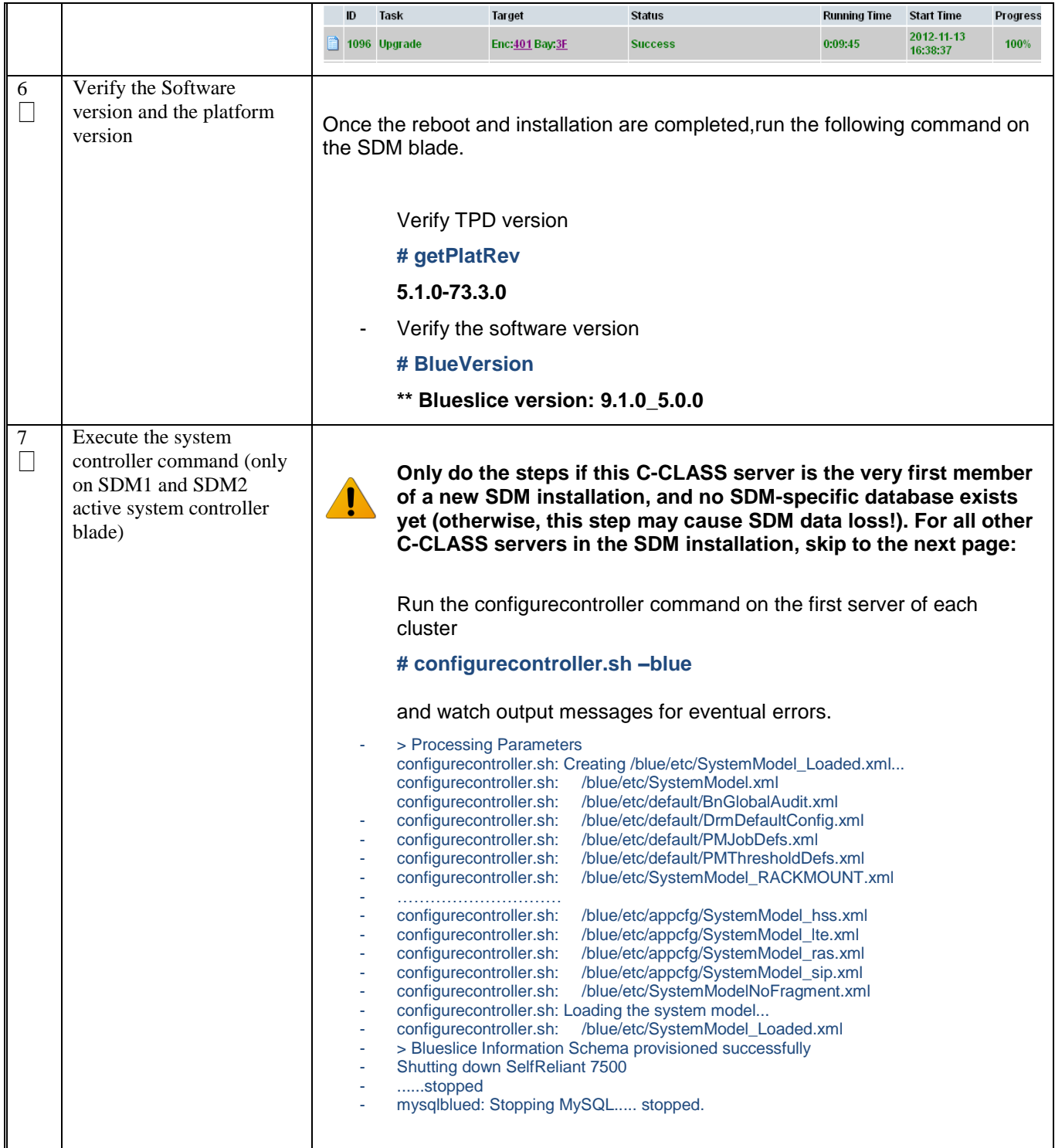

#### 9.0 PERFORM SSH KEYS EXCHANGE

Procedure 21. SDM ssh configuration.

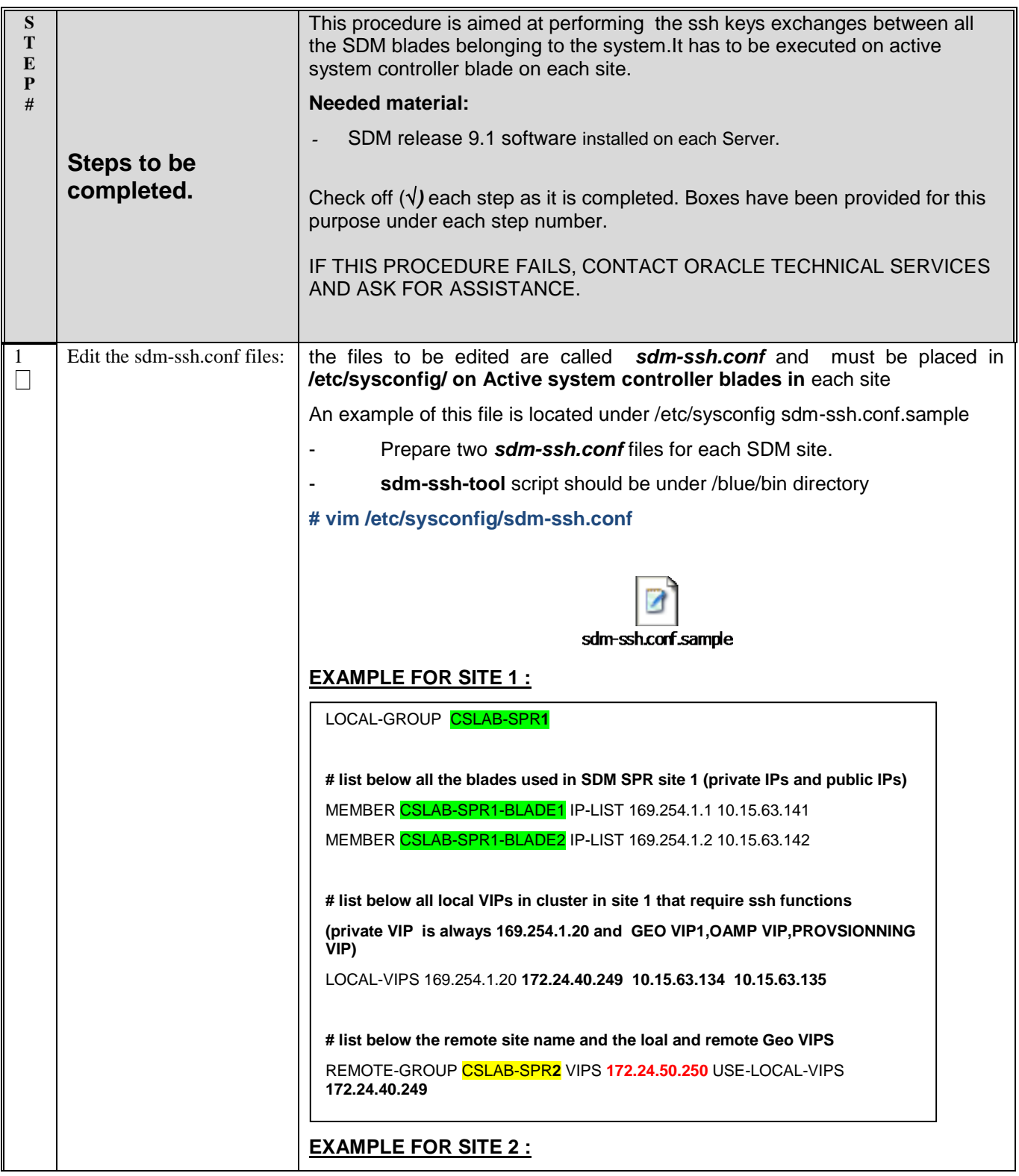

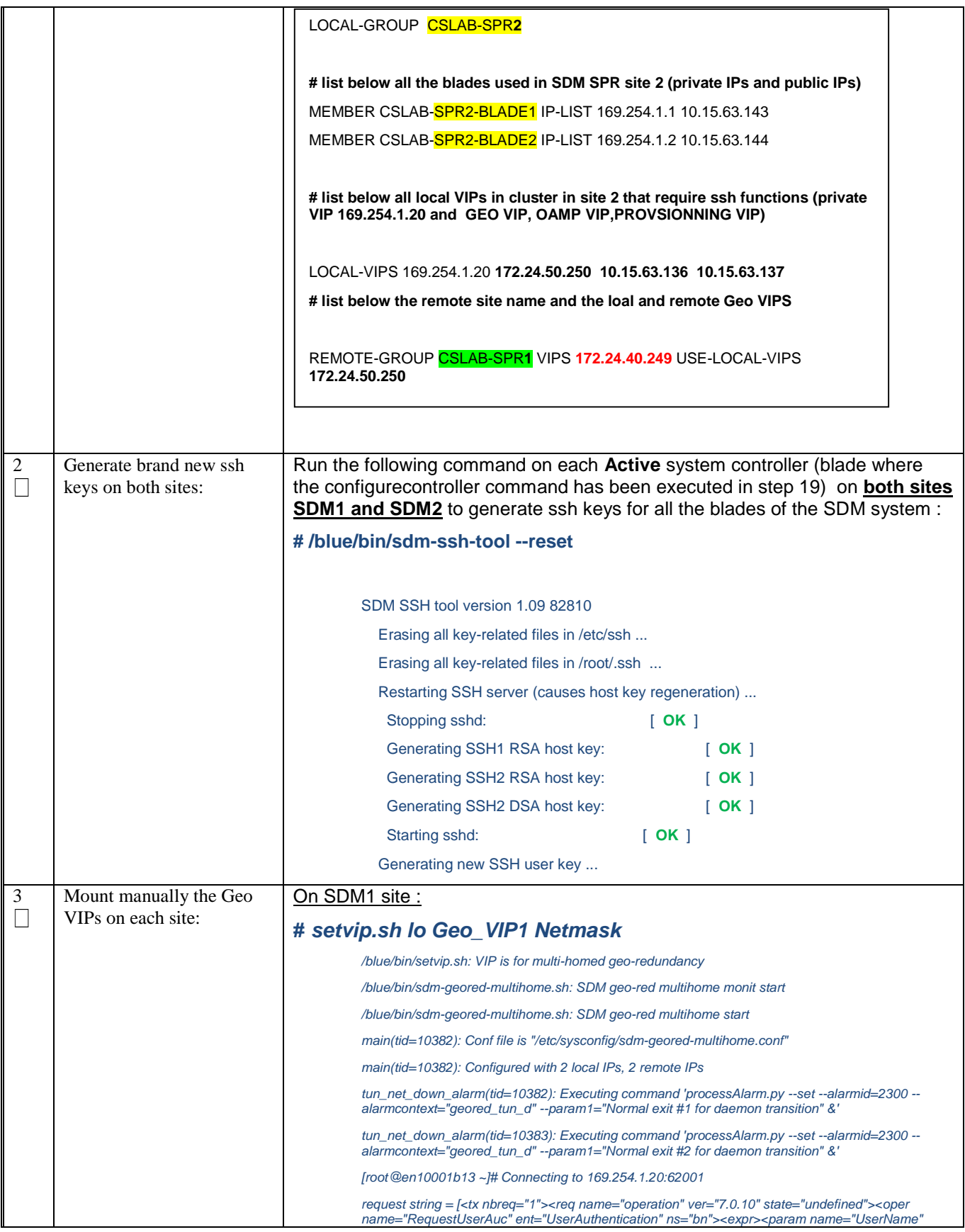

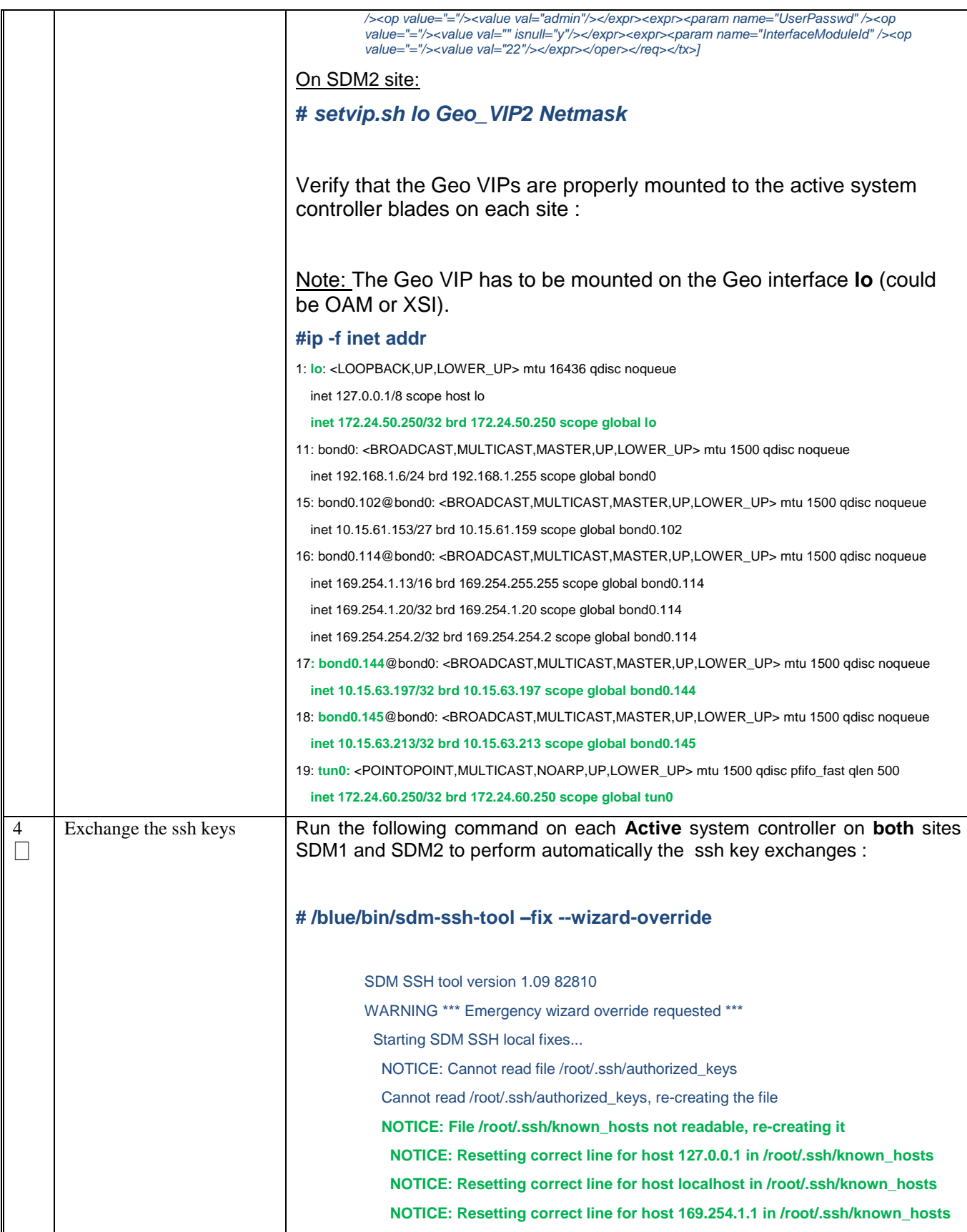

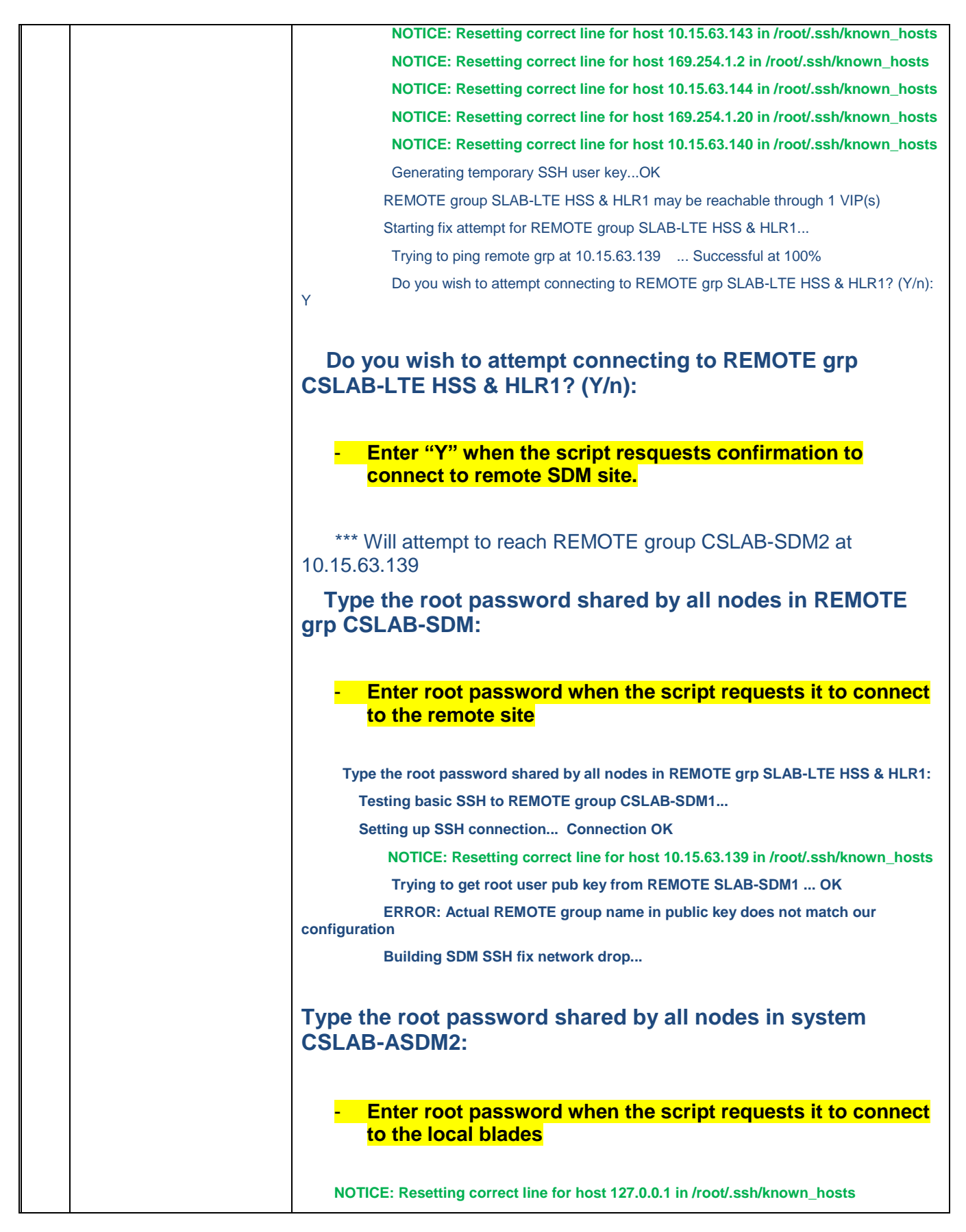

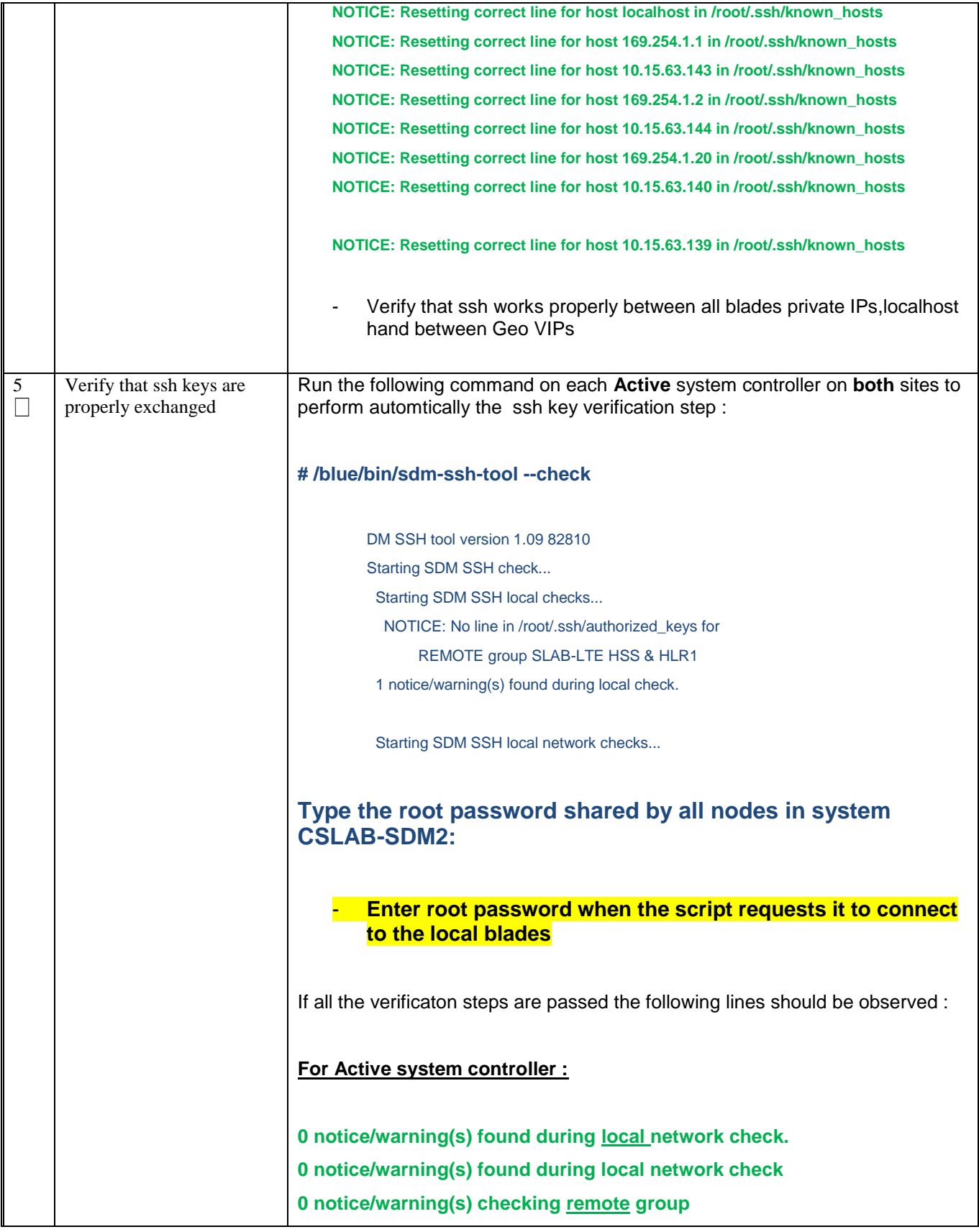

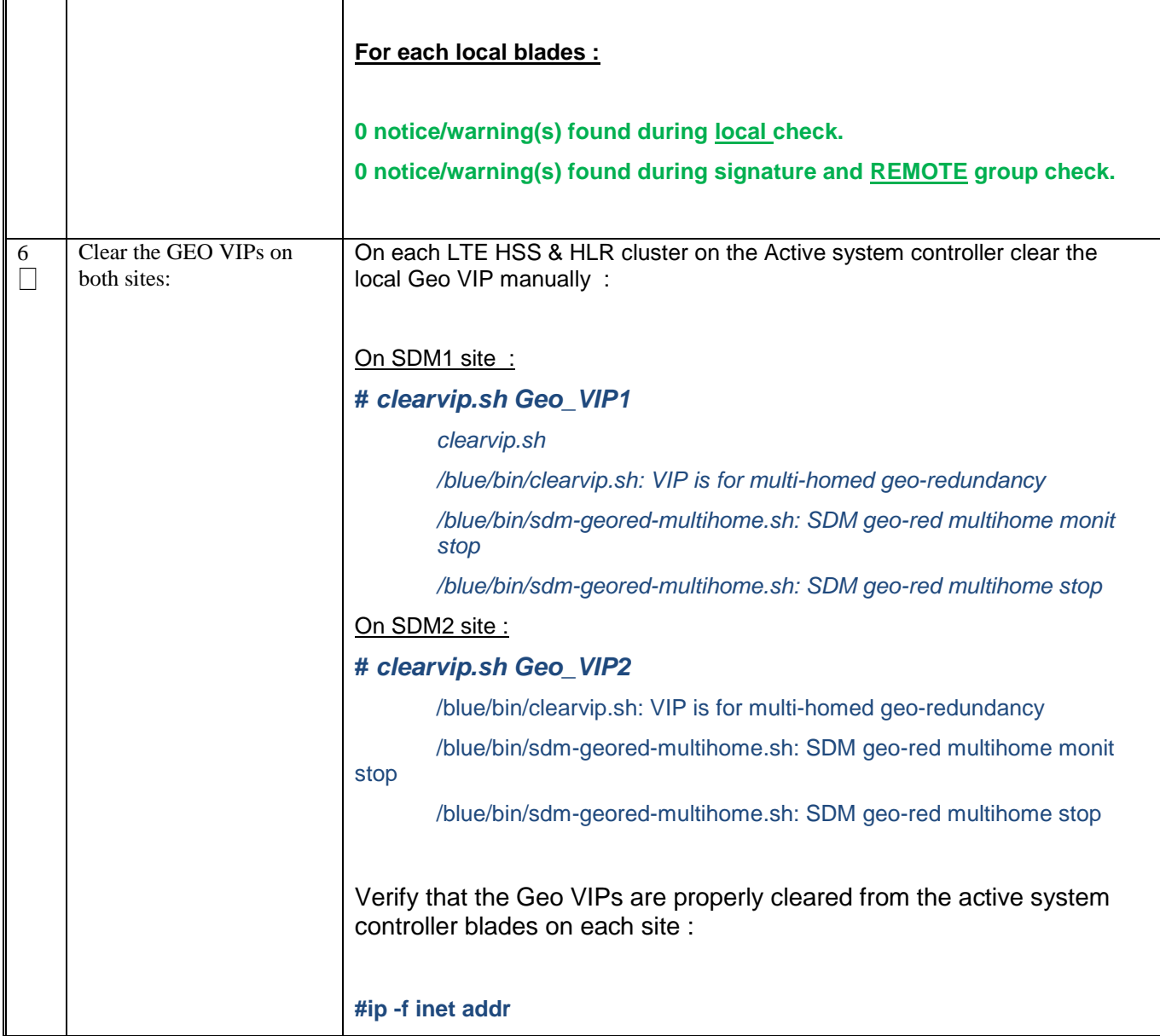

### 10.0 CONFIGURE SDM DISKS AND HLR APPLICATION

Procedure 22. SDM disks configuration and HLR application installation

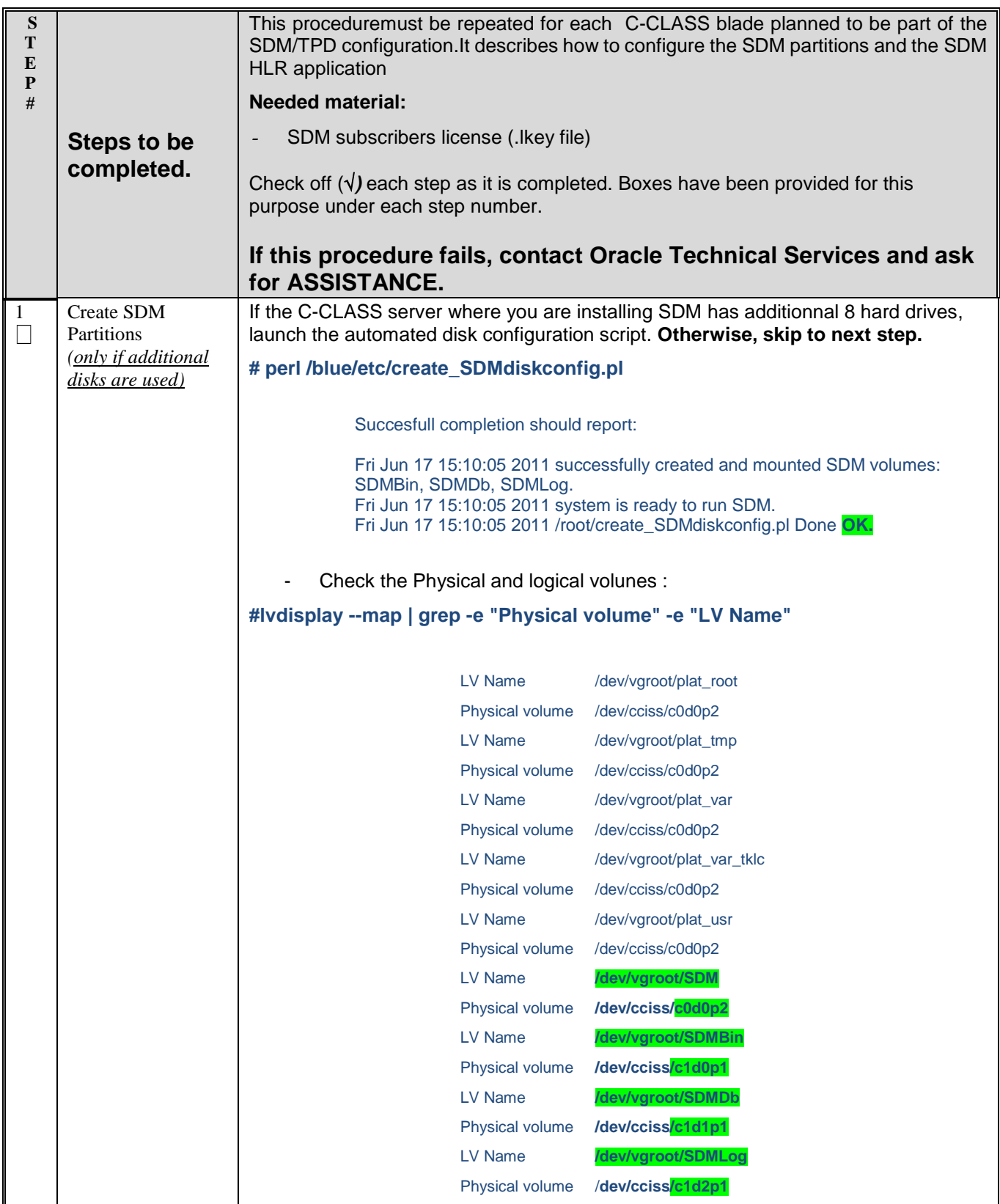

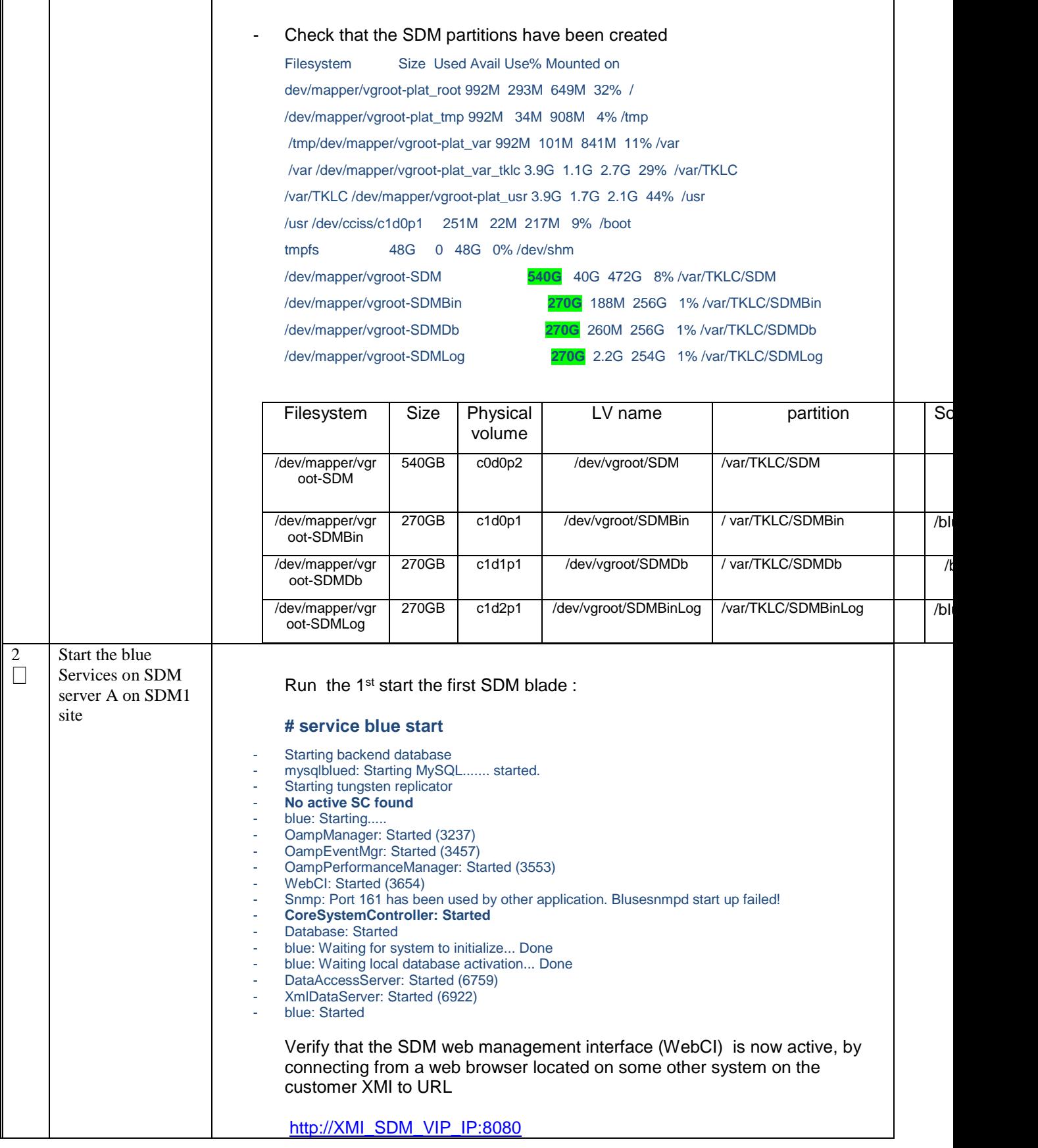

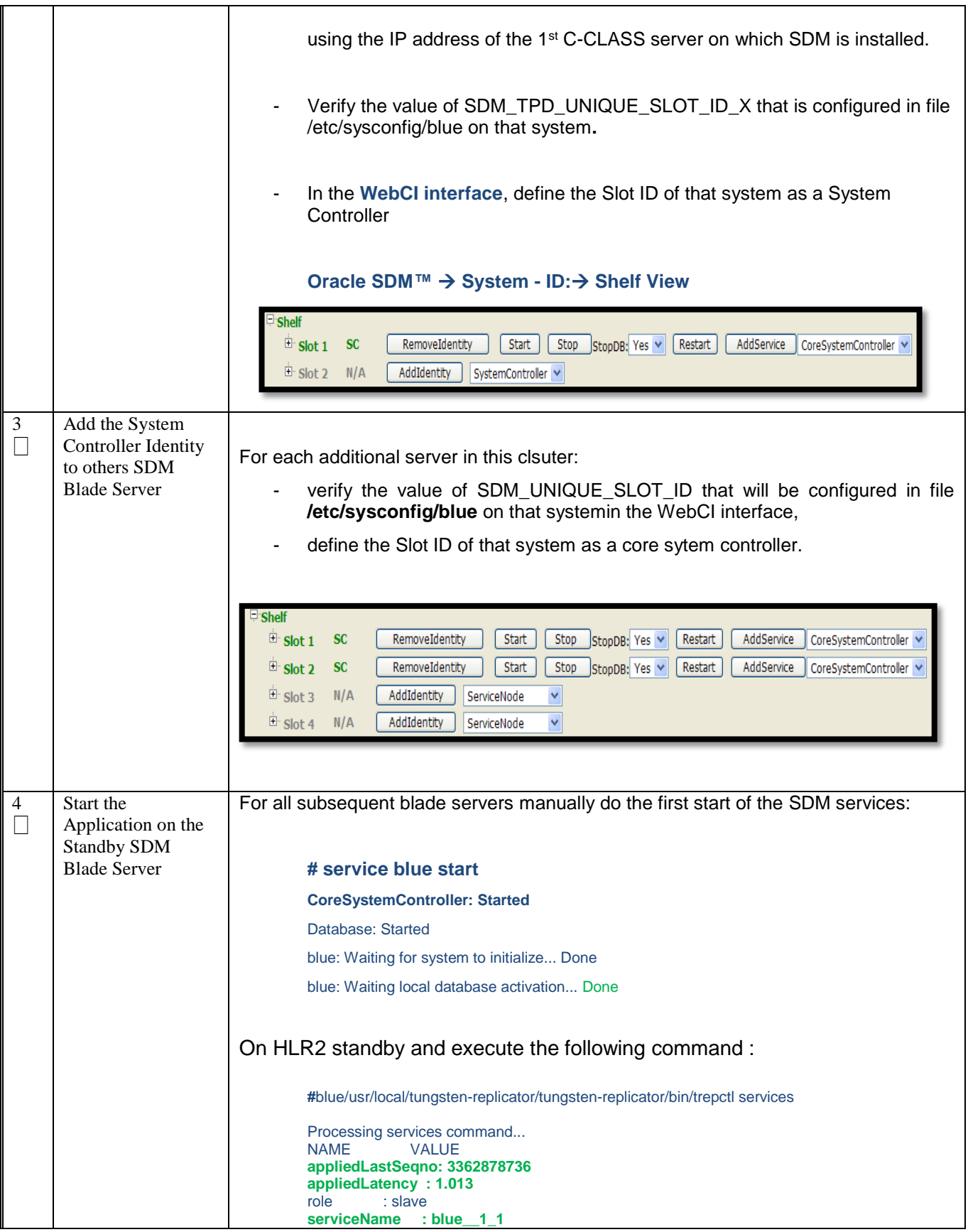

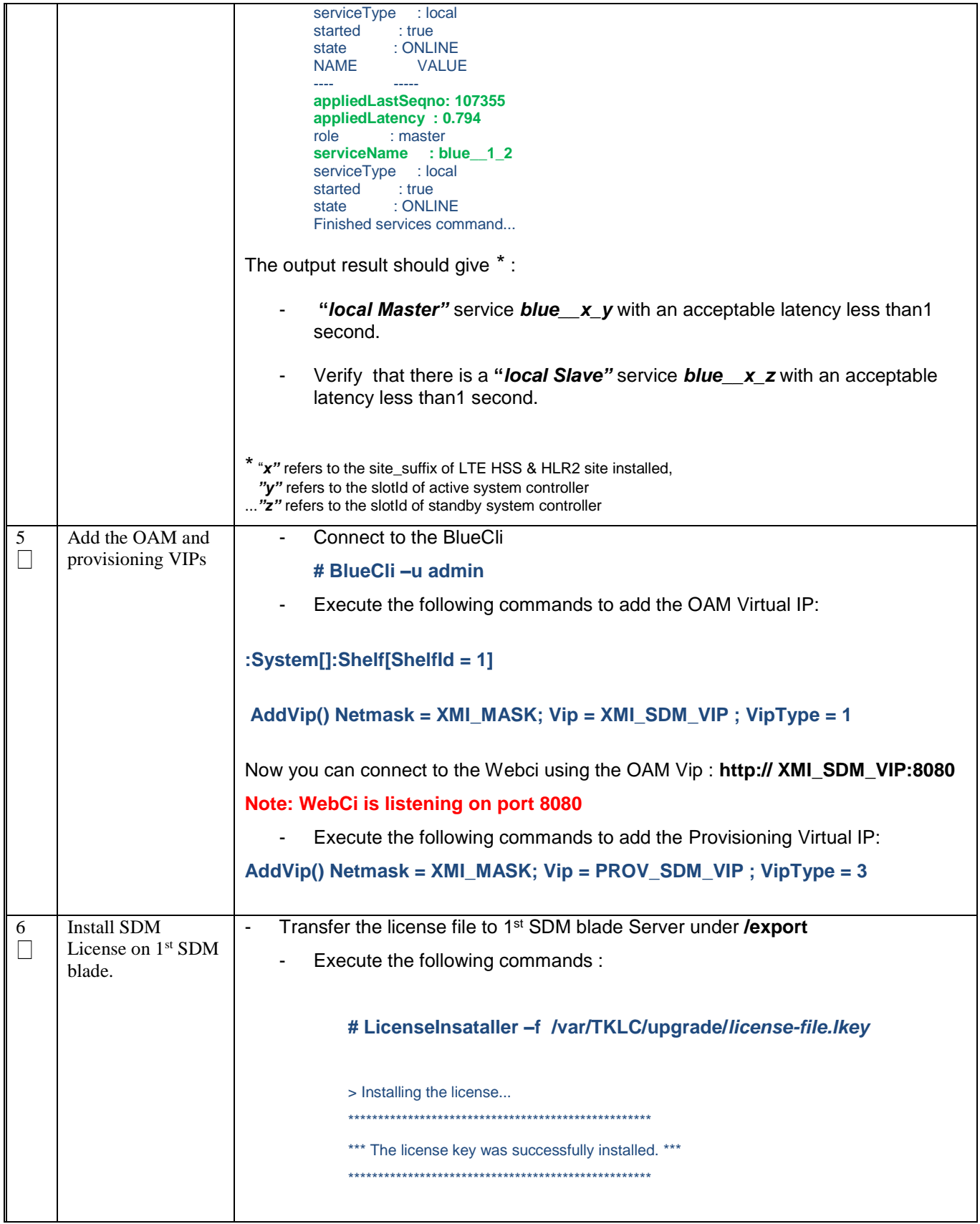

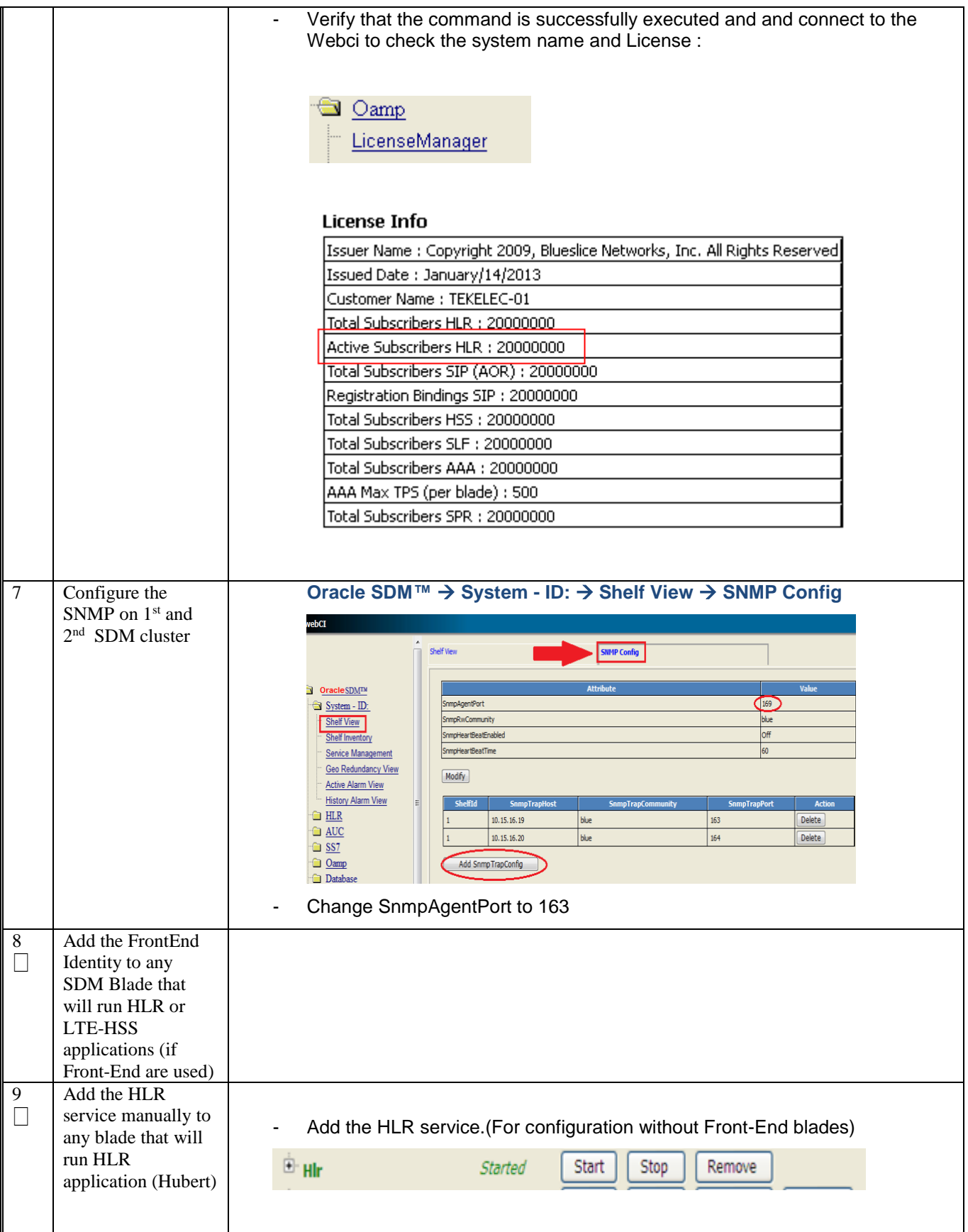

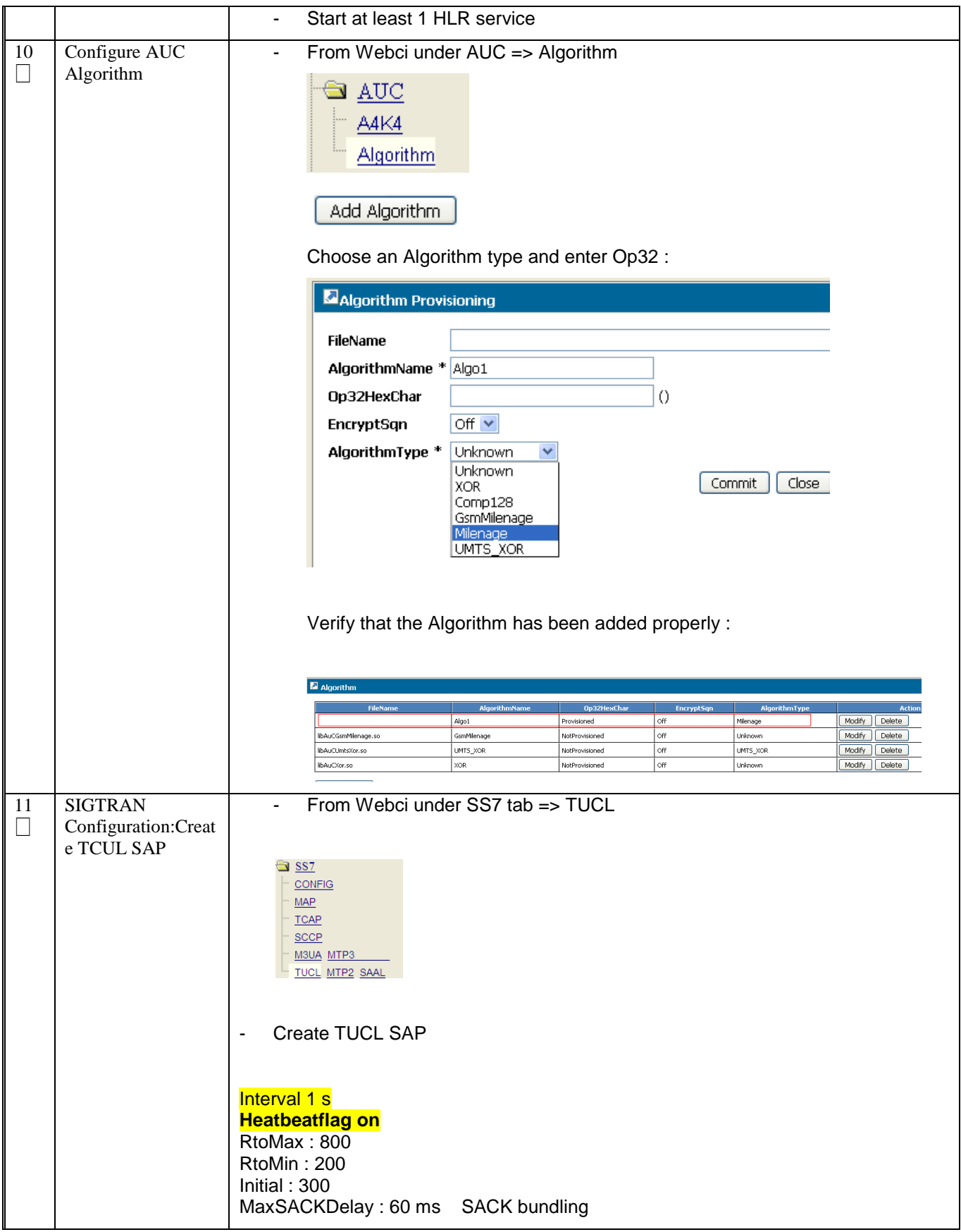

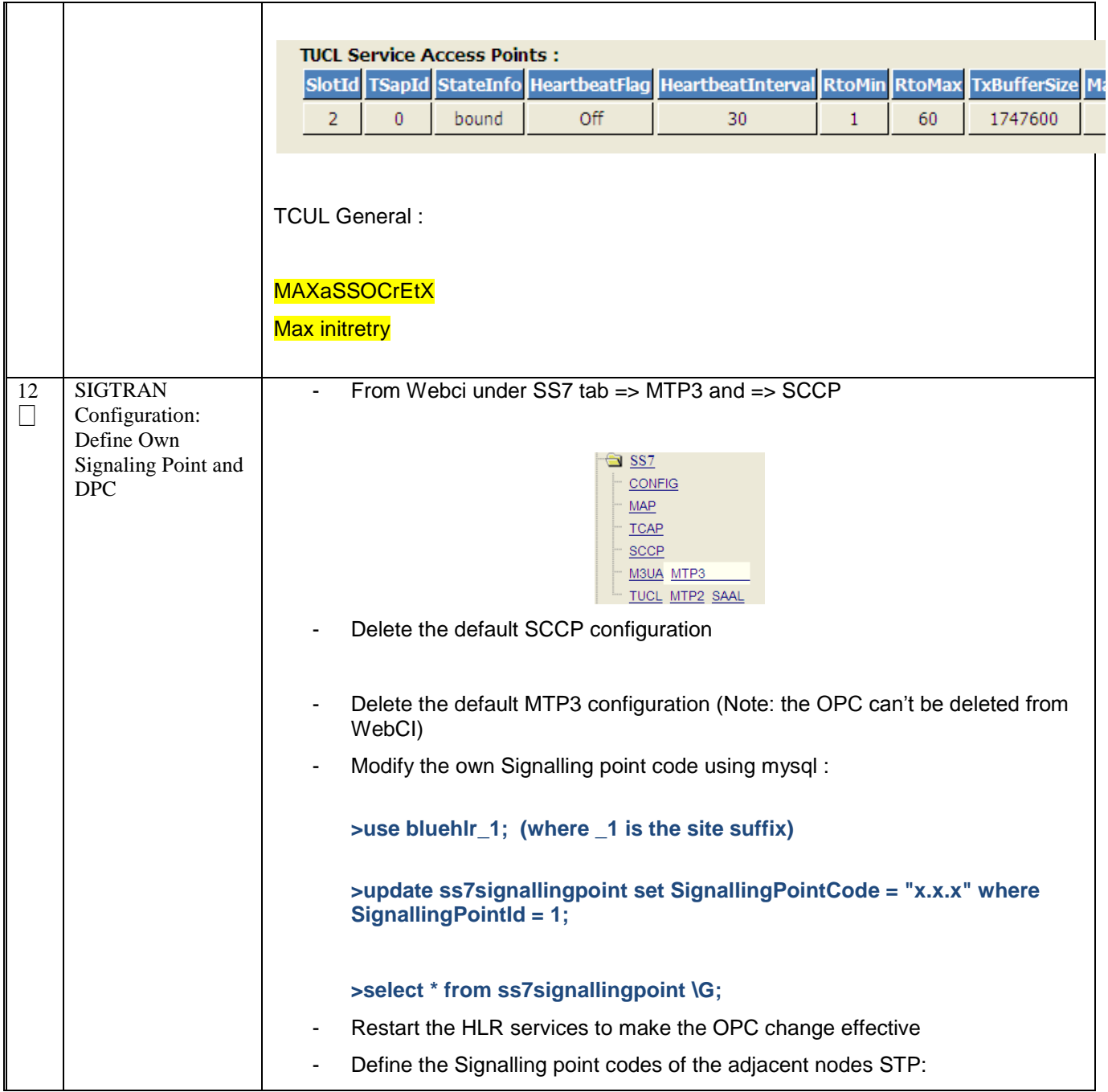

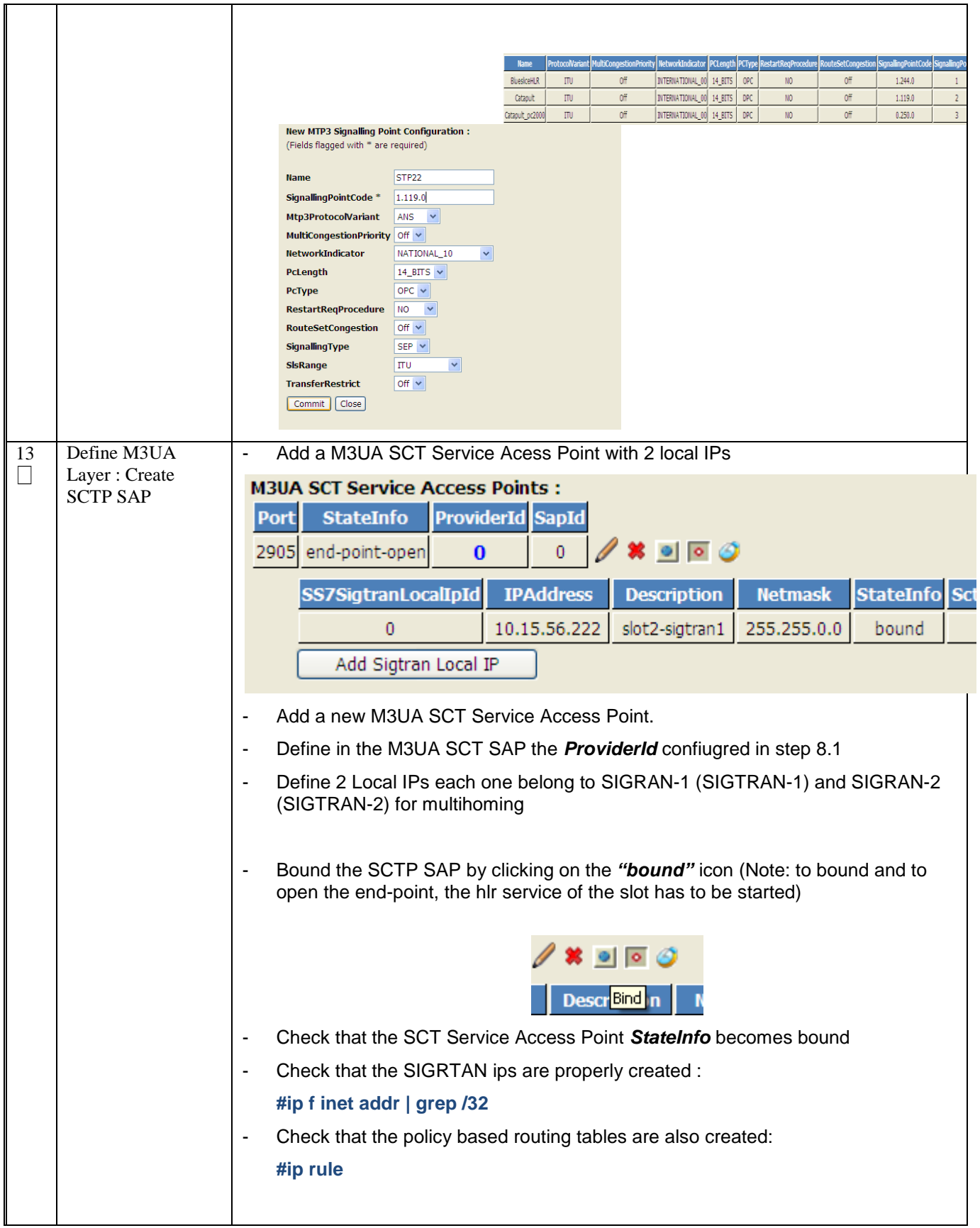

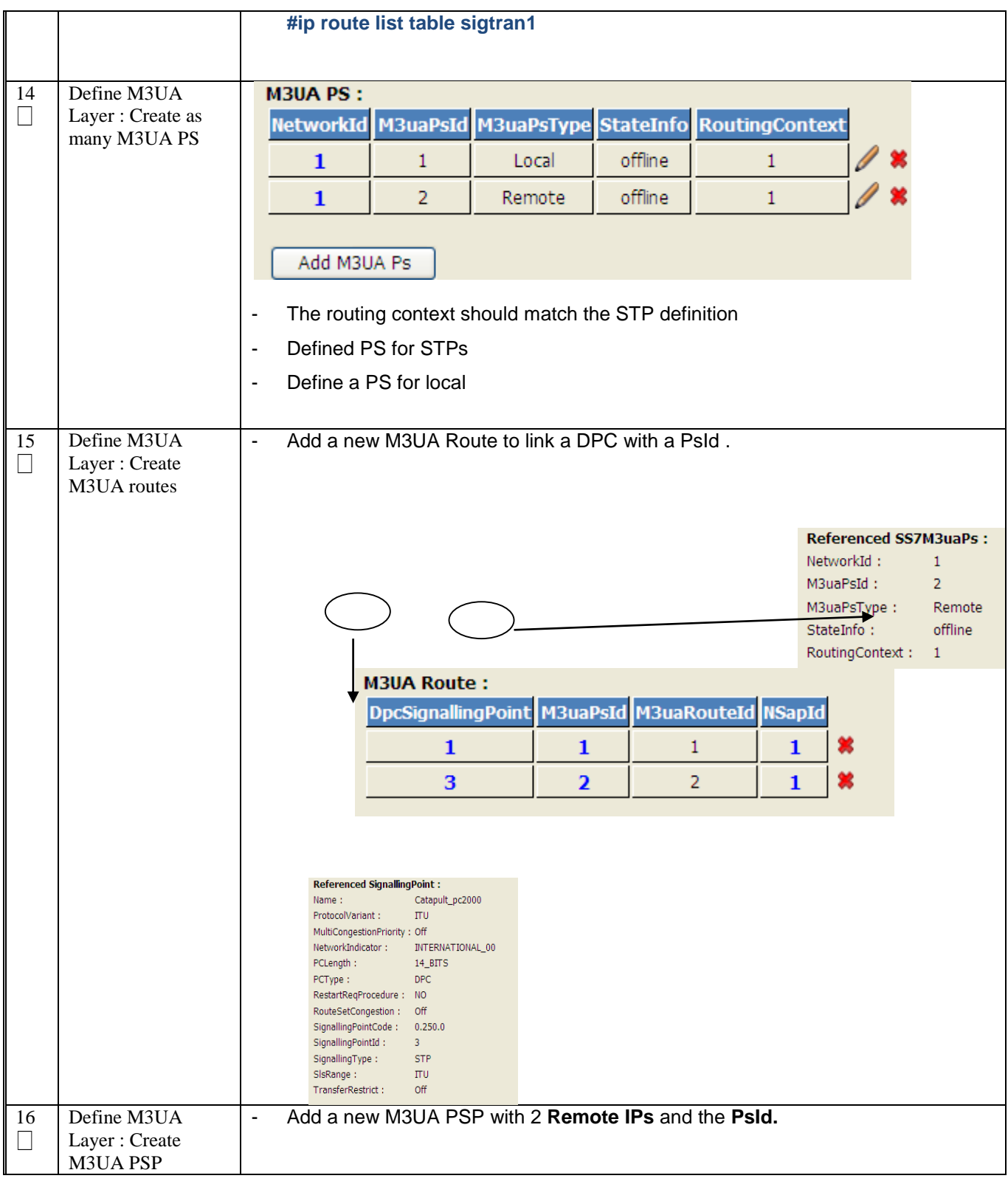

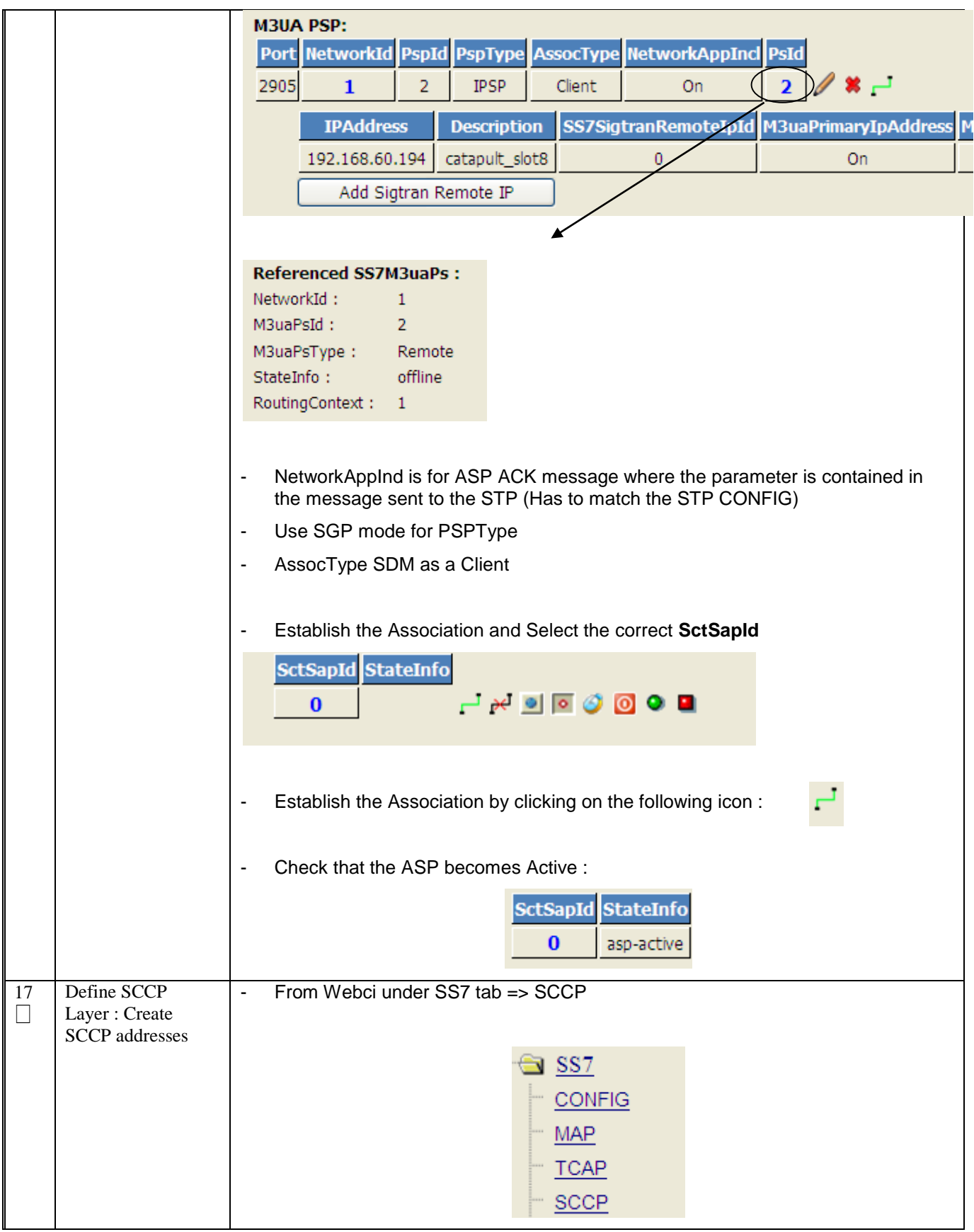

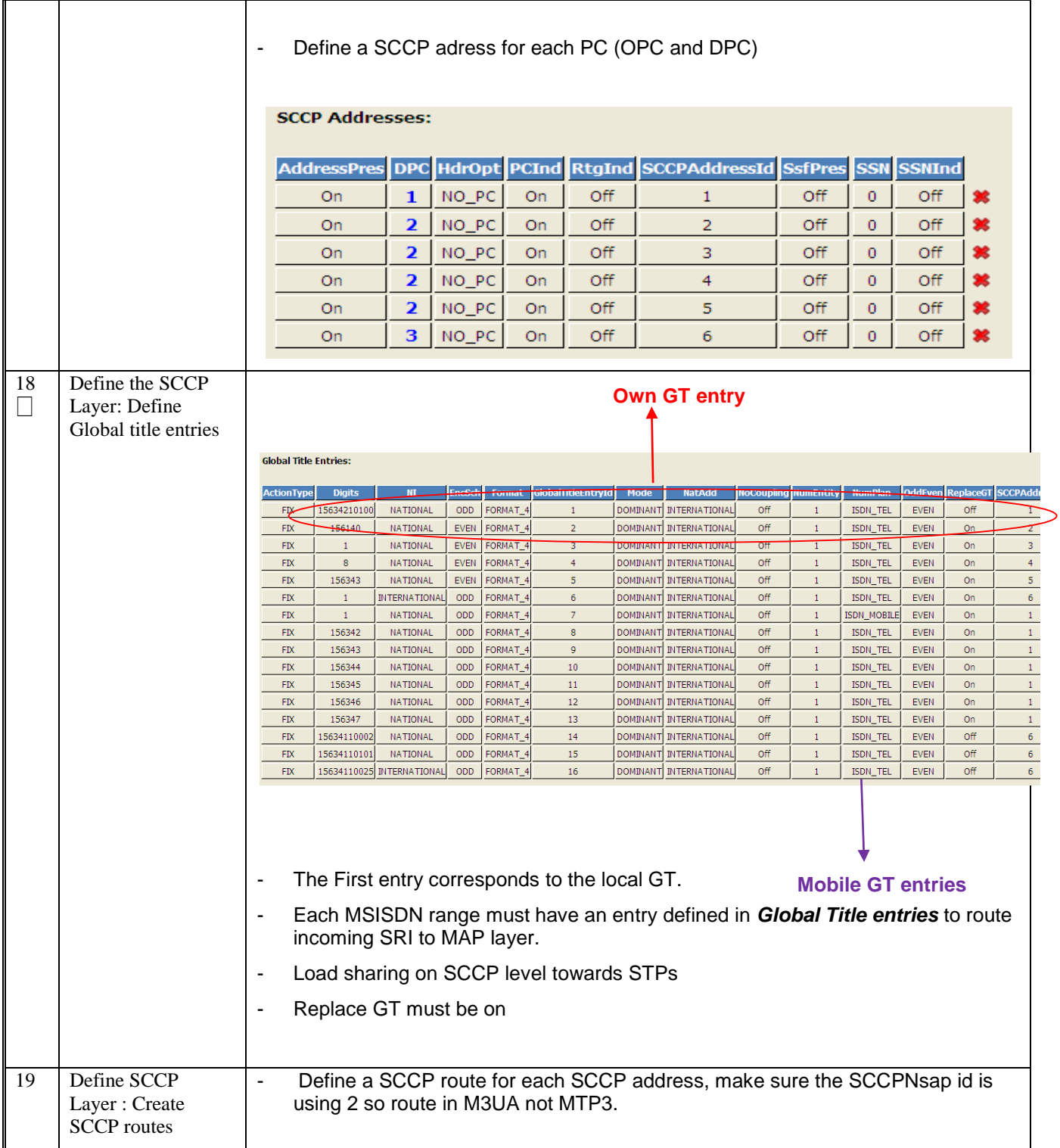

### 11.0 CONFIGURE LTE HSS APPLICATION

Procedure 23. SDM disks configuration and LTE HSS & HLR application installation

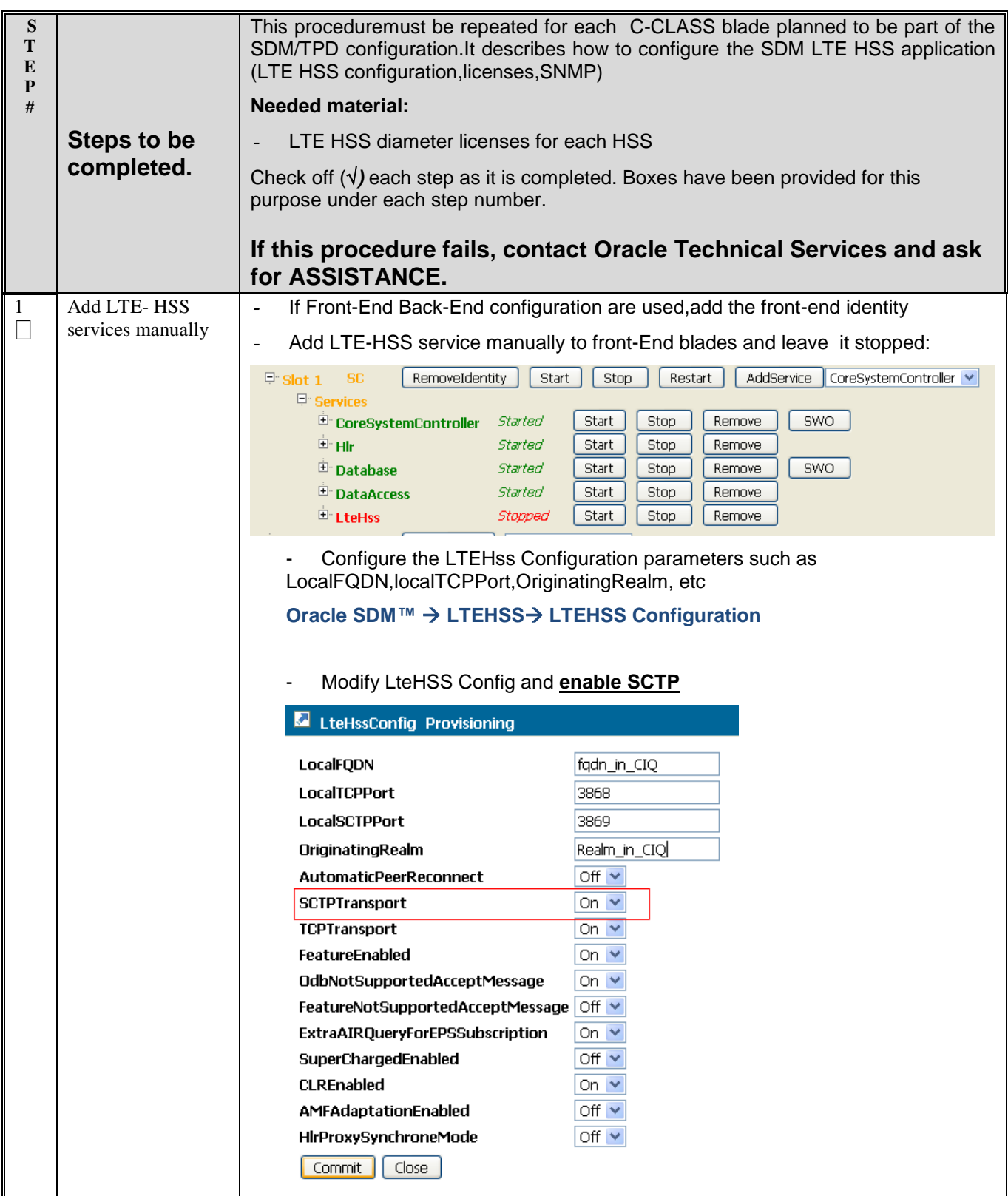

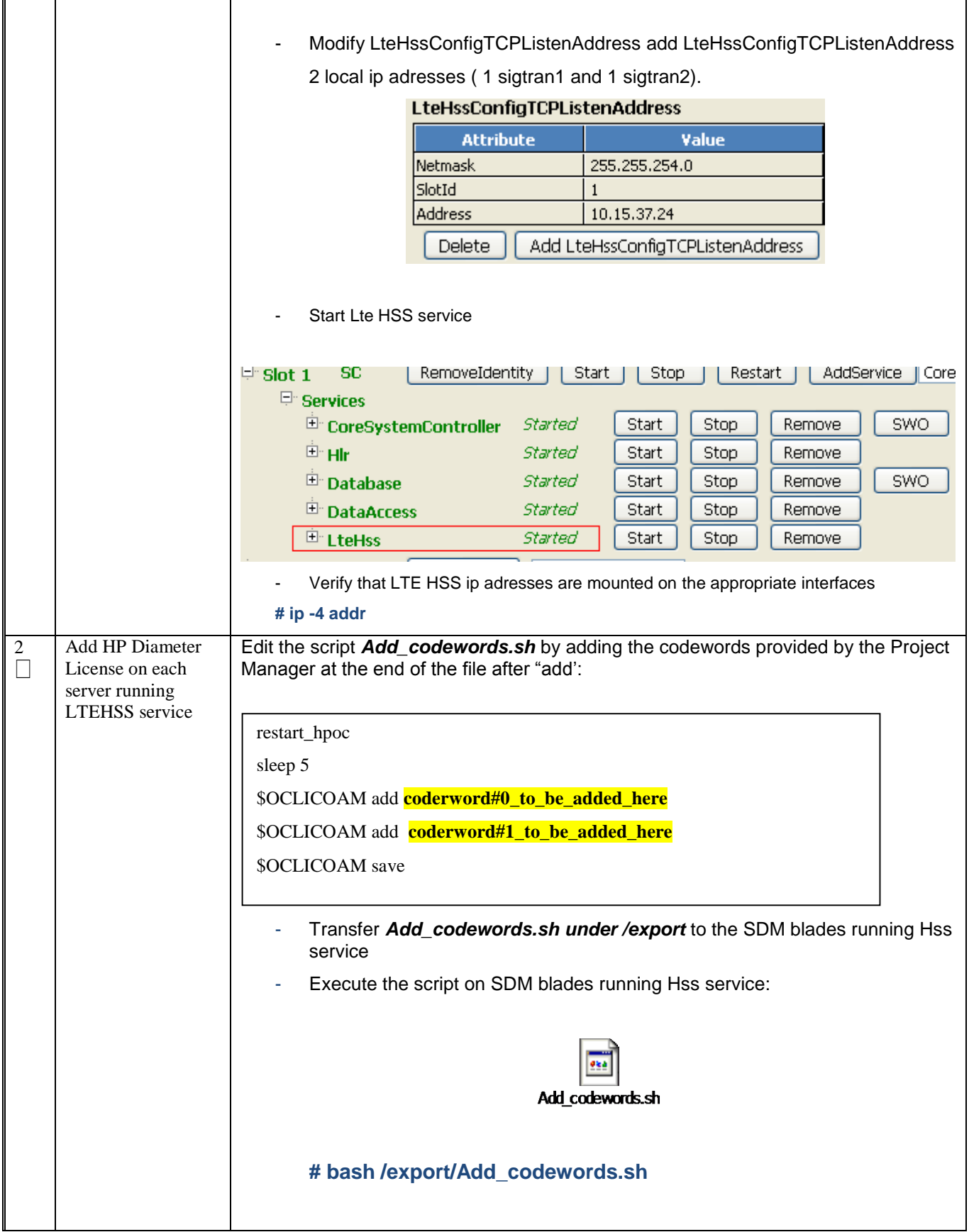

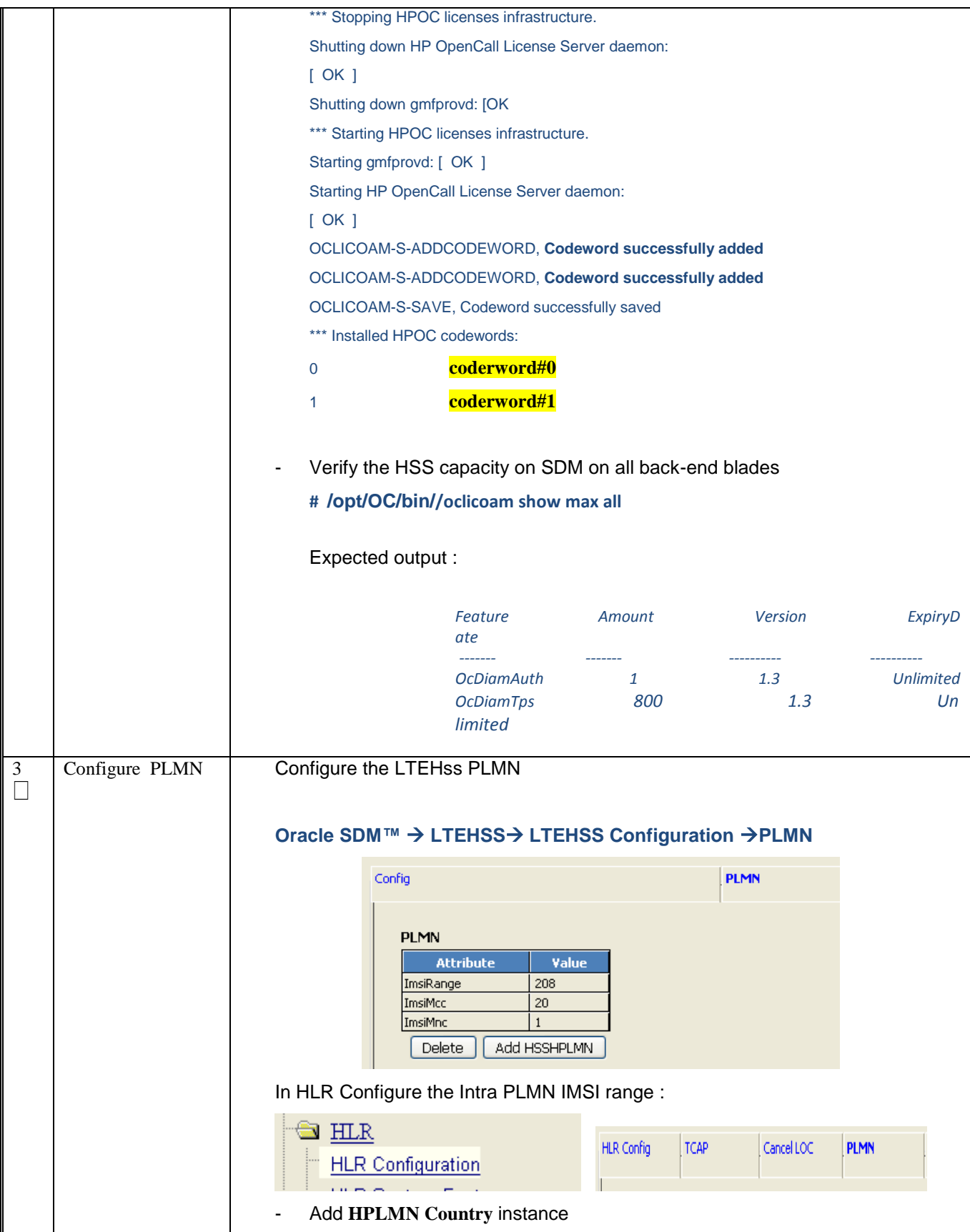

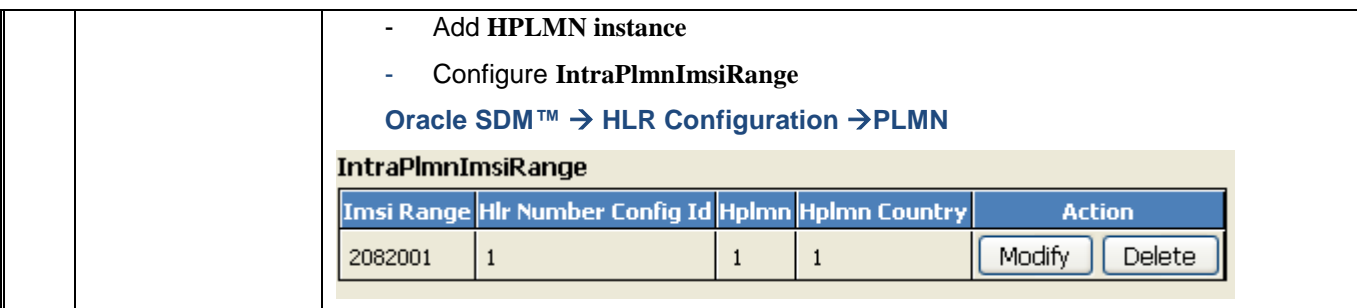

### **12.0 GEO REDUNDANCY CONFIGURATION**

Procedure 24. GEO Redundancy configuration

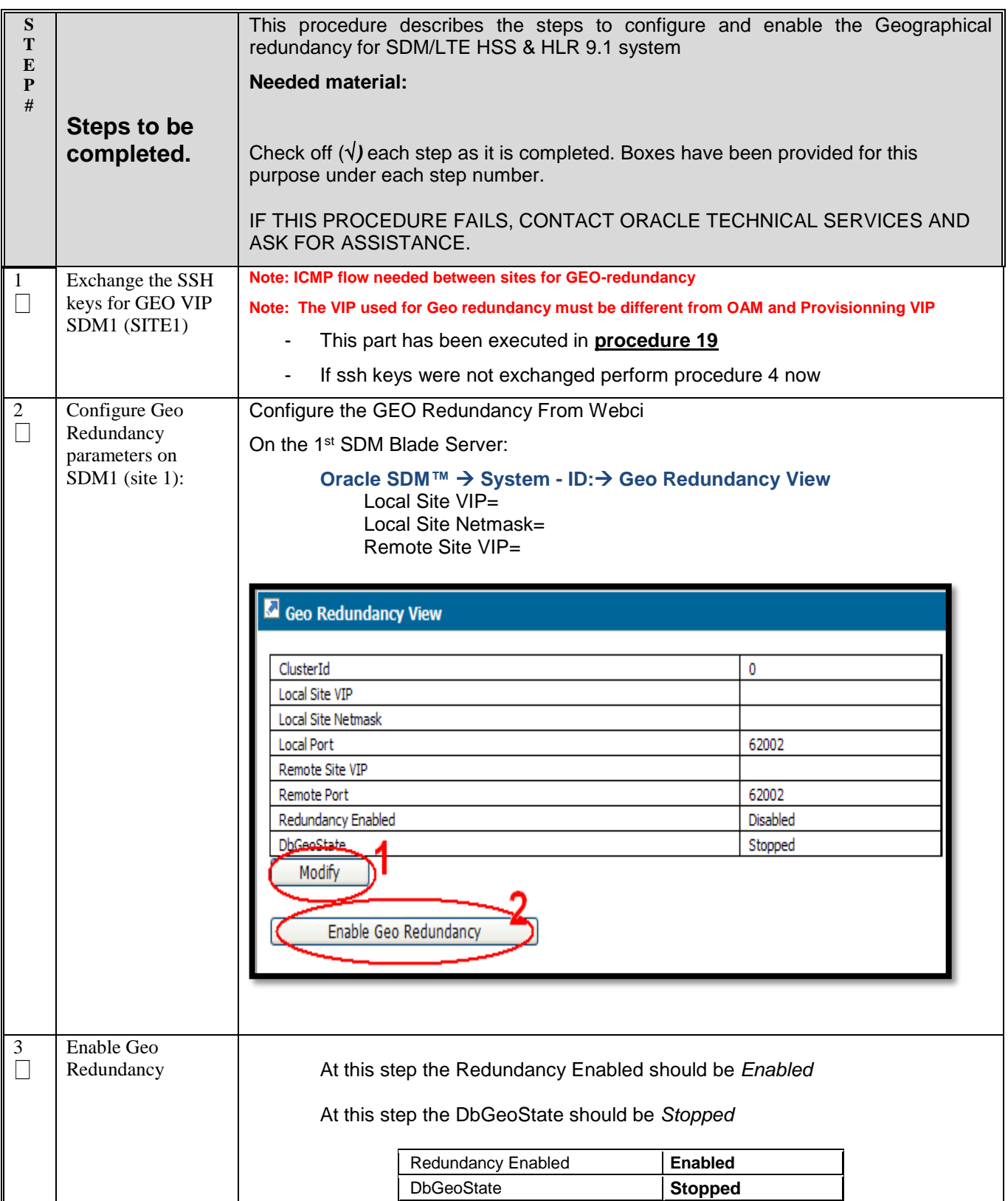

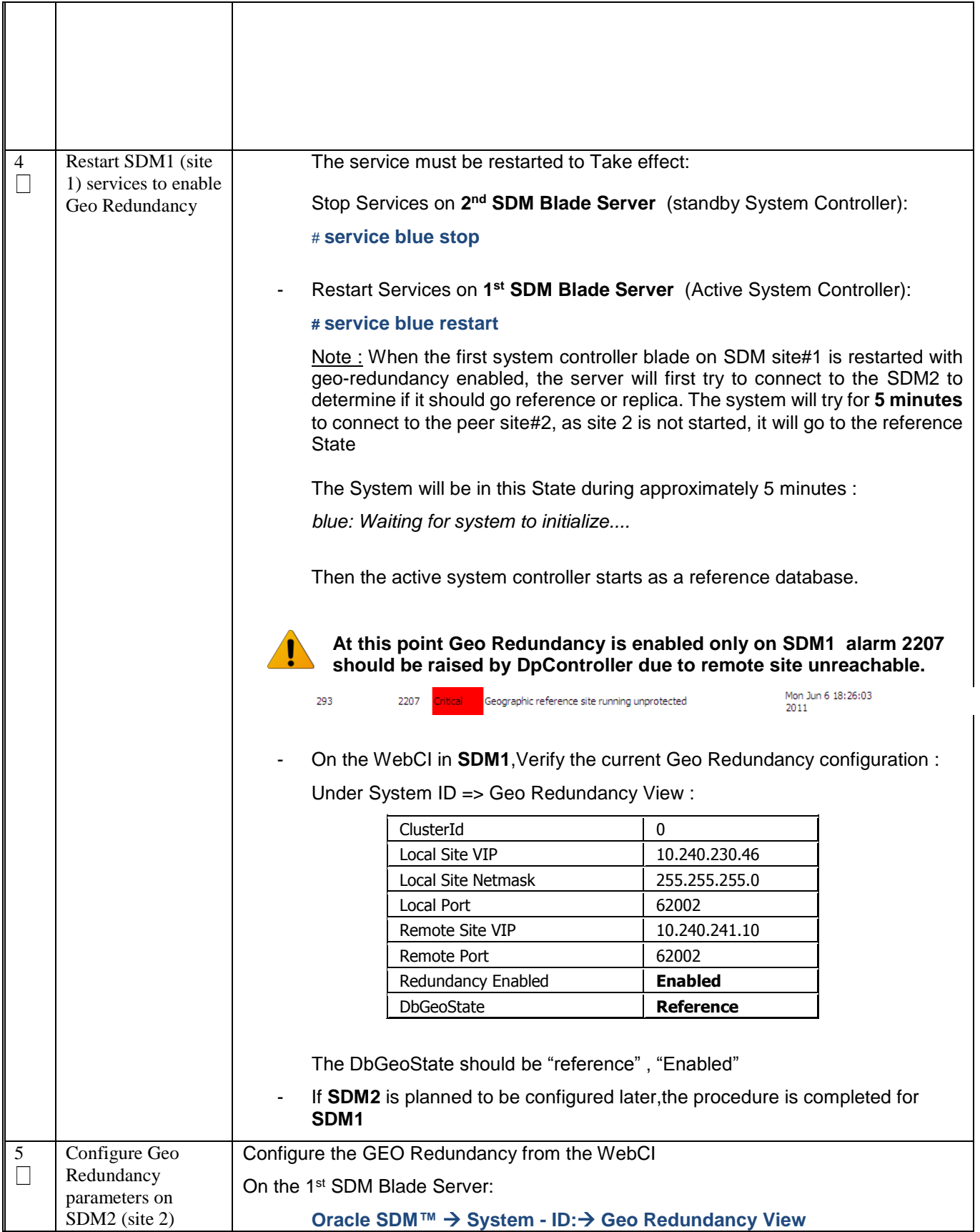

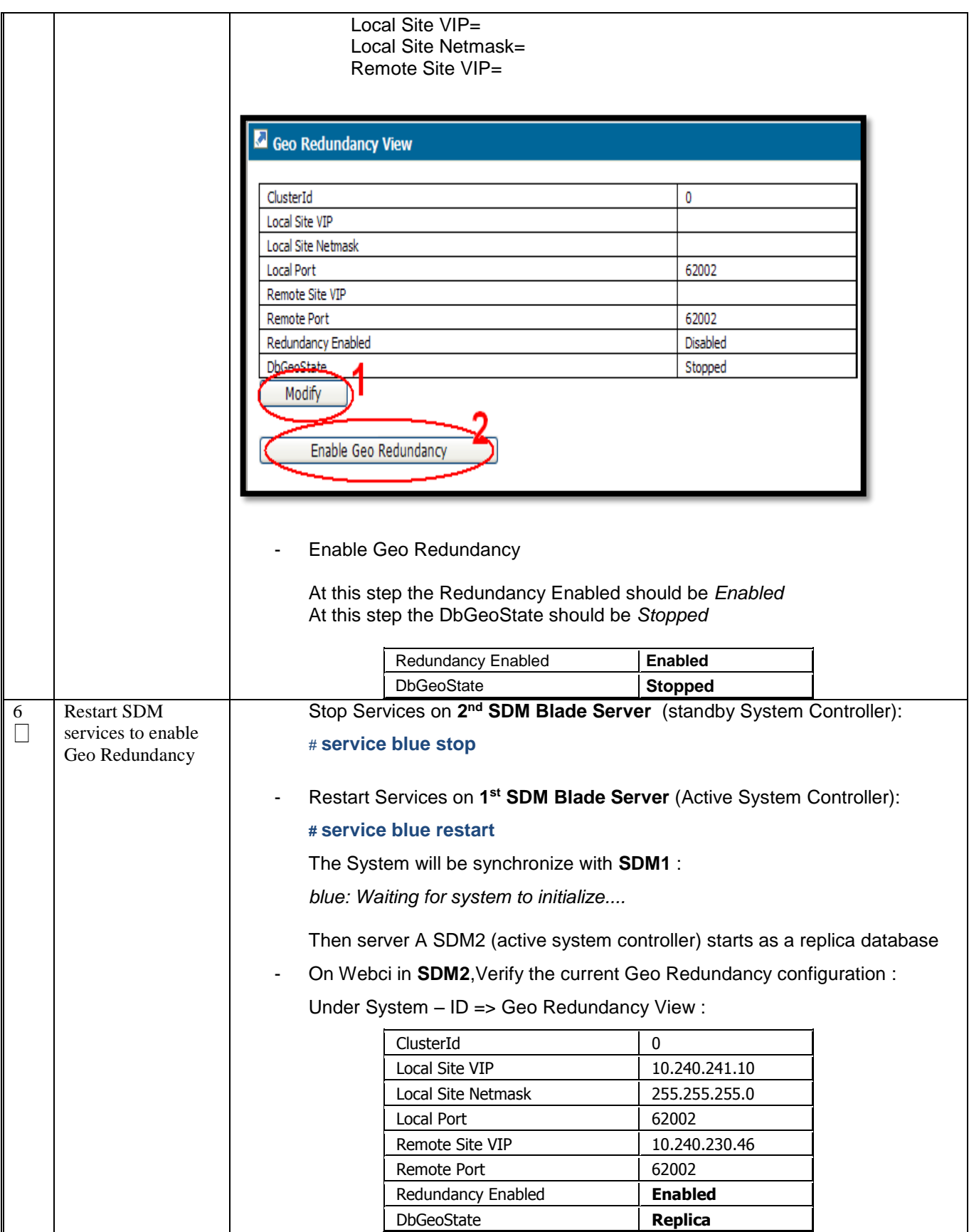
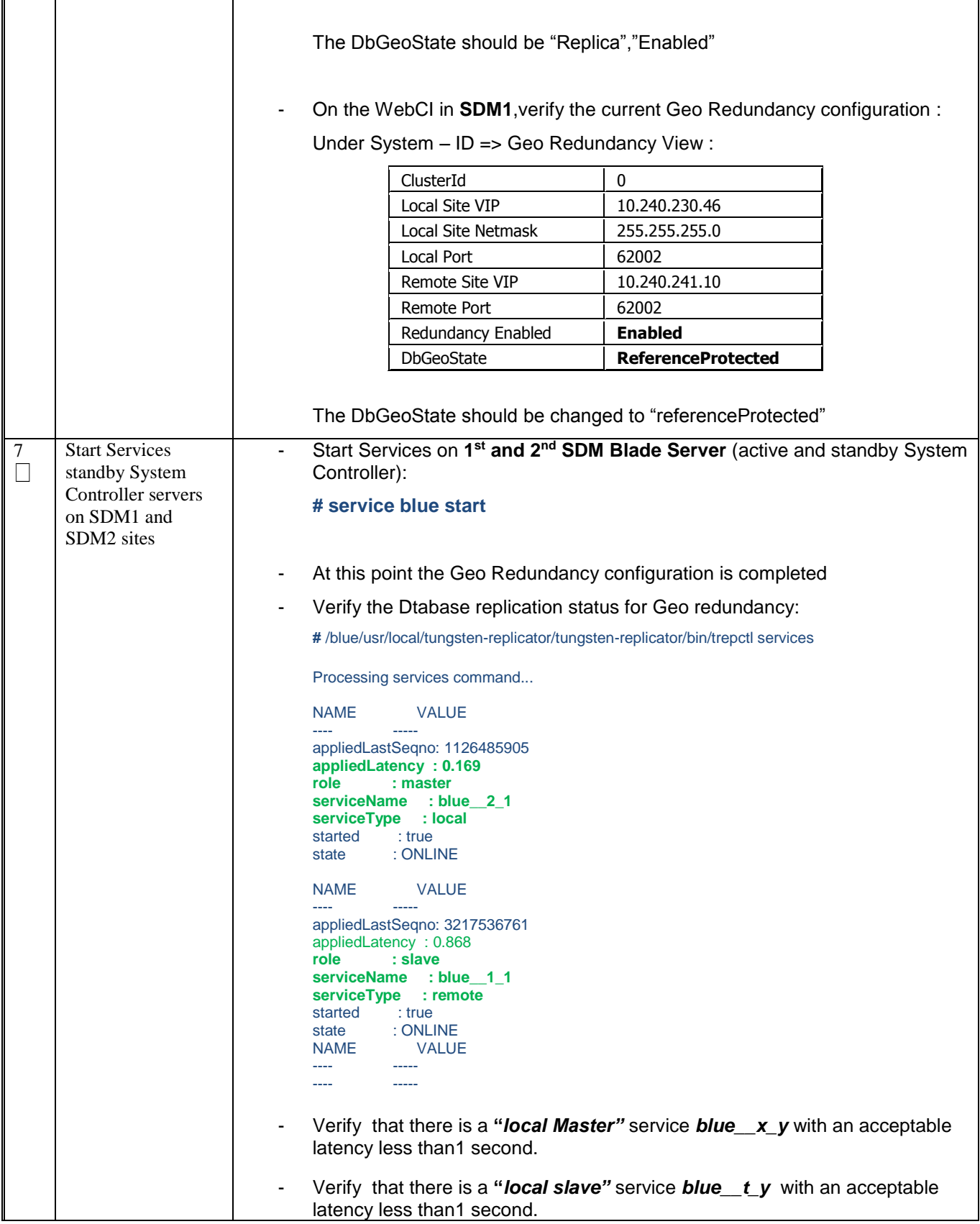

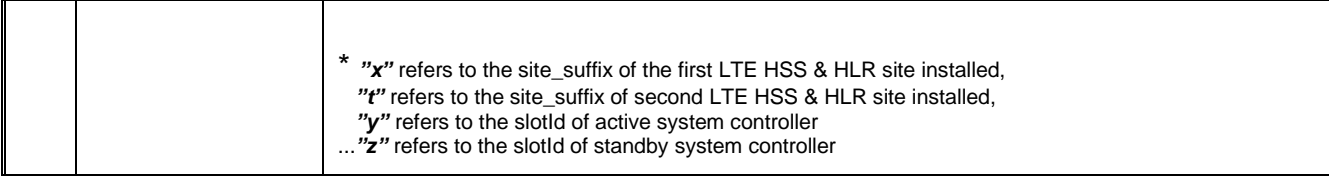

## **13.0 DATABASE BACKUP SCHEDULE AND NETBACKUP CLIENT CONFIGURATION**

Procedure 25. LTE HSS & HLR Database Backup schedule and NetBackup Client configurattion

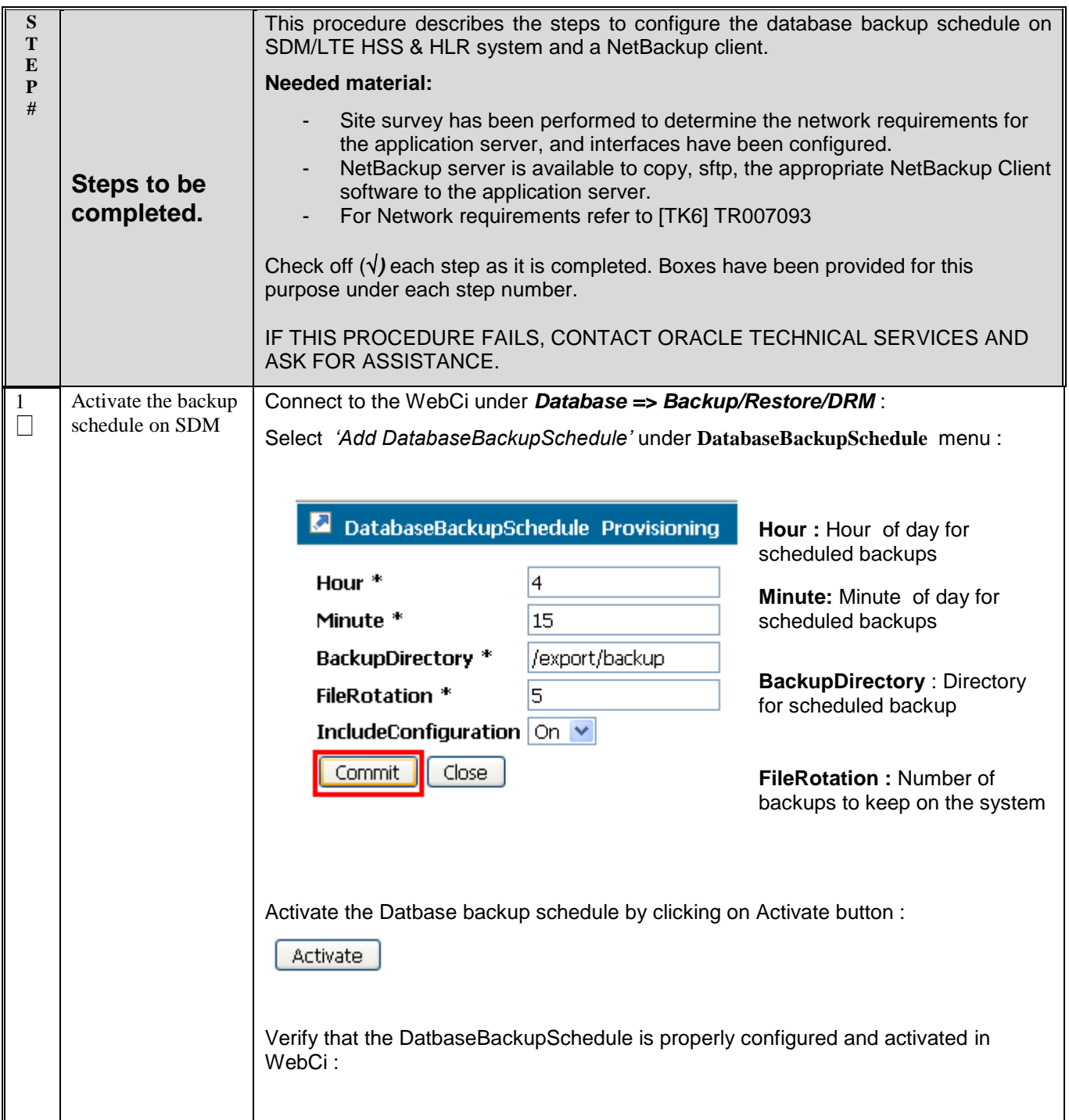

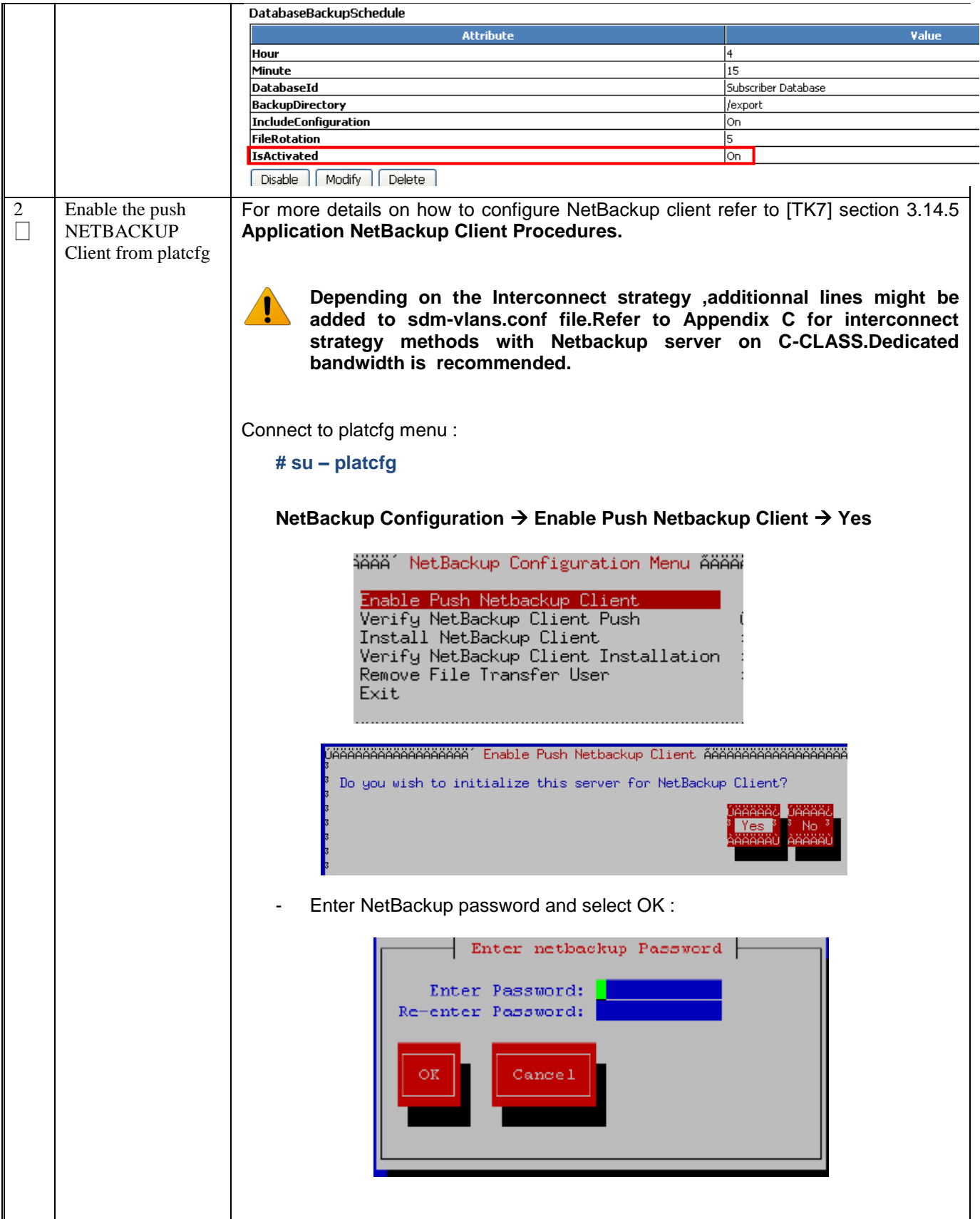

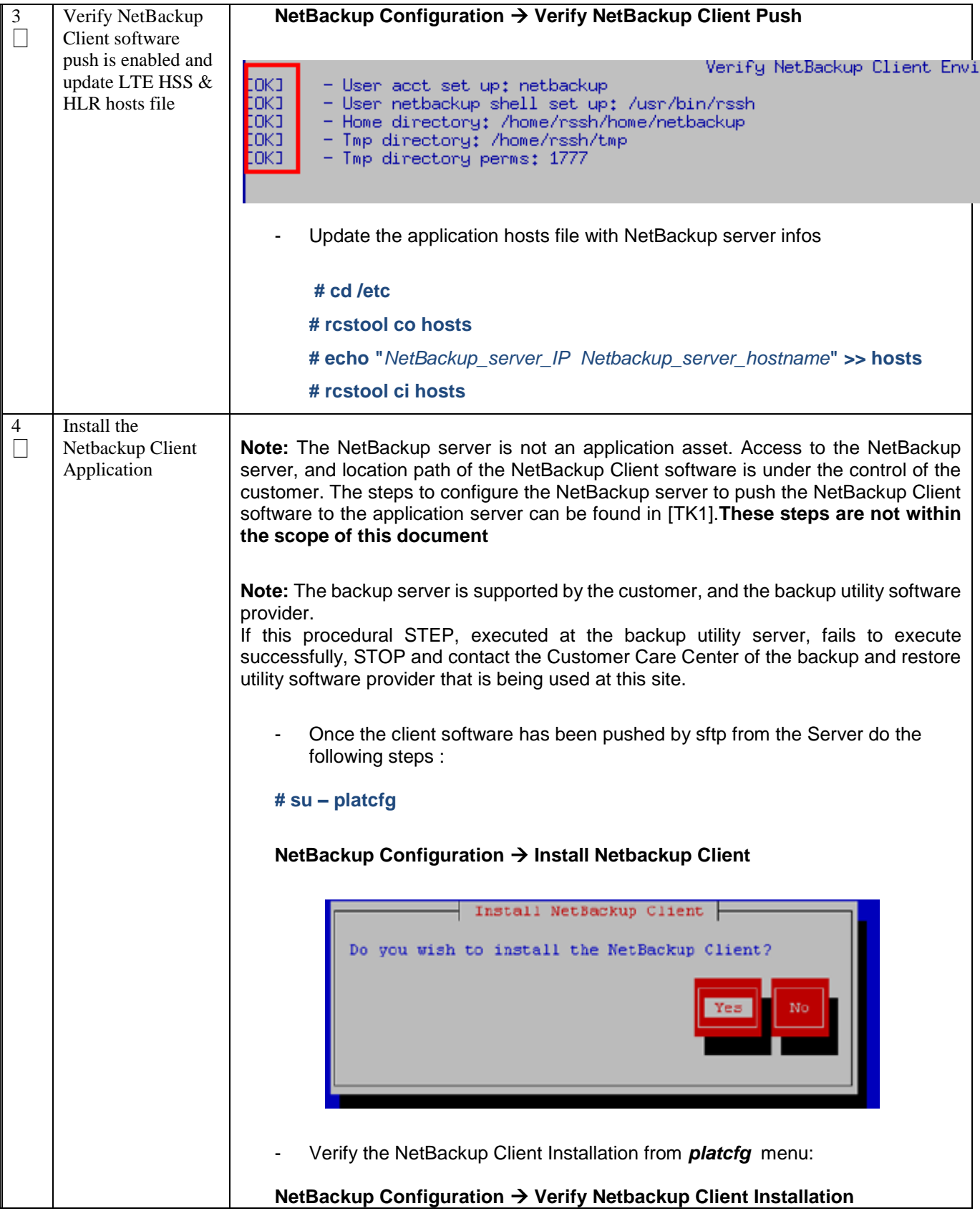

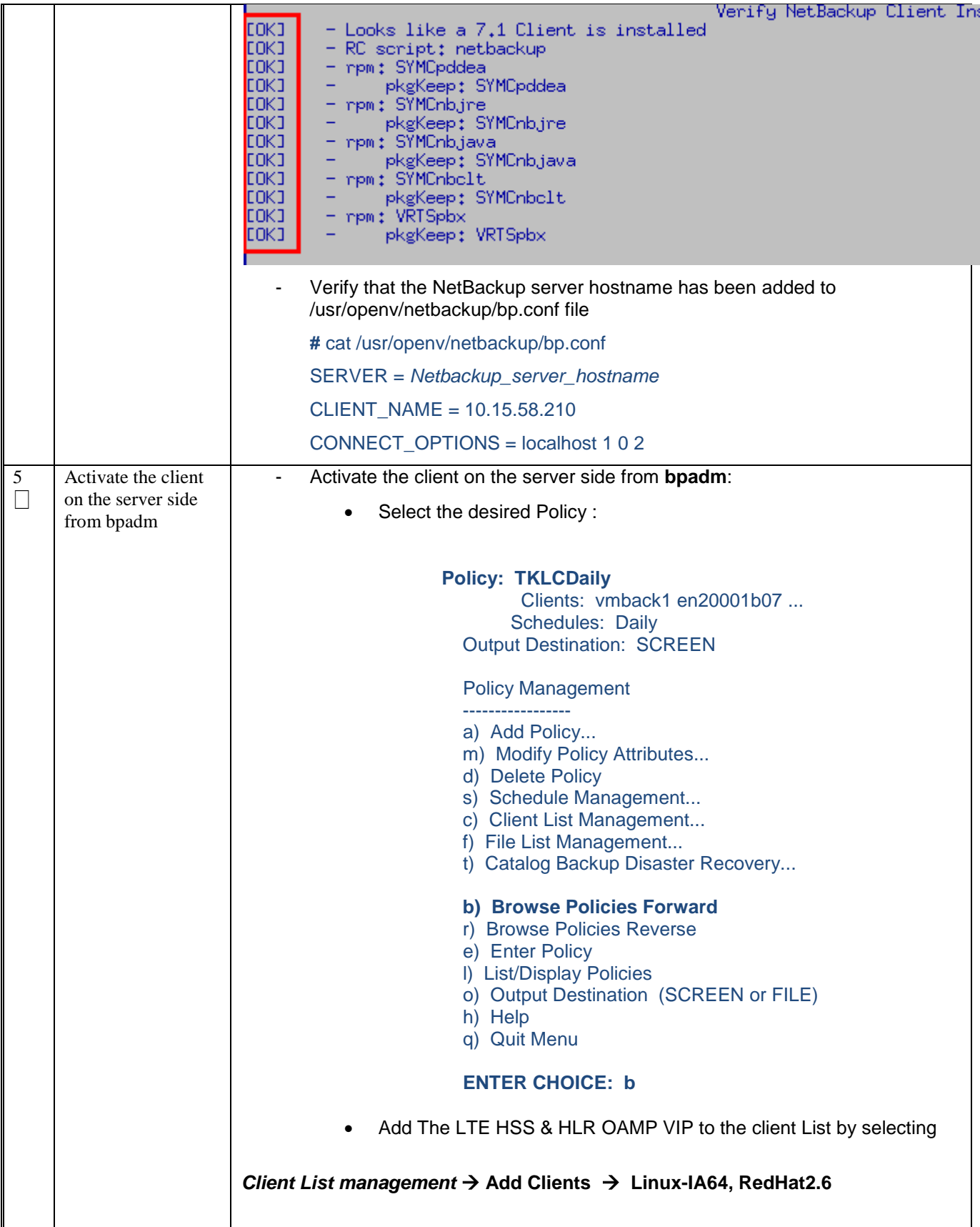

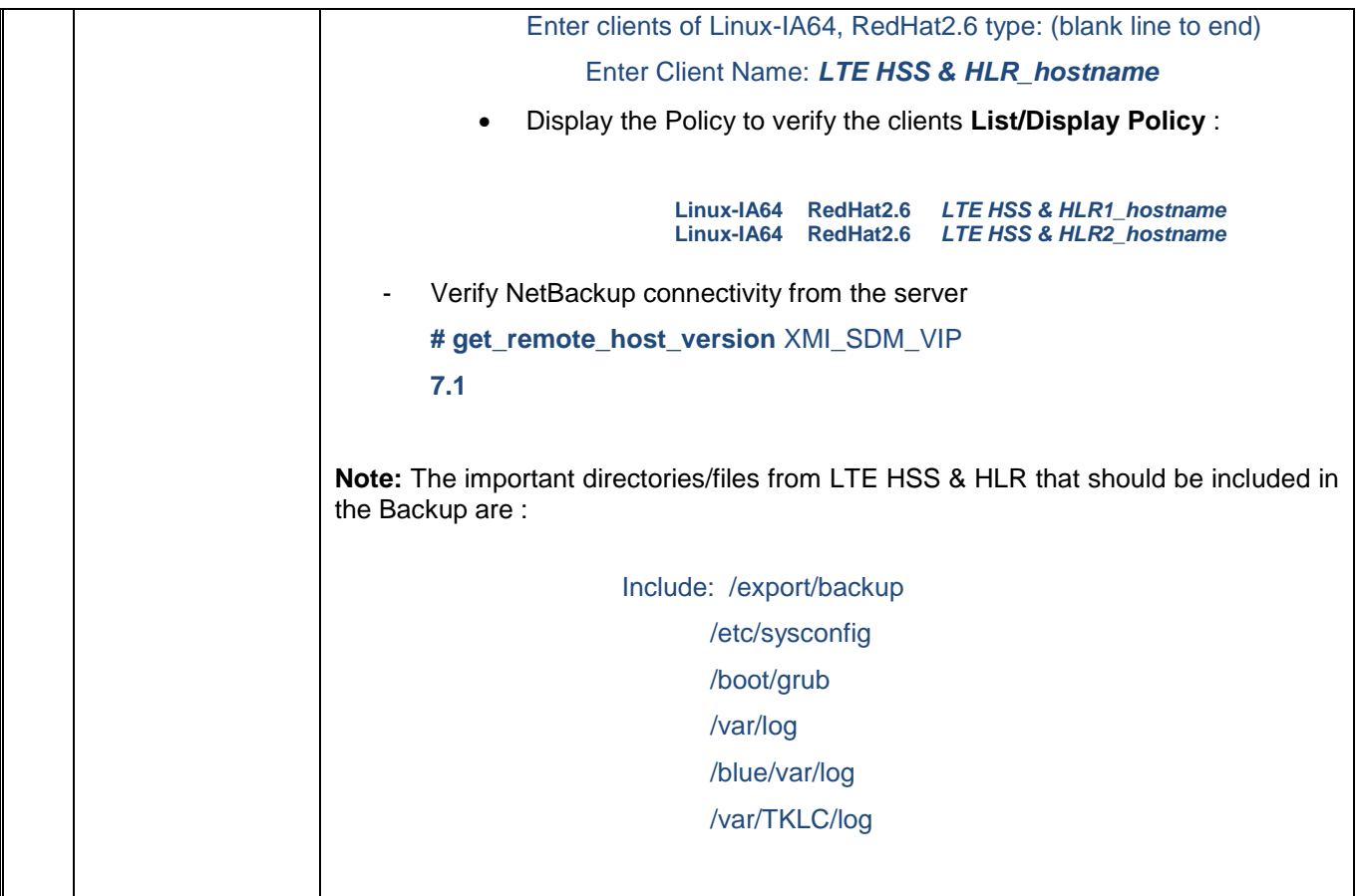

# **14.0 SDM SUBSCRIBER DEFINITION**

Procedure 26. LTE HSS & HLR Subsriber definition

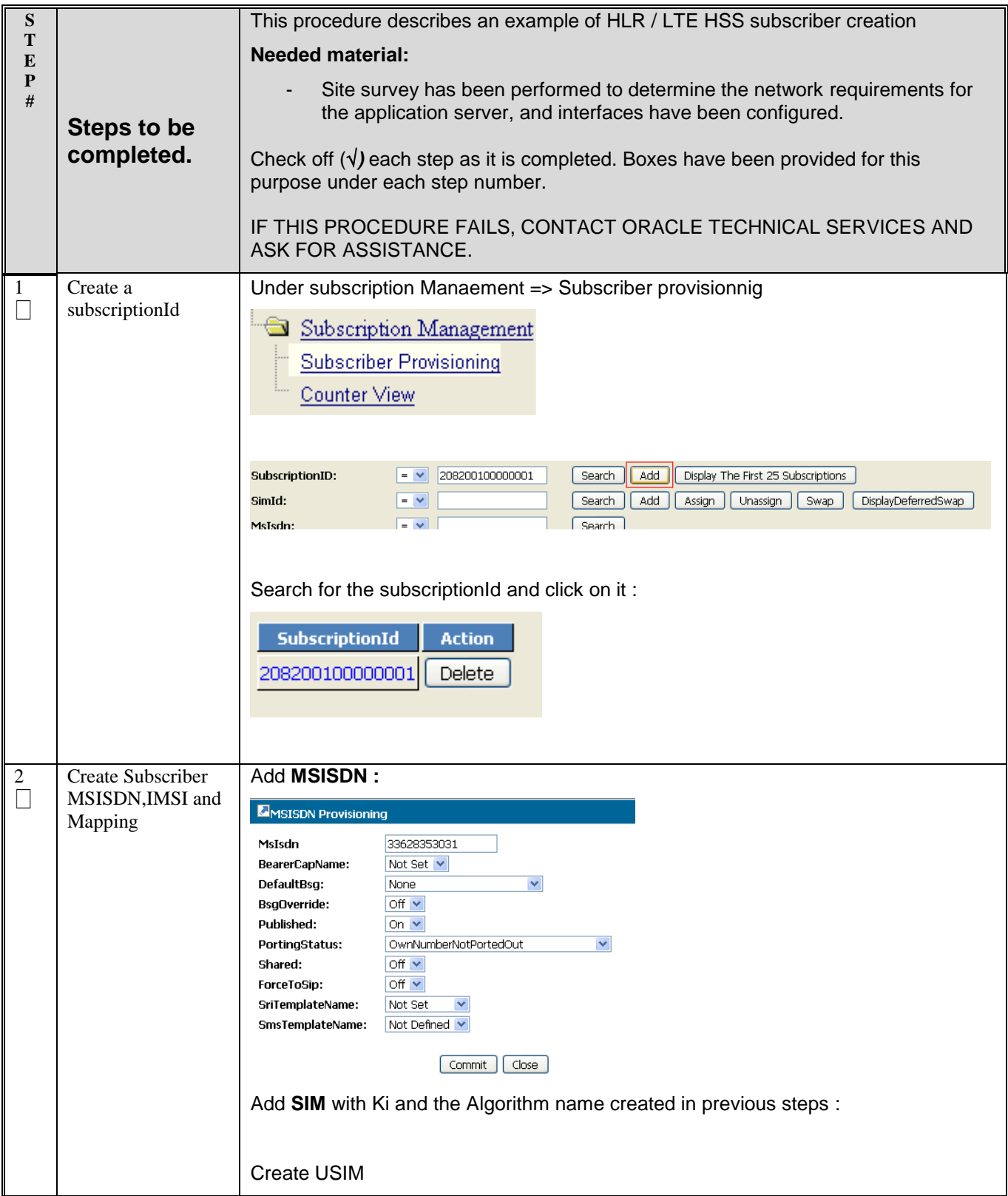

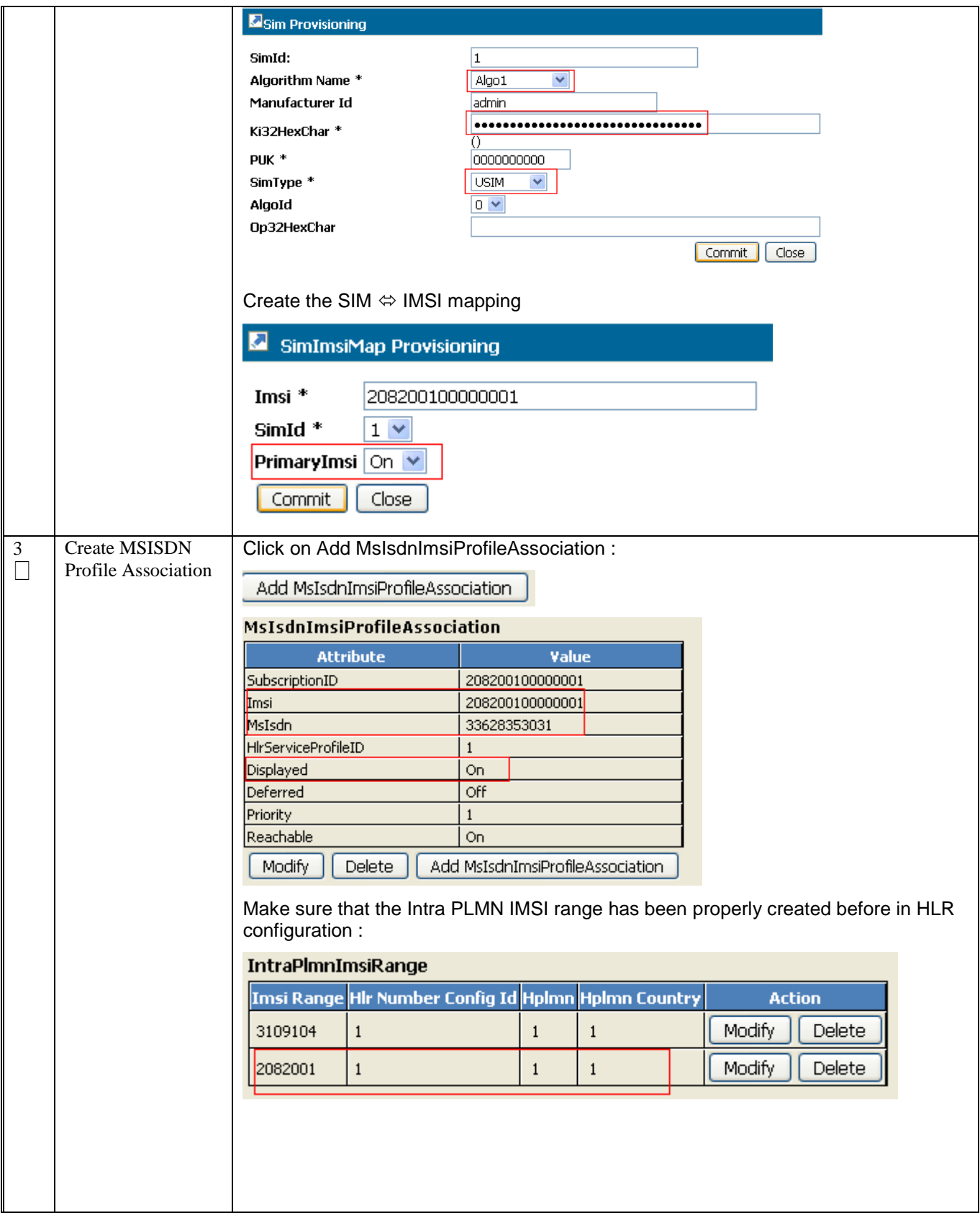

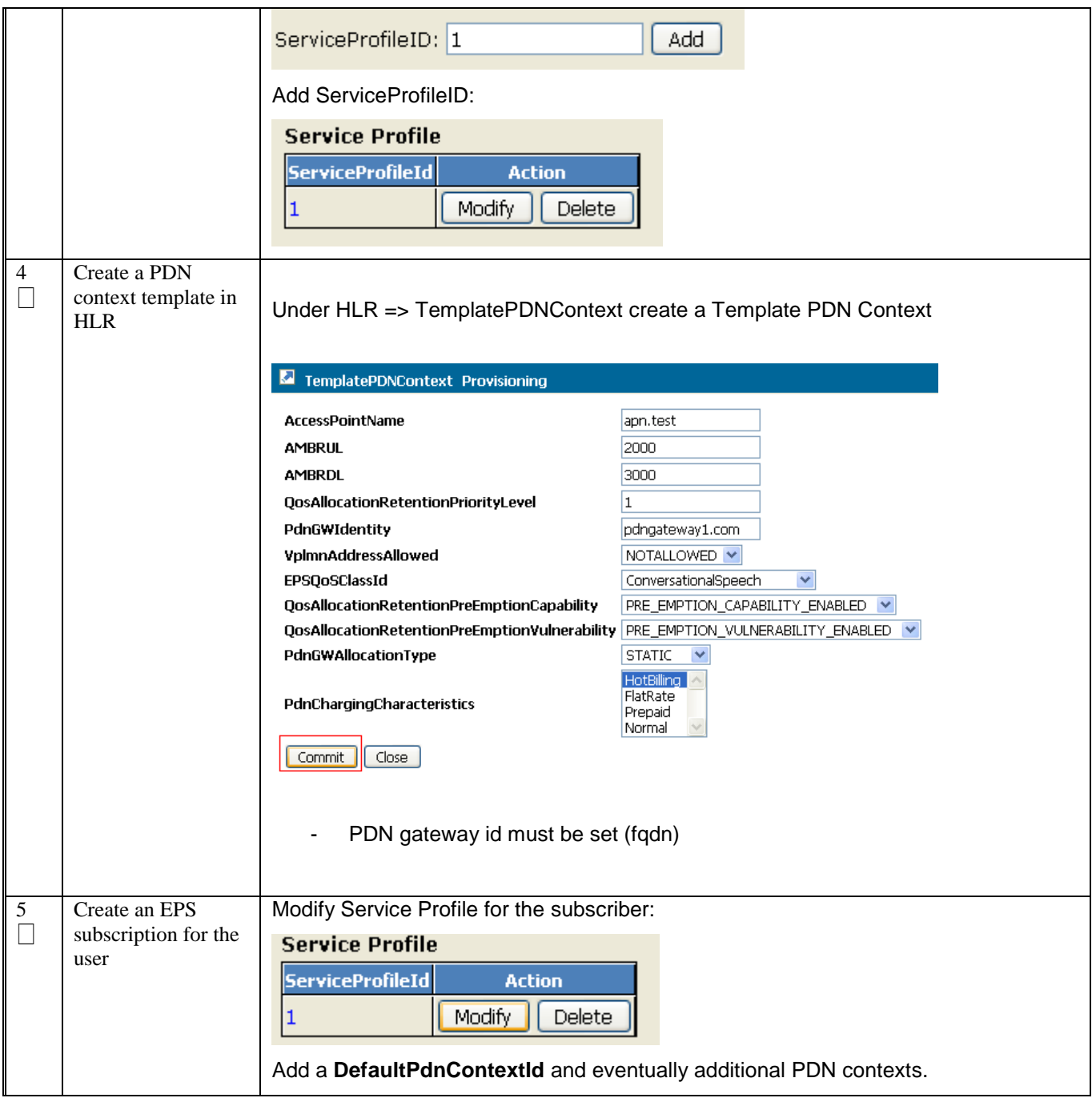

# **APPENDIX A: SDM-VLANS.CONF.SAMPLE**

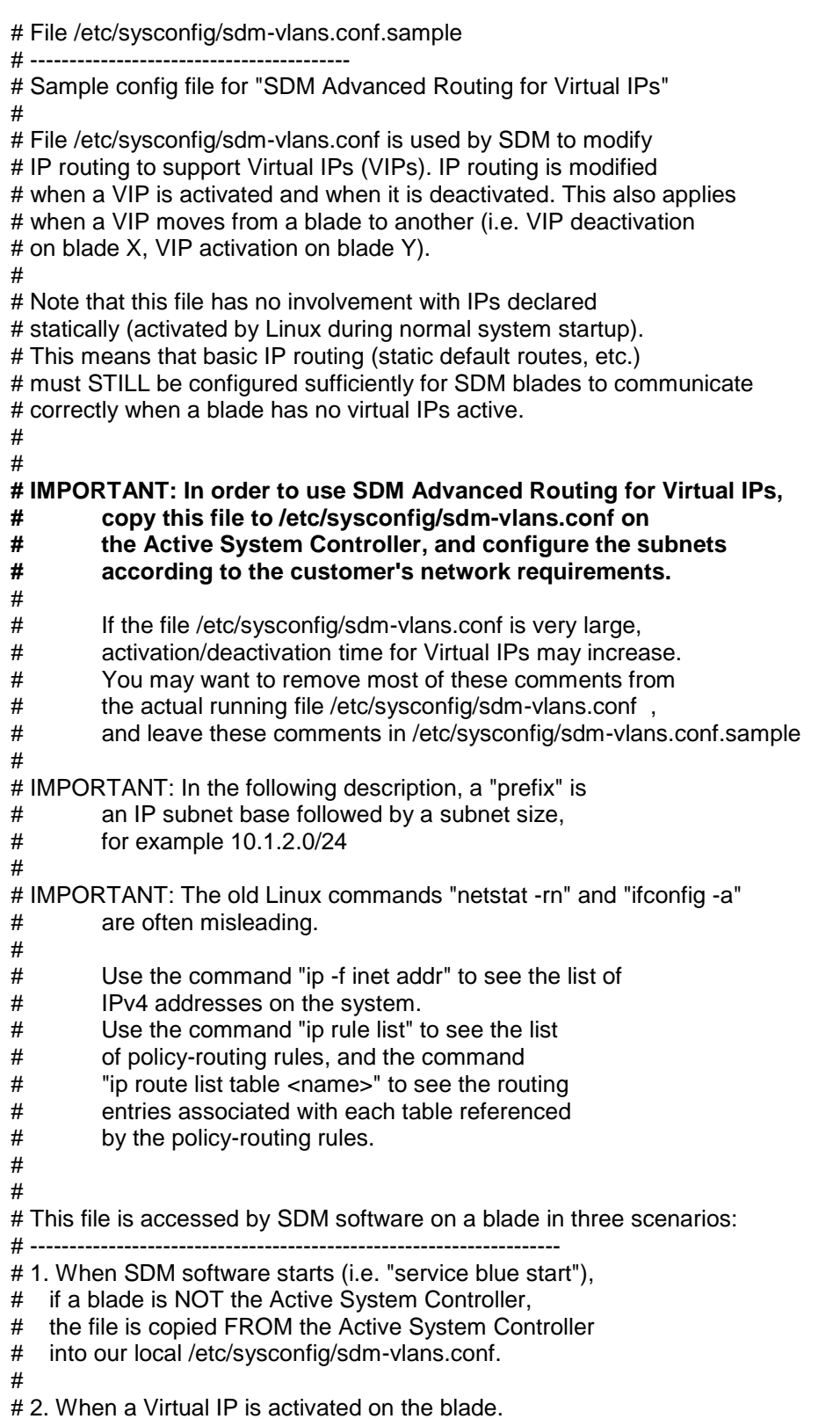

#

# 3. When a Virtual IP is deactivated on the blade. # # # How to safely modify the VIP routing environment while SDM is running: # ---------------------------------------------------------------------- # # 1. Use SDM software (WebCI, BlueCLI, etc.) to deactivate the Virtual IPs # that are in subnets for which you need to change the routing # configuration. # # 2. On all SDM blades in the SDM group, verify with "ip -f inet addr" # that the Virtual IPs for the subnets to be modified are no longer active. # # 3. Modify /etc/sysconfig/sdm-vlans.conf for the appropriate subnets. # Make sure the resulting file is identical on all SDM blades # in the SDM group. # # 4. Reactivate the affected Virtual IPs in SDM software. # # # Syntax of this file: # -------------------- # a) Each line that begins with "#" is a comment. # # b) Blank lines are ignored. # # c) Any other line should contain the following fields # separated by white space: # # <subnet base> <subnet size> <subnet mask> <gateway ip> <nw intf> <vlan id> <table name> [<options>] # # where <options>, if present, may take one of the following forms: # # <prefix> # PREFSRC <src\_ip> # <prefix> PREFSRC <src\_ip> # # d) Rules on configuration lines: # # i. If a VIP matches more than one variant of <subnet\_base>/<subnet\_size>, # only the most-specific matches are used (the matches with the # largest size. In other words, if you have lines like this: # # 10.1.0.0 16 255.255.0.0 <rest of line 1 config> # 10.1.0.0 16 255.255.0.0 <rest of line 2 config> # 10.1.2.0 24 255.255.255.0 <rest of line 3 config> # 10.1.2.0 24 255.255.255.0 <rest of line 4 config> # # when VIP 10.1.1.3 activates or deactivates, only lines 1 and 2 apply # when VIP 10.1.2.3 activates or deactivates, only liens 3 and 4 apply # # ii. a config line is only accepted by SDM is <subnet\_size> has the # exact same meaning as <subnet\_mask>, i.e. # # a line that begins with "172.30.1.0 24 255.255.255.0 ..." is OK

```
# a line that begins with "172.30.1.0 25 255.255.255.128 ... is OK
# but
# a line that begins with "172.30.1.0 25 255.255.255.0 ..." is rejected
#
# iii. if a subnet is private and non-routable,
# specify <gateway_ip> to be 0.0.0.0 and leave <options> blank
#
# iv. if a subnet must be placed on an interface which has no VLANs,
# or on the "untagged" VLAN of an interface, specify <vlan_id> to be 1
#
\# v. If <table name> is "main", this route is chosen based on the
# destination IP address of a packet emitted by the SDM blade,
# regardless of what the source IP address is.
#
# If <table_name> is not "main", this route is chosen FIRST based
# on the source IP address of a packet emitted by the SDM blade.
# Then, <dest prefix> needs to be matched for the route to be chosen.
# 
# vi. <options> can be one of the following variants:
#
     "" this is a default route,
\# i.e. <dest prefix> = 0.0.0.0/0
#
# <dest_prefix> route applies only to this destination prefix
#
# PREFSRC <src_ip> this is a default route, and use <src_ip>
# as the source IP address in this case
#
# <dest_prefix> PREFSRC <src_ip> route applies only to thi destination prefix, and use <src_ip> as
the source IP address
#
# 
# Sample lines that show what can be configured:
# ----------------------------------------------
#
# a) When the SDM internal OAM VIP activates
# (SDM requires that the internal OAM subnet must be
# 169.254.0.0/16), SDM configures it on bond0 Vlan 24 ,
# and this subnet is non-routable.
#
# 169.254.0.0 16 255.255.0.0 0.0.0.0 bond0 24 main
#
# b) When a VIP in subnet 10.1.2.0/26 (util1) activates,
# configure it on eth01 (no VLAN). Any packets
# emitted with a source IP address in 10.1.2.0/26
# is sent to gateway 10.1.2.1 regardless of the destination IP.
#
# 10.1.2.0 26 255.255.255.192 10.1.2.1 eth01 1 util1
#
# c) When a VIP in subnet 10.12.13.0/24 (sigtran1) activates,
# configure it on bond0 Vlan 103. Route packets based
# on the destination IP. Packets to 192.168.10.0/24 go to
# 10.12.13.1, packets to 192.168.20.0/24 go to 10.12.13.2.
# Nothing is specified for other subnets (default static routing
# will be used)
#
```
# 10.12.13.0 24 255.255.255.0 10.12.13.1 bond0 103 sigtran1 192.168.10.0/24 # 10.12.13.0 24 255.255.255.0 10.12.13.2 bond0 103 sigtran1 192.168.20.0/24

- #
- # d) Geo-Redundancy and COS provisioning example:
- #
- # Subnet 10.35.47.0/24 (sdmadm1) is on interface bond0 Vlan 114,
- # the subnet can contain two local VIPs:
- # local Geo-Redundancy VIP is 10.35.47.10,
- # and COS provisioning VIP is 10.35.47.11.
- # The remote Geo-redundancy VIP is 172.30.24.113.
- #
- # Any packets using a source IP in 10.35.47.0/24 are sent to
- # gateway 10.35.47.1. If they are sent to the distant Geo-redundancy VIP,
- # the preferred source IP is the local Geo-redundancy VIP.
- #
- # For packets where the source IP does not match any other
- # source-based routing rules (we reach routing table "main"),
- # if the destination IP is the distant geo-redundant VIP,
- # set the preferred source IP to the local Geo-redundancy VIP.

## **APPENDIX B: SDM-SSH.CONF SAMPLE**

```
# File /etc/sysconfig/sdm-ssh.conf.sample
# "$Id: sdm-ssh.conf.sample 82563 2011-08-22 14:57:55Z mchatel $"
#
# To be able to use "sdm-ssh-tool", you must make a MODIFIED
# copy of this file in /etc/sysconfig/sdm-ssh.conf ,
# adapted to the specific SDM network configuration being used.
#
# Terminology: SDM member - a single running installation of Linux with SDM
# (usually on a multi-CPU, multi-core machine)
#
# SDM group - a collection of SDM members intended to run
# synchronized with the same Active System Controller
#
# SDM remote group - a distant SDM group with which we need
# to run Geo-Redundancy traffic
#
#
# 1- Define the local SDM "group with its logical name.
# This logical name is to be used in the identifier part of the root
# account DSA key pair and is shared by all members in the group.
#
# In this lab example, the name is intended to convey the meaning
# "C-class #1, this SDM group contains blades 1,3,5,6"
#
LOCAL-GROUP CSLAB-LTE HSS & HLR1
  #
  # Define all members of the group. The member logical names
  # are only used in SDM-SSH-TOOL diagnostic messages 
 # and do not need to match the Linux host names.
  #
  # For each member, list the static IP addresses that may be
  # destination IPs for SSH connections initiated by other members.
  #
  # Typically, for each member, the static private IP and the
 # static public IP on the SDM OAM network should be listed.
  #
  MEMBER CSLAB-LTE HSS & HLR1-BLADE1 IP-LIST 169.254.1.1 10.15.63.141
  MEMBER CSLAB-LTE HSS & HLR1-BLADE2 IP-LIST 169.254.1.2 10.15.63.142
  #MEMBER CSLAB-LTE HSS & HLR2-BLADE1 IP-LIST169.254.1.1 10.15.63.145
  #MEMBER CSLAB-LTE HSS & HLR2-BLADE2 IP-LIST 169.254.1.2 10.15.63.146
  #
  # Define the list of virtual IPs of the group that may be
 # destination IPs for SSH connections initiated by any member.
  #
  # Virtual IPs that will NEVER be used as destination IPs
 # in SSH connections do not need to be listed here.
  #
  LOCAL-VIPS 169.254.1.20 10.15.63.139
  #
#
# There may be zero or more SDM remote groups with which we needi
# to run Geo-Redundancy traffic. If SDM-SSH-TOOL is also installed
```
# and used on the remote group, the remote-group name defined here

# should match the LOCAL-GROUP name used on the remote group. #

# One or more remote VIPs may be associated with the remote group.

# These are VIPs that must be reachable as SSH destinations from any # member in our local group.

#

# Typically, because of firewall or routing restrictions, there may

# be only one local SDM member that is able to reach the remote group,

# usually the member that has the local geo-redundancy Virtual IP active.

# So the remote group specification allows configuring one or more

# Virtual IP for the remote group, and one or more local VIPs.

# SDM-SSH-TOOL can only attempt to check & fix remote group keys if it # is started on a member that has one or more of these local VIPs active ! #

REMOTE-GROUP CSLAB-LTE HSS & HLR2 VIPS 10.15.63.140 USE-LOCAL-VIPS 10.15.63.139

### **APPENDIX C: NETBACKUP INTERCONNECT STRATEGY**

By default, backup activities would share the same bandwidth as XMI and XSI activities (method 1). This can lead to serious performance degradation during the backup time windows, while transfer of backups take place over the network.

As a result, it is recommended to guarantee bandwidth separation between applications and backups by setting up distinct network paths for them.

For standard HP c-Class SDM deployments, CPU blades only have two Ethernet ports which are placed in an Ethernet bond active/standby configuration. This hardware configuration does not allow the allocation of dedicated network ports to backup activities. Consequently, for c-Class SDM configuration with NetBackup support, it is strongly recommended to install extra network enclosure switches and Ethernet mezzanine cards in the CPU blades, as shown The additional Ethernet ports and switches make it possible to allocate dedicated network ports to backup activities (method 2).

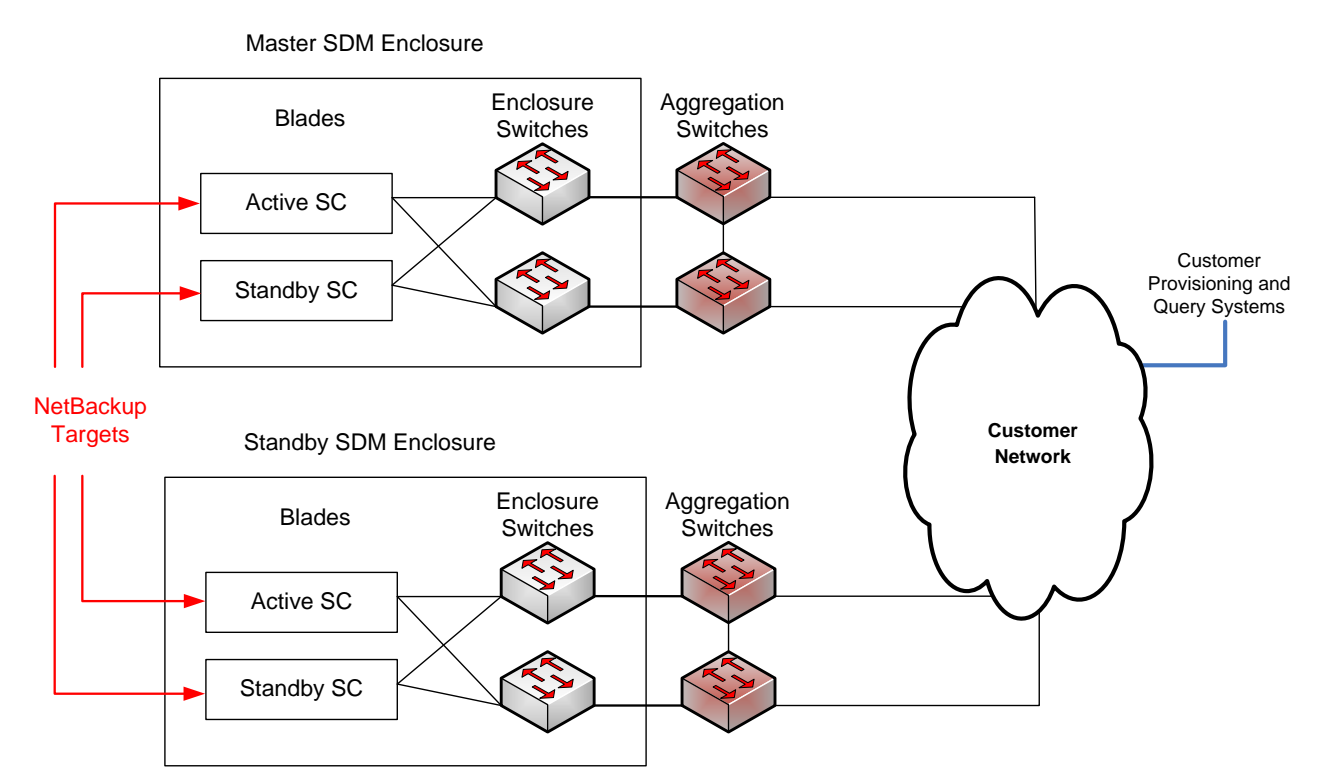

**Method 1 Example Deployment - SDM uses XMI for NetBackup in C-Class configuration**

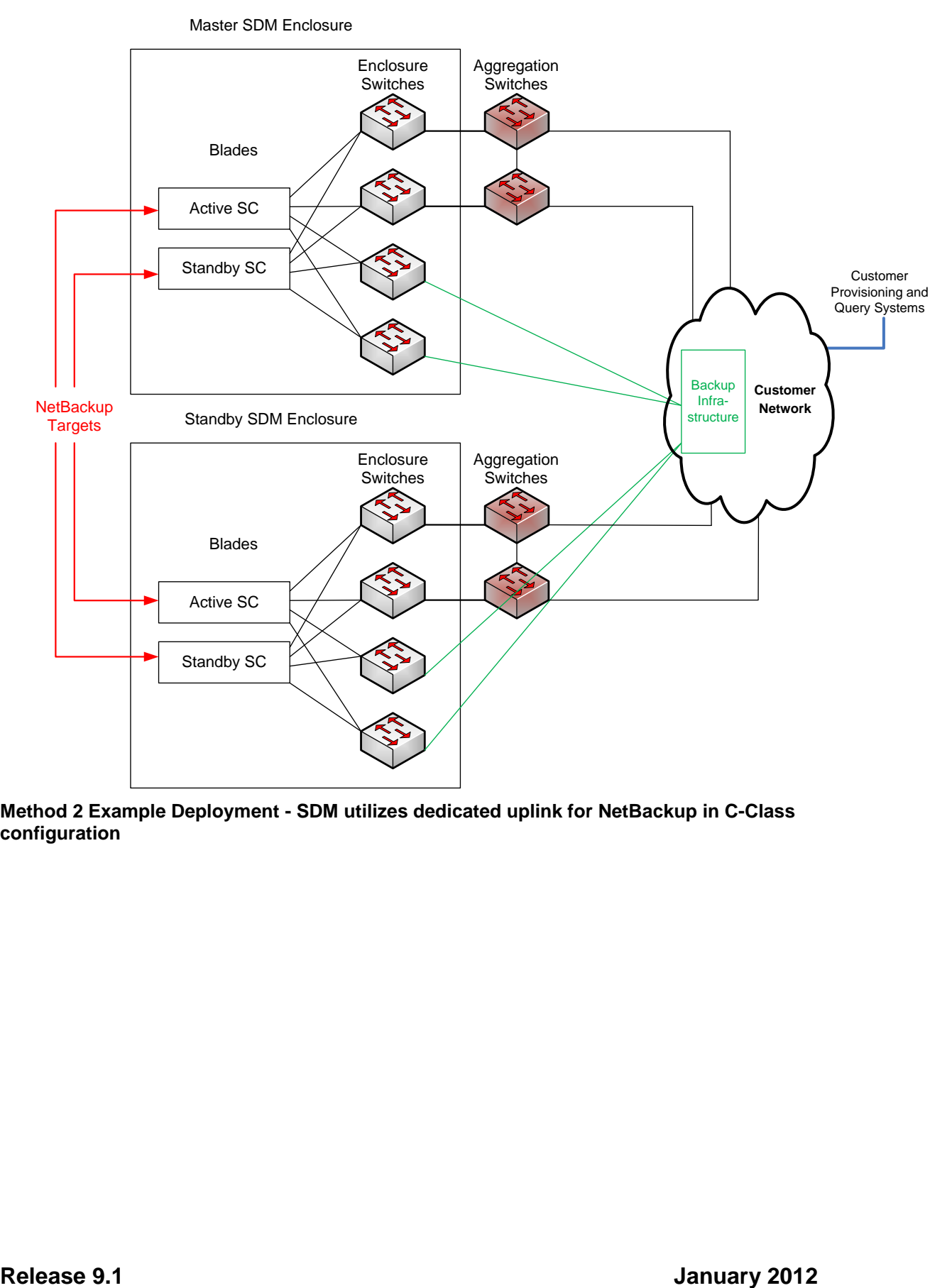

**Method 2 Example Deployment - SDM utilizes dedicated uplink for NetBackup in C-Class configuration**